# **Doceo Store** Manual d'usuari

2023 Català

**CONT** 

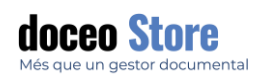

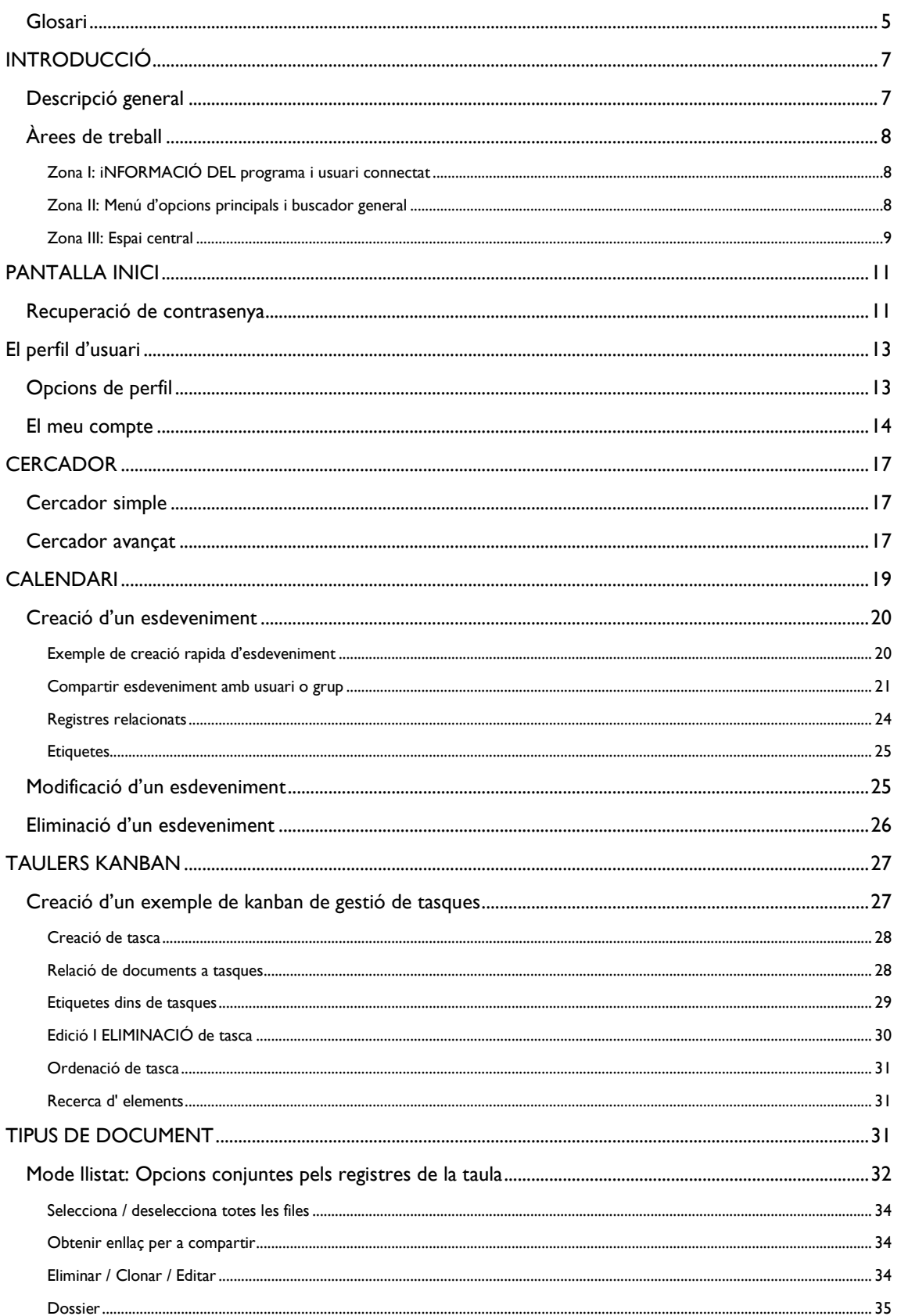

## **doceo Store**

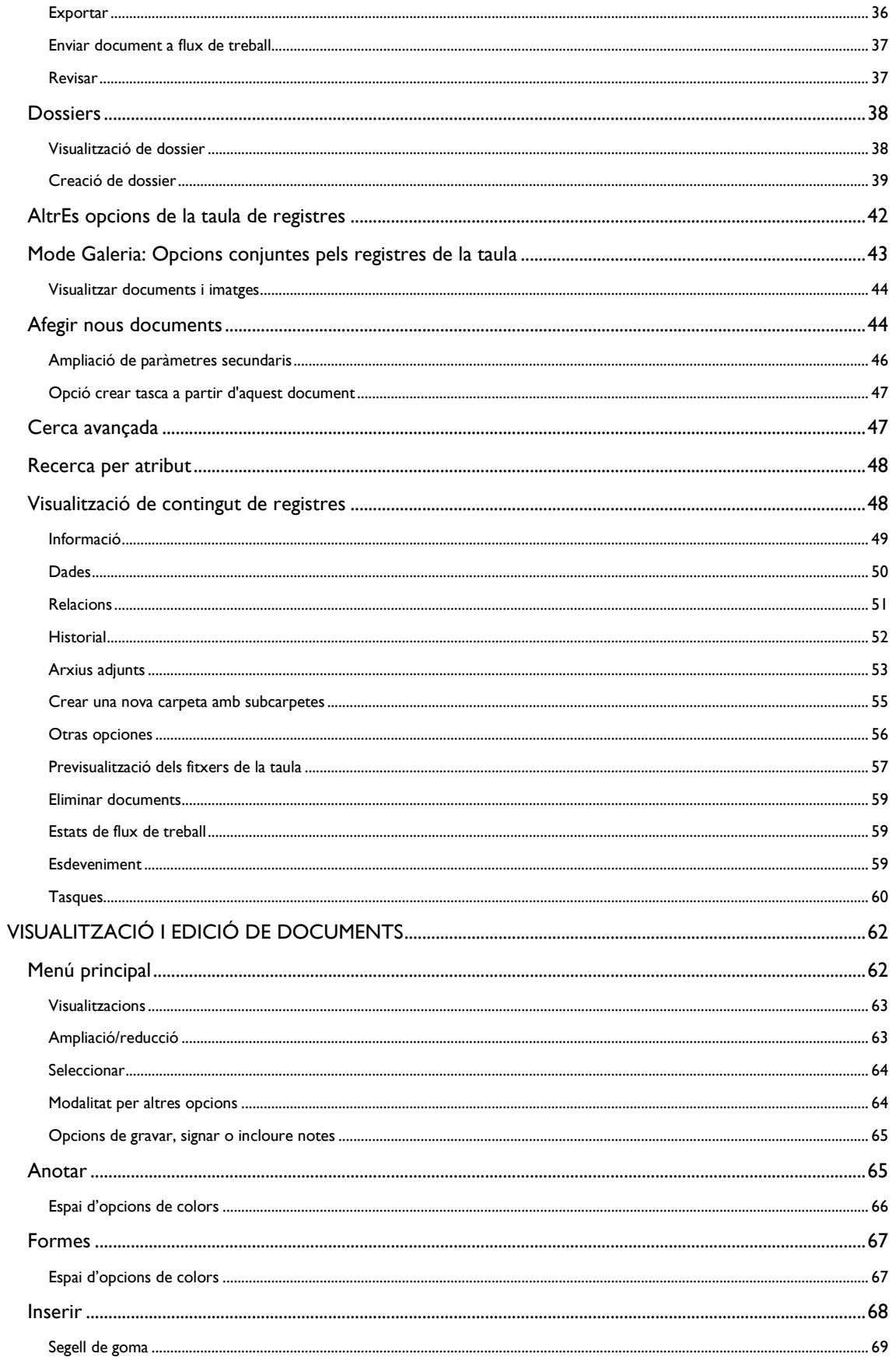

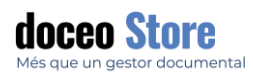

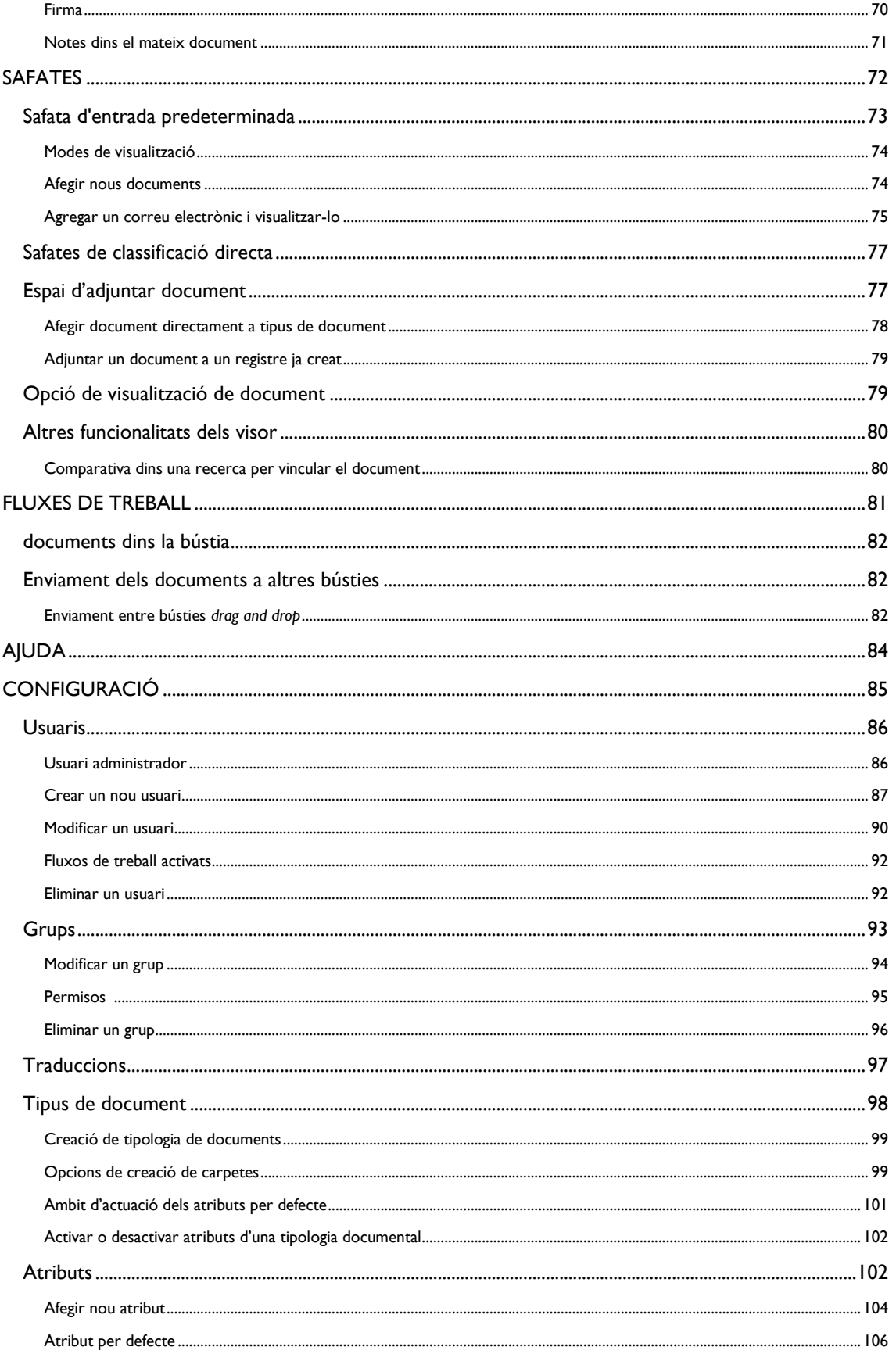

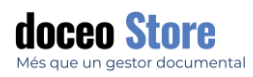

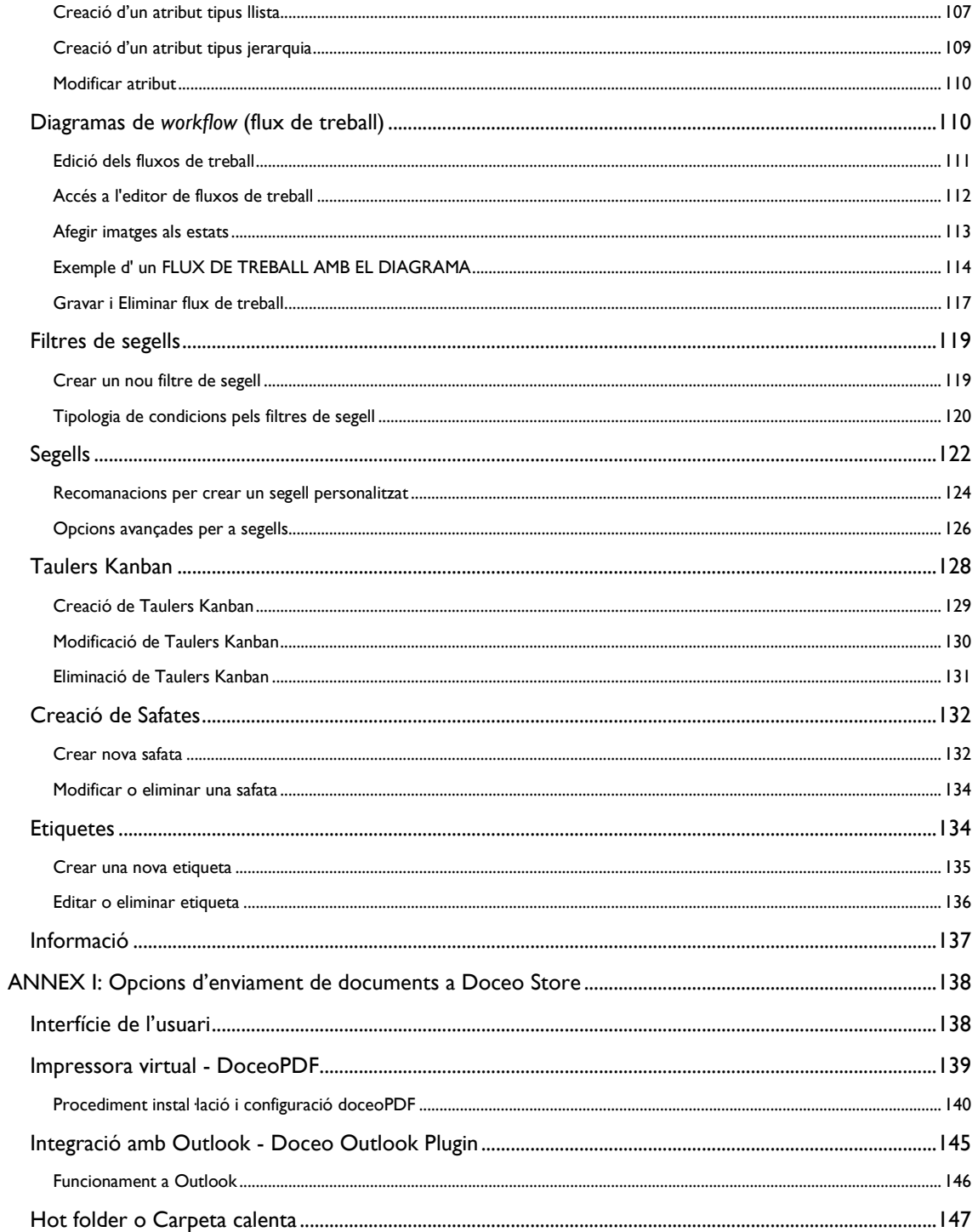

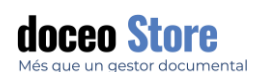

#### <span id="page-5-0"></span>GLOSARI

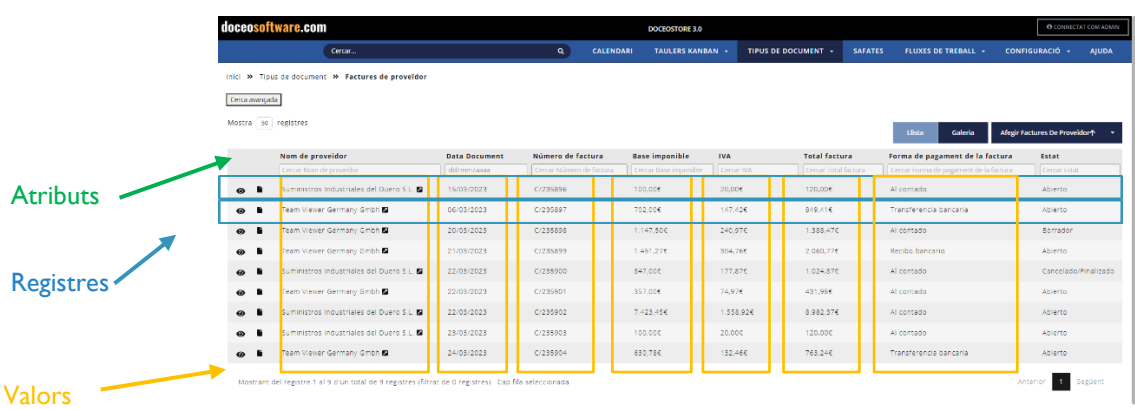

**Tipus de document:** El tipus de document que ens referim i que l'empresa hagi establert. Per exemple; factures, albarans, comandes, contractes...

**Atribut:** Metadada a conformar per cada tipus de document. Aquestes metadades poden ser de tipologia diferent entre elles, per exemple; dades enteres, de data, de mail.

Més informació a l'apartat Configuració > Atributs.

**Valor:** La dada que fa referència l'atribut pròpiament. Per exemple,

**Si l'atribut és "**FAC\_TxIVA", el seu valor és "21,00"

#### **QUÈ ÉS UN KANBAN?**

És un mètode de gestió del flux de treball per definir, gestionar i millorar els serveis que proporciona el treball de coneixement sigui per una sola persona o a compartir per part d'un equip, ja que és un sistema molt còmode per optimitzar el lliurament de treball de múltiples equips i gestionar fins i tot els projectes més complexos en un sol entorn.

Es defineixen diferents moments d'un procés i els elements són moguts per aquests punts dins el procés definit a mesura que s'assoleix el nou estat.

#### **QUÈ ÉS UNA SAFATA?**

Una safata és, com si fos a l'oficina física, la zona on els usuaris reben els documents per fer diverses tasques.

Els documents arriben a la nostra safata personal i, des d'allà, podem col·locar-los a altres safates (altres usuaris o grups) o bé, relacionar els documents entre si per crear expedients.

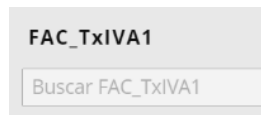

21,00

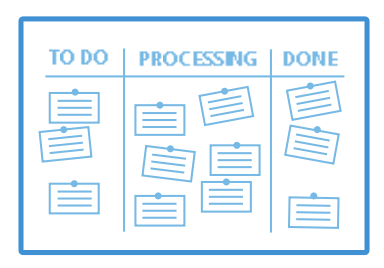

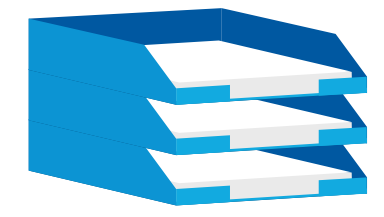

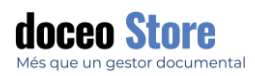

#### **QUÈ ÉS UN FLUX DE TREBALL?**

Una bústia és com hem definit els espais virtuals on els documents seran enviats segons canviïn d'estat. Aquest *workflow* o fluxos de treball entre bústies poden ser definits de forma automàtica, mitjançant la configuració de FILTRES o bé manuals, on agafem i arrosseguem amb el ratolí el registre que volem moure entre bústies.

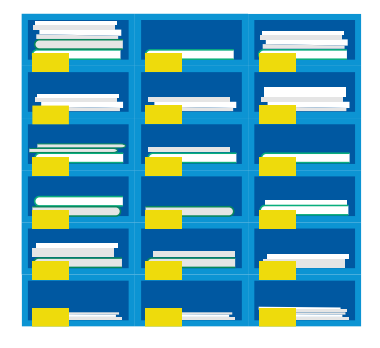

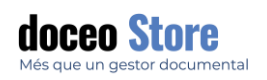

#### <span id="page-7-0"></span>INTRODUCCIÓ

#### **Doceo Store, molt més que un gestor documental, és la solució que gestiona tota la documentació de la teva empresa.**

A **Doceo Software** som especialistes en la gestió d'objectes digitals; classificació automàtica de documents, extracció d'informació, reducció de pes, millora de la qualitat, identificació de continguts, arxiu a llarg termini, signatura digital de documents mitjançant digitalització o importació.

**Estudiem cada necessitat del nostre client**, i valorem una solució de captura i digitalització per a qualsevol mena de dades per a un posterior tractament de gestió documental.

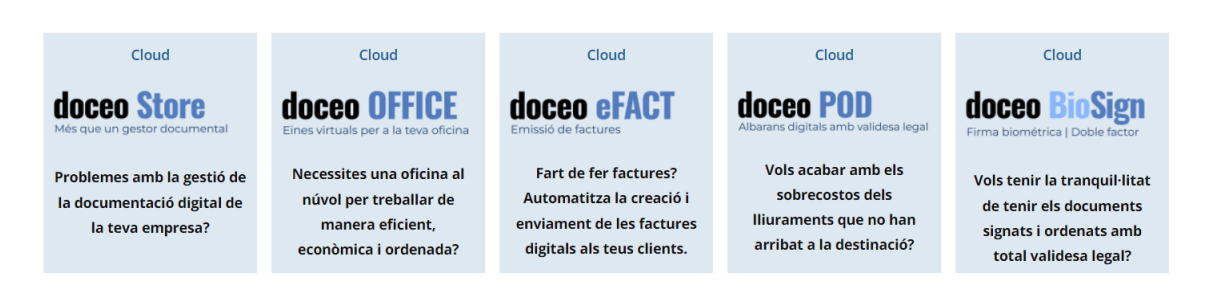

Diversos anys d'experiència en el sector de les noves tecnologies avalen el nostre procés d'anàlisi, definint exhaustivament els processos de treball necessaris, **acompanyant al nostre client en la presa de decisions** gràcies a un servei de consultoria molt satisfactori.

#### <span id="page-7-1"></span>DESCRIPCIÓ GENERAL

**Doceo Store** és el gestor documental intel·ligent que permet l'accés, creació, cerca, consulta, classificació de tots els documents de l'empresa, modificació de les dades, imatges, i/o fitxers incrustats, juntament amb la gestió dels corresponents fluxos de treball dependents d'aquestes dades. La seva interfície, intuïtiu per a l'usuari, facilita les cerques agilitant les consultes.

**Doceo Store** és una solució completa i integral de gestió i arxiu de qualsevol document empresarial amb total seguretat i de manera flexible i eficient. La solució permet automatitzar els fluxos de treball i els processos empresarials en gestionar i vincular els documents electrònicament. En qüestió de segons, s'obté accés a tots els documents interrelacionats per a un expedient, un projecte o procés empresarial.

La solució és en el núvol, per tant, ofereix la possibilitat d'accedir des de qualsevol lloc i en qualsevol moment a tota la documentació.

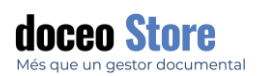

#### <span id="page-8-0"></span>ÀREES DE TREBALL

La pantalla un cop iniciem el programa té un aspecte semblant al següent:

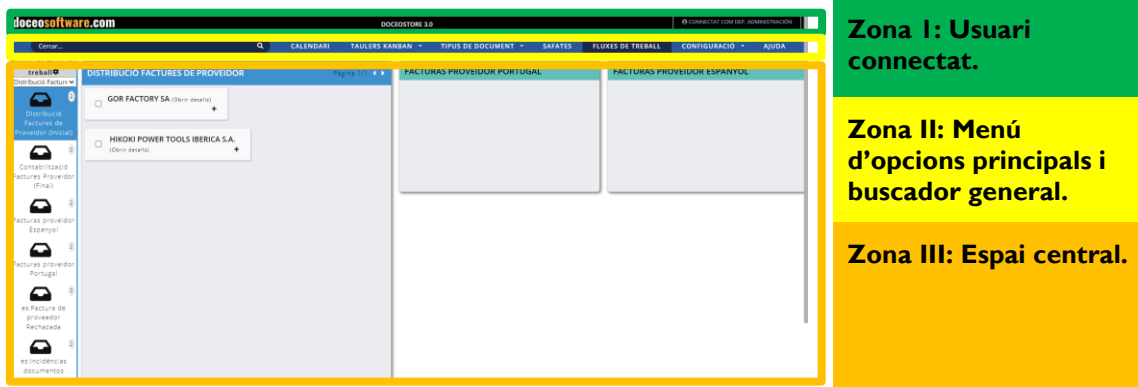

#### <span id="page-8-1"></span>ZONA I: INFORMACIÓ DEL PROGRAMA I USUARI CONNECTAT

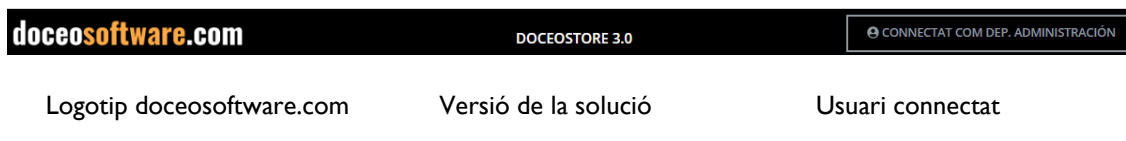

#### <span id="page-8-2"></span>ZONA II: MENÚ D'OPCIONS PRINCIPALS I BUSCADOR GENERAL

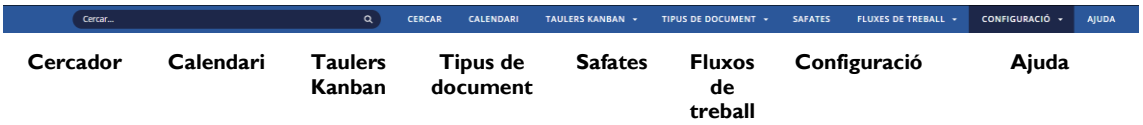

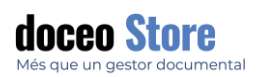

#### <span id="page-9-0"></span>ZONA III: ESPAI CENTRAL

Segons l'opció escollida del menú principal, visualitzem una pantalla o una altre. En general, l'aspecte de les pantalles és el següent:

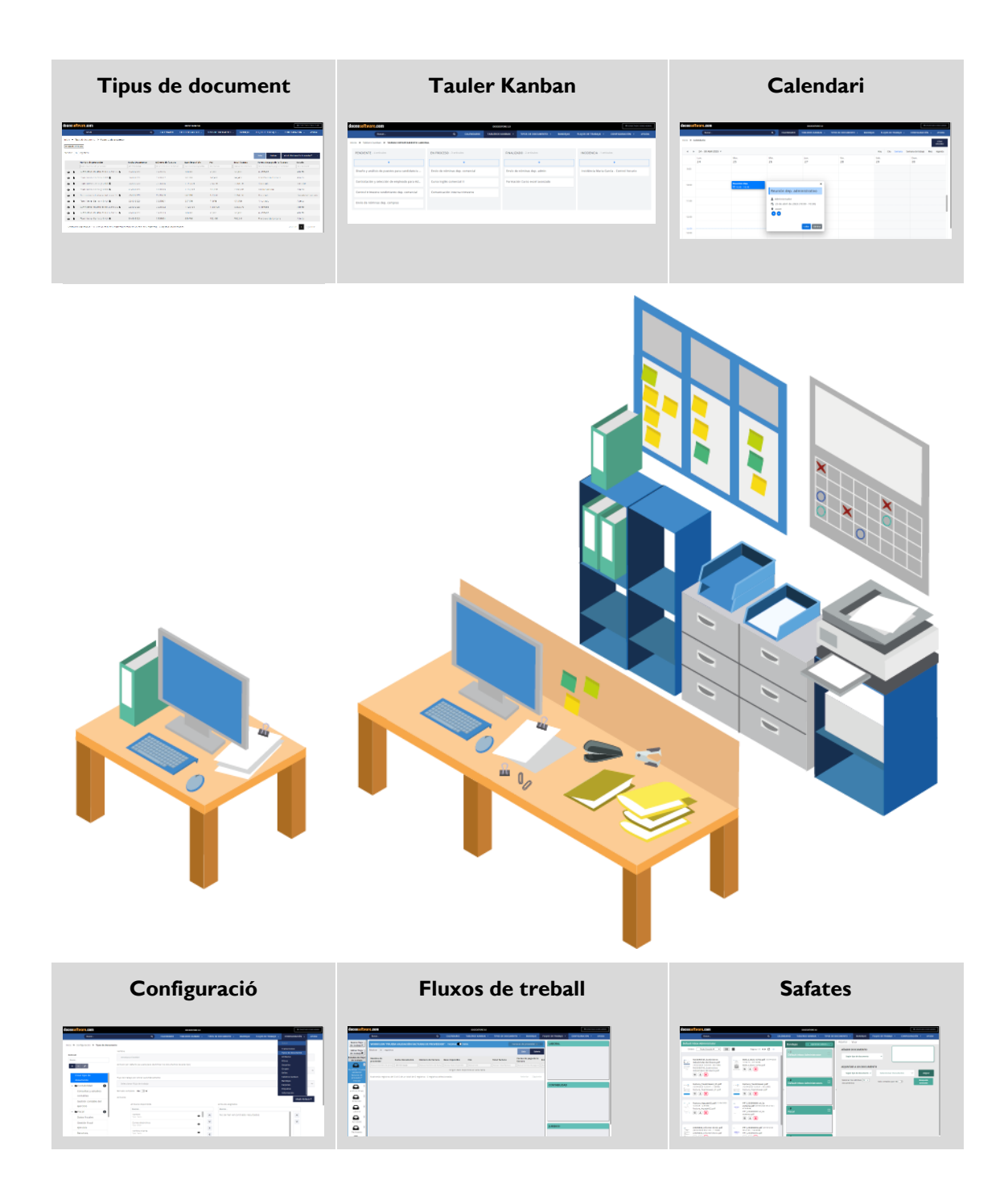

**① [support@doceosoftware.com](mailto:support@doceosoftware.com)** pàg. 9

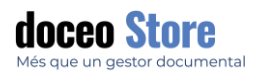

#### **IMPORTANTE**

Doceo Store suporta la integració de qualsevol tipus d'icona Windows en tots els apartats en els quals també es pugui incloure text.

- 1. Disposi el cursor en el punt el que vol incloure la icona.
- 2. Activi el panell d'icones amb la tecla Windows + Tecla . (punt).

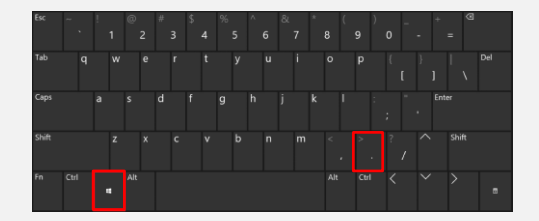

3. Seleccioni la icona i accepti.

La possibilitat d' incorporació d' elements:

- Emojis
- **Gifs**
- Símbols
- Historial de portapapers

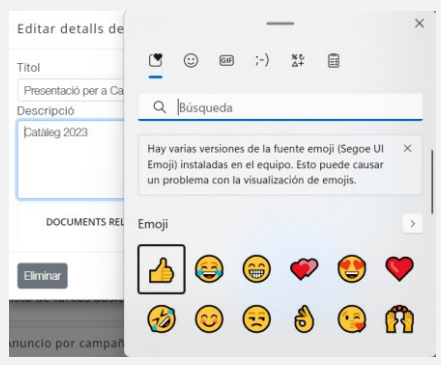

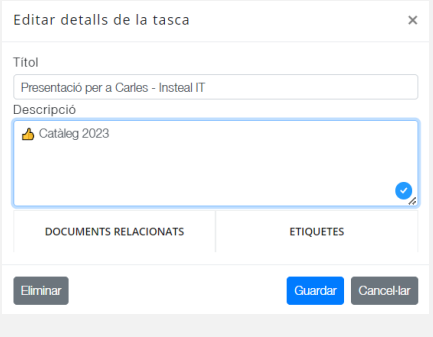

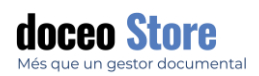

<span id="page-11-0"></span>PANTALLA INICI

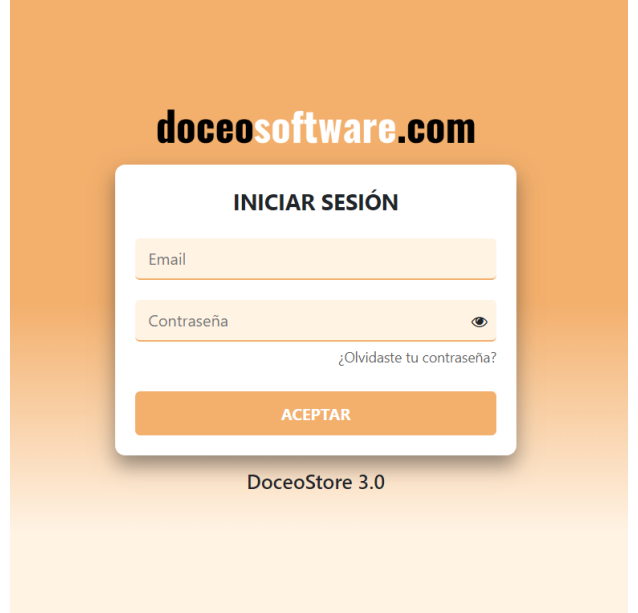

Per accedir al gestor documental cal ingressar amb el nom i contrasenya que s'hagi establert per a l'usuari.

<span id="page-11-1"></span>RECUPERACIÓ DE CONTRASENYA

La forma més habitual de recuperació de la contrasenya és clicant a l'opció de

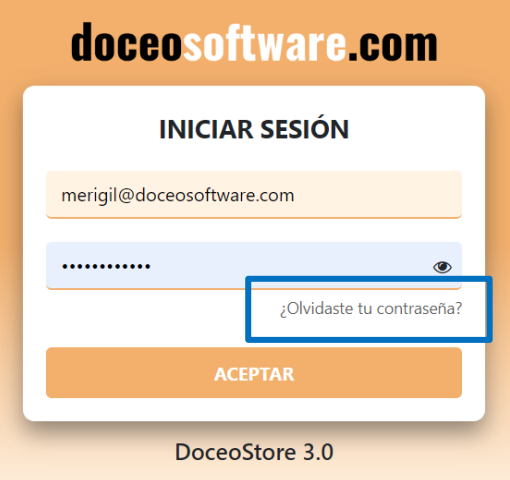

Ens demana un correu de recuperació on rebem un avís semblant al següent:

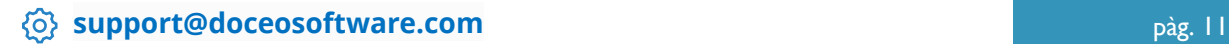

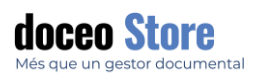

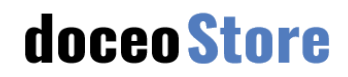

DoceoStore, restabliment de la contrasenya

Hola Meri Gil,

Hem rebut la vostra sol·licitud per restablir la contrasenya. Feu clic al botó següent per completar el restabliment:

Recuperar la contrasenya

Si no canvies la contrasenya d'aquí a una hora, aquest enllaç caducarà.

Fem clic al botó de recuperació i accedim a l'opció de triar una nova contrasenya. Triem la nova contrasenya, la confirmem tornant-la a escriure i cliquem a canviar contrasenya:

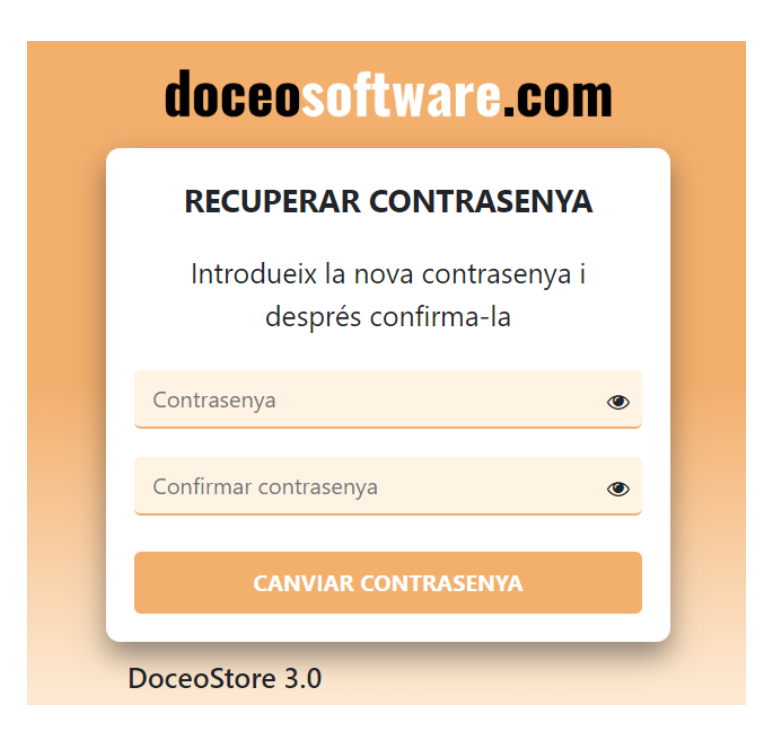

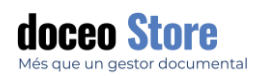

#### <span id="page-13-0"></span>EL PERFIL D'USUARI

Per accedir al nostre perfil d'usuari connectat, cal accedir a l'opció que apareix a l'extrem dret sobre el menú principal. La informació que conté mostra l'usuari que està usant el compte en aquell moment. Localitzem aquesta opció a la pantalla:

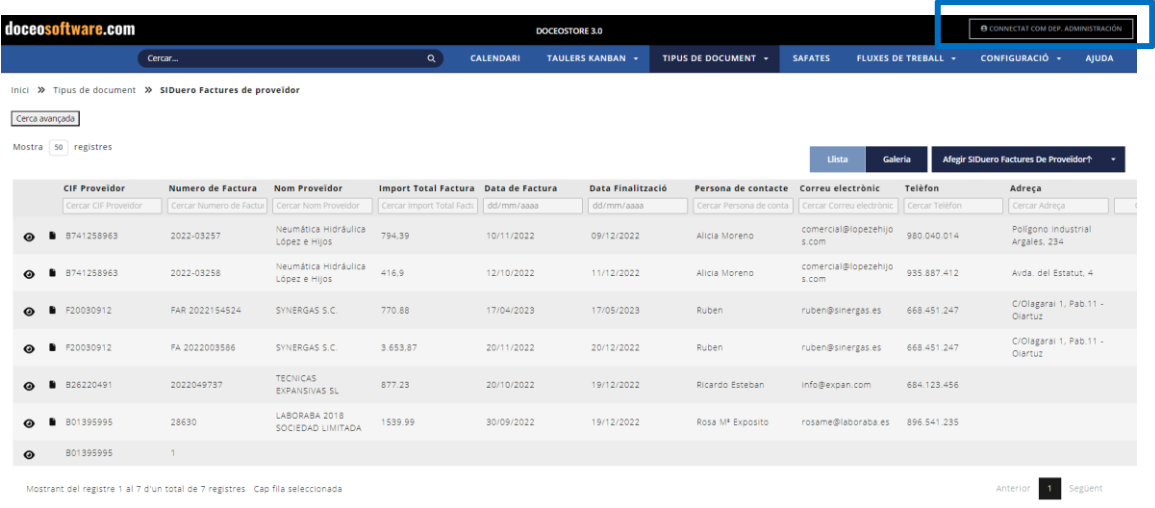

En aquest cas podem veure que estem connectats amb el nom DEP. ADMINISTRACIÓ és el nom d'usuari.

#### <span id="page-13-1"></span>OPCIONS DE PERFIL

Si cliquem a la pestanya, primer es desplega una fitxa amb la següent informació:

Nom: El nom real de l'usuari.

Email: email de l'usuari que és alhora "user" amb el que hem entrat.

El meu compte: conté opcions específiques que veurem a continuació.

Desconnectar: Opció per sortir del programa.

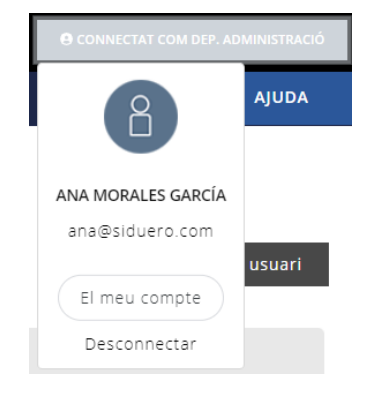

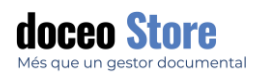

#### <span id="page-14-0"></span>EL MEU COMPTE

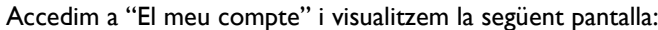

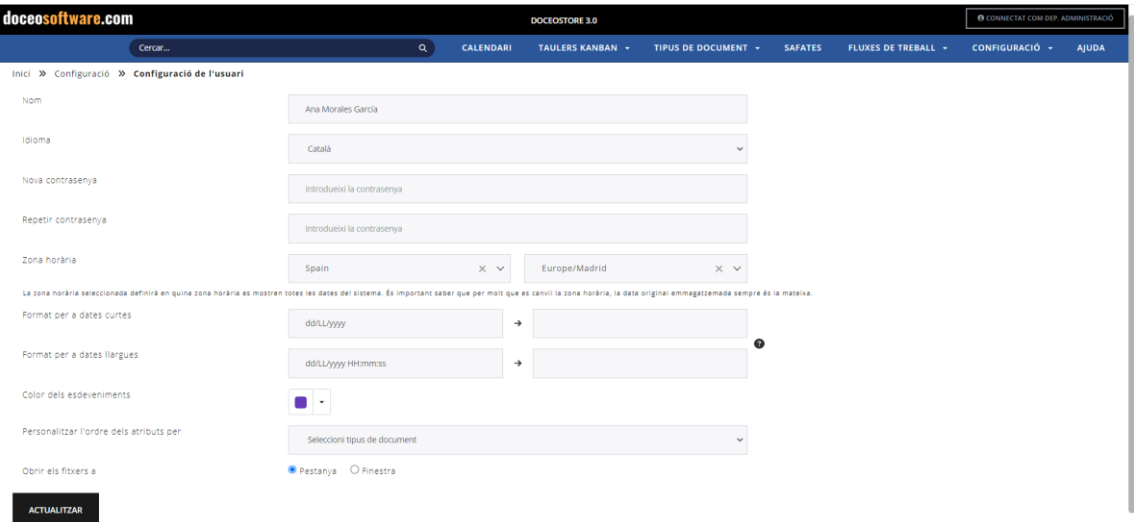

Nom: Nom de l'usuari

Idioma: Idioma a escollir. Actualment, es disposa de fins a 3 idiomes, però hi ha la possibilitat d'incloure'n més.

Nova contrasenya: Contrasenya a modificar.

Repetir contrasenya: Repetir la contrasenya a modificar.

Zona horària: Franja horària de l'usuari.

#### Inici » Configuració » Configuració de l'usuari

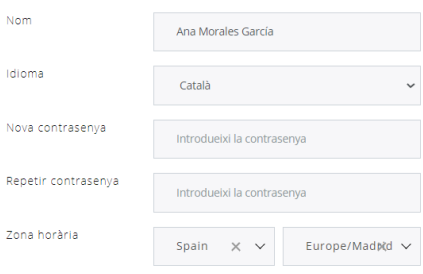

La zona horària seleccionada definirà en quina zona horària es mostren totes les dates del sistema. És important saber que per<br>molt que es canviï la zona horària, la data original emmagatzemada sempre és la mateixa.

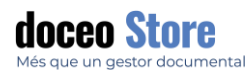

Format per a dates curtes

Format per a dates llargues

Color dels esdeveniments: Aquest color afecta el calendari, als esdeveniments vinculats a l'usuari. Pot ser diferent dels colors configurats pels Grups. Si hi ha conflicte entre color de grup i el d'usuari, tindrà prevalença el del grup per sobre el d'usuari.

Personalitzar l'ordre dels atributs per (tipus de document): es pot escollir el tipus de document.

Obrir els fitxers a (pestanya o finestra): Això implica que puguem obrir els documents a la visualització que obra a una nova pantalla o pestanya o dins un pop up o finestra.

Aquestes opcions els veiem a continuació.

Botó d'actualitzar.

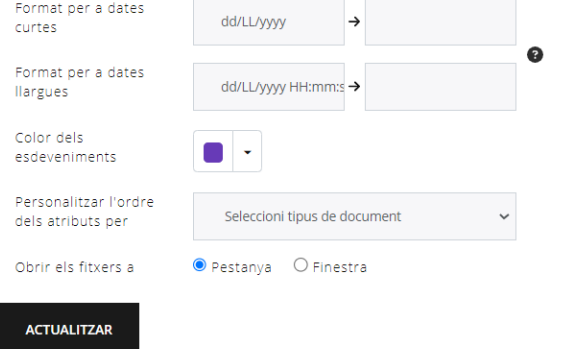

 $1.0110$  $\sim$  10.010 ES ES 

#### Obrir els fitxers: **Finestra** Obrir els fitxers: **Pestanya**

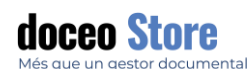

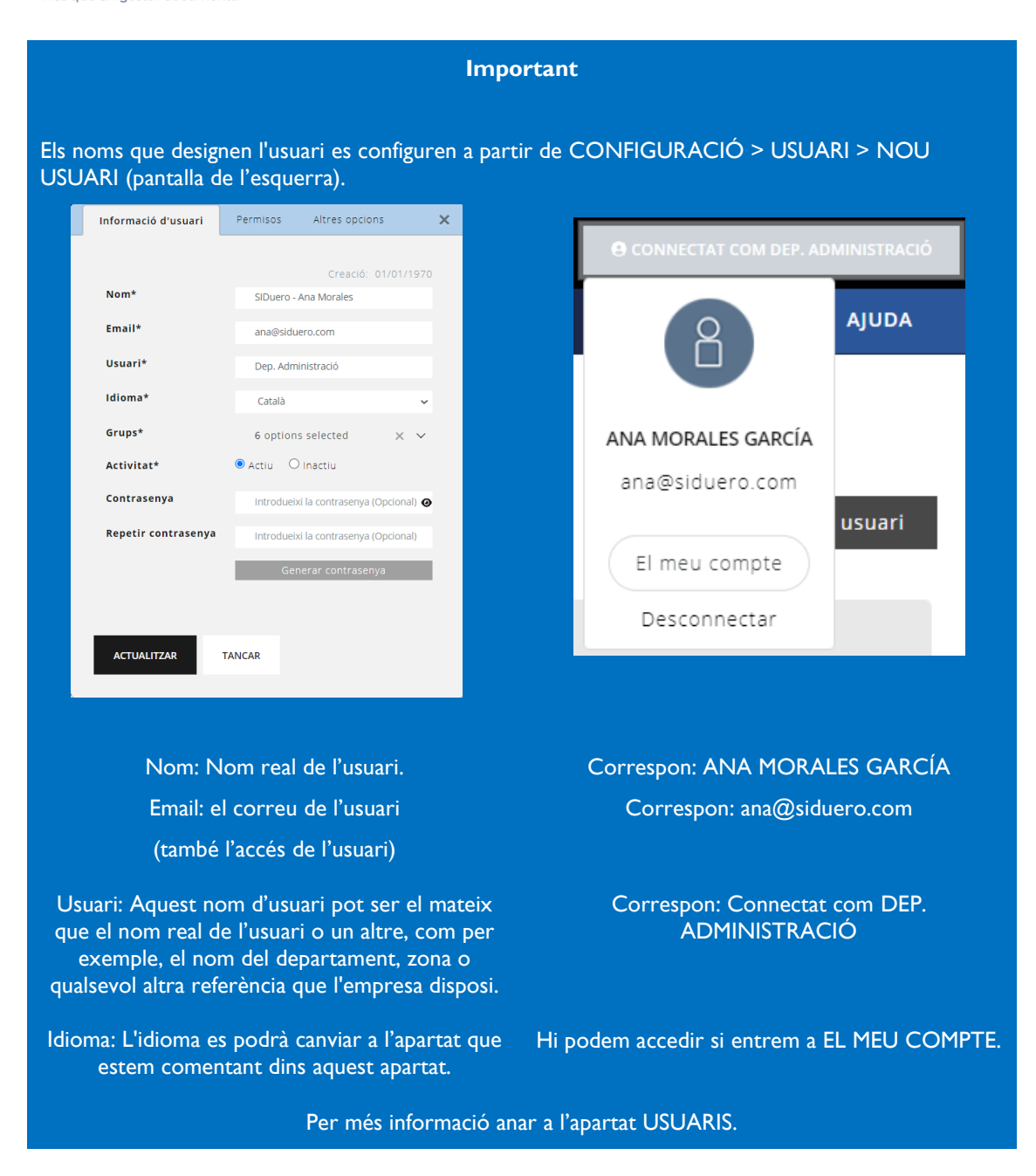

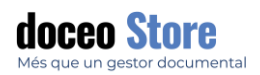

### <span id="page-17-0"></span>**CERCADOR**

Existeix la possibilitat de realitzar recerques simples i avançades des de diversos punts de Doceo Store. Al llarg del manual s' anirà desglossant en el seu espai corresponent els diversos cercadors que existeixen, però en aquest cas farem referència al cercador del menú principal.

#### <span id="page-17-1"></span>CERCADOR SIMPLE

El cercador permet una recerca ràpida de tots els documents que continguin el terme que estem buscant. Per exemple;

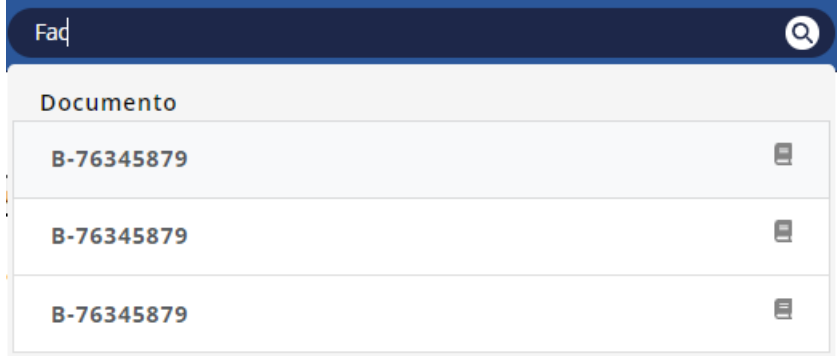

#### <span id="page-17-2"></span>CERCADOR AVANÇAT

Aquest cercador és per a recerques avançades que es realitzaran amb tota la informació continguda en el gestor documental.

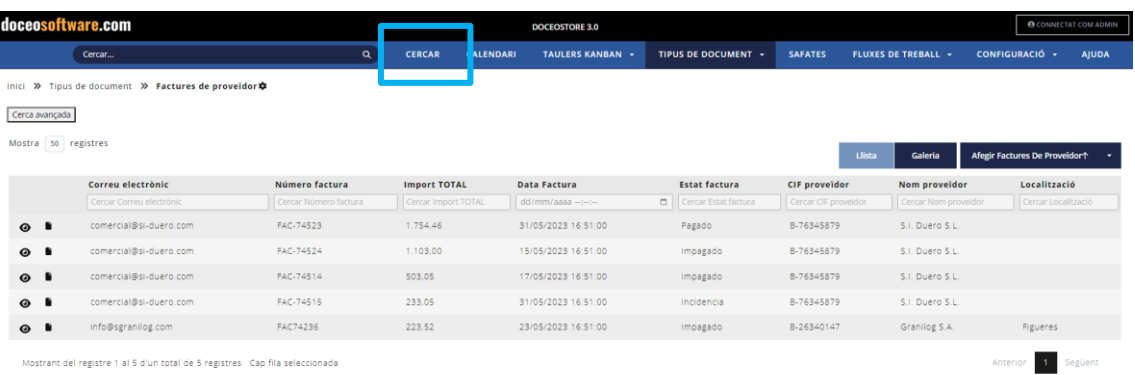

Mostrant del registre 1 al 5 d'un total de 5 registres Cap fila seleccionada

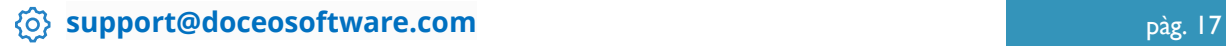

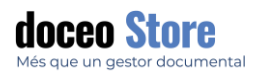

El cercador té el seu propi espai de configuració. Serà semblant al següent:

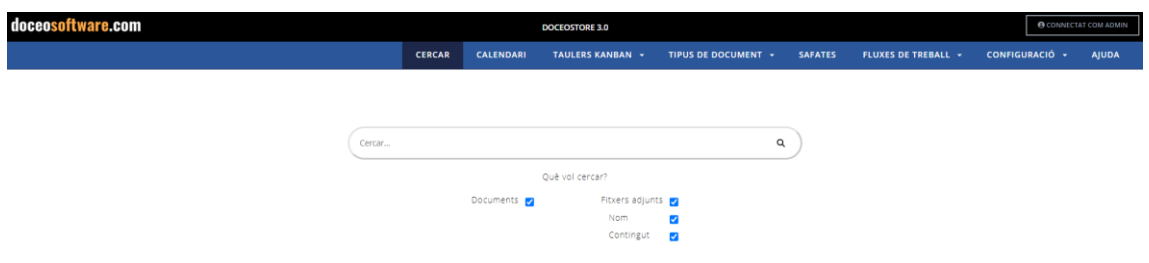

Pot configurar la recerca per documents adjunts, nom de documents o el contingut dels registres. La visualització dels resultats serà semblant a la següent:

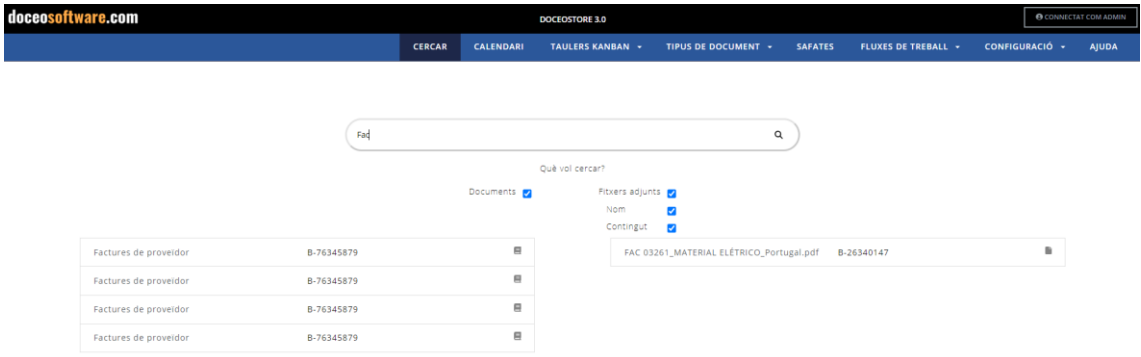

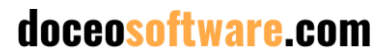

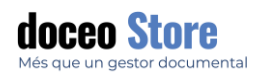

#### <span id="page-19-0"></span>CALENDARI

El calendari proporciona funcionalitats d'agenda personal i de grup. El seu disseny permet gestionar esdeveniments amb usuaris o grups d'usuaris, es pot associar a registres que poden contenir documents, gestionar etiquetes, entre altres. L'aspecte és similar al següent:

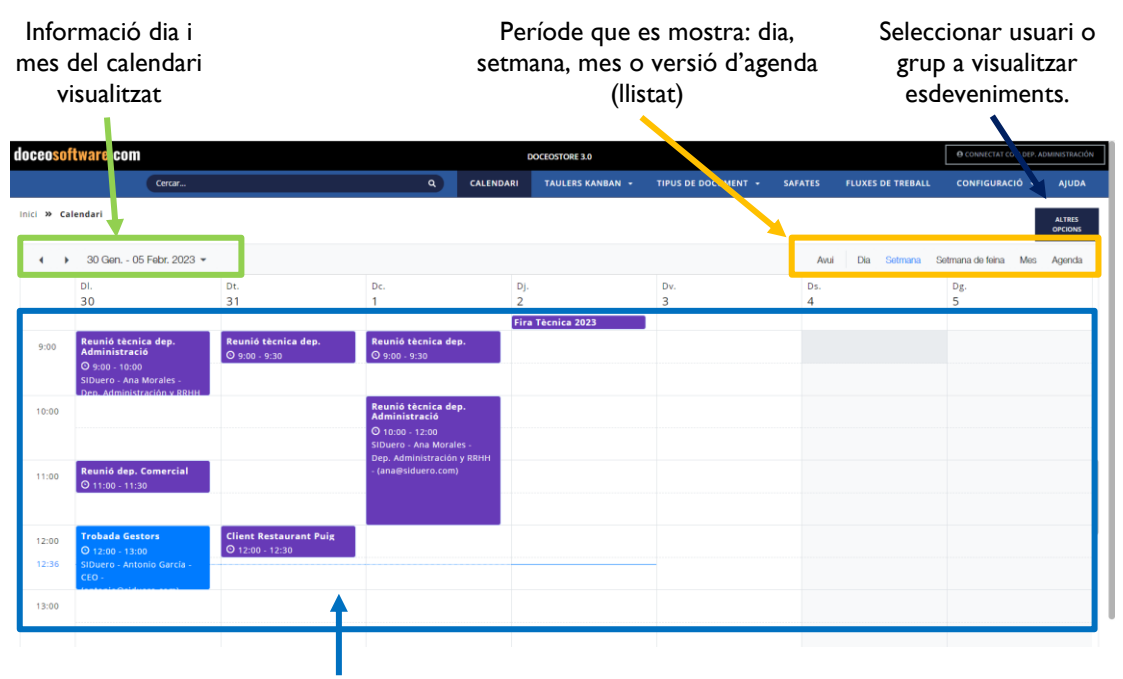

Esdeveniments

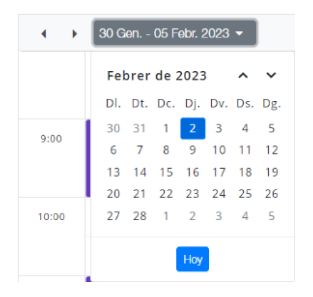

**A l'extrem superior** Informació dia i mes del calendari visualitzat. Amb opció de passar un a un el dia escollit o bé fer recerca per data concreta (dd/mm/aa).

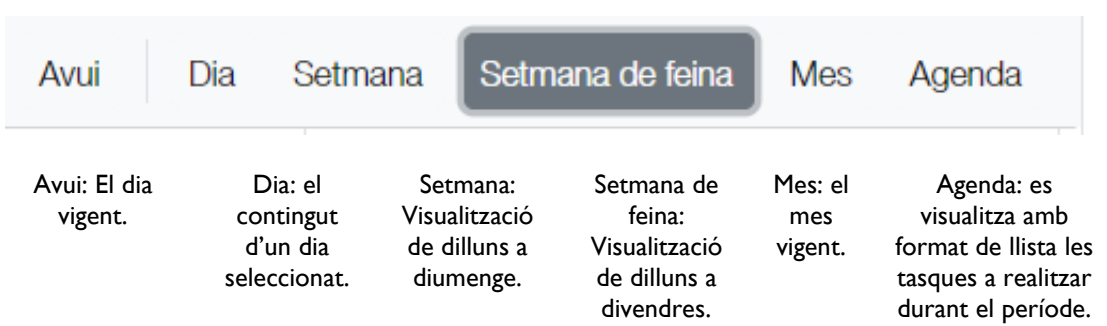

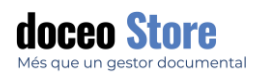

#### <span id="page-20-0"></span>CREACIÓ D'UN ESDEVENIMENT

Podem crear un esdeveniment i associar-lo a diverses persones o grups, compartir un document de treball, compartir-lo donant diferents permisos als usuaris i establir etiquetes. L'aspecte de les opcions que tenim clicant al calendari el dia i l'hora escollida, és semblant al següent:

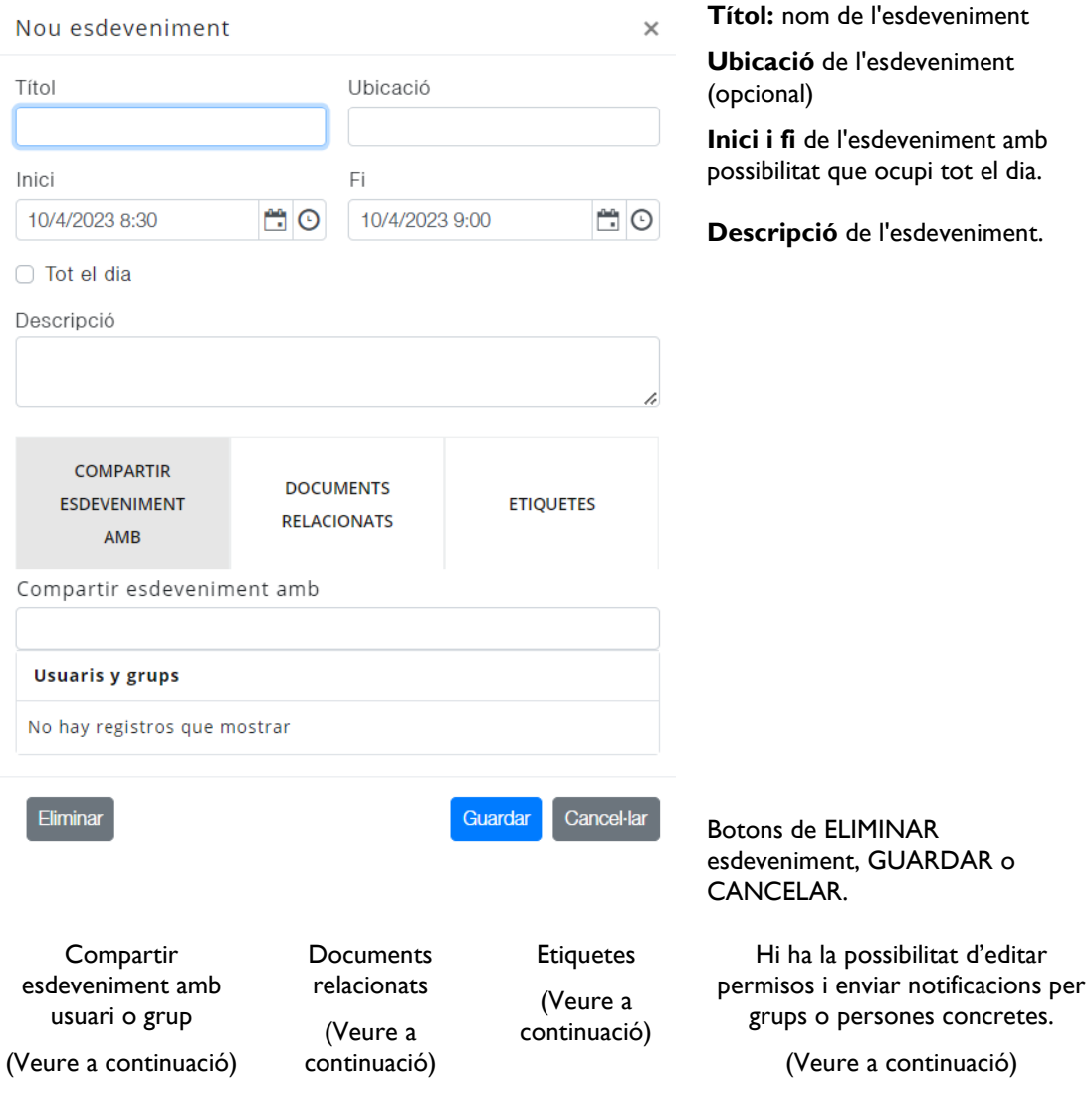

#### <span id="page-20-1"></span>EXEMPLE DE CREACIÓ RAPIDA D'ESDEVENIMENT

Clicant directament dins la casella del dia i la franja horària escollida, podem crear un esdeveniment ràpid i deforma semi automàtica. El seu aspecte és semblant al següent:

**Example 20 [support@doceosoftware.com](mailto:support@doceosoftware.com)** pàg. 20

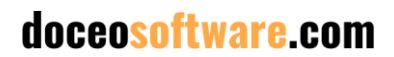

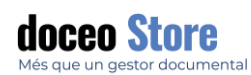

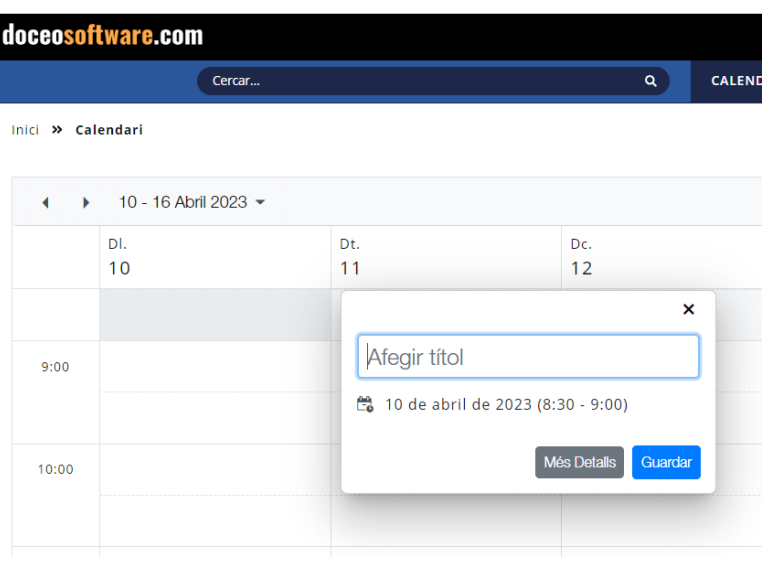

#### <span id="page-21-0"></span>COMPARTIR ESDEVENIMENT AMB USUARI O GRUP

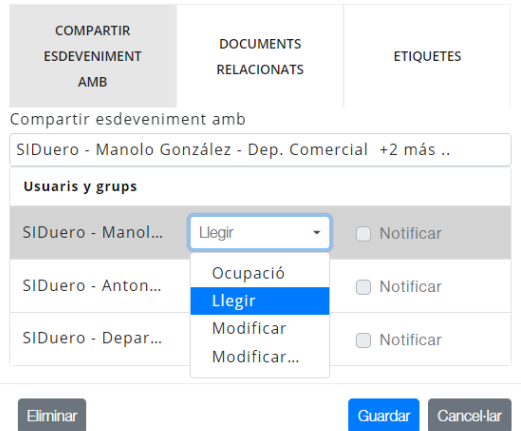

Quan estem dins la pestanya de compartir esdeveniment, es despleguen les següents opcions:

Podem escollir dins del llistat d'usuaris i grups amb qui es vol compartir l'esdeveniment.

Aquest, un cop creat apareixerà a tots els calendaris dels implicats.

Els usuaris escollits poden ser de 3 tipus:

- Ocupat: No pot veure els detalls de l'esdeveniment, però sí que durant aquell dia i hora la persona implicada a esdeveniment, té ocupada aquella franja. Podem veure un exemple a continuació.
- Llegir: Amb permís de lectura de l'esdeveniment.
- Modificar: Amb permís de modificació.
- Modificar i esborrar: Amb permís de modificar i esborrar.

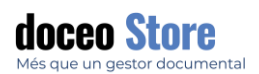

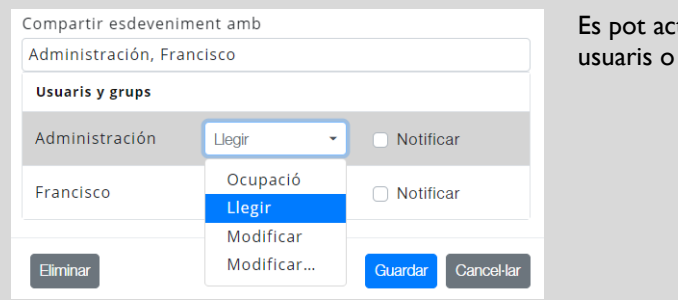

tivar que s'enviï una notificació als grups implicats.

Exemple de visualització d'un esdeveniment segons permisos. En aquest cas tenim el departament comercial que manté una reunió privada amb un nou client que ha demanat privacitat i alguns membres de l'equip no en necessiten conèixer. Ara bé, per tal d'evitar interrupcions o reunions superposades, es pot visualitzar la reserva i la duració de la reunió.

Visualització autoritzada de la reunió per part del departament comercial:

Visualització privada per membres no autoritzats a conèixer la informació de la reunió:

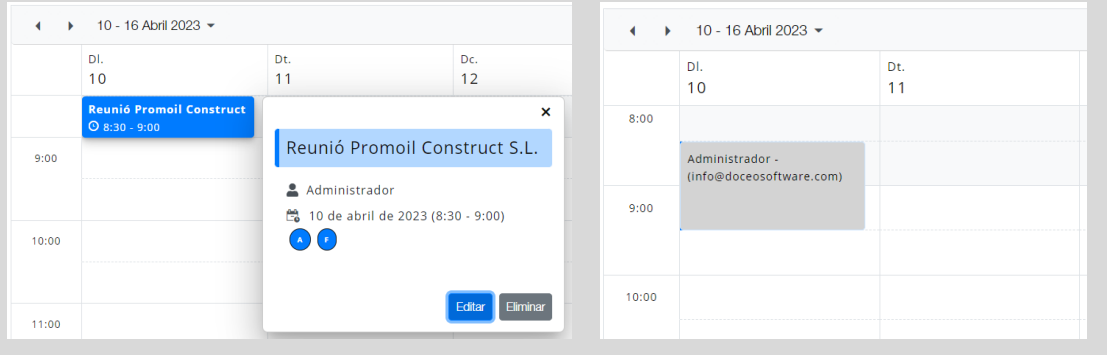

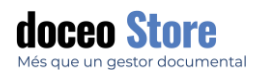

Un cop creat l'esdeveniment, el seu aspecte serà semblant al següent i es poden efectuar alguns canvis i veurem algun contingut més:

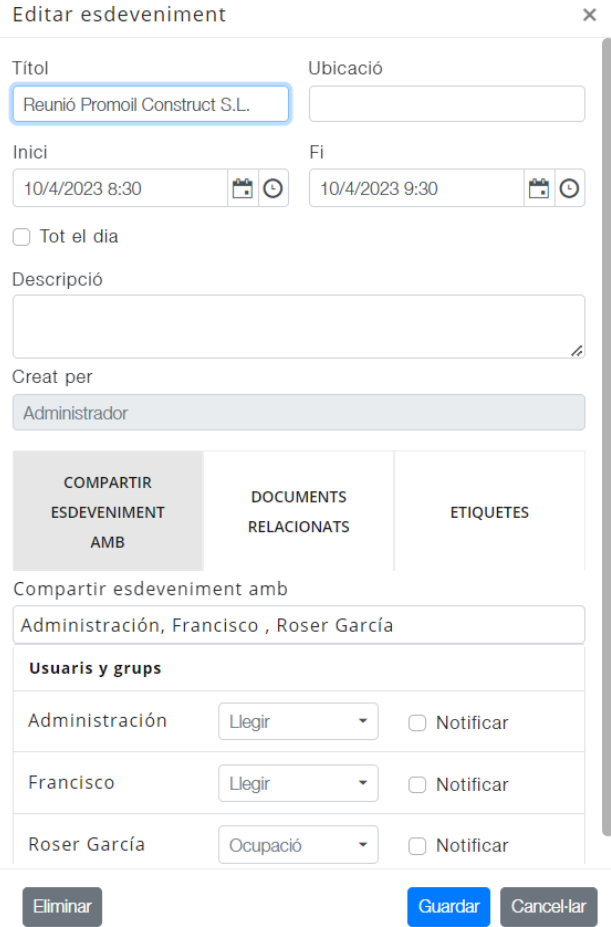

**Títol:** nom de l'esdeveniment

**Ubicació** de l'esdeveniment (opcional)

**Inici i fi** de l'esdeveniment amb possibilitat que ocupi tot el dia.

**Descripció** de l'esdeveniment.

**Creat per:** Responsable del esdeveniment.

Hi ha la possibilitat d'editar les persones o grups amb les que compartim d'esdeveniment.

Hi ha la possibilitat d'editar permisos i enviar notificacions per grups o persones concretes.

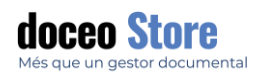

#### <span id="page-24-0"></span>REGISTRES RELACIONATS

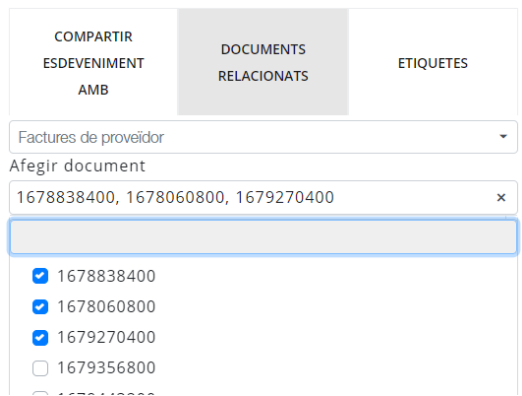

En aquesta pestanya hi ha l'opció de Documents relacionats. Es poden compartir els registres amb o sense documents adjunts.

Cal primer escollir el Tipus de document al qual pertany i desprès concretar el registre o diversos registres que es vulguin compartir amb els membres de l'esdeveniment.

També es poden vincular documents de diferents tipus de document.

Els documents apareixen d'aquesta forma i podem obrir clicant sobre la icona d'enllaç.

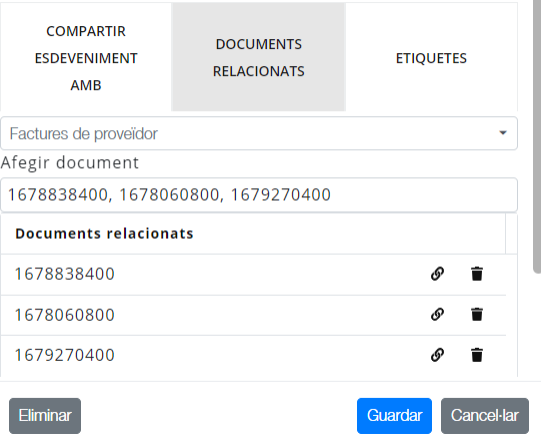

#### **Important**

Cal definir els permisos per tal que el document sigui compartit per aquelles persones que volem que puguin tenir-hi accés.

Accedim a opcions ràpides fent clic sobre l'esdeveniment amb bel botó dret. Les opcions són les següents:

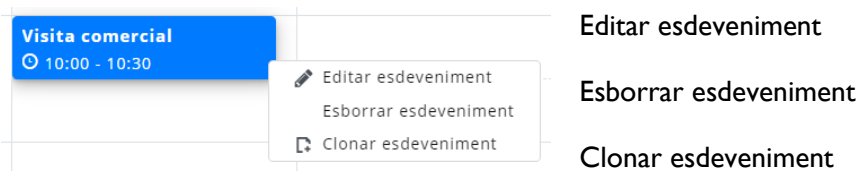

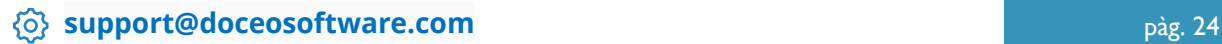

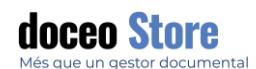

#### <span id="page-25-0"></span>ETIQUETES

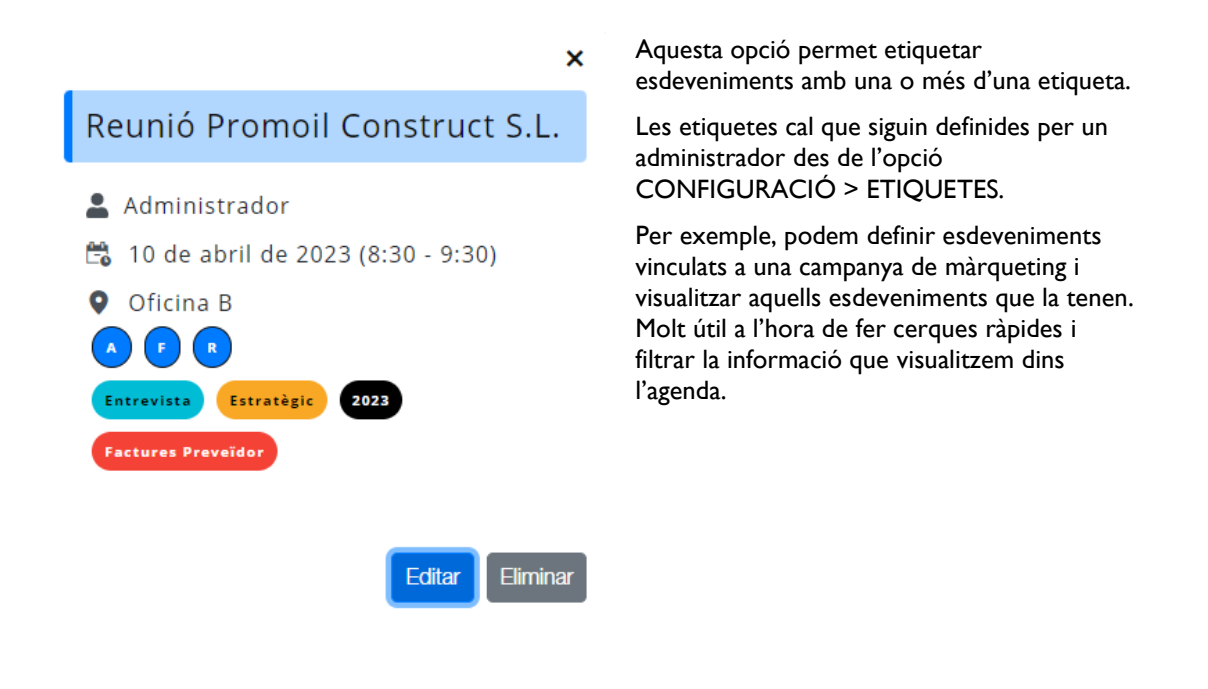

#### <span id="page-25-1"></span>MODIFICACIÓ D'UN ESDEVENIMENT

Podem modificar un esdeveniment sempre que el nostre usuari tingui permís per fer-ho, fent doble clic sobre l'esdeveniment al calendari.

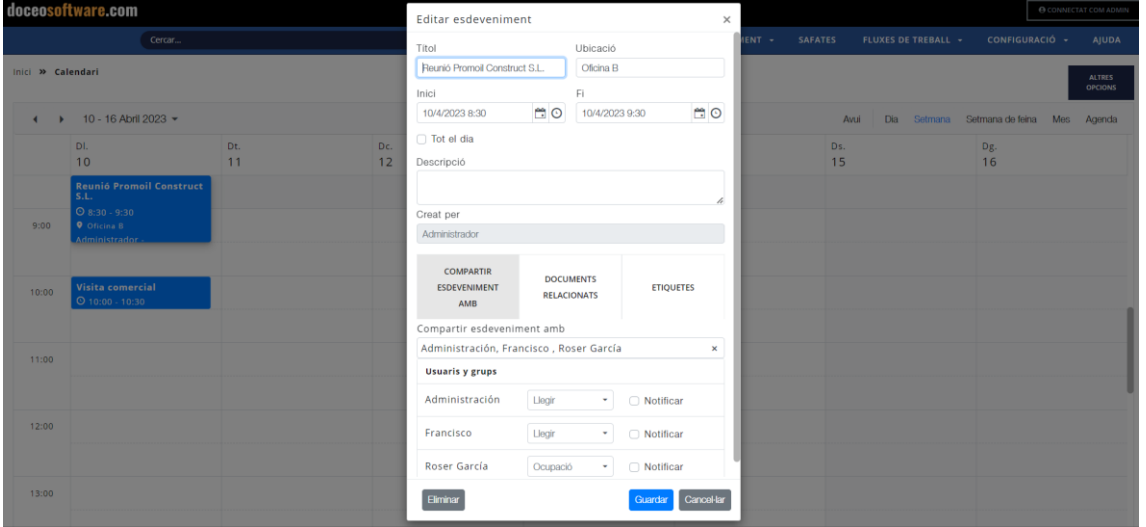

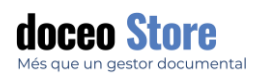

#### <span id="page-26-0"></span>ELIMINACIÓ D'UN ESDEVENIMENT

Podem eliminar un esdeveniment sempre que el nostre usuari tingui permís per fer-ho en l'esdeveniment o si n'és el propietari. Cal fer dent doble clic sobre l'esdeveniment al calendari i clicant sobre el botó ELIMINAR.

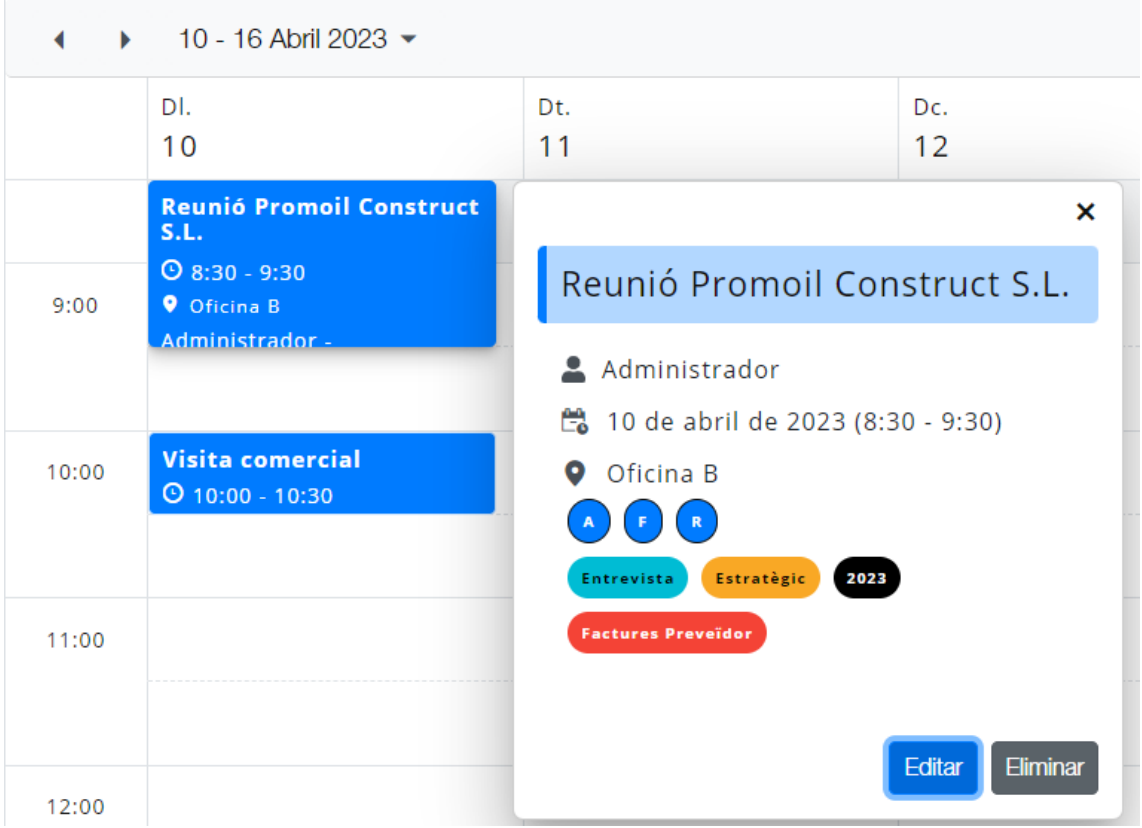

Apareix un avís de confirmació que cal clicar sobre ELIMINAR.

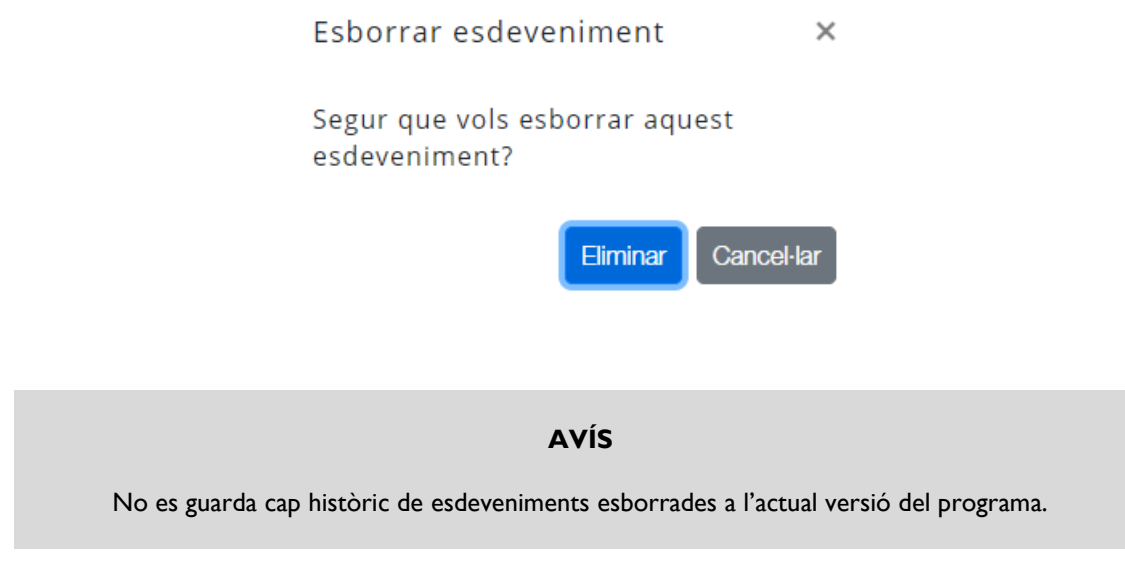

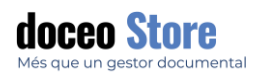

<span id="page-27-0"></span>TAULERS KANBAN

El tauler pot servir per ordenar tasques individuals i compartir-ho amb un grup, establir un sistema d'ordenació de registres, funcions de CRM amb un flux de processos de maduració de clients, gestionar passos d'enviaments, circuits de validació de qualsevol mena de document i molt més. És molt flexible i 100% configurable.

L'aspecte de l'opció de gestió kanban pot ser semblant a la següent:

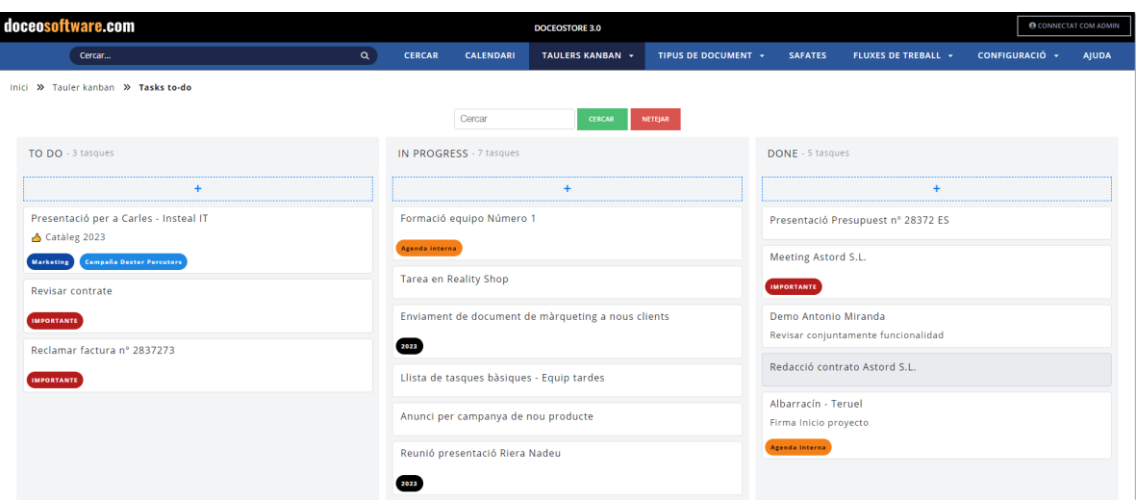

**AVÍS**

En el cas que no hi hagi cap kanban disponible, l'opció de menú no apareixerà.

#### <span id="page-27-1"></span>CREACIÓ D'UN EXEMPLE DE KANBAN DE GESTIÓ DE TASQUES

Seguirem un exemple de gestió de tasques to-do bàsic, tot i que volem assenyalar que el taulell de kanban està pensat per tenir la flexibilitat suficient per usar-lo en infinitat de casos que pugui sorgir a qualsevol empresa, usuari o grup d'usuaris.

Per crear un nou kanban cal fer-ho des de **CONFIGURACIÓ > TAULERS KANBAN**

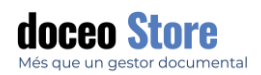

#### <span id="page-28-0"></span>CREACIÓ DE TASCA

Cal fer clic sobre el signe + de la columna on volem donar d'alta la tasca. En aquests casos donem d'alta una nova tasca a TODO.

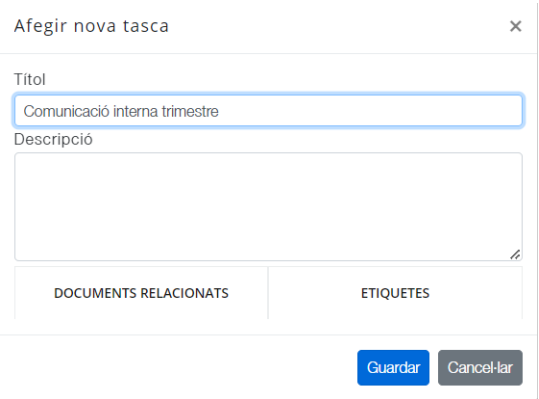

Títol de l'esdeveniment.

Descripció de l'esdeveniment.

Documents relacionats: ens permet la possibilitat de relacionar registres amb la tasca. Poden ser un o diversos documents i alhora, podrem visualitzar la tasca a l'apartat Tasques de dins el registre.

Clic a GUARDAR. També podem eliminar la tasca o cancel·lar que estàvem fent.

#### <span id="page-28-1"></span>RELACIÓ DE DOCUMENTS A TASQUES

Dins de la fitxa, accedim a DOCUMENTS RELACIONATS i podem seleccionar, en un primer moment, el tipus de document d' entre els disponibles per a l' usuari i, després, el document o documents que es requereixin per a aquest treball.

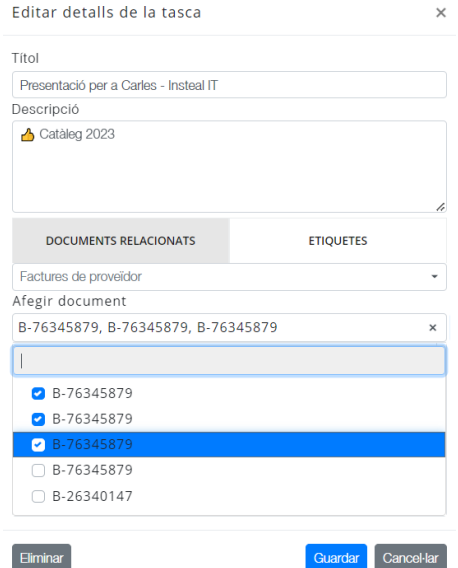

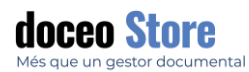

D' aquesta manera, el treball es realitza d' una signatura més àgil podent relacionar a cada tasca un o els documents que desitgem. Aquesta acció es pot repetir per a diferents tipus de document podent tenir diferents tipus de document associats a una mateixa tasca.

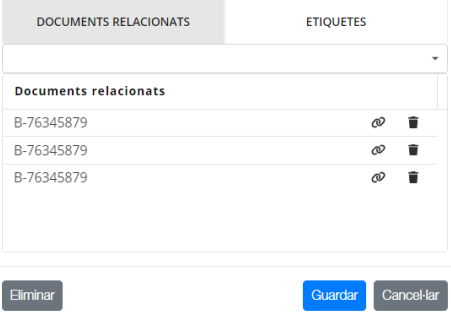

#### <span id="page-29-0"></span>ETIQUETES DINS DE TASQUES

Podem agregar etiquetes a tasques creades per a la seva fàcil localització o en el cas de necessitar informació ràpida i vistosa.

Des de la pestanya d'ETIQUETES, seleccionem les que tinguem disponibles. En el cas que necessitem crear una etiqueta nova, s'ha de fer des de la pestanya CONFIGURACIÓ > ETIQUETES.

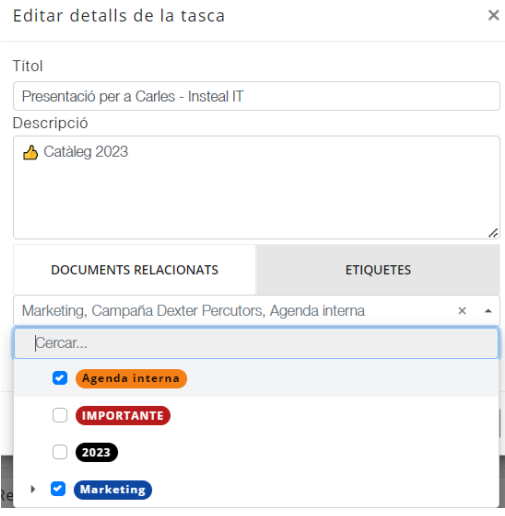

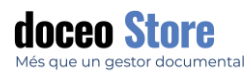

Un cop agregades les etiquetes convenients, el resultat serà semblant al que pot veure aquí.

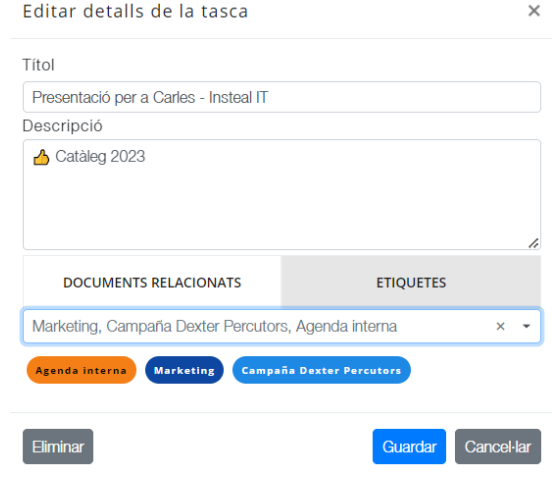

### <span id="page-30-0"></span>EDICIÓ I ELIMINACIÓ DE TASCA

Les tasques poden editar-se o eliminar-se clicant dues vegades seguides amb el ratolí sobre la tasca desitjada. S'activarà de nou la tasca i es podrà modificar la informació o bé accedir al botó d'eliminació de tasca.

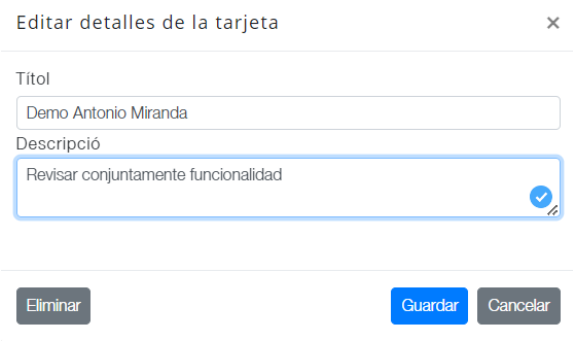

#### **Eliminació per teclat de fitxes de tasques**

Podem eliminar de forma ràpida seleccionant amb el ratolí la tasca a eliminar i fent clic al botó SUPR

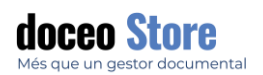

#### <span id="page-31-0"></span>ORDENACIÓ DE TASCA

Les tasques poden ordenar-se dins la seva columna. Per això cal clicar sobre la tasca escollida i, sense deixar-la anar, moure-la fins al lloc desitjat.

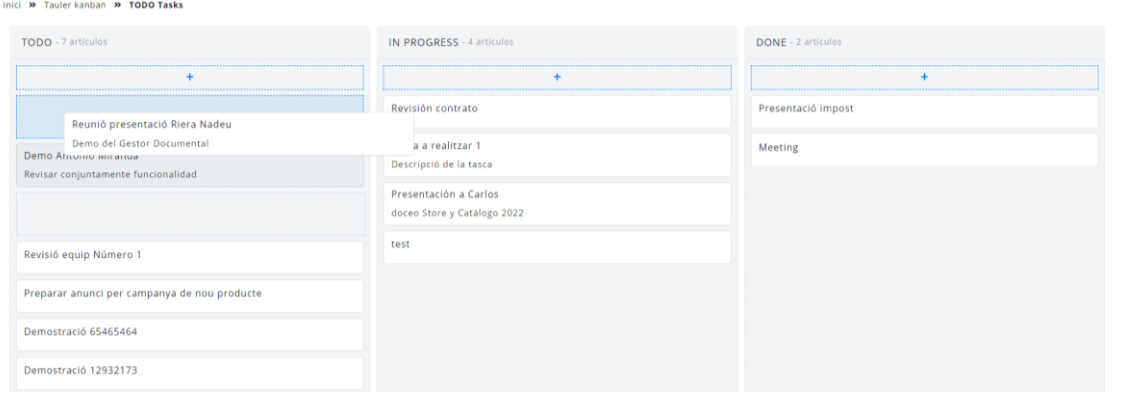

D'aquesta mateixa manera es poden moure les tasques entre columnes.

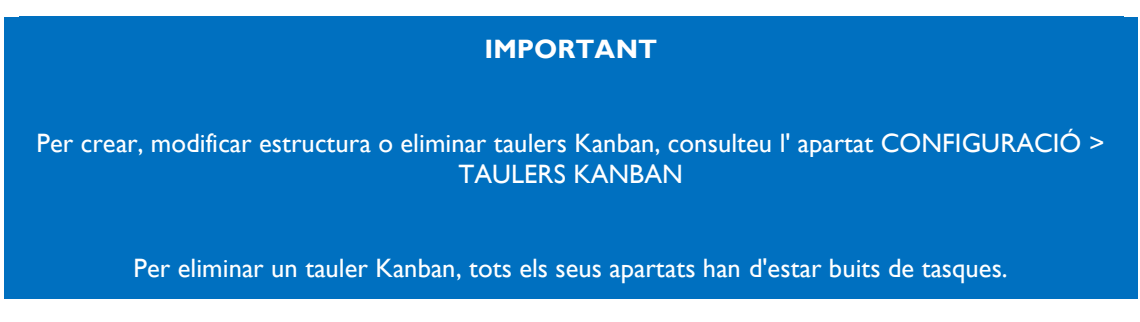

#### <span id="page-31-1"></span>RECERCA D' ELEMENTS

Hi ha la possibilitat de realitzar una recerca ràpida a través del cercador. El cercador filtrarà tots els elements que comencin o continguin els termes o lletres que introdueixin al cercador. El seu aspecte és el següent:

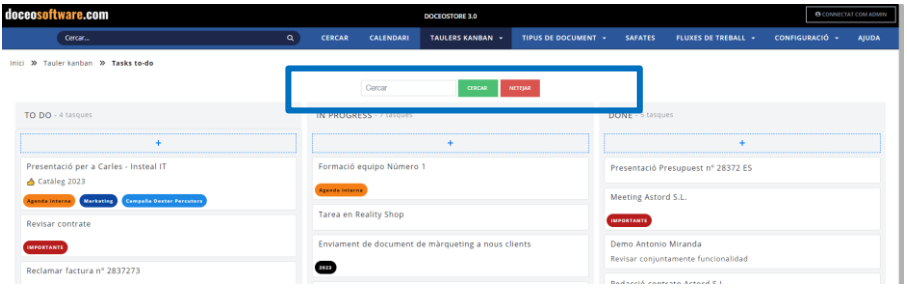

<span id="page-31-2"></span>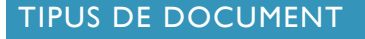

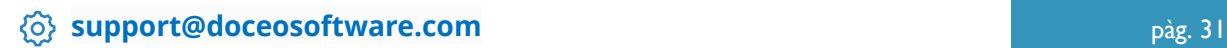

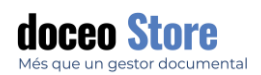

La pantalla de tipus de documents podem accedir als llistats de tota la nostra documentació en un format de taula. En aquest cas accedim a totes les factures disponibles on podem consultar els seus atributs i, si s'escau, modificar-los.

Visualitzem aquí la pantalla:

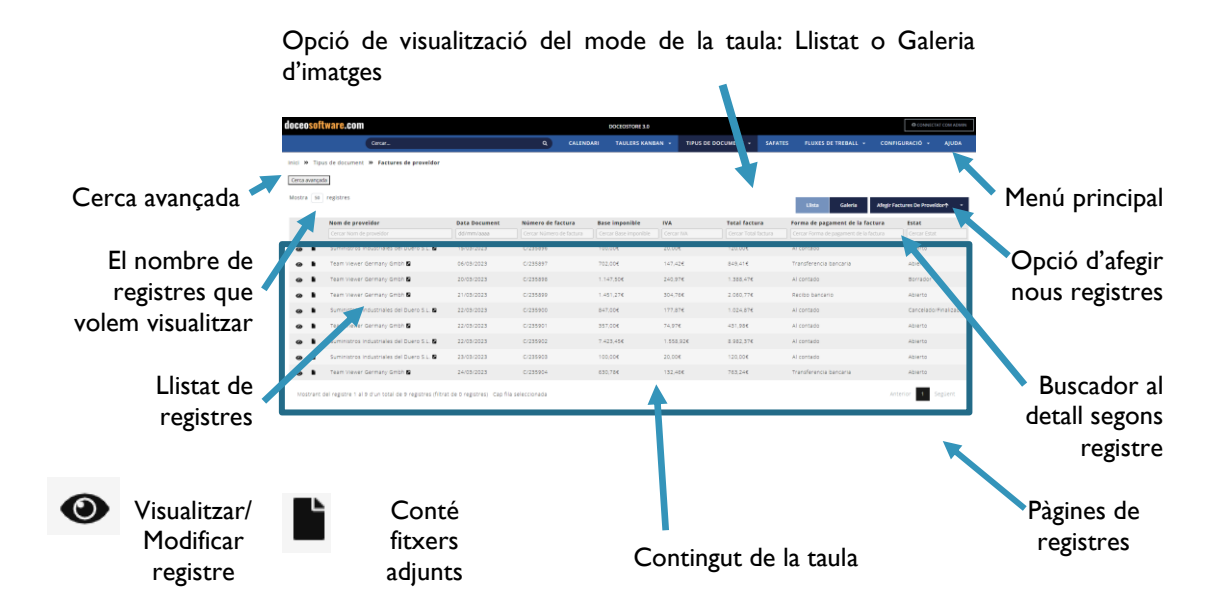

#### **Modes de visualització de la informació a Tipus de documents**

**Modalitat Llistat Modalitat Galeria**

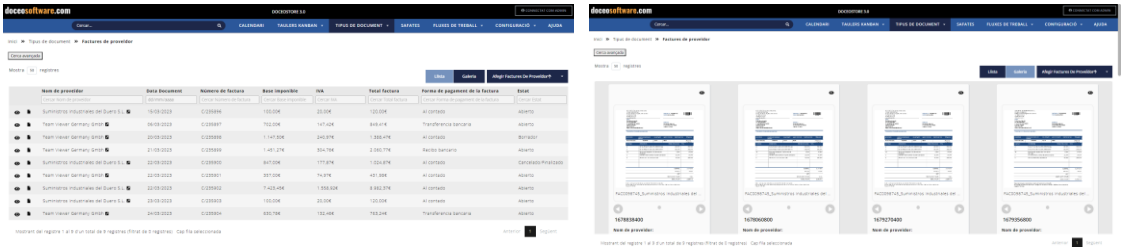

Més informació de la modalitat galeria, més endavant.

Els formats acceptats, són múltiples i inclouen el fotmat Word, PPT, ZIP.

<span id="page-32-0"></span>MODE LLISTAT: OPCIONS CONJUNTES PELS REGISTRES DE LA TAULA

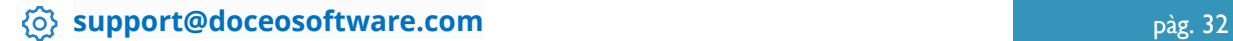

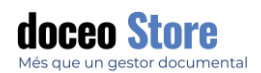

Seleccionant un registre, qualsevol, i clicant al botó dret del ratolí (per a mòbil, mantenint premut uns pocs segons sobre el registre), es desplega un llistat amb opcions que fan referència als registres. Aquestes opcions són les següents:

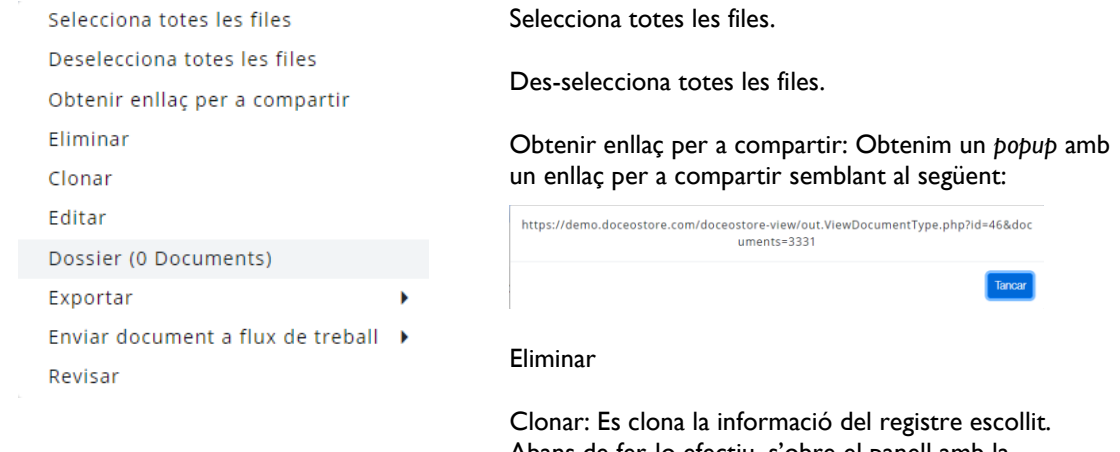

Abans de fer-lo efectiu, s'obre el panell amb la informació dels seus atributs per si necessitem modificar alguna dada.

Editar: Editar el valor d'algun(s) atribut(s) de molts registres de cop.

Dossier: Indica el nombre de referències en el sistema a aquell registre (el nombre de referències són el nombre de registres en tot el sistema que tenen com a valor d'un atribut tipus taula aquell registre). Més informació a continuació.

Exportar: hi ha diverses opcions d'exportació.

- Copiar (es copia al porta-retalls)
- CSV conté els noms i el format per si es volen importar a un Excel, per exemple.
- CSV-Raw (o format "cru") és el format que ens permet re-importar les dades des del CSV.
- PDF
- Imprimir

Enviar document a flux de treball: es desplega el llistat dels fluxos de treball que tenim disponibles segons permís.

Revisar: Obrim les opcions (el mateix que podem fer amb la icona representada per un l'ull).

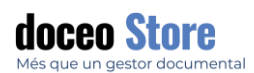

CSV: format exportable a qualsevol programa capaç d' obrir el format csv. Les dades es podran llegir correctament.

CSV- Raw (o format "cru") és el format que ens permet reimportar les dades a bases de dades només de csv. Si, per exemple, pretenem obrir un format csv-raw amb un Excel les dades o part d'ells pot ser visibles correctament.

#### <span id="page-34-0"></span>SELECCIONA / DESELECCIONA TOTES LES FILES

Aquesta opció selecciona tots els registres de la taula. Per eliminar la selecció hi ha dues opcions:

- 1. Clicar sobre qualsevol registre individual.
- 2. Usar l'opció "Deselecciona totes les files".

#### <span id="page-34-1"></span>OBTENIR ENLLAÇ PER A COMPARTIR

Cliquem l'opció "obtenir enllaç per a compartir" i apareix un enllaç que podem copiar per usar per compartir el registre. El seu aspecte és similar al següent:

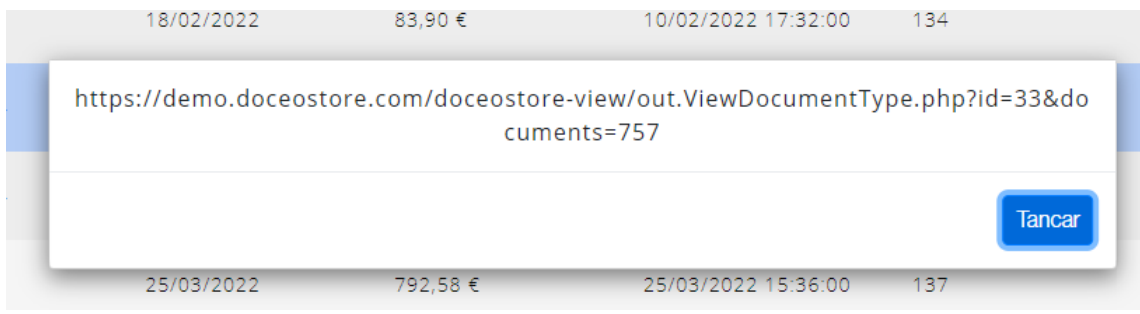

#### <span id="page-34-2"></span>ELIMINAR / CLONAR / EDITAR

Aquestes opcions fan referència al registre que tinguem escollir i clicant l'opció, podem:

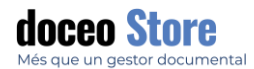

**Eliminar:** apareix un missatge de confirmació que volem eliminar el registre ja que, un cop eliminat, no es pot recuperar

\*Els registres i tota la informació eliminada pot ser recuperada, però no per l'usuari, caldrà demanar una sol·licitud d'accés de còpies de seguretat.

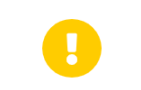

Està segur que desitja eliminar els documents?

Cancel·lar

**Clonar:** es clona amb la mateixa informació. Abans d'obtenir una clonació, apareix el llistat amb el contingut del registre que estem clonant i podem optar per modificar la informació.

També s'obre l'opció de pujar documents adjunts ja que els arxius adjunts no es copien, només les dades.

Important: Només es pot fer sobre un registre a la vegada.

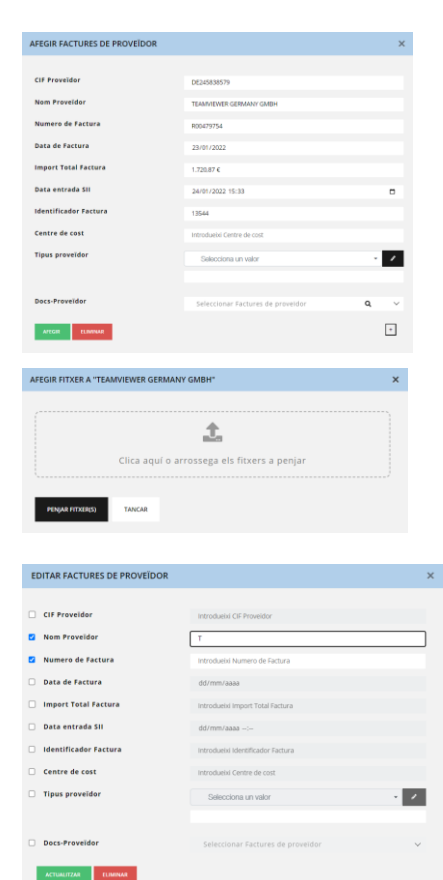

**Editar:** edició ràpida de la informació que contenen els atributs visibles a la xarxa.

Els atributs apareixen buits i cal seleccionar els que han de contenir una informació diferent. Un cop seleccionats, podem introduir el text i, un cop acabat, seleccionem "ACTUALITZAT" i la informació nova apareix al registre.

#### <span id="page-35-0"></span>DOSSIER

L'opció de DOSSIER emula el que seria un dossier de classificació amb diferents tipologies de document que alhora també estan arxivats. Podem veure la quantitat de dossiers que tenim vinculats a aquell registre.

Més informació a l'apartat DOSSIER, a continuació.

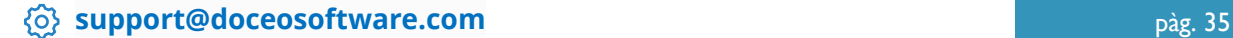
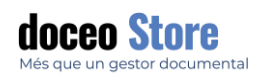

### EXPORTAR

Es pot exportar un o diversos registres seleccionats, i compartir-los amb diferents modalitats, per exemple:

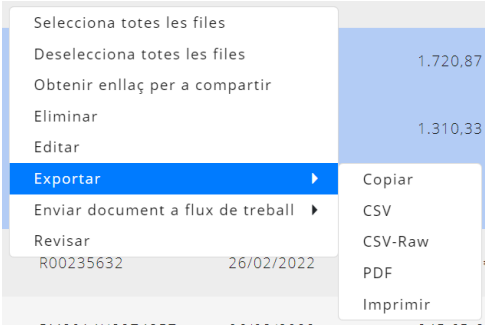

**Copiar:** Apareix el següent missatge de confirmació:

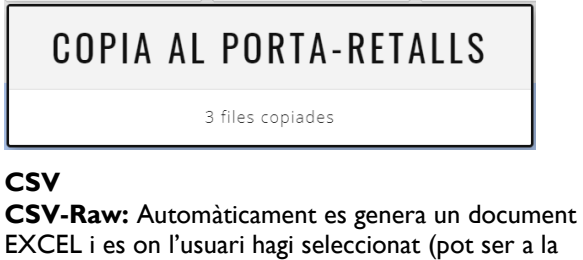

EXCEL i es on l'usuari hagi seleccionat (pot ser a la carpeta "descarregues") o s'obre un popup on triar on.

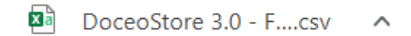

**PDF:** Automàticament es genera un document PDF i es descarrega a la carpeta de "Descarregues" del nostre dispositiu.

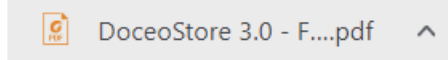

**Imprimir:** Es genera automàticament una taula amb el llistat dels documents i la informació seleccionada similar a aquesta:

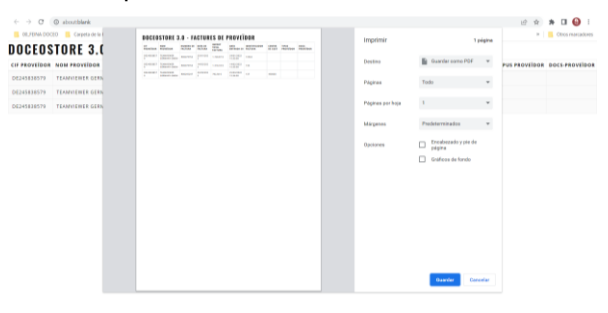

#### **Important**

Depenent del nombre de registres seleccionats pot tardar uns segons, p.e. si en selecciona 200 o 300 pot ser tarda 7 o 8 segons.

Aquest procés es realitza al dispositiu del client, per tant, també dependrà de la capacitat de processament del seu dispositiu.

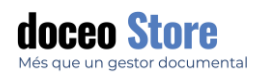

### ENVIAR DOCUMENT A FLUX DE TREBALL

Amb aquesta opció s'obra el llistat de tots els fluxos de treball disponibles segons els permisos que tingui el nostre perfil d'usuari.

#### REVISAR

Aquesta opció ens permet revisar un o diversos registres seleccionats. Per exemple, en el cas de necessitar la revisió rapida de 5 registres, s'obra el contingut dels registres i podem accedir als altres mitjançant unes fletxes i moure'ns davant o darrera per aquests mateixos. El seu aspecte serà semblant al següent:

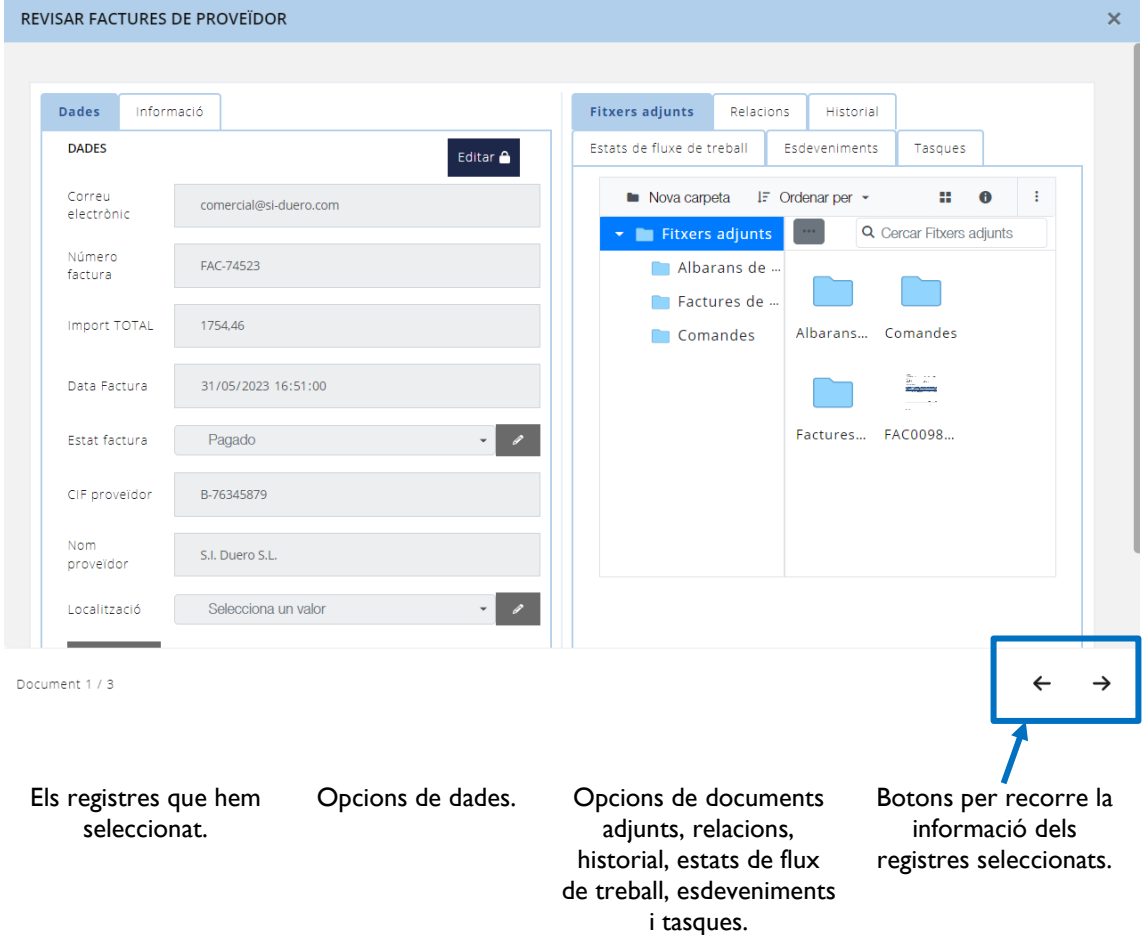

Més informació de les opcions del panell a l'apartat VISUALITZACIÓ DE CONTINGUT DE REGISTRES.

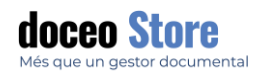

#### **DOSSIERS**

L'opció de DOSSIER emula un dossier de classificació tradicional on diferents arxius es classifiquen sota un mateix paràmetre unitari.

Per exemple, podem tenir consultable el dossier d'una empresa que treballa amb diferents proveïdors i necessita tenir sota un mateix dossier:

- Les comandes.
- Les factures de proveïdor.
- Els albarans d'entrega.

Un altre exemple podria ser una gestoria que necessita tenir diferents dossiers a mode d'informes dels seus clients amb diferents tipologies de document com:

- Documentació bàsica.
- Gestió comptable de l'exercici.
- Gestió fiscal exercici.
- Gestions administratives.

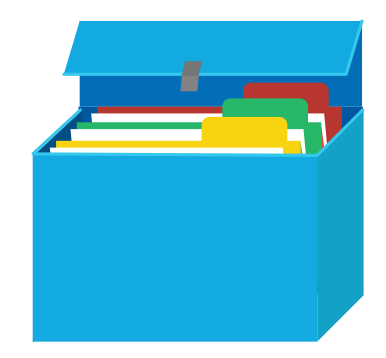

En el cas que tinguem referències relacionades amb un registre, el seu aspecte serà similar a aquest:

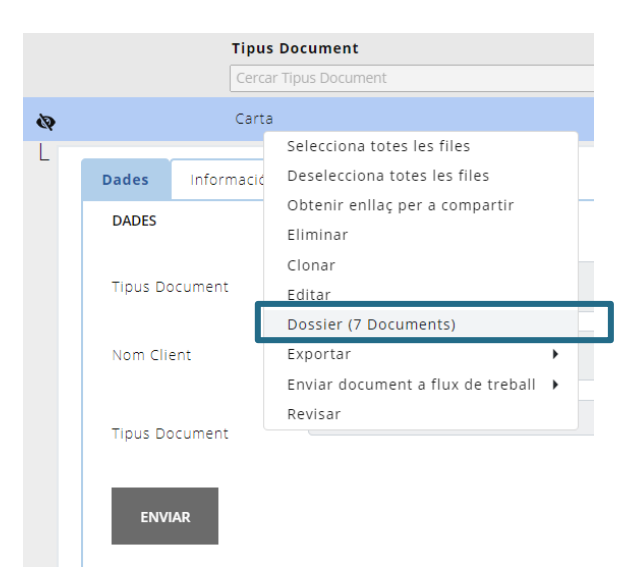

#### VISUALITZACIÓ DE DOSSIER

Si es prem sobre aquesta opció, s'obrirà la **vista de dossier**, és a dir, tots els registres del sistema que apunten cap a aquest registre. Veurem un aspecte similar al següent:

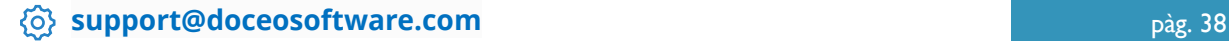

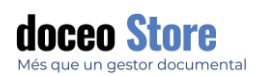

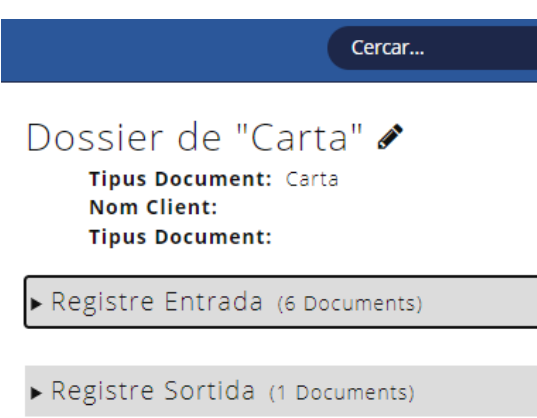

A la part de dalt apareix la informació del registre que s'està observant com a dossier, si es prem sobre el llapis, es pot editar el registre.

Si se desplega un dels tipus, apareixerà la taula d'aquell tipus de document amb els registres que tenen com a valor el registre obert, per exemple:

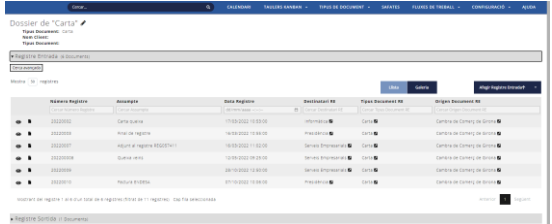

Tenim les mateixes possibilitats que tenim a Llistats, com incloure nous registres o desplegar opcions amb informació del registre. Si es selecciona el botó d'afegir, ja hi haurà seleccionat el valor que hi ha obert.

Clicant a la icona de llapis, accedim a opcions del panell de contingut del registre. Més informació a l'apartat VISUALITZACIÓ DE CONTINGUT DE REGISTRES.

# CREACIÓ DE DOSSIER

Veurem un exemple de creació de dossier des d'un inici. En aquest cas el dossier serà entre 3 tipus de documents:

- Ordres de treball
- Factures de proveïdor
- Albarans de proveïdor

El que aconseguim amb aquest procediment és vincular atributs. Per tant en primer lloc cal que establim un Atribut > Tipus "Tipus de document". En aquest cas serà el tipus de document Factures de proveïdor que ja tenim creat. El nom de l'atribut en aquest cas serà "Docs-Proveïdor". El que veurem serà quelcom semblant a la següent pantalla:

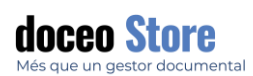

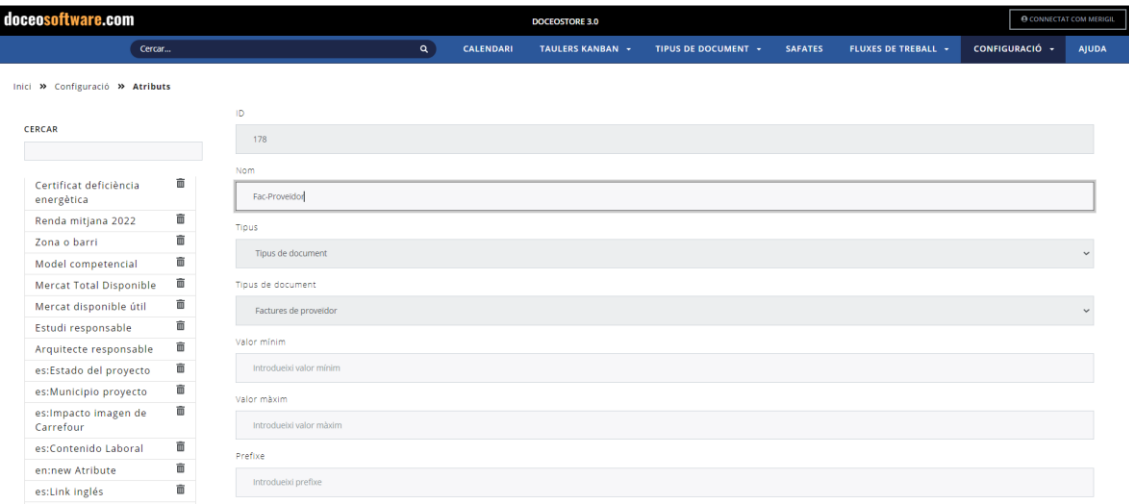

Anem als Tipus de documents que volem vincular per dossier. En primer lloc, Factures de proveïdor i afegim el darrer atribut creat "Docs-Proveïdor":

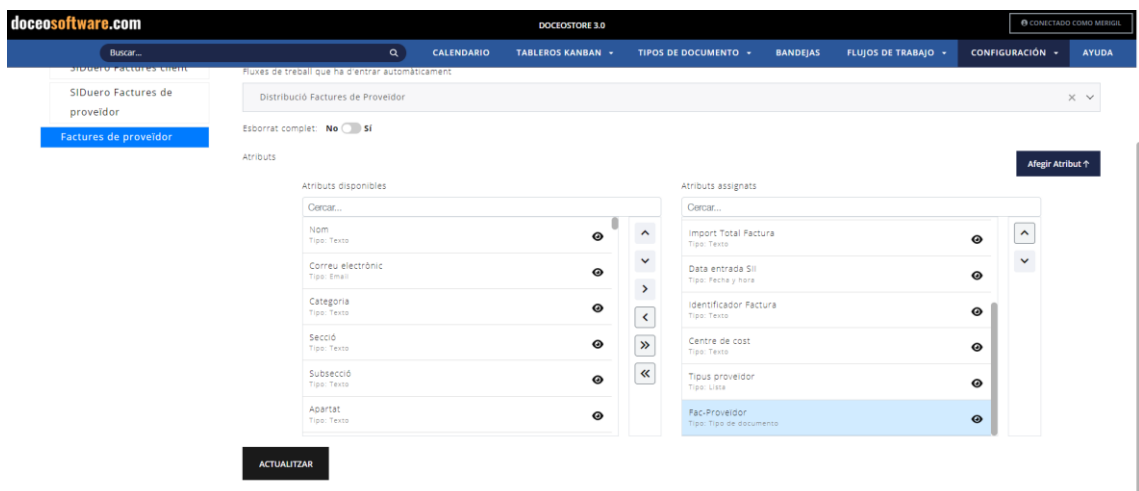

Repetim l'acció amb els tipus de document "Albarà de proveïdor" i "Ordres de treball". El resultat al tipus de document "Factures de proveïdor" serà:

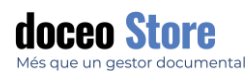

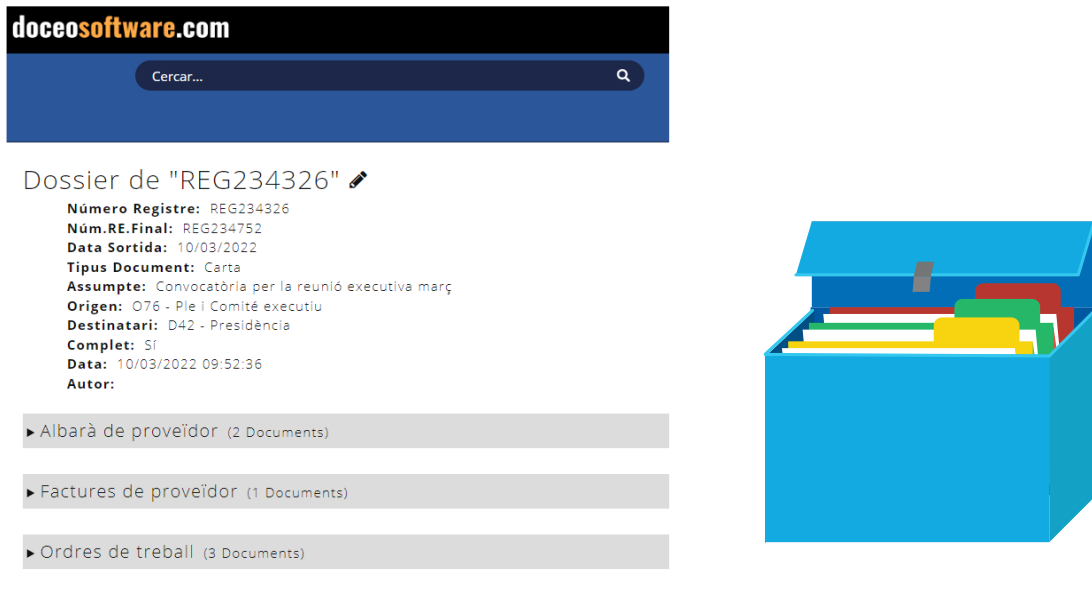

Un cop tinguem l'estructura dels dossiers podem incorporar els registres amb els seus documents i quedaran fàcilment consultables segons apartats.

Només serà necessari que l'atribut que comparteixen les tres tipologies contingui les mateixes dades. Per exemple, en aquest cas es tracta de l'empresa que comparteixen els tres documents.

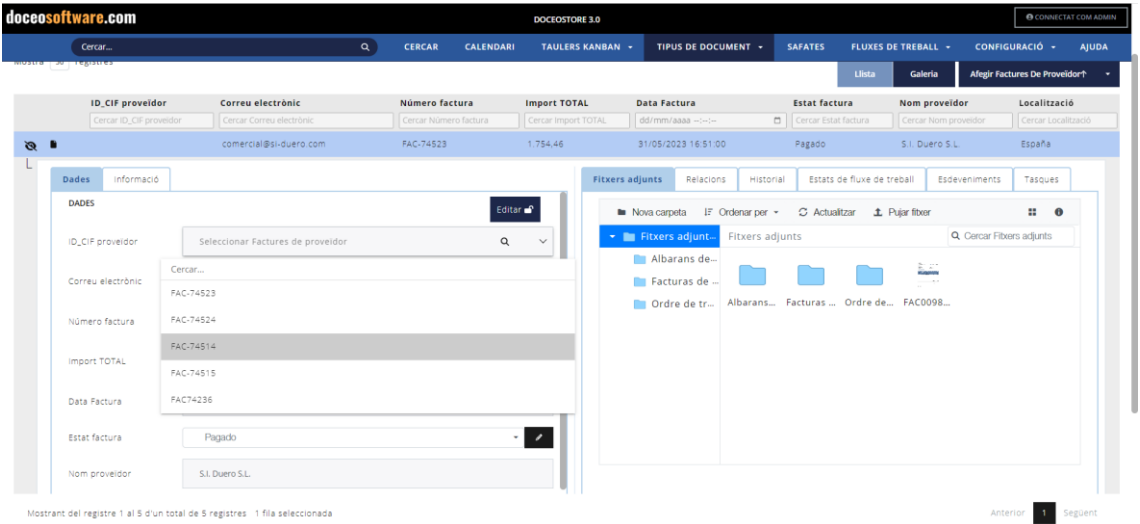

L'aspecte d'un dossier amb diversos separadors de documentació amb tipus de document, serà semblant al següent:

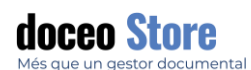

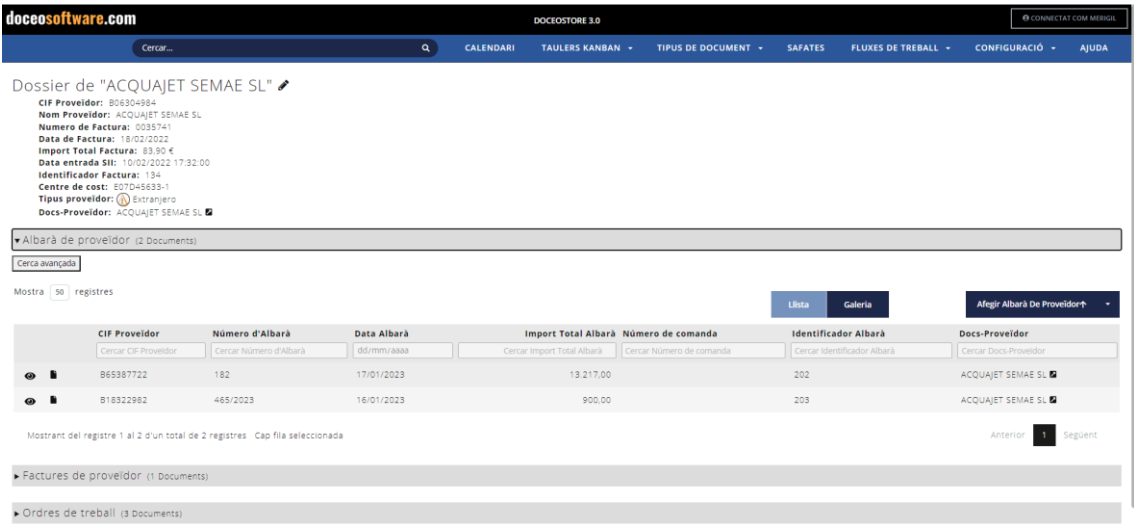

# ALTRES OPCIONS DE LA TAULA DE REGISTRES

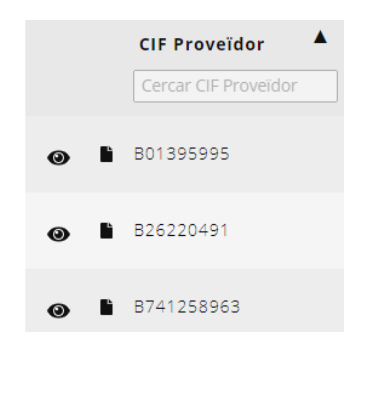

**Ordenació ràpida:** Fent clic sobre un dels atributs de la taula podem optar per una ordenació ascendent o descendent ràpidament.

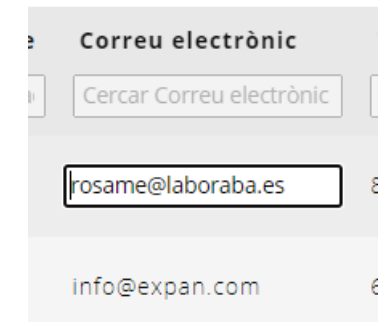

**Edició ràpida:** Fent doble clic sobre la informació d'un atribut, podem accedir a aquesta informació.

Podem modificar-la fent els canvis corresponents i clicant alhora Ctrl+Enter.

Amb Esc es pot cancel·lar el canvi.

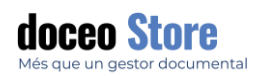

### MODE GALERIA: OPCIONS CONJUNTES PELS REGISTRES DE LA TAULA

Aquesta visualització dona preferència a les imatges adjuntes al registre. És una modalitat molt recomanable si usem Doceo Store per la gestió d'imatges, fotografies o tenim documents que podem reconèixer visualment. La informació que hi podem consultar és la mateixa que a les taules de text, però la distribució és diferent. El seu aspecte és semblant al que podem veure a continuació:

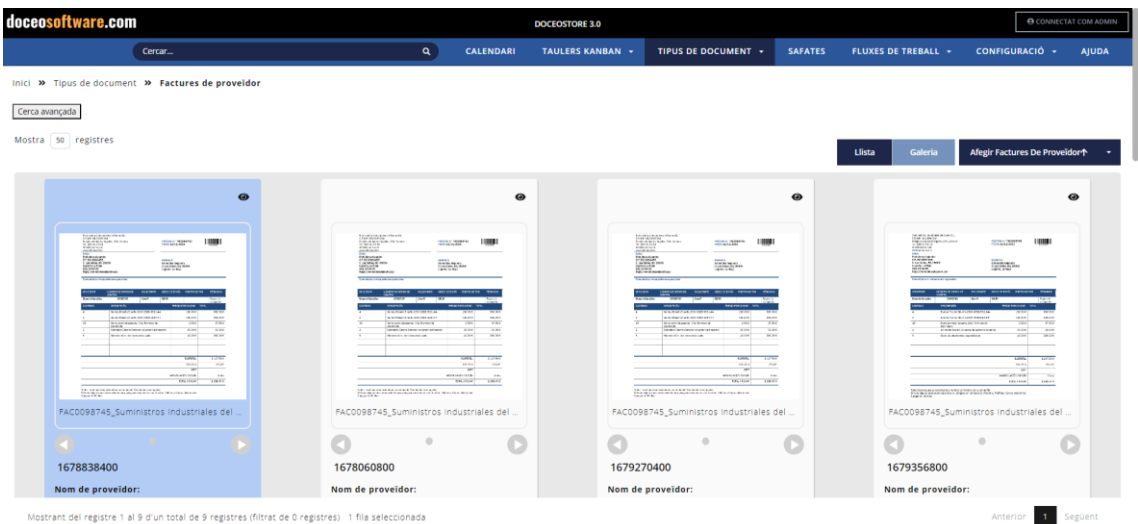

Cada registre es visualitza de la següent forma i conté les següents opcions:

Visualització de les opcions del registre que es desplega amb un popup: Dades, Informació, Fitxers adjunts, Relacions, Historial, Estats de flux de treball, Esdeveniments i Tasques. FACTURE Nº PACIDIMENTO **THEFT** Més informació d'aquesta opció a continuació i, Stresse av<br>Karlastiske Aleja vära<br>C. Law Eniker, 141, 20000<br>C. Laborio, La Melo per saber quines funcions realitza cada apartat, són els mateixos que el format Llistat. Imatge o imatges del document adjunt. Podem moure'ns pels diferents documents adjunts en el cas que n'hi hagi més d'un. En el cas que n'hi hagi més d'un, la imatge que es mostra és sempre  $rac{4 M x}{278.012 x}$ .<br>Die koning als gegens se ender der den en en bestiet Marches der besongentig.<br>Die koning der en inter selen mede het jaar, erkeil van en en der de en Treel van Trek hans. Der en erkeil de b el primer arxiu. Es poden visualitzar els successius FAC0098745\_Suministros Industriales del desplaçant-nos per les fletxes.  $\sqrt{2}$ 1678838400 Metadades a visualitzar: Aquí es visualitza la informació inclosa en l'apartat Dades.Nom de proveïdor: **Data Document:** 15/03/2023

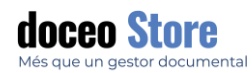

El popup que es desplega amb l'opció

L'aspecte del popup i les seves les podem veure ampliades a l'apartat **VISUALITZACIÓ DE CONTINGUT DE REGISTRES**.

#### VISUALITZAR DOCUMENTS I IMATGES

Clicant directament sobre la imatge de la galeria accedeixen a un visualitzador del document complet. En el cas d' una imatge, la visualització serà semblant a la següent:

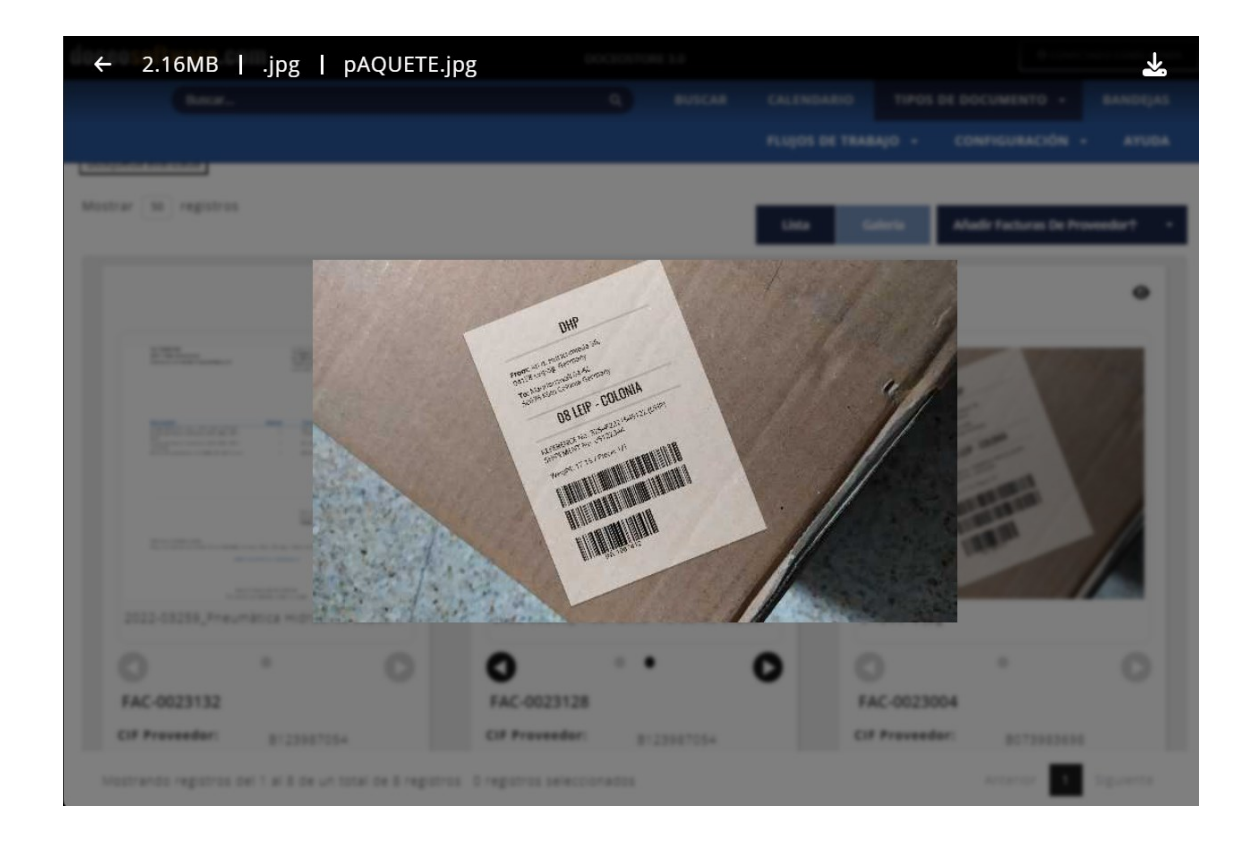

# AFEGIR NOUS DOCUMENTS

Hi haurà tants atributs com s'hagin creat i vinculat a la tipologia de document a l'apartat de **Configuració** que veurem més endavant.

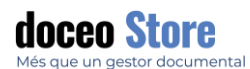

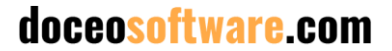

No hi ha limitació d'atributs i la informació de cada document es pot incloure de dues formes:

- **Manualment:** Hi ha un formulari amb tots els atributs que s'han definit pel document i es poden omplir a mà un per un.
- **Automàticament:** Opció de lectura automàtica.

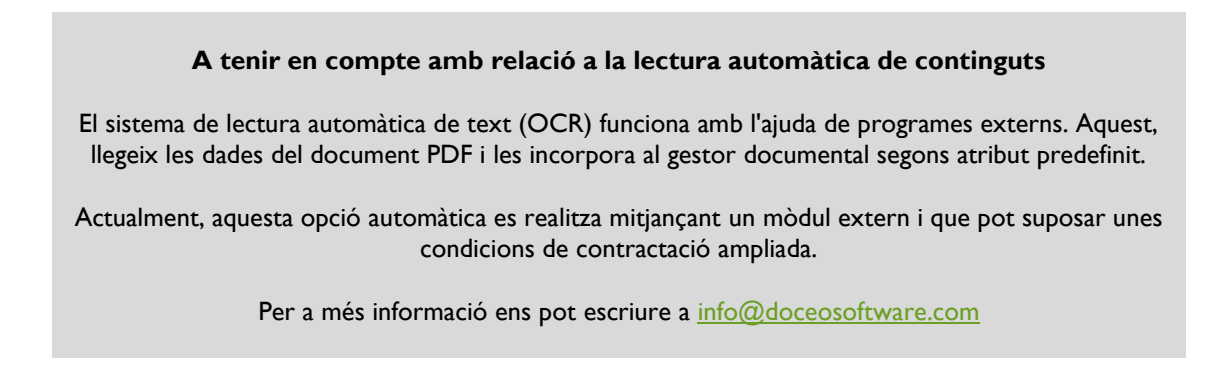

Afegim un nou document clicant al botó "Afegir + la tipologia de document que hem establert". Aquest document tindrà un aspecte semblant al següent:

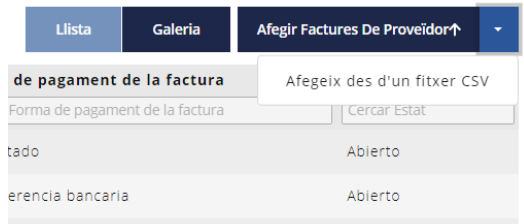

El botó pot incorporar nous documents/registres un a un o un conjunt d'ells mitjançant un fitxer CSV. Es tracta d'un CSV exportat amb el CSV-Raw o que segueixi el mateix format.

L'opció per arxius CSV apareix clicant al signe lateral desplegable.

Llistat d'atributs

Continguts dels atributs

Opció crear tasca a partir d'aquest document (més informació a continuació)

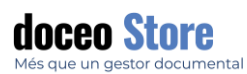

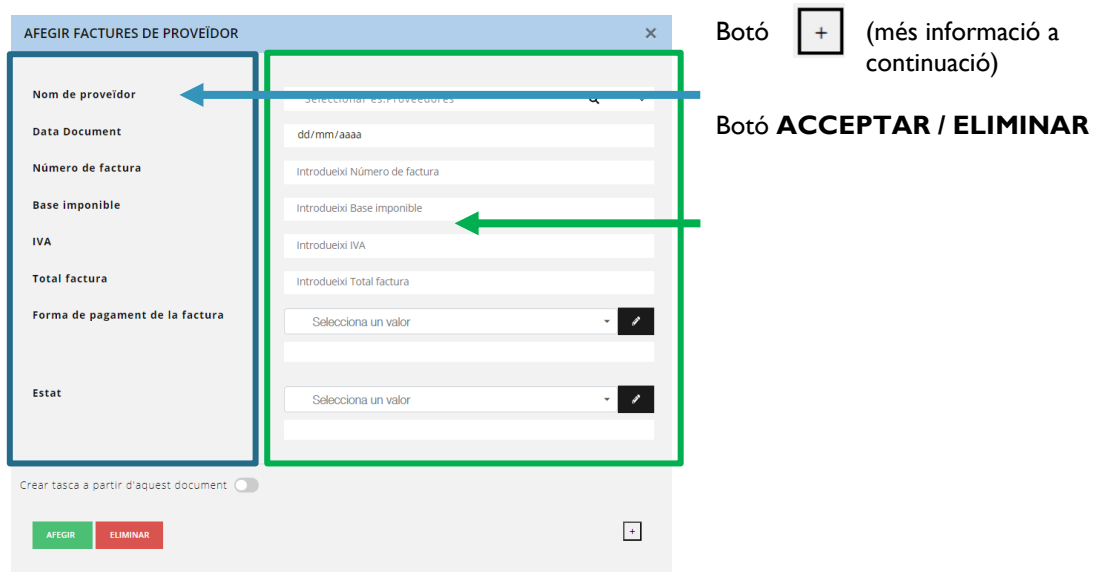

# AMPLIACIÓ DE PARÀMETRES SECUNDARIS

Hi ha un botó amb el símbol  $\begin{bmatrix} + \\ + \end{bmatrix}$  +/- on s'amplia el llistat amb altres paràmetres que es consideren secundaris i que són fixes. Són: Nom, Paraules clau, Comentaris, Caducitat.

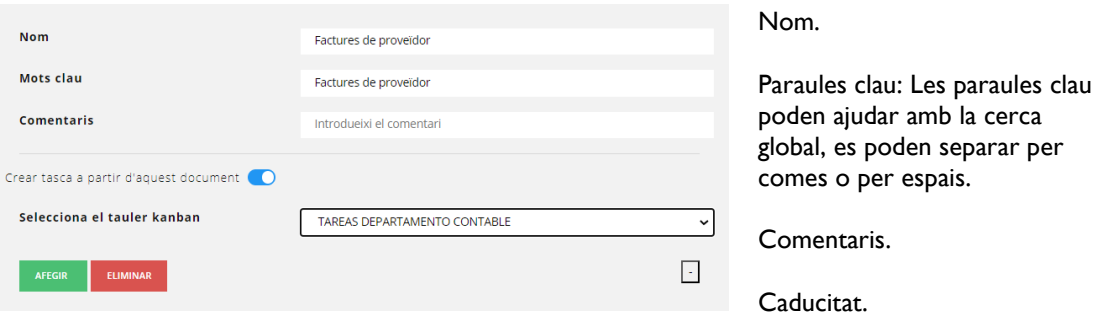

Opcions Kanban a continuació.

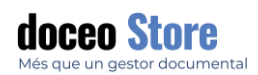

# OPCIÓ CREAR TASCA A PARTIR D'AQUEST DOCUMENT

Crear tasca a partir d'aquest document: Si activem aquesta opció apareixen les opcions que el nou registre generi automàticament una etiqueta al tauler kanban d'elecció:

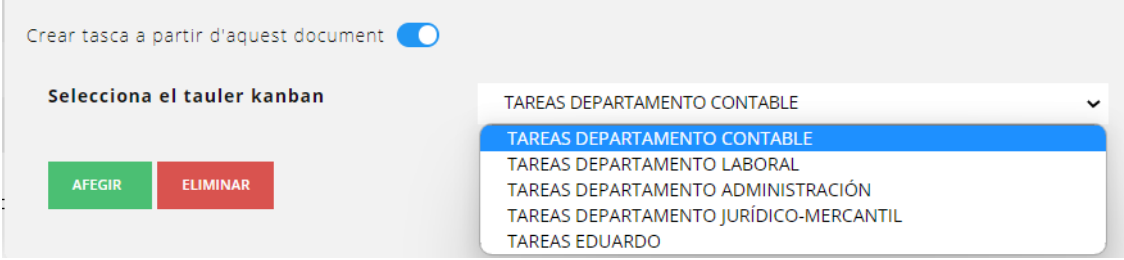

Se situarà a la primera columna zona inferior del kanban. Des d'allí es pot ordenar o editar, si és necessari.

En el cas que s'han enllaçat les tasques del kanban amb els registres existents, es poden enllaçar d'igual manera que els esdeveniments del calendari amb els registres. Hi ha una nova pestanya a la informació del registre amb la llista de tasques relacionades que hi ha (conté el nom del tauler, la columna i la informació de la tasca).

# CERCA AVANÇADA

Clicant al botó **CERCA AVANÇADA**, es despleguen les opcions per la cerca avançada. La cerca es poden definir des de diversos paràmetres fent que la recerca pugui ajustar-se tant com desitgem.

Per exemple, suposem que volem fer una recerca de factura de proveïdor nacional. Per aquest motiu establirem, per exemple, que el CIF s'inicia per B i que tinguin data entre un període d'un mes.

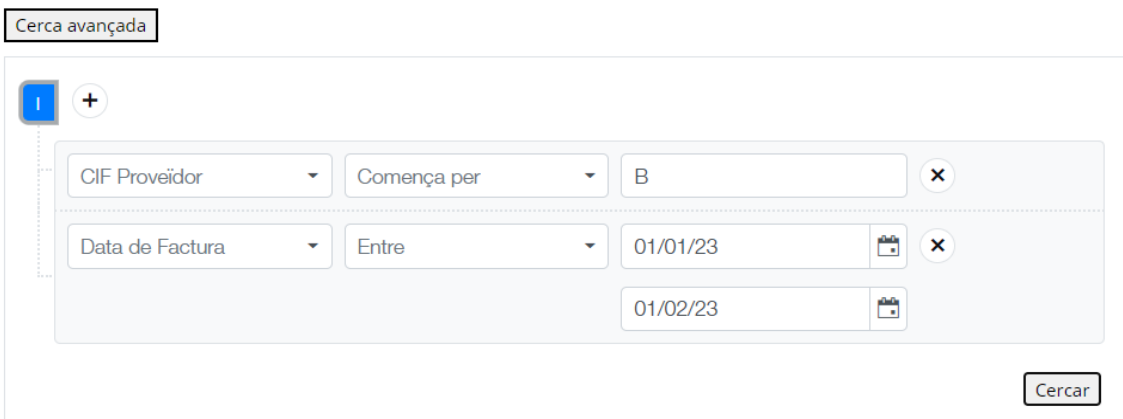

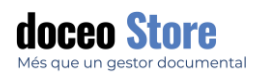

#### RECERCA PER ATRIBUT

Es pot cercar segons el valor que contingui un atribut de la taula. Per exemple, en aquest cas volem visualitzar totes aquelles factures que tenen el número "C/2358":

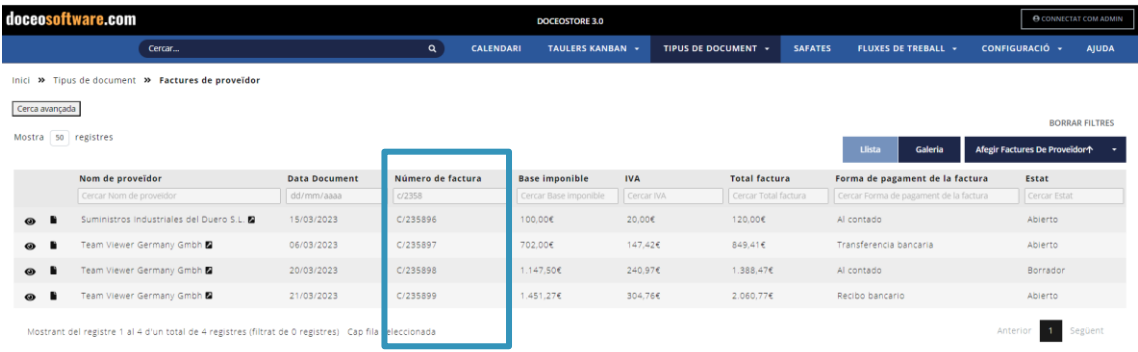

La cerca, per defecte, busca tots aquells termes que escrivim a la caixeta. Admet tots els tipus que els mateixos atributs permeten. Veure el llistat de tipus de valor a l'apartat **Atributs.**

# VISUALITZACIÓ DE CONTINGUT DE REGISTRES

Activem la informació del registre clicant a l'opció ULL i es desplega el següent llistat d'informació just sota el registre corresponent.

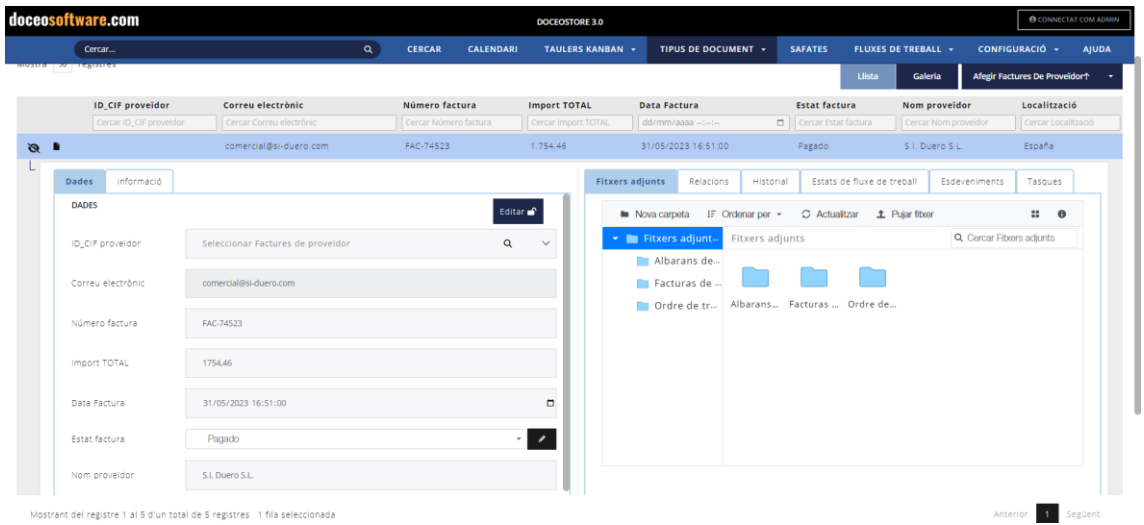

Les opcions del desplegat poden agrupar-se o separar-se segons convingui a l'usuari. Si les agrupem totes, l'aspecte serà semblant al següent:

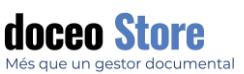

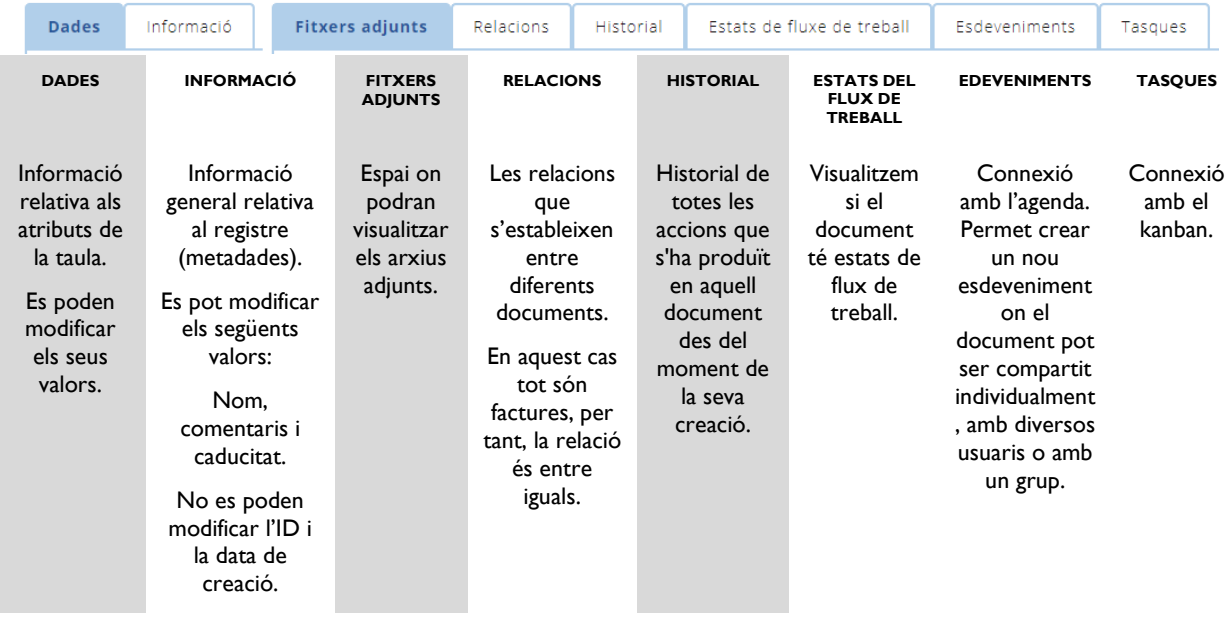

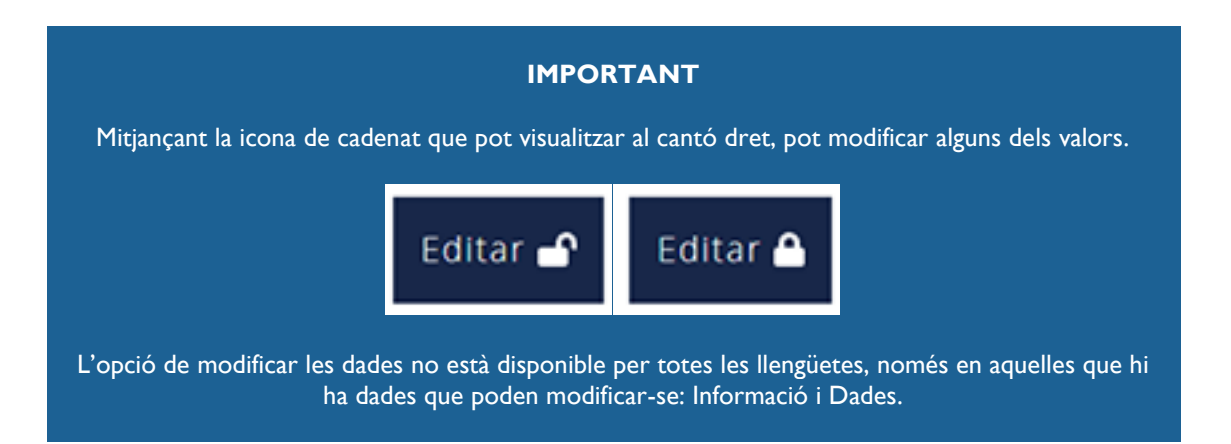

### INFORMACIÓ

L'apartat d'informació conté les metadades més rellevants del document com per exemple:

- **ID:** Valor no modificable i únic en tot el sistema generat automàticament.
- **Creació:** Valor no modificable, generat automàticament a partir de la data que és introduït al gestor. És a dir, es pot donar el cas que una factura del 2020 sigui introduïda durant el 2021 i aquesta data del 2021 serà la que es fixi en aquest atribut. La data de la factura és la que visualitzem a "Dades".
- **Nom:** Valor modificable. El nom que pot tenir la factura sigui per emissor, import, departament o qualsevol altre valor que s'hagi pactat per aquest valor. Es pot deixar buit.
- **Comentaris:** Valor modificable. Es pot deixar buit.

Aquest és l'aspecte del contingut de l'opció Informació:

**Example 2018 Support@doceosoftware.com** pàg. 49

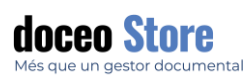

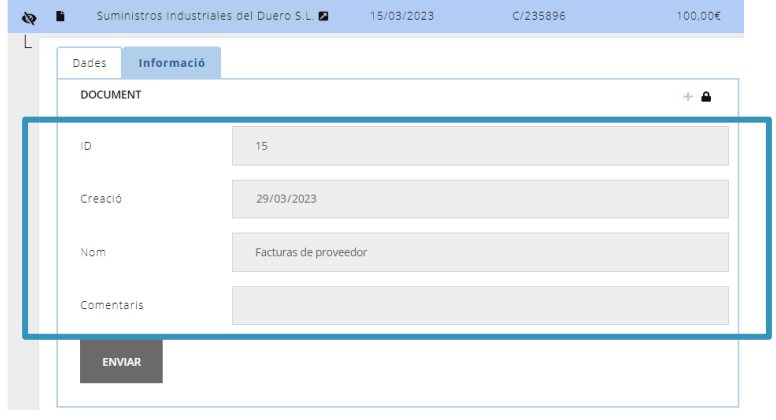

Els dos valors que es generen automàticament i no són modificables per l'usuari sigui quin sigui els permisos que se li han donat, són els dos primers.

### DADES

L'apartat de dades fa referència a tots aquells atributs que es poden visualitzar a la taula amb relació a les dades de la factura. Aquesta informació es pot modificar a l'apartat de configuració i l'opció d'atributs (Veure l'apartat *Atributs*).

Aquest és l'aspecte del contingut de l'opció Informació:

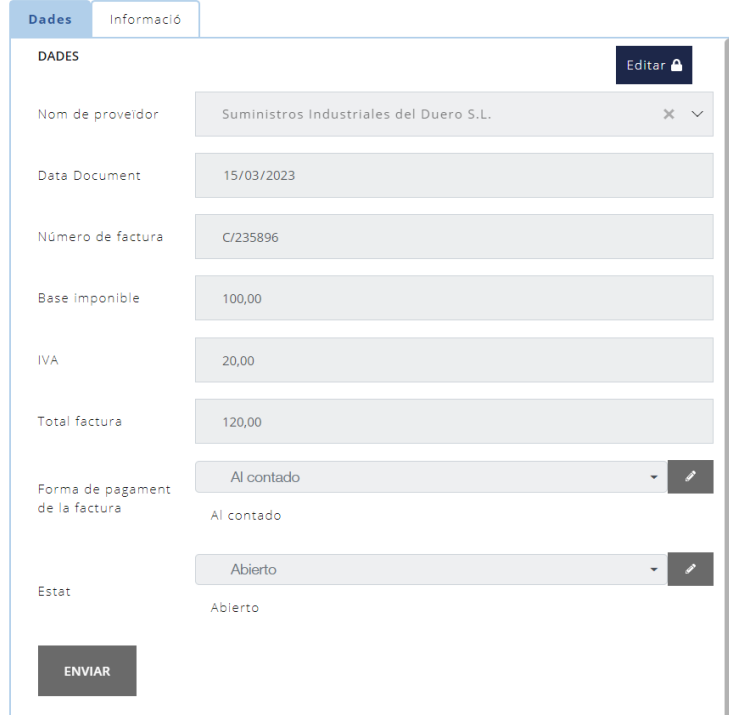

Totes les seves dades es poden **Editar** mitjançant l'opció

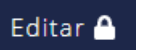

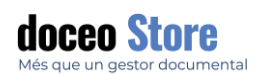

### RELACIONS

L'apartat de relacions fa referència a la relació que pot existir entre els diferents tipus de documents que hi ha al gestor documental. En el cas de tenir només una tipologia de documents, com factures, totes elles tenen la relació d'iguals.

Aquest és l'aspecte del contingut de l'opció relacions:

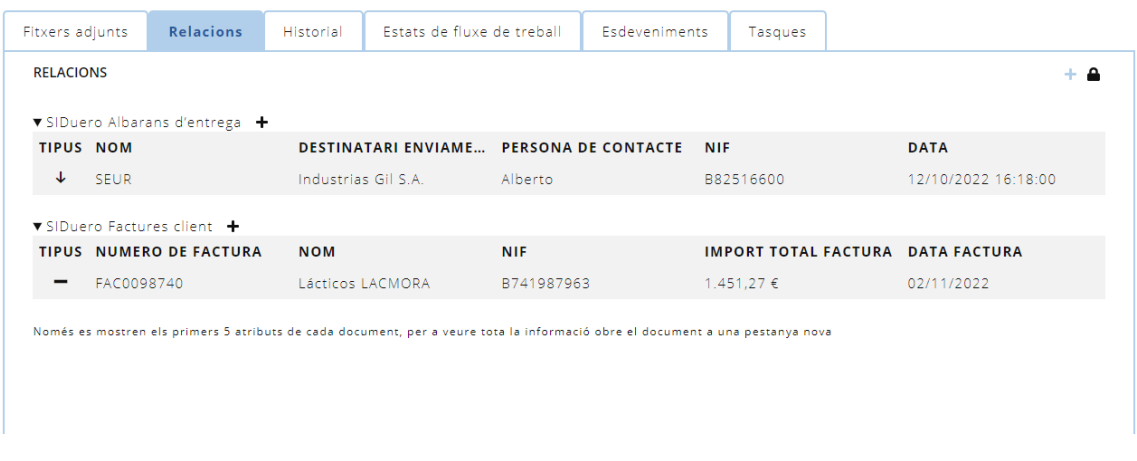

En aquest cas, per exemple, podem veure que existeix una relació d'igualtat amb un altre registre. En el cas de clicar al document enllaçat, anem al seu registre que, alhora, apareixerà la informació relativa al primer document.

Aquest procés es pot realitzar des de dues opcions diferents fent clic al símbol + de l'extrem superior dret.

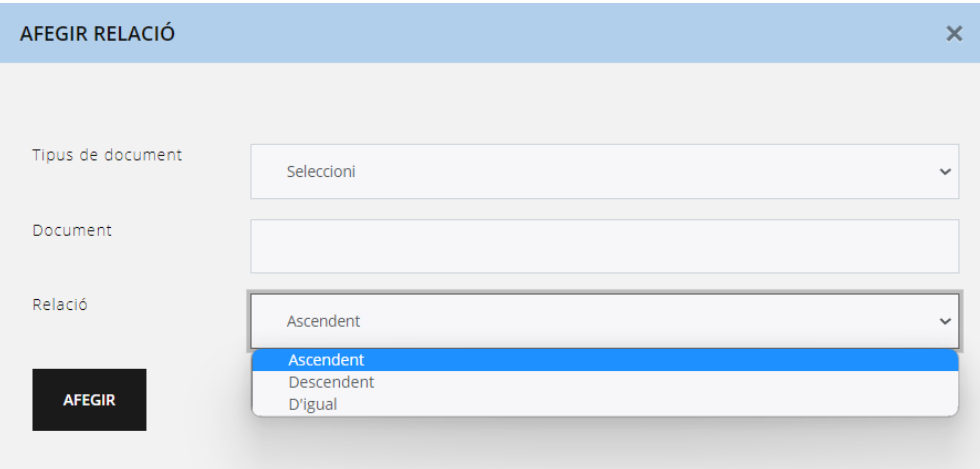

Veiem l'opció manual dins aquest apartat. Apareixen opcions per tal de vincular entre si els documents disponibles dins el gestor:

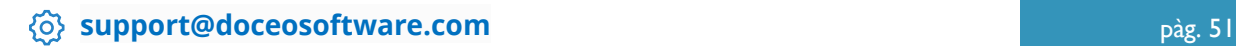

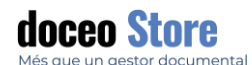

- **Tipus de documents**: En aquest cas només hi ha factures, però si hi hagués altres tipologies de documents (com per exemple, albarans, nòmines, justificants...) apareixerien en aquesta opció.
- **Documents:** El llistat de tots aquells documents segons la tipologia que hem escollit. Hi ha la possibilitat de fer una recerca per nom a l'apartat superior "Buscar...".
- **Relació:** La relació que s'estableix entre documents pot ser:
	- o Iguals: segons la mateixa tipologia de document (Per exemple, Factura01 Factura 02).
	- o Descendent: Que el segon document depèn del primer (Per exemple, Factura > Comprovant de pagament).
	- o Ascendent: Que el segon document és conseqüència del primer (Per exemple, Albarà < Factura).

#### **HISTORIAL**

És el registre de totes les actualitzacions que s'han realitzat en aquell document des de la seva creació. Els valors que conté són la Data de modificació que s'ha dut a terme (Dia i hora amb minut i segon), L'usuari que l'ha dut a terme, l'atribut que s'ha modificat, el valor anterior (en el cas que calgui desfer la modificació veiem la informació) i el nou valor que s'ha modificat (de manera que es pot comparar els dos valors i adonar-nos de la modificació, en cas que s'hagi realitzat correctament).

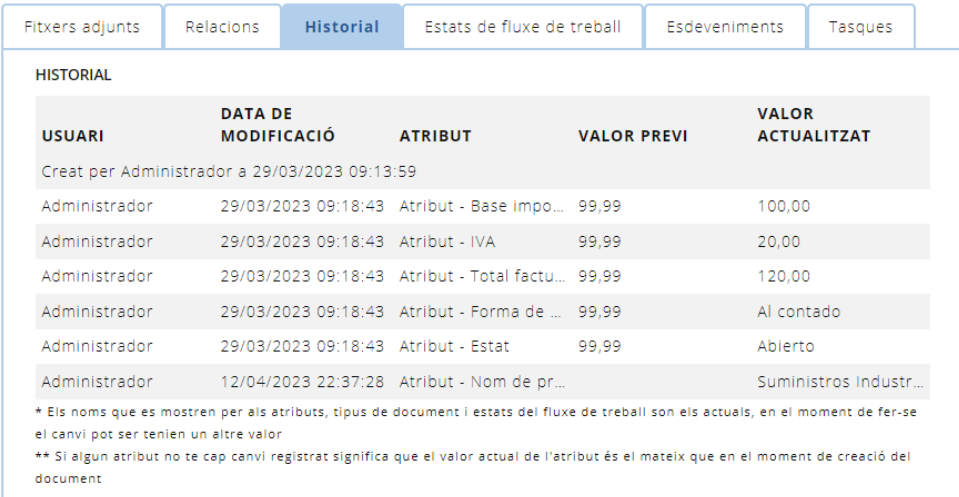

Aquest apartat no es pot modificar cap dels seus valors i el llistat serà acumulatiu mostrant de més vell a més nou.

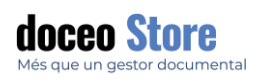

# ARXIUS ADJUNTS

Aquest apartat fa referència al document (o plec de documents) que acompanya aquest registre. Pot ser qualsevol format de document (PDF, TIFF, JPG...).

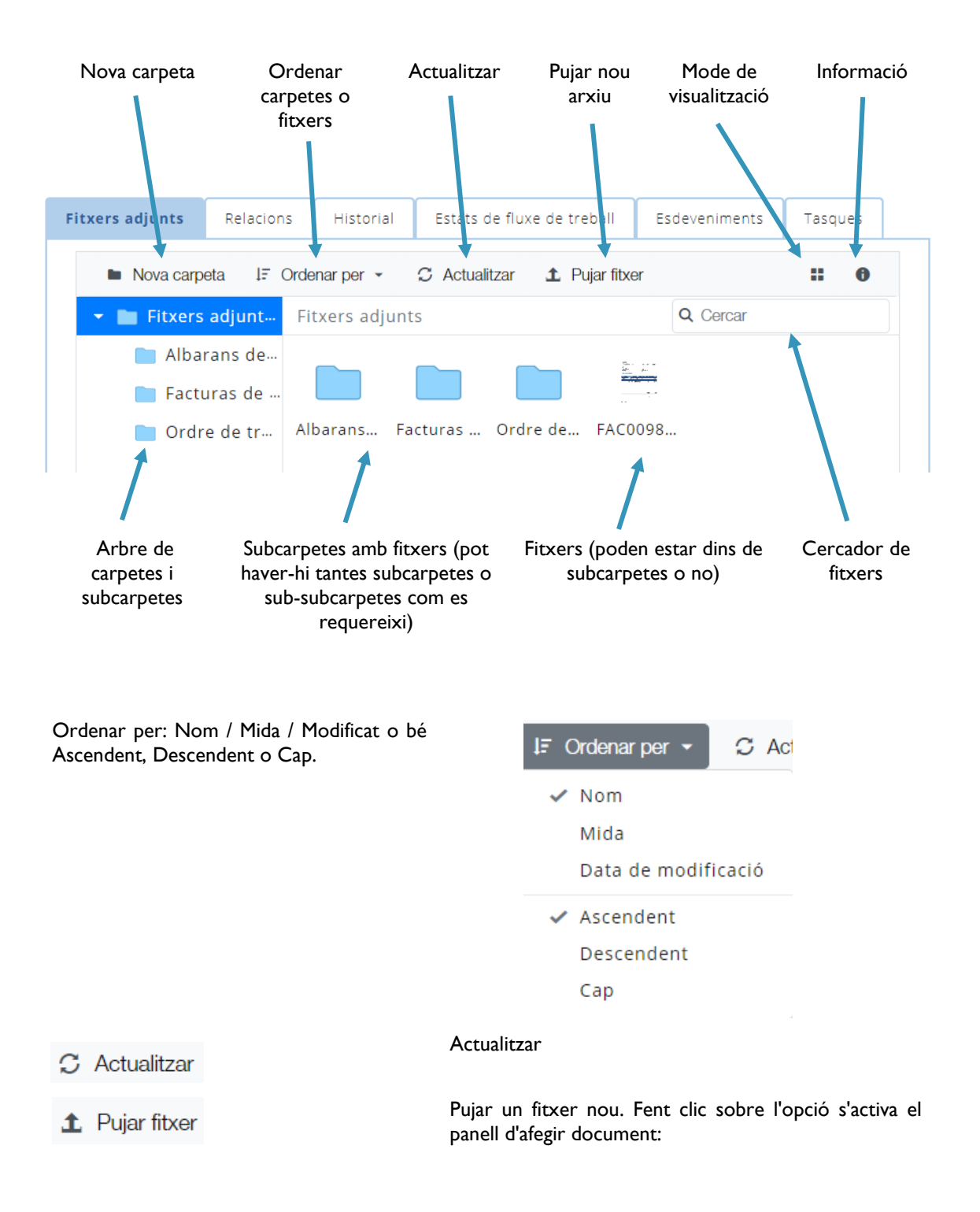

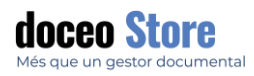

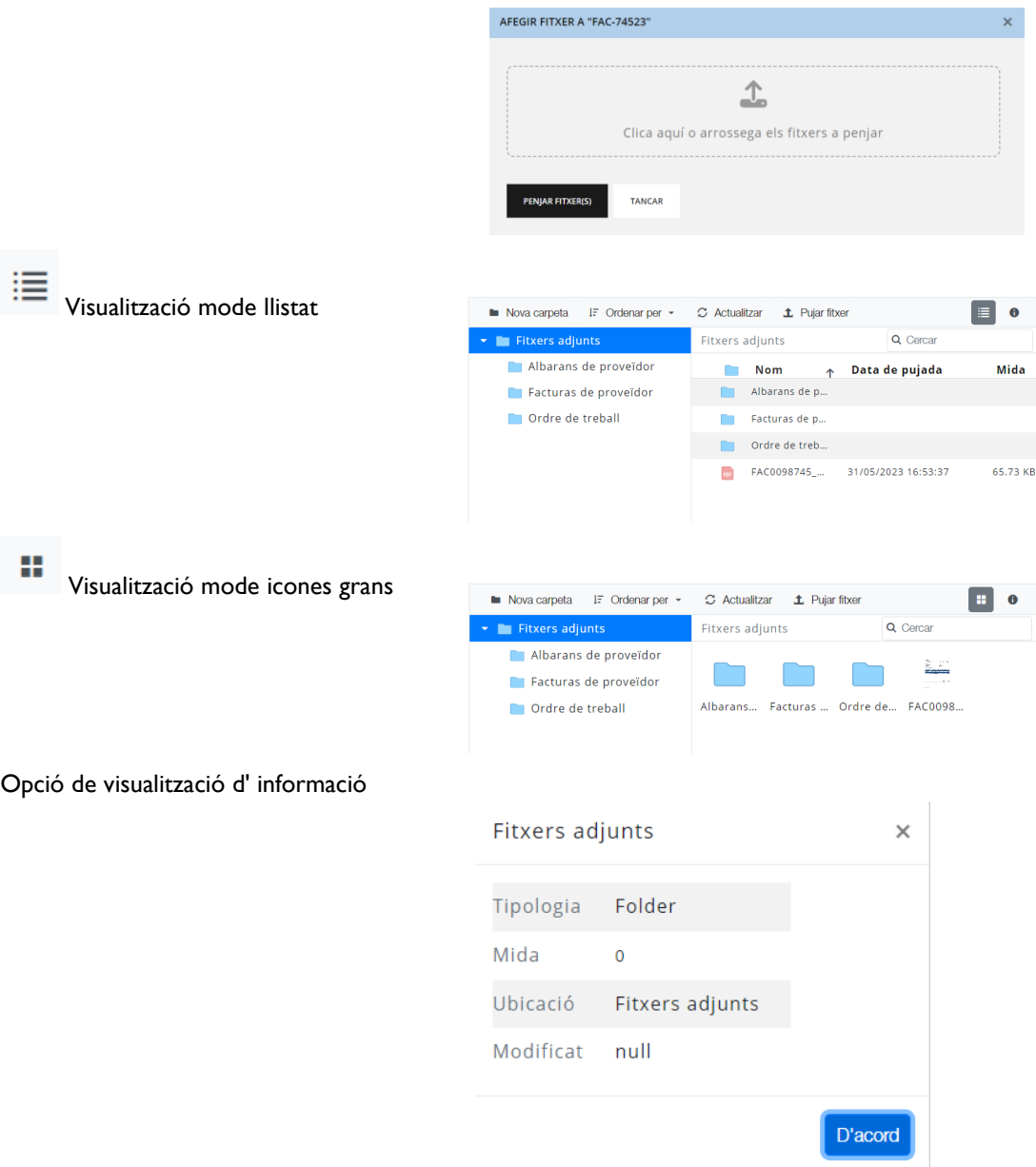

Havent seleccionant una carpeta o arxiu apareixen noves opcions:

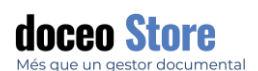

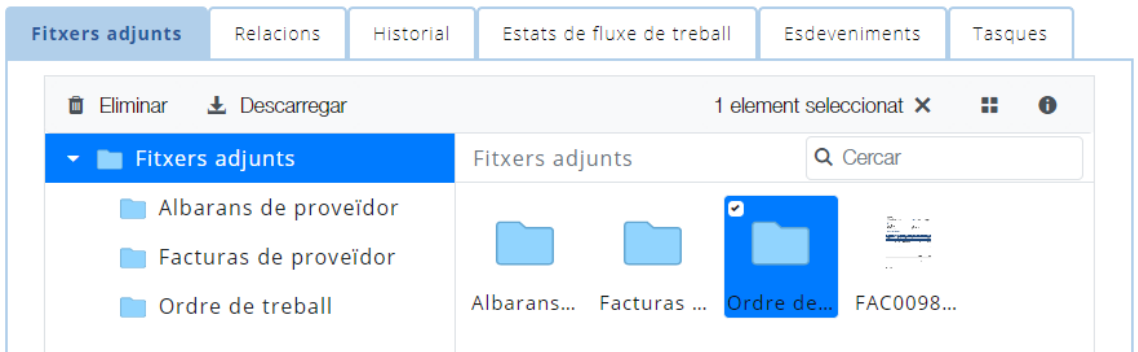

Apareix la possibilitat de descarregar l' arxiu, carpetes o arxius o carpetes que s' hagin seleccionat. Tenim a l' extrem dret superior un text en el qual s' indica la quantitat d' elements seleccionats.

# CREAR UNA NOVA CARPETA AMB SUBCARPETES

Accedim a l'opció de nomenar la nova carpeta.

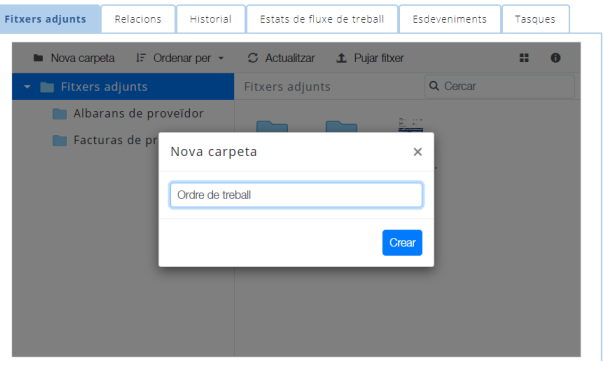

El resultat serà semblant al següent:

A partir d'aquí, si es desitja es pot crear altres sub-subcarpetes

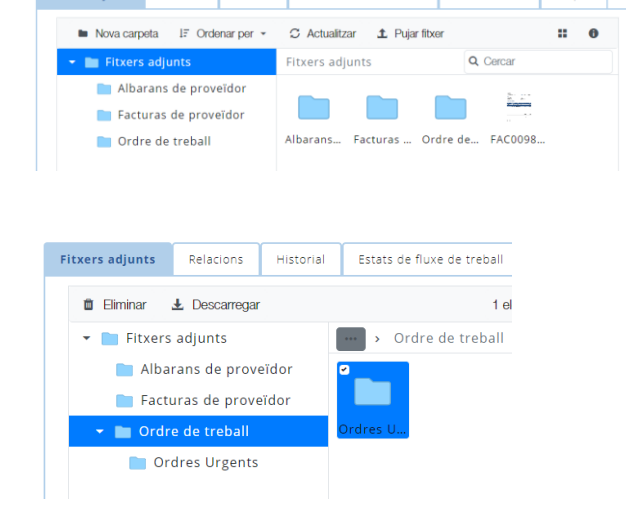

Fitxers adjunts Relacions Historial Estats de fluxe de treball Esdeveniments Tasques

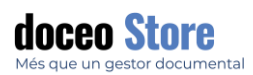

Podem agregar arxius dins de les carpetes pujant els documents des de l'opció de PUJAR a la carpeta general. Uns cops aquí, els documents poden ser seleccionats, arrossegant i deixant anar sobre la carpeta desitjada.

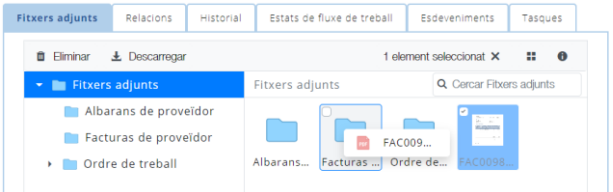

# OTRAS OPCIONES

Podemos acceder a otras opciones accediendo con el botón derecho. Veamos sus funciones:

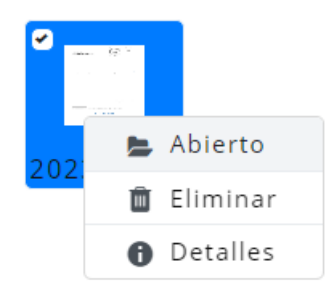

Abierto: Se abre el documento al visor de documentos.

Eliminar: Podemos eliminar el documento.

Detalles: Acedemos a la información del documento de la misma forma que se puede acceder a esta información desde la "i" del panel en el extremo superior derecho.

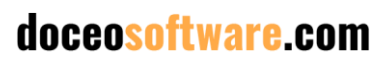

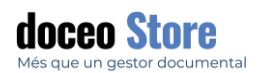

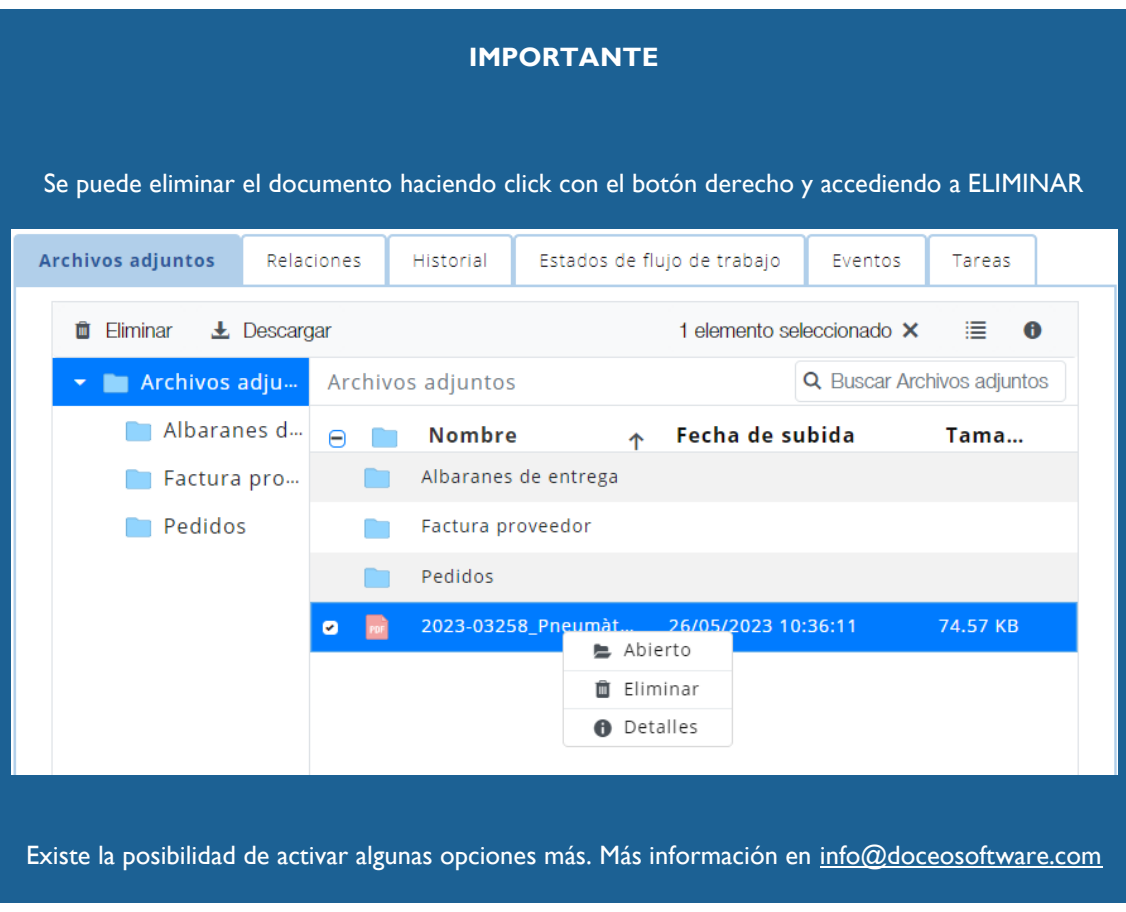

# PREVISUALITZACIÓ DELS FITXERS DE LA TAULA

Hi ha la possibilitat de previsualització dels fitxers de la taula quan s'està mirant la llista de documents adjunts fent doble clic sobre el fitxer, s'obrirà la previsualització del fitxer amb les anotacions al costat dret de la pantalla. El seu aspecte serà semblant al següent:

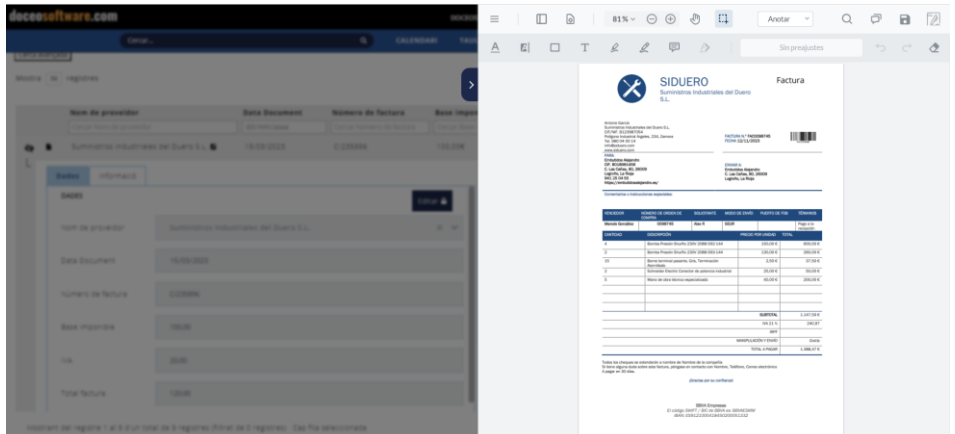

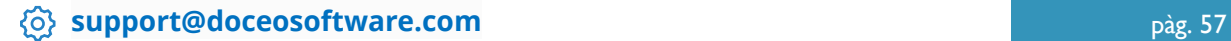

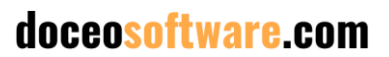

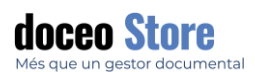

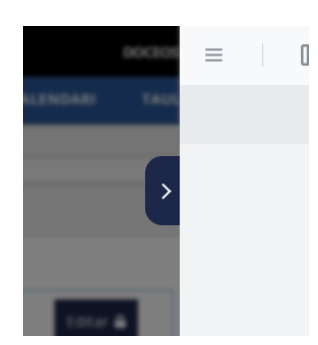

Un cop oberta la previsualització es pot amagar prement al costat enfosquit de la pantalla o la fletxeta, es quedarà amagada al costat dret de la pantalla i sempre es pot tornar a obrir prement la fletxeta.

Si es fa doble clic sobre un altre fitxer, s'obrirà a la mateixa previsualització.

### IMPORTAR ARXIUS

Per importar arxius fem clic al símbol de + de l'extrem superior dret i es despleguen les opcions de càrrega de document:

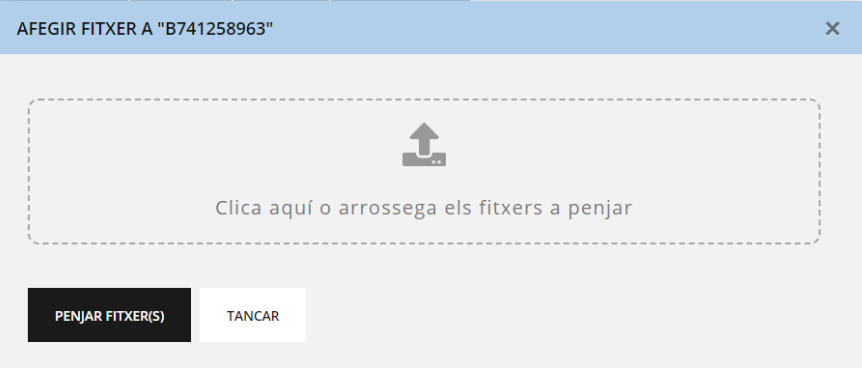

L'arxiu es pot arrossegar i queda vinculat. En aquest moment apareixen automàticament més opcions com el Nom i la possibilitat d'introduir comentaris. El nom, per defecte, serà el nom de l'arxiu. Els comentaris apareixen buits, caldrà que introduïm, si això ho desitgem, text manualment.

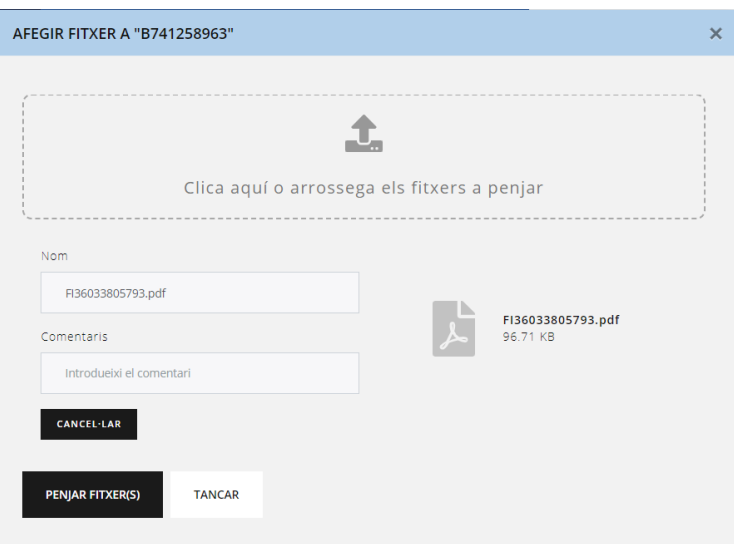

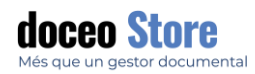

Només cal que premem l'opció de confirmació que volem importar aquell document.

## ELIMINAR DOCUMENTS

Podem eliminar qualsevol document, excepte si aquest està en algun flux de treball.

#### ESTATS DE FLUX DE TREBALL

Aquesta opció permet visualitzar si aquell document està actualment en algun estat dins un flux de treball. En el cas que no n'hi hagi aquesta opció estarà buida. En el cas que en tingui algun, el seu aspecte serà semblant a:

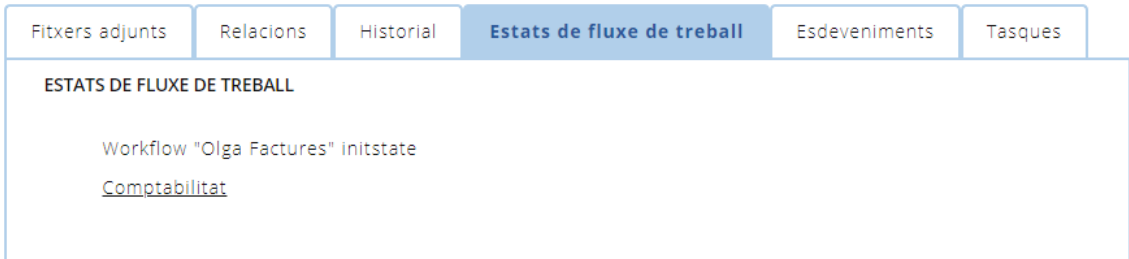

#### Si cliquem sobre el flux, accedim directament al seu espai de flux:

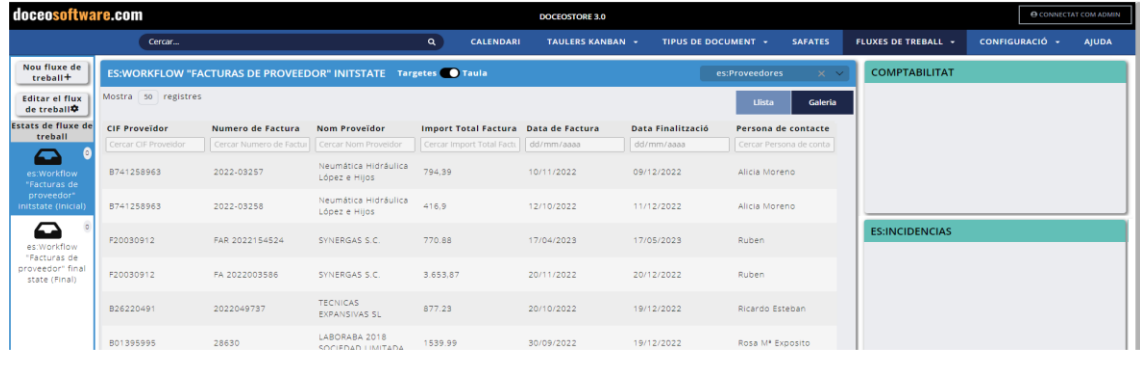

#### ESDEVENIMENT

Aquest apartat permet visualitzar si el document està vinculat a algun o diversos esdeveniments del calendari. En el cas que així sigui, veurem una informació similar a aquesta:

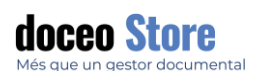

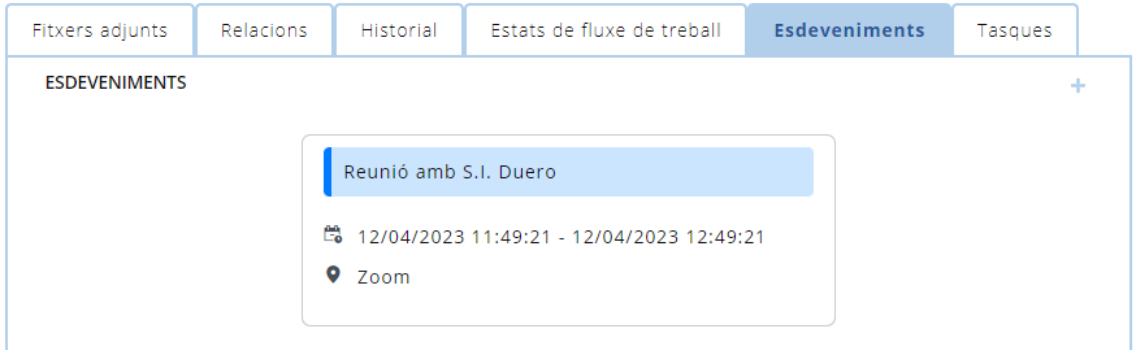

Podem incloure des d'aquest apartat, noves esdeveniments al calendari clicant sobre l'opció + de dalt a la dreta. Ens obre directament el Calendari amb l'opció d'incloure aquell registre a un nou esdeveniment.

### TASQUES

Aquest apartat permet vincular registres i les nostres tasques de Kanban. En el cas que tinguem una tasca vinculada al registre, el seu aspecte serà similar al següent:

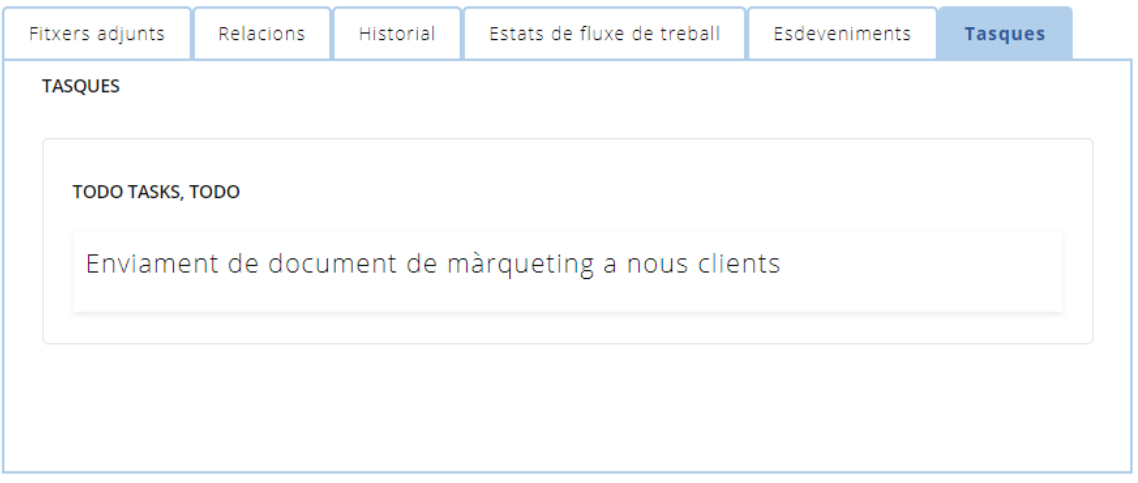

Si cliquem sobre el nom de la tasca, aquesta obra directament a Kanban. Allà podem, per exemple, afegir documents, comentaris o moure d'un estat al següent:

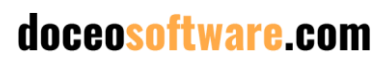

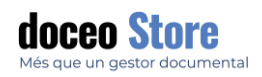

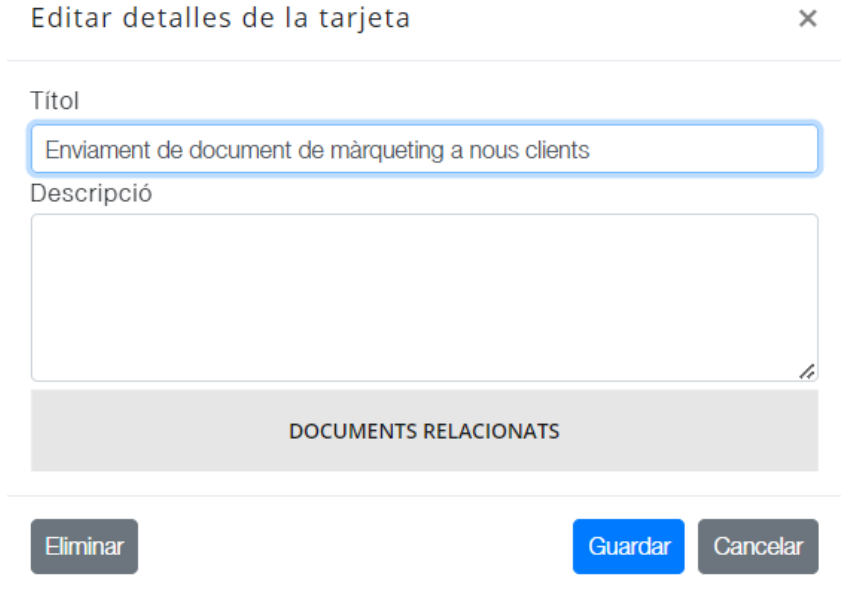

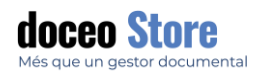

# VISUALITZACIÓ I EDICIÓ DE DOCUMENTS

Accedim a les opcions de gestió de documents de diverses maneres, però sempre amb la icona.

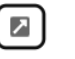

#### La pantalla serà similar a la següent:

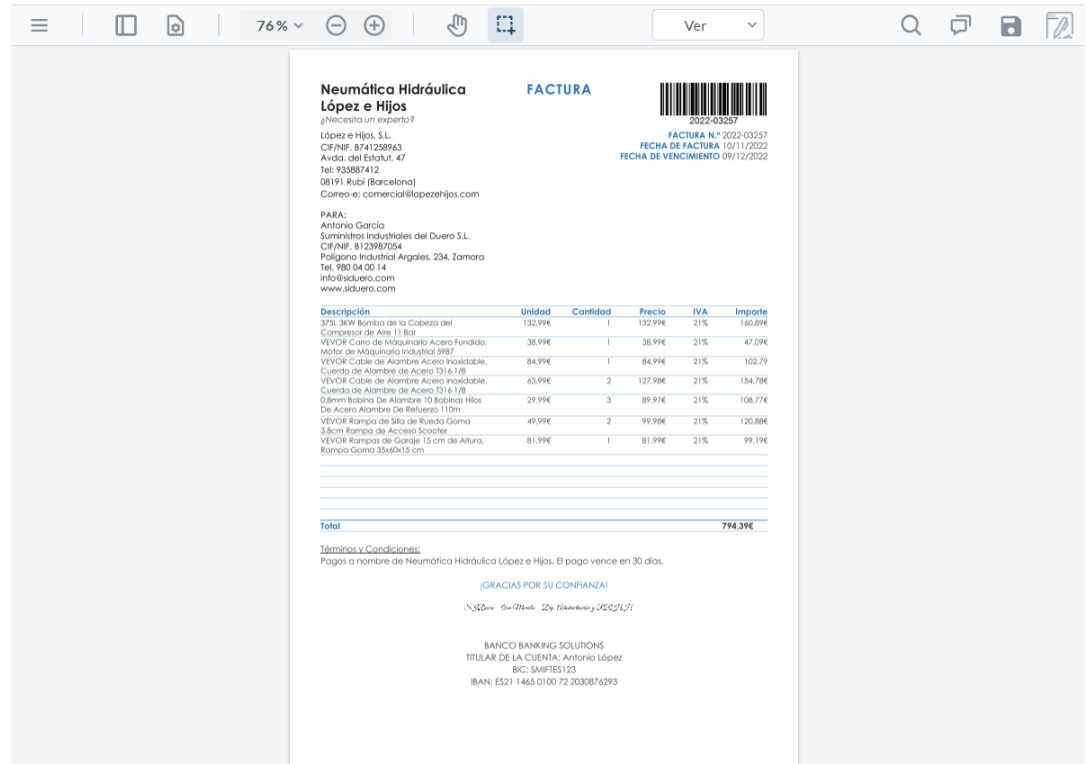

### MENÚ PRINCIPAL

Les opcions són diverses i segons la Modalitat que tinguem activada, tenim accés a un submenú d'opcions que veurem més a continuació.

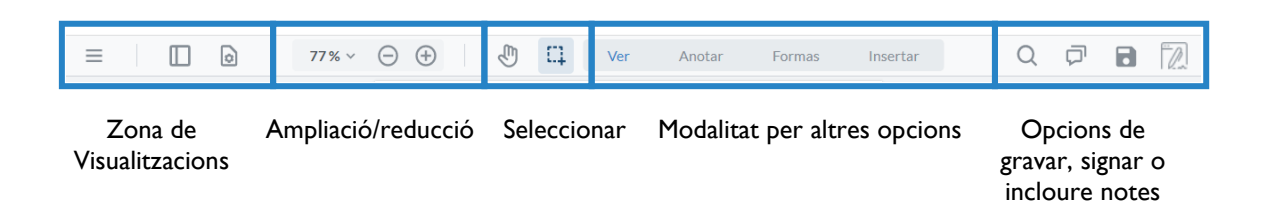

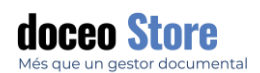

# VISUALITZACIONS

 $|\mathbf{o}|$  $\equiv$  $\square$  $\boxed{2}$  $76\%$   $\vee$  $48\% \times \ominus$  $\mathbb{R}$ ြ  $=$  $\blacksquare$  $\overline{\phantom{a}}$  Continua  $\Box$  Página a página Descarregar J. Gira  $\mathbb{D}^{\mathbb{Y}}$  Sentit horari Imprimir **HU**  $\mathop{\hbox{\bf D}}\nolimits^{\hbox{\bf\large \tiny ``}}$  Sentit antihorari Diseño  $\Box$  Simple **DD** Doble  $\Box \Box$  Portada AB Compare pages  $\mathbf 1$  $\begin{bmatrix} 1 \\ 2 \end{bmatrix} \text{ -} \text{Pantalla complete}$ **Opció Menú:** Opció de **Opcions Panell:** Visualització descarregar document a de miniatures, visualització escriptori o imprimir d'esquemes, visualització de

Les opcions de la zona de visualitzacions es componen per tres opcions:

**Controls:** Opcions de transició de pàgina, Opcions de gir del document, opcions de disseny

#### AMPLIACIÓ/REDUCCIÓ

Aquestes opcions són simples, permeten fer zoom al document.

firmes

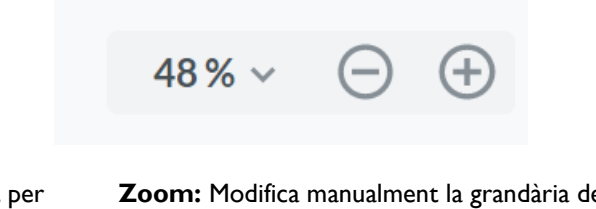

Visualització segons tant per cent

**Zoom:** Modifica manualment la grandària de visualització del document. A l'esquerra el signe menys per reduir i a la dreta per augmentar

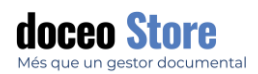

## SELECCIONAR

Ver Neumática Hidráulica **FACTURA** López e Hijos López e Hijas, S.L. CIF/NIF. B741258963 FECI Avda, del Estatut. Tel: 935887412 Tel: 733667412<br>08191 Rubí (Barc P 冋  $\vert$ A $\vert$  $\frac{\Lambda}{\Lambda}$ 

Dues opcions per tal de visualitzar detalls del document. En aquest cas són dues:

**Panoràmica (símbol de la mà):** En el cas de document ampliat, ens poden moure àgilment a través del document amb aquesta opció.

**Seleccionar:** Permet seleccionar textos lliurement per les següents opcions:

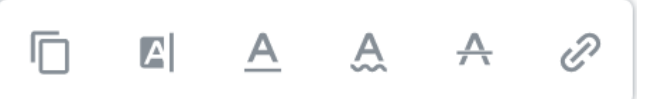

**Copiar / Ressaltar (amb color) / Subratllar / Subratllar onduladament / Ratllar / Afegir enllaç URL o àncora per una altra pàgina del document.**

#### MODALITAT PER ALTRES OPCIONS

Aquestes opcions, excepte VEURE, permeten visualitzar les opcions d'un submenú i per aquest motiu, les veurem més desenvolupades més endavant i en detall.

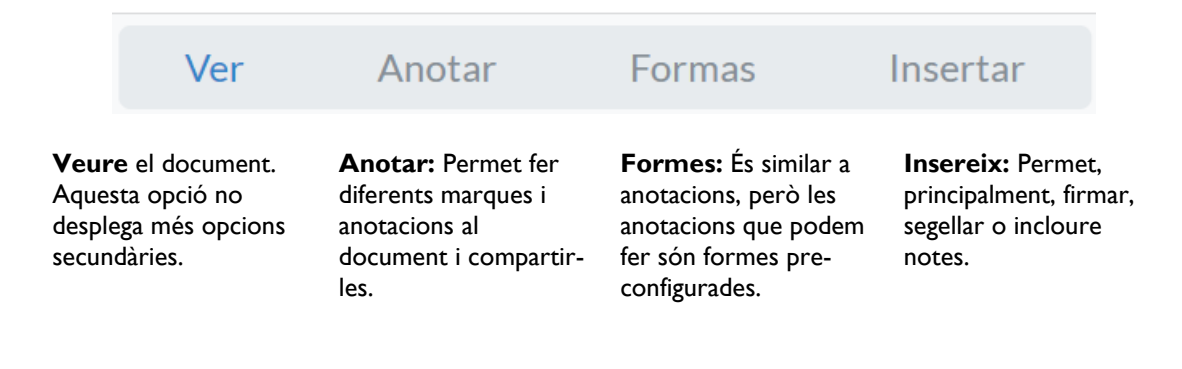

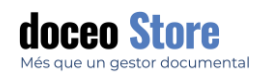

### OPCIONS DE GRAVAR, SIGNAR O INCLOURE NOTES

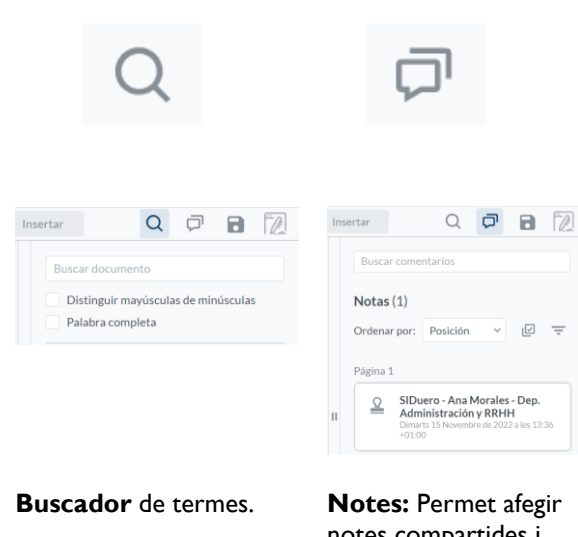

Grava el document

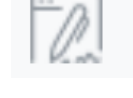

Permet firmar el document amb un sol clic amb el certificat que s'hagi configurat prèviament.

notes compartides i ordenar-les segons posició, data de creació, data de modificació, estat, autor, tipus, color.

Permet fer seleccions múltiples i generar filtres.

#### ANOTAR

Aquesta opció permet visualitzar un submenú d'opcions, però permet un marcatge més estructurat i té una vinculació directa amb NOTES.

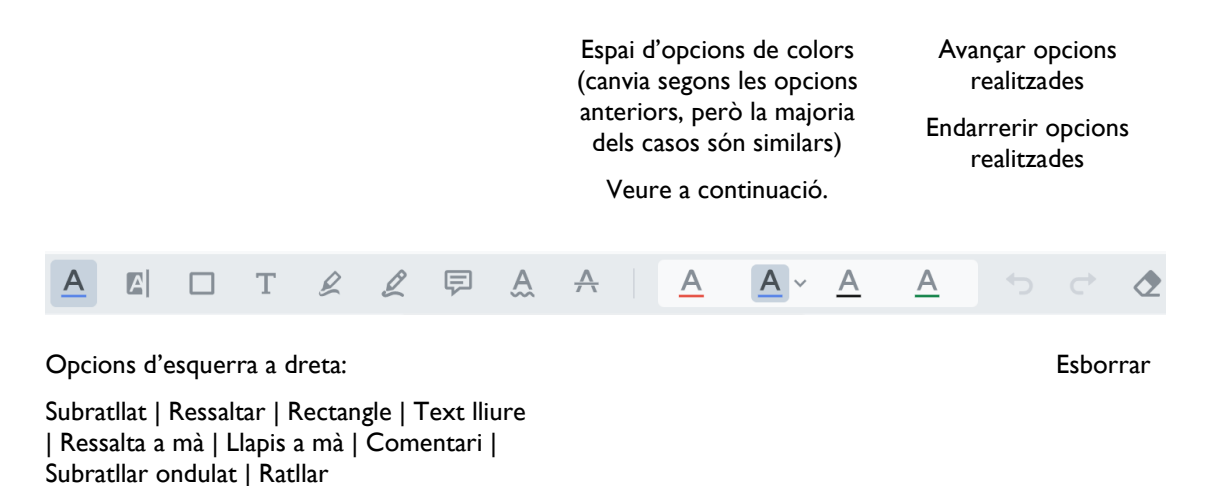

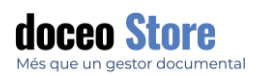

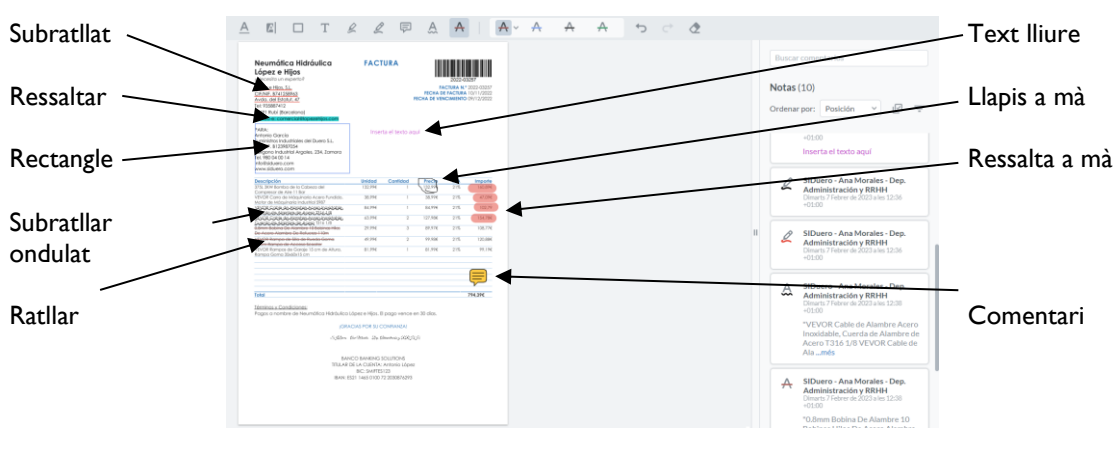

Veiem un exemple de les possibilitats, en aquest cas, sobre una factura:

# ESPAI D'OPCIONS DE COLORS

Com hem comentat dins aquesta secció, les diferents opcions de marcatges ofereix opcions similars de canvis de colors, siguin personalitzats o no i opció d'establir-ne l'opacitat.

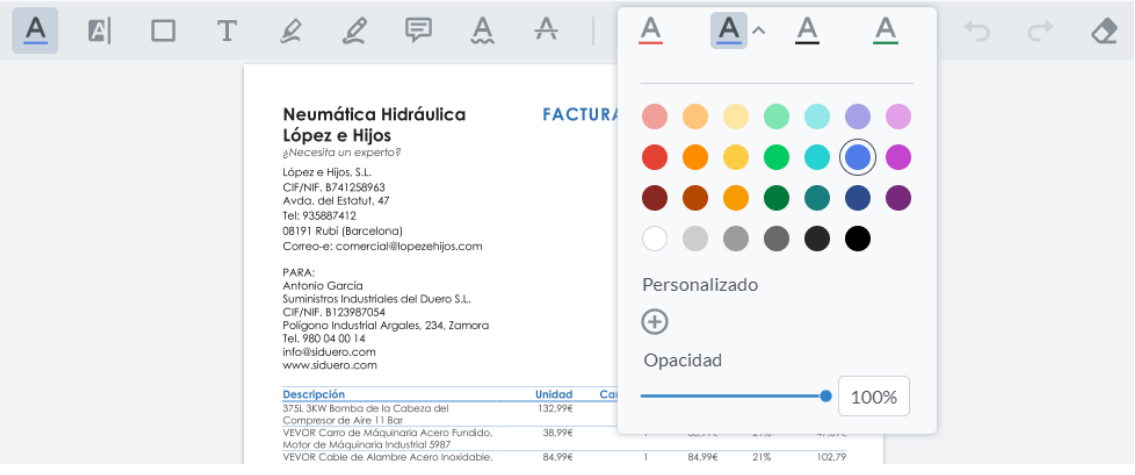

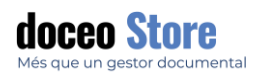

#### FORMES

Aquestes opcions són similars a les que ofereix l'opció ANOTAR, però permet un marcatge més estructurat i té una vinculació directa amb NOTES.

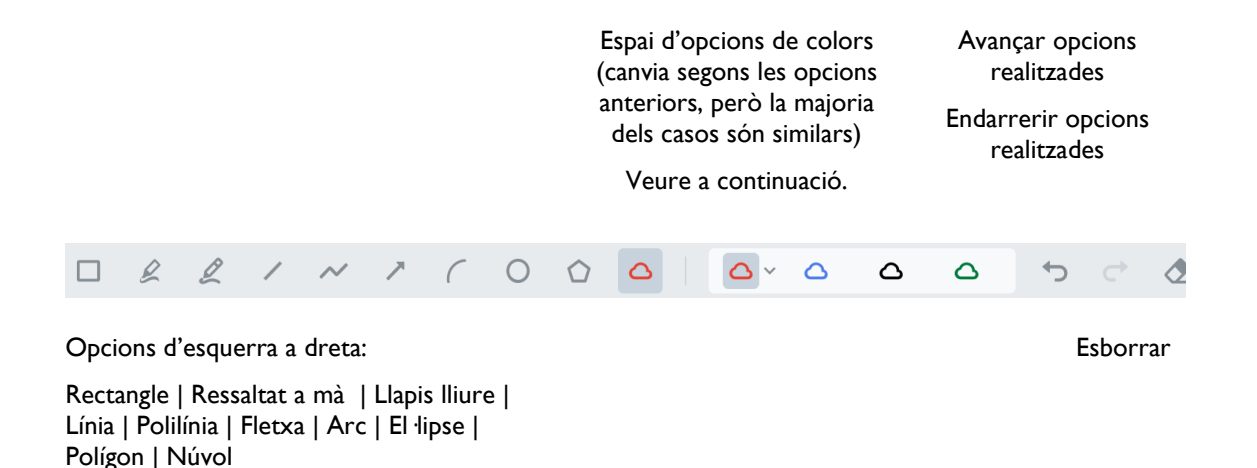

Veiem un exemple de les possibilitats, en aquest cas, sobre una factura:

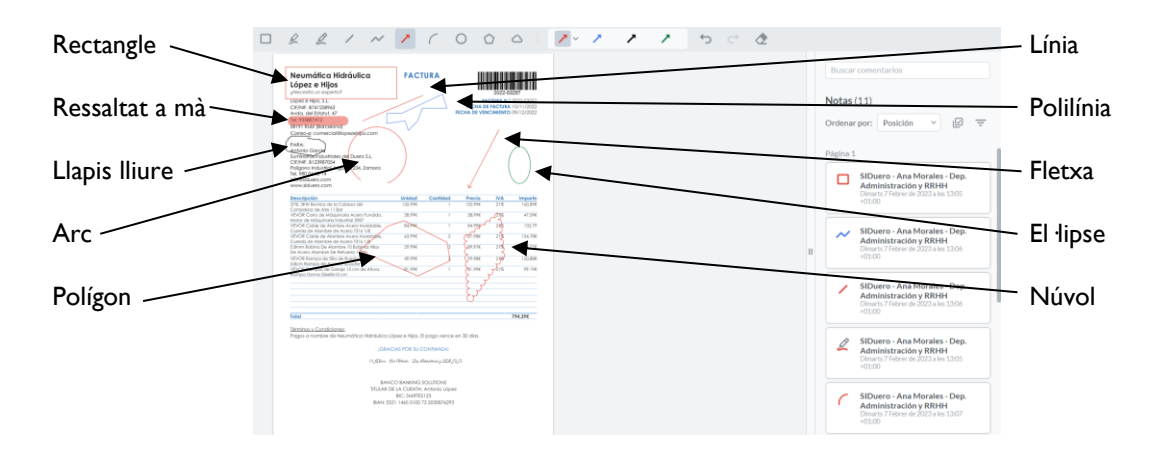

#### ESPAI D'OPCIONS DE COLORS

Les diferents opcions de formes ofereix opcions similars de canvis de colors, siguin personalitzats o no i opció d'establir-ne l'opacitat o el color interior.

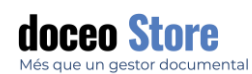

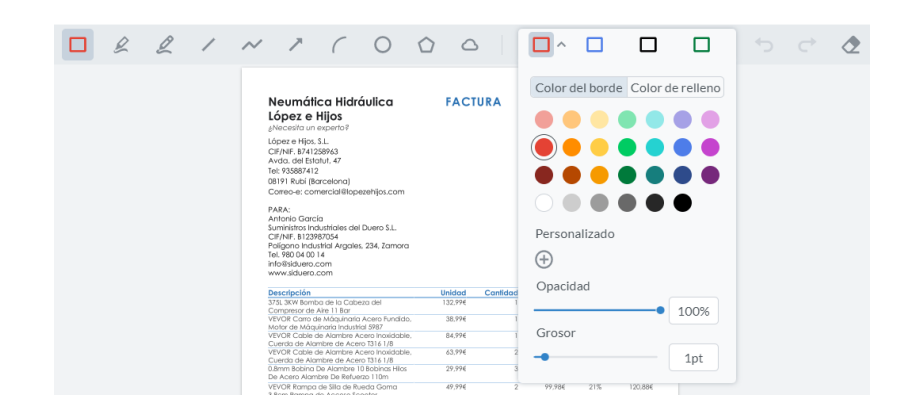

# INSERIR

Aquestes opcions estan orientades a incidir tampons, firmes, notes i altres elements configurables i que poden tenir una relació amb fluxos de treball automàtics. És a dir, des d'aquí es poden classificar amb l'opció de segellar el document de forma automàtica.

> Espai de les opcions que s'han configurat i de les que disposem. També permet configuració.

Avançar opcions realitzades

Endarrerir opcions realitzades

Ho veiem a continuació.

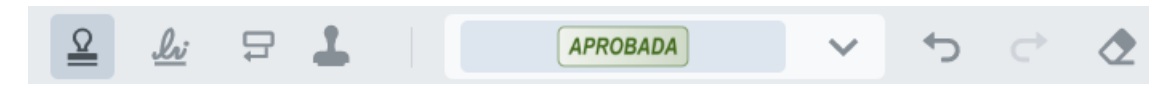

Opcions d'esquerra a dreta:

Segell de goma | Firma | Notes | Segell de configuració (amb flux de treball)

Esborrar

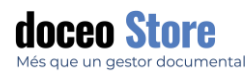

Veiem un exemple de les possibilitats, en aquest cas, sobre una factura:

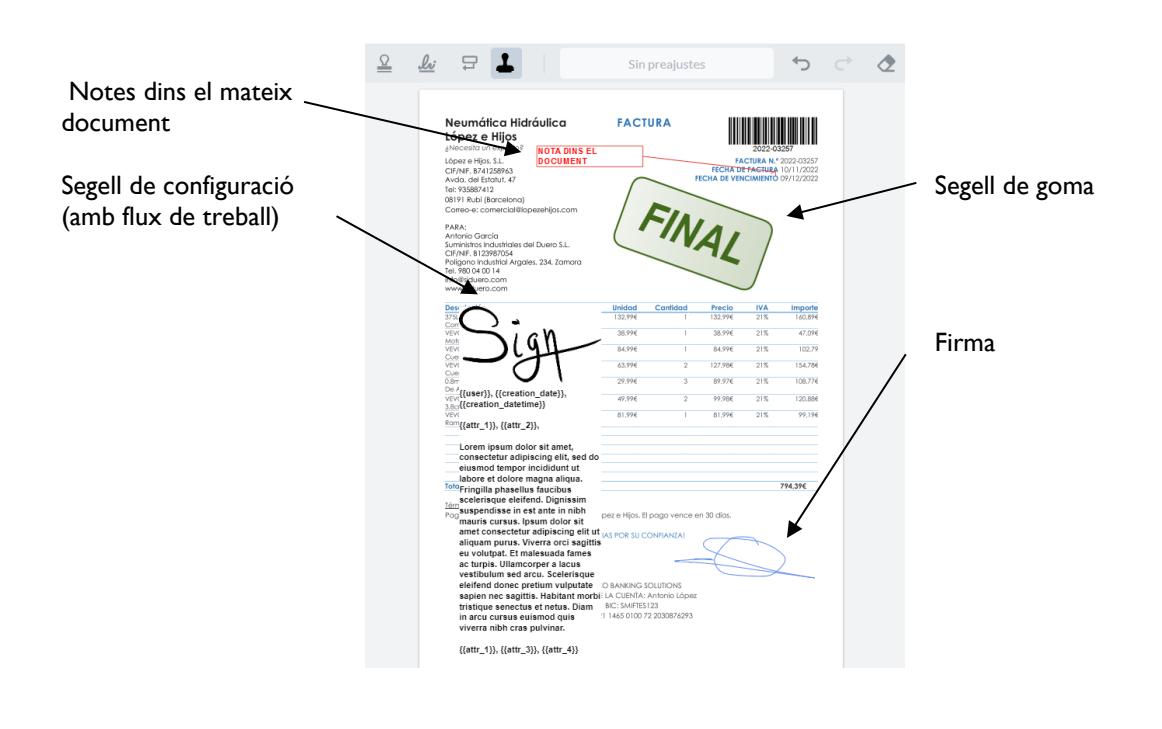

# SEGELL DE GOMA

Hi ha dues opcions amb els segells de goma; els segells que ja tenim per defecte o la creació de segells propis des de la mateixa pantalla. Aquests segells no tenen vinculació amb flux de treball. Per crear segells amb flux de treball ho expliquem a la secció SEGELL DE CONFIGURACIÓ.

Els segells disponibles tenen un aspecte similar al següent:

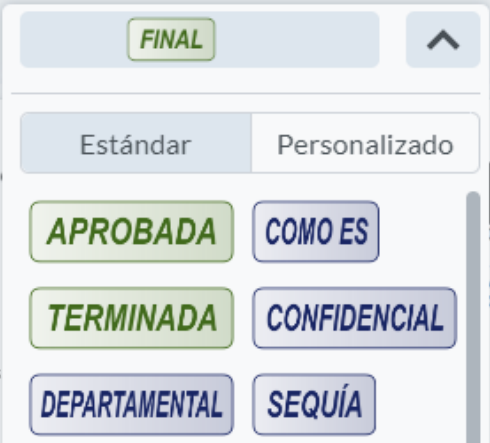

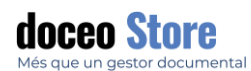

Es poden crear nous segells clicant a l'opció PERSONALITZAT > CREAR UN NOU SEGELL i apareixen les opcions de nou segell.

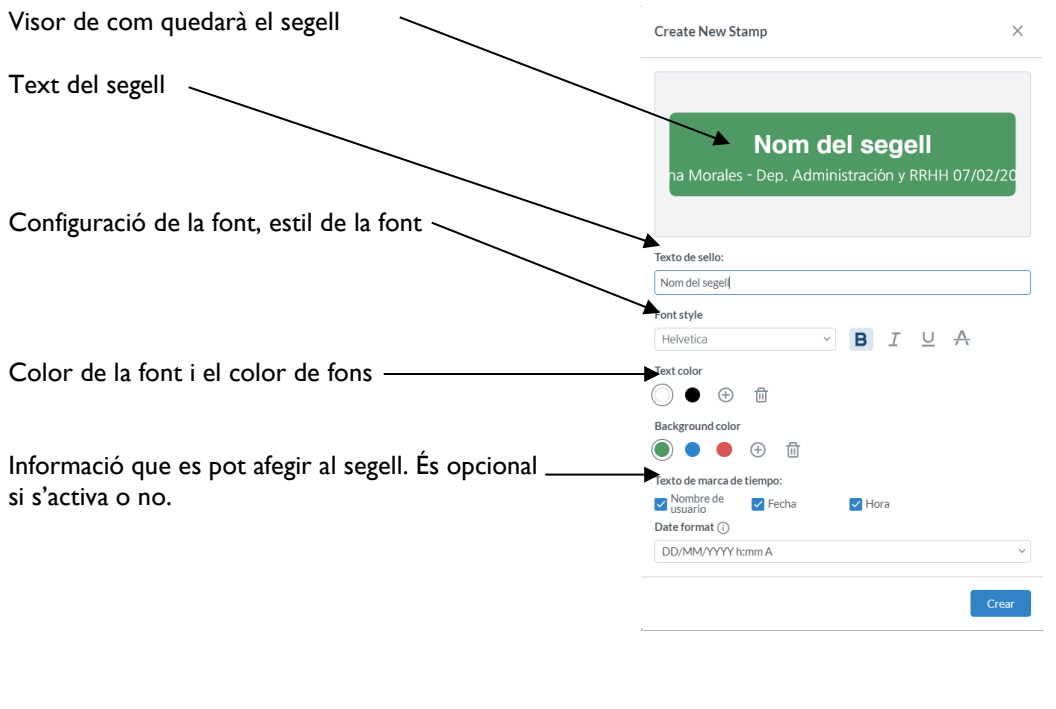

#### FIRMA

Aquest apartat de firma es refereix a una signatura grafològica, és a dir, que només en tenim el traç, no conté metadades que la converteixin en una signatura biomètrica vàlida legalment. Aquesta signatura es reserva per aquells documents que requereixen una simple estampació gràfica d'una signatura.

Aquest és l'aspecte de les signatures disponibles:

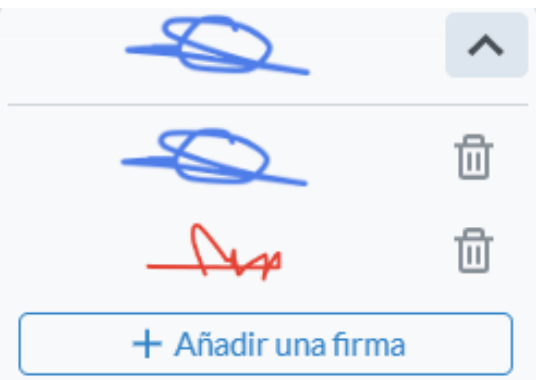

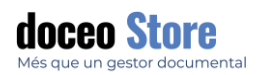

#### Es poden crear noves firmes (representació gràfica) de la següent manera:

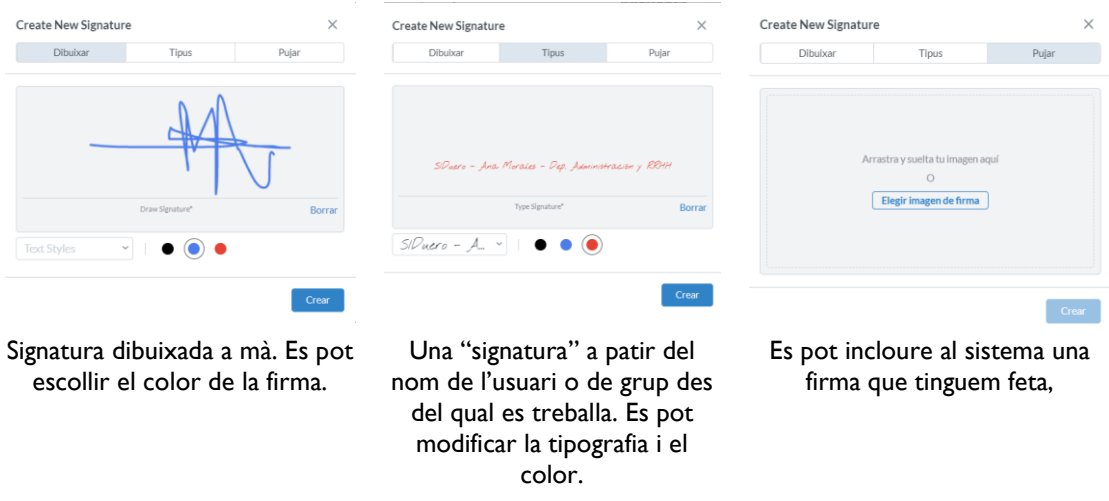

El sistema actualment accepta emmagatzemar fins a 4 firmes al moment. Es poden donar de baixa i crear-ne o pujar-ne de noves.

#### NOTES DINS EL MATEIX DOCUMENT

Es poden afegir (tipus Word) notes dins un mateix document. Permet configurar el color de línia, de contingut i de tipografia. El seu aspecte és semblant al següent:

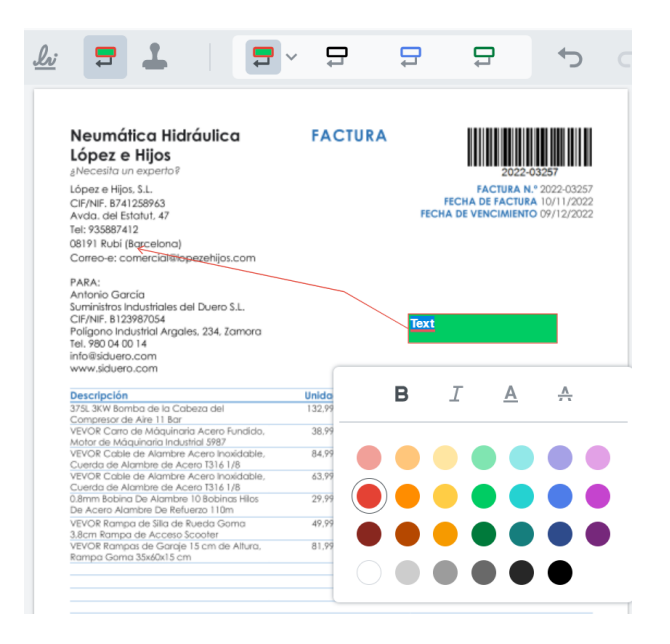

**Example 10 Support@doceosoftware.com page 10** and page 11 and page 71
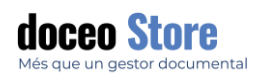

### SAFATES

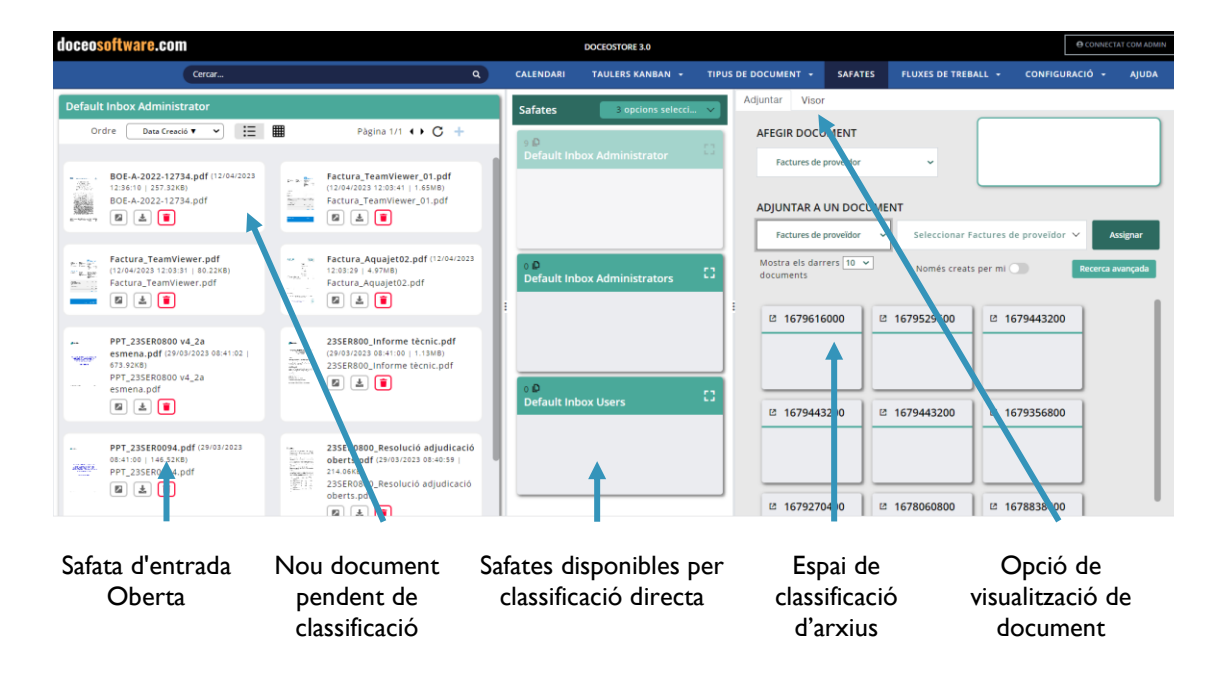

La pantalla tindrà un aspecte semblant al següent:

Les diferents parts de la pantalla poden adaptar-se segons les necessitats.

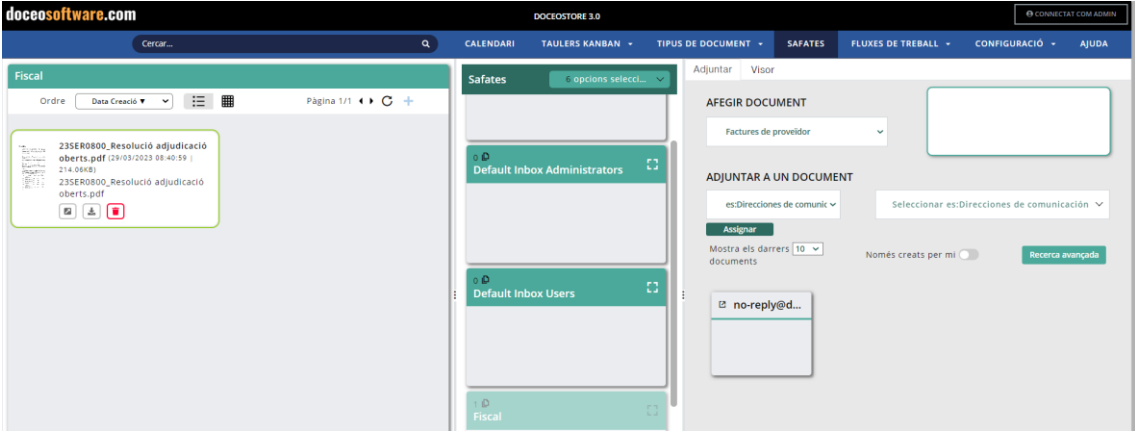

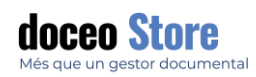

### SAFATA D'ENTRADA PREDETERMINADA

Aquesta safata disposa de diverses opcions de visualització dels documents i pujada de nous documents.

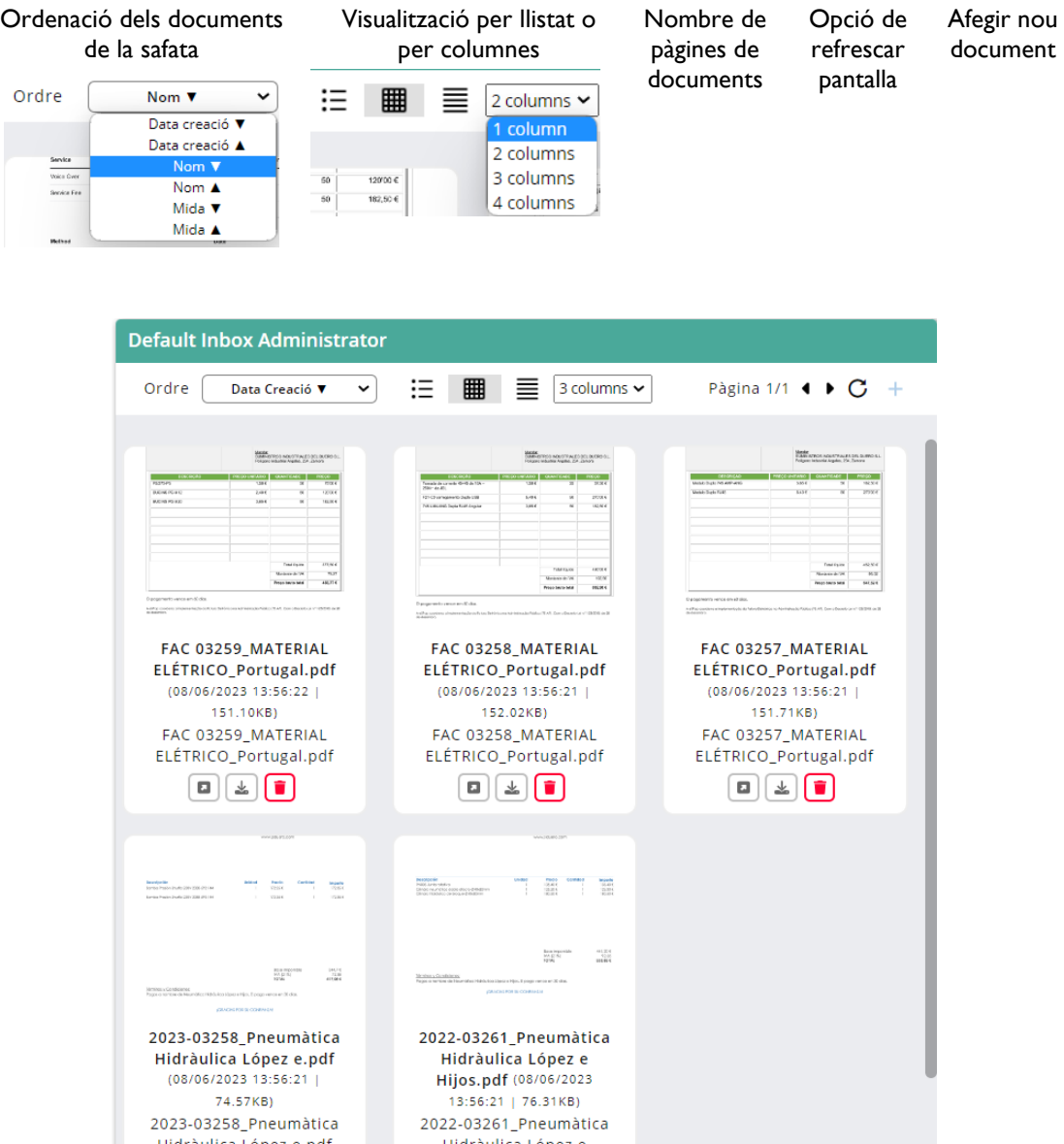

Cal tenir present que aquest llistat i el llistat d'adjunts a un registre és el mateix.

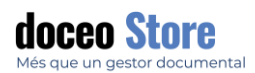

### MODES DE VISUALITZACIÓ

Les opcions de validació contenen algunes opcions diferents segons la modalitat seleccionada. Per exemple,

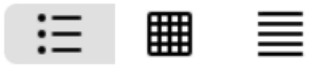

### **Format compacte de fitxes Format estès de fitxes Format taula**

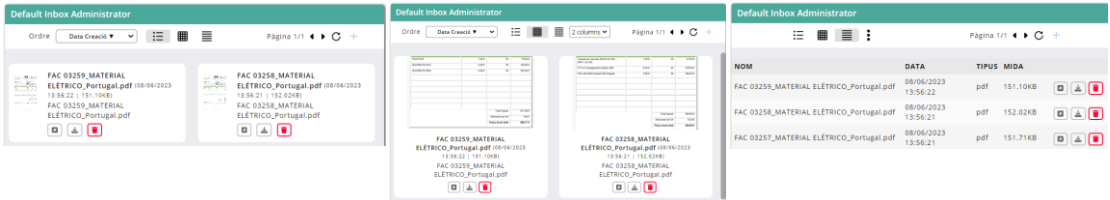

Es pot visualitzar segons un nombre d' en columnes d' 1, 2, 3 o 4 Es pot ordenar la taula segons els paràmetres: Nom, data, nom original, comentaris, tipus, mida

#### AFEGIR NOUS DOCUMENTS

Els nous documents tenen les següents opcions i segons la visualització escollida:

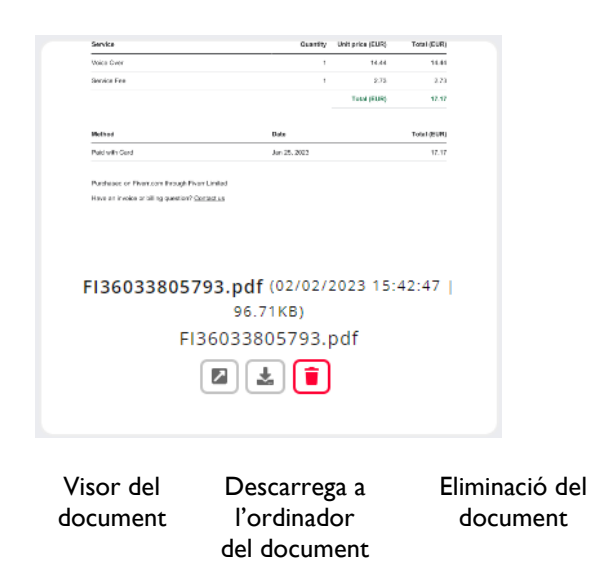

Visualització d'un fragment del document.

Nom del document i dates de pujada (dia i hora)

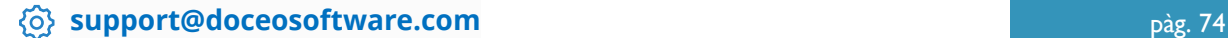

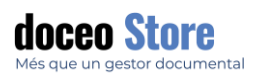

### **IMPORTANT**

Esborrar el document amb l'opció que acabem d'esmentar, l'elimina completament i irrecuperable.

La eliminació dels documents adjunts a un registre es pot configurar si també s'eliminen del tot o no a la configuració del tipus de document.

Per afegir nou document, cal fer clic sobre l'opció + de la safata d'entrada predeterminada. Podem afegir directament els documents arrossegant i deixant anar o bé es poden carregar directament els documents a través de la impressora virtual, carpeta configurada o adreça de correu.

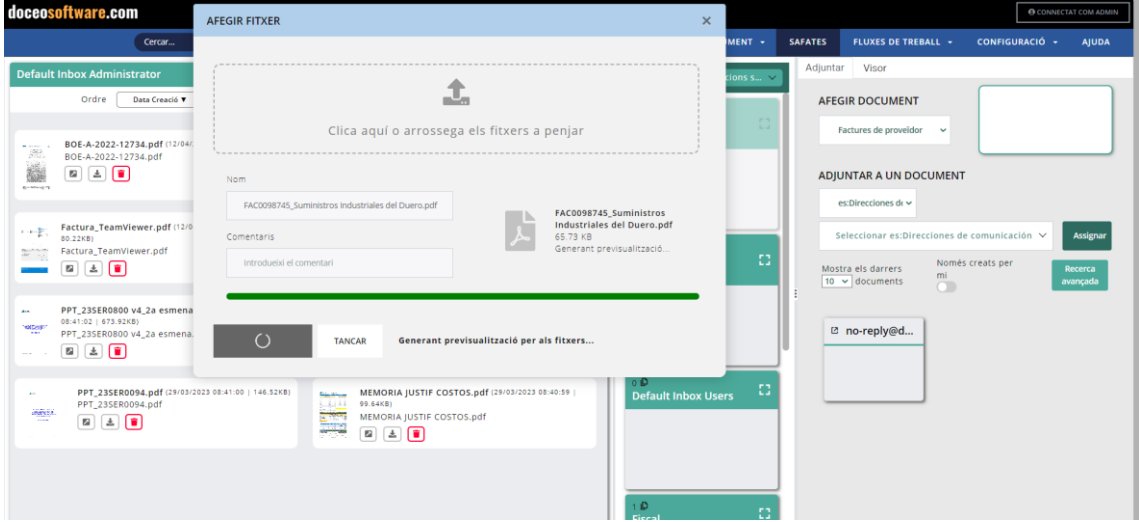

#### AGREGAR UN CORREU ELECTRÒNIC I VISUALITZAR-LO

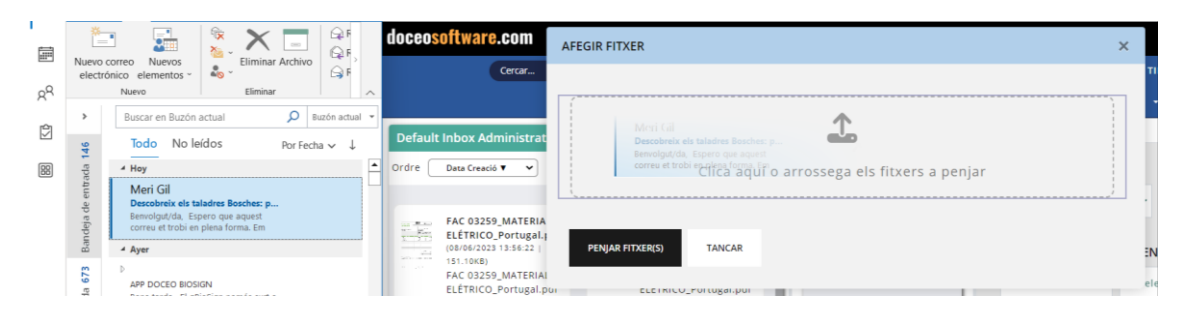

#### Hi ha la possibilitat d'arrossegar i soltar directament un correu electrònic des d'Outlook directament.

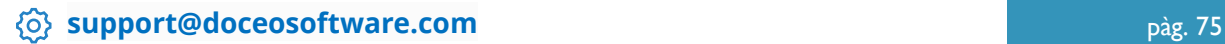

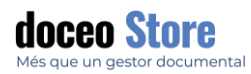

El correu serà visible automàticament a la safata d' entrada d' usuari que existeix per defecte o safata que hàgim seleccionat.

### **Default Inbox Administrator**

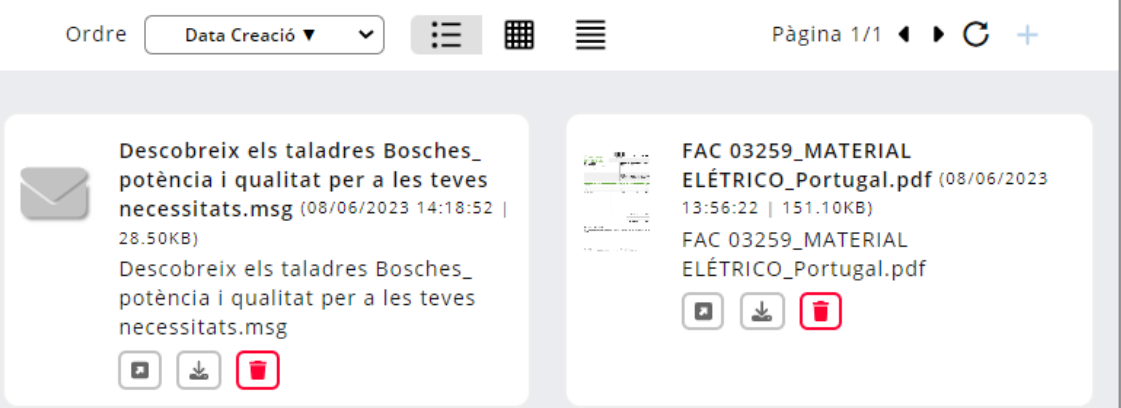

Podem visualitzar el correu electrònic amb l' opció la visualització serà semblant a la següent:

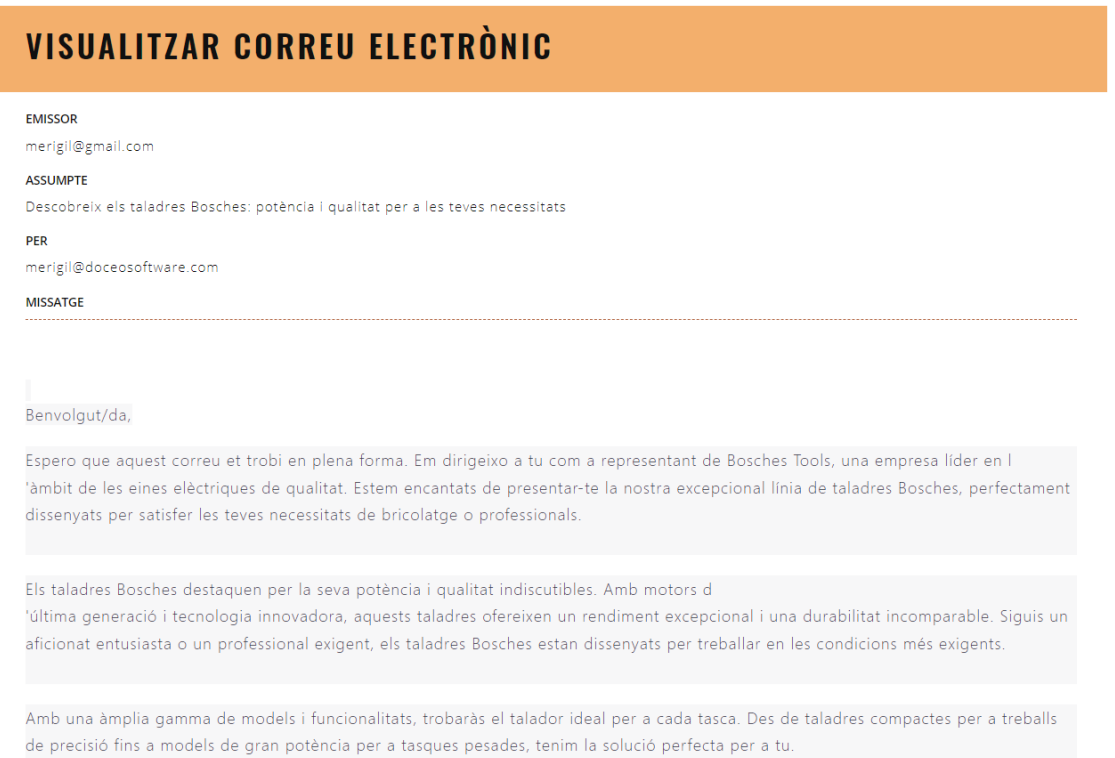

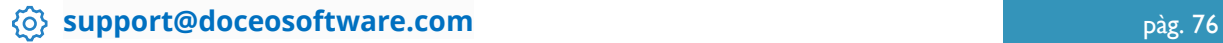

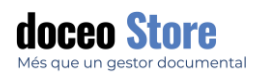

Safates

1 D<br>Fiscal

 $\frac{1}{2}$  Laboral

o D<br>Mercantil Jurídico

**Default Inbox Adr** 

### SAFATES DE CLASSIFICACIÓ DIRECTA

5 opcions seleccionades

Default Inbox Administrators Default Inbox Users  $\angle$  Fiscal  $\angle$  Laboral

Mercantil Iurídico

 $\Box$  Cercar

Les pantalles poden intercanviar-se amb altres safates accedint a la icona

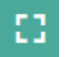

Llistat de les safates disponibles. Les podem activar o desactivar. No s'eliminen. Per eliminar safates cal anar al panell d'opcions de creació, edició o eliminació. CONFIGURACIÓ > SAFATES.

Veiem el nombre de documents associats a la safata amb la dada del cantó superior esquerra. Cal assenyalar que els documents, amb aquesta visualització, no es veuen dins la safata. Per visualitzar-los cal intercanviar-la amb la safata general de l'esquerra.

Els arxius es poden moure agafant i arrossegant entre safates lliurement.

#### ESPAI D'ADJUNTAR DOCUMENT

L'espai de la dreta té dues opcions a visualitzar: Adjuntar el document o Visor de document. Aquí veurem l'opció activada per defecte que és ADJUNTAR.

> Afegir document directament a Tipus de document

Adjuntar un document a un registre ja creat.

Opcions de mostrar els darrers X documents creats o creats pel mateix usuari.

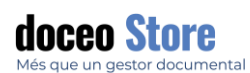

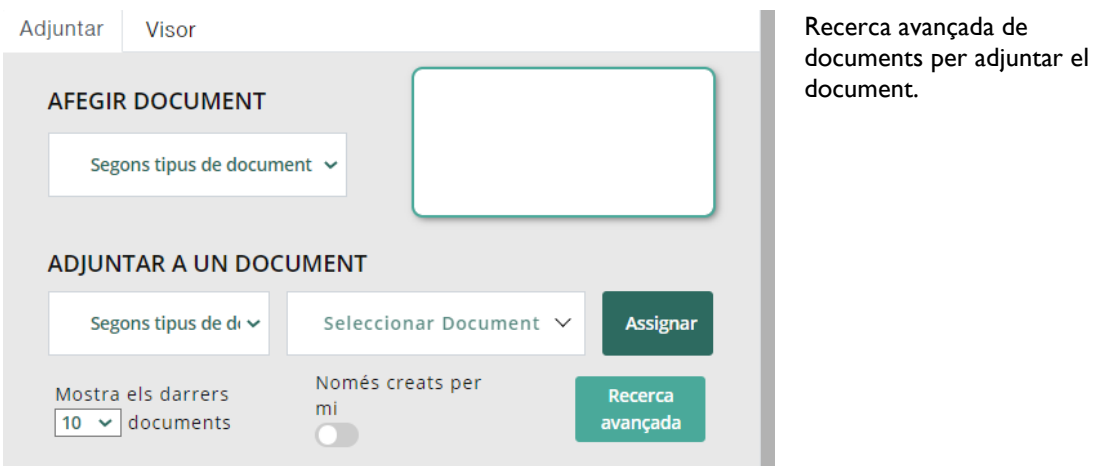

#### AFEGIR DOCUMENT DIRECTAMENT A TIPUS DE DOCUMENT

En primer lloc, afegim arrossegant el document al calaix buit de la dreta. Abans haurem triat el Tipus de Document que volem adherir el nou document creat.

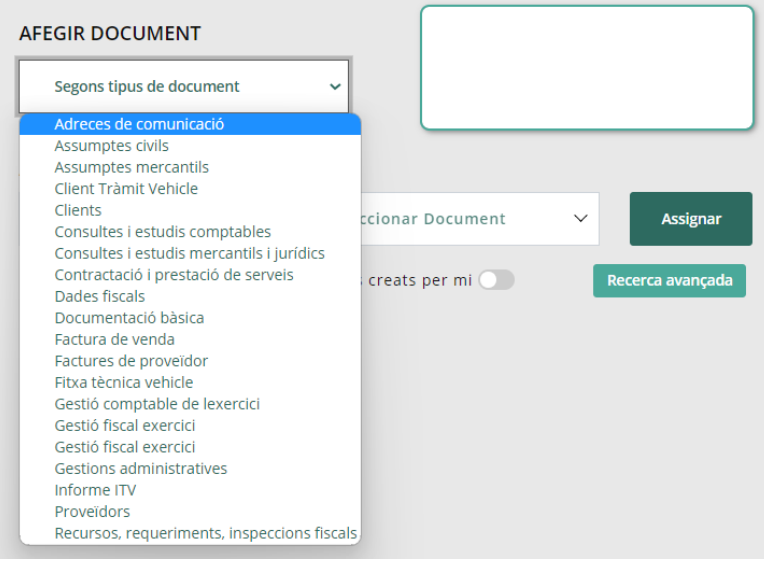

S'activa el panell d'opcions que poden ser modificats o no.

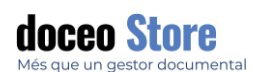

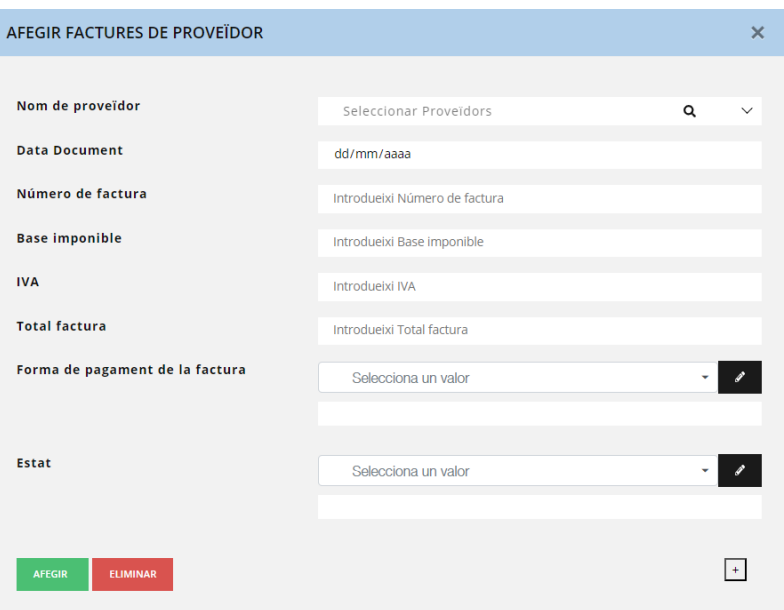

Cliquem a AFEGIR i el document de la safata de la dreta desapareix de la safata inicial i s'incorpora com a nou registre com a tipus de document.

#### ADJUNTAR UN DOCUMENT A UN REGISTRE JA CREAT

Podem concretar i afegir un document a un registre amb documents ja creats. Si escollim un tipus de document, s'activen les caixetes dels registres segons les característiques escollides. En aquest cas ens mostra els 10 darrers registres entrats pel meu usuari i podem assignar directament arrossegant el document que necessitem assignar.

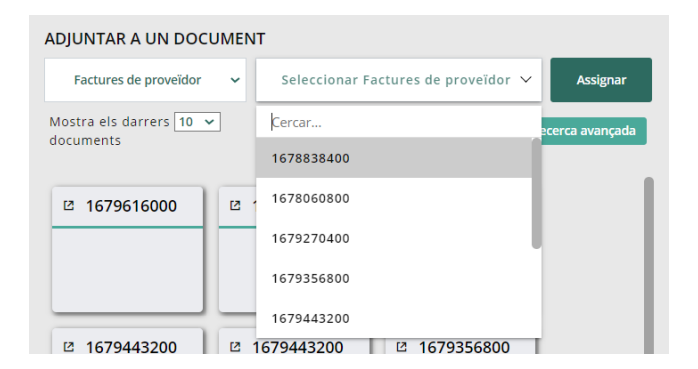

### OPCIÓ DE VISUALITZACIÓ DE DOCUMENT

Al mateix espai que l'anterior, però s'activa amb l'opció VISOR. Veurem l'arxiu i les opcions de modificació del document.

**Example 10 Support@doceosoftware.com** pàg. 79

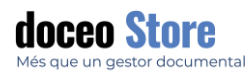

Per visualitzar el document cal fer doble clic sobre el document de la safata de la dreta i s'obre automàticament.

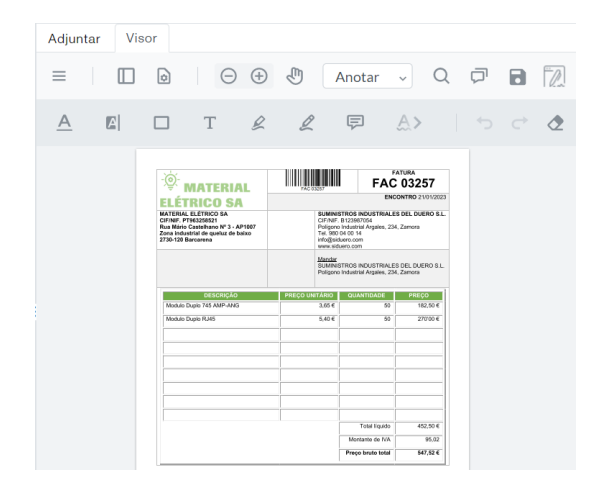

Visor de la pantalla. Pot canviar a qualsevol moment entre la pantalla on adjuntar els documents nous creats o el visor d'un document escollit

Per veure les funcionalitats de les diferents opcions, consulti l'apartat **VISUALITZACIÓ I EDICIÓ DE DOCUMENTS**

Una funcionalitat afegida és la de signar document amb la icona

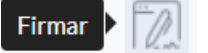

### ALTRES FUNCIONALITATS DELS VISOR

El sistema permet extreure la informació dels PDF i incloure-la automàticament al gestor documental, però en alguns casos pot interessar extreure a mà i introduir les dades una a una per crear un nou registre també pot donar-se el fet que ens interessi fer una comprovació o modificació del contingut. En aquest cas és molt útil comptar amb el visor alhora que podem introduït o modificar manualment les dades.

#### doceosoftware.com **DOCEOSTORE 3.0** Q CALENDARI TAULERS KANBAN \* TIPUS DE DOCUMENT \* SAFATES FLUXES DE TREBALL Cercar... TIPUS DE DOCUMENT<br>Adjuntar<br>- - - - - X<br>-\_\_\_ DoceoStore 3.0 - SIDuero Factures de proveïdor - Google Chrome  $\sqrt{2}$  $\Theta$   $\Theta$   $\overline{\Theta}$  Anotar  $\overline{\Psi}$  Q  $\overline{\Theta}$   $\overline{\Theta}$   $\overline{\mathbb{Z}}$ 4 demo.doceostore.com/doceostore-view/out.ViewDocumentType.php?id=468search\_mode=18page=1 Cerca avançada  $\label{eq:2.1} \begin{array}{ccccc} \mathcal{L} & \boxminus & \boxminus \end{array}$  $\triangle$  $\Box$  $\mathbf T$  $\mathcal{Q}$  $\hat{\sigma}$ Mostra 50 registres **THE REAL PROPERTY OF STREET**  $\circledcirc$  MATERIAL **CIF Proveïdor** Numero de Factura Nom Proveïdor Import Total Factura Data de Factura Data Finalització MATERIAL ELETRICO SA<br>Cirinal - PT95329821<br>Rus Waris Cashebane Nº 3 - AP1907<br>Zona industrial de queluz de baixo<br>2730-128 Barcanna Neumática Hidráulica<br>López e Hilos B741258963 2022-03257 794.39 10/11/2022 09/12/2022 Neumática Hidráulica<br>Lónez e Hilos B741258963 2022-03258 416.9 12/10/2022 11/12/2022 FAR 2022154524 SYNERGAS S.C. 17/04/2023 17/05/2023 F20030912 770.88 F20030912 FA 2022003586 SYNERGAS S.C. 3.653.87 20/11/2022 20/12/2022 TECNICAS EXPANSIVAS 877.23 B26220491 2022049737 20/10/2022 19/12/2022 Mostrant del registre 1 al 6 d'un total de 6 registres Cap fila seleccionada  $\mathcal{A}^{\pm}$ Ш

#### COMPARATIVA DINS UNA RECERCA PER VINCULAR EL DOCUMENT

**Example 2018 [support@doceosoftware.com](mailto:support@doceosoftware.com)** page 2019 **page 2019** page 30

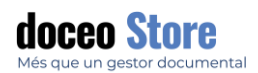

### FLUXES DE TREBALL

És l'espai on es gestionen els fluxos de treball. El contingut de les "Bústies" dependrà dels fluxos definits per cada usuari. En aquest cas, a tall d'exemple, visualitzem un rol d'una posició intermediària que pot processar les factures del seu departament.

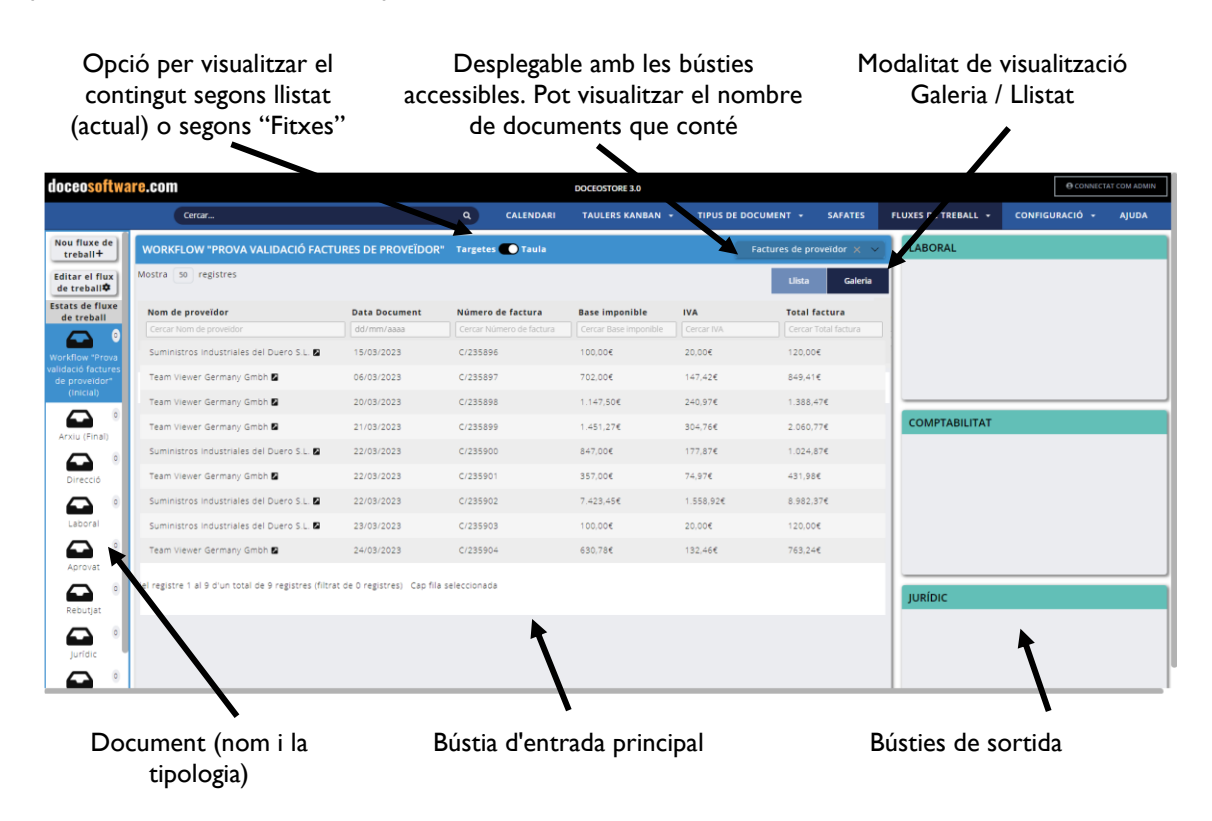

La modalitat de visualització segons "Fitxes" és semblant a la següent:

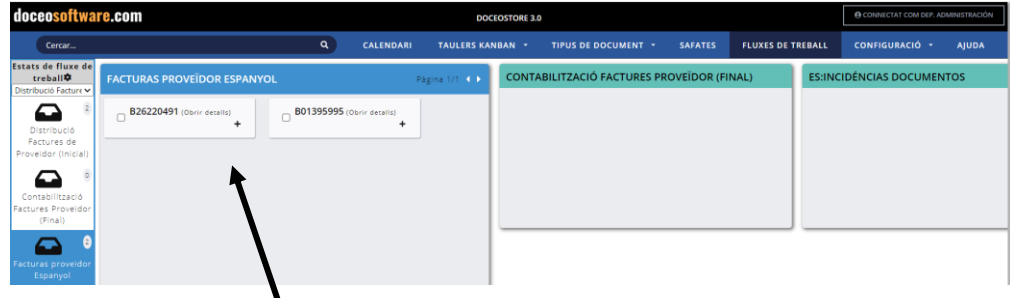

Document (nom i la tipologia). Modalitat "Fitxa".

Les fitxes o la modalitat taula ofereixen la mateixa possibilitat de clicar i arrossegar a la dreta, dins el nou estat.

**[support@doceosoftware.com](mailto:support@doceosoftware.com)** pàg. 81

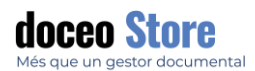

#### **IMPORTANT**

La configuració de les safates i els fluxos de treball, es creen, modifiquen o eliminen accedint a CONFIGURACIÓ > SAFATES, o bé CONFIGURACIÓ > FLUXOS DE TREBALL

Veure aquestes opcions més endavant.

#### DOCUMENTS DINS LA BÚSTIA

Per tal de visualitzar la informació dels documents que conté una bústia, cal clicar al símbol + i es despleguen la informació dels seus atributs.

Nom del document

Principals metadades del document

Opció de retorn o no del document al seu estat anterior en cas que aquest sigui rebutjat a la nova bústia.

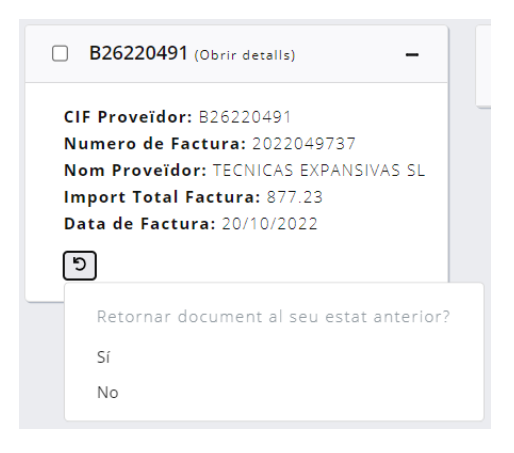

#### ENVIAMENT DELS DOCUMENTS A ALTRES BÚSTIES

Els documents es poden traslladar entre bústies de tres formes que poden adaptar-se a diferents interessos segons el flux que aquell usuari pugui requerir. Les veiem a continuació.

#### ENVIAMENT ENTRE BÚSTIES *DRAG AND DROP*

Els documents poden moure's directament mitjançant el ratolí, clicant sobre el document i sense retirar el dit del ratolí, arrosseguem el document fins a estar sobre la bústia on es vol traslladar. Un cop a sobre, aixequem el dit del ratolí. El document desapareix de la bústia d'origen i apareix a la bústia de destí.

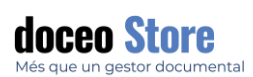

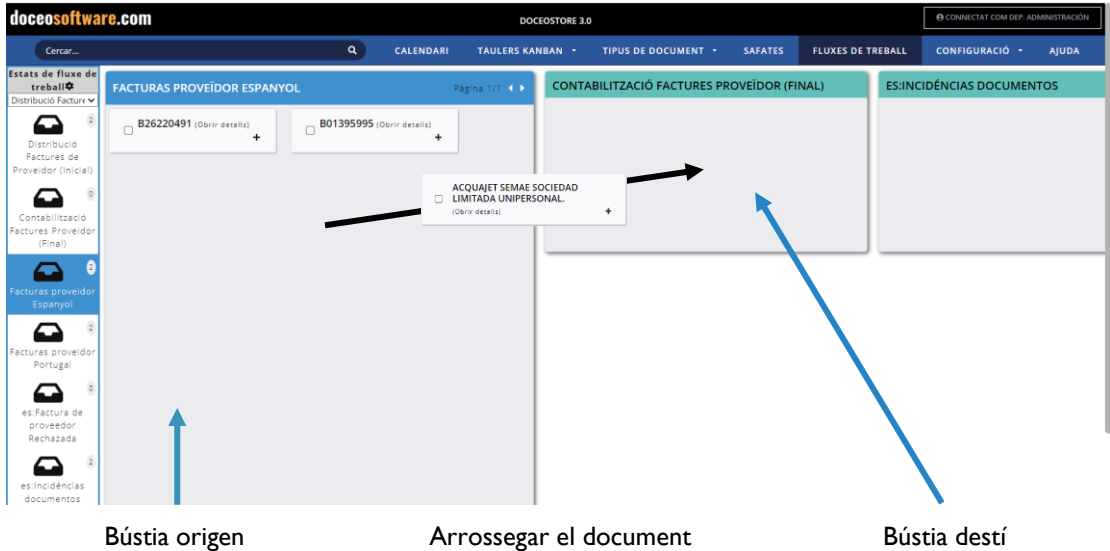

**A TENIR EN COMPTE**

Els documents es poden arrossegar d'un en un o bé seleccionant-los marcant la casella que hi ha al costat esquerre del nom.

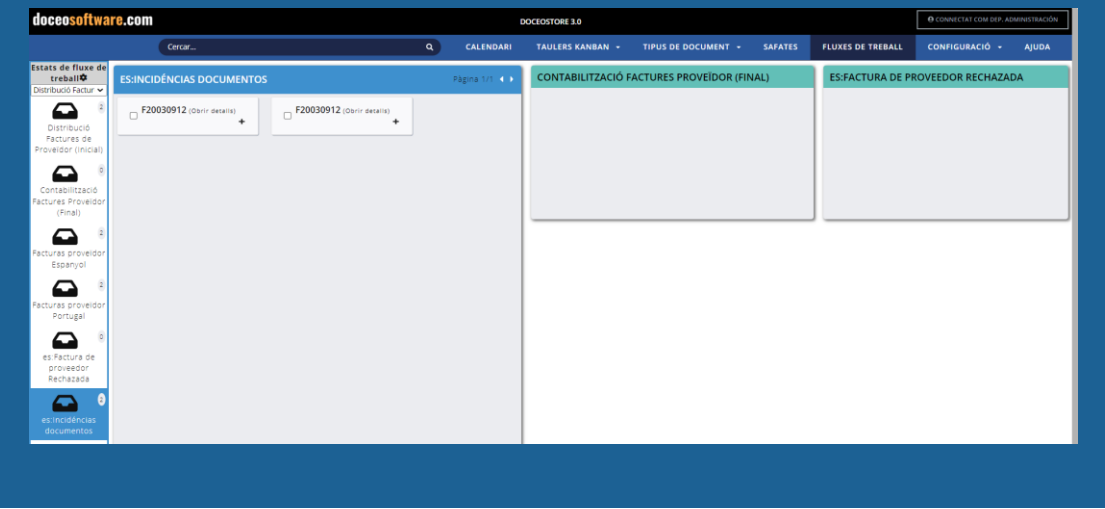

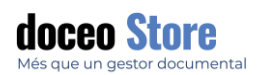

### AJUDA

Fent clic en AJUDA, podrà accedir a l' última versió actualitzada del manual complet i altres recursos de formació.

Es recomana que es consulti de cop per estar sempre al dia de totes les **novetats de Doceo Store.**

**Per accedir-hi s' ha de donar d' alta a la plataforma. Les dades que introdueixi no seran usades amb motius comercials.**

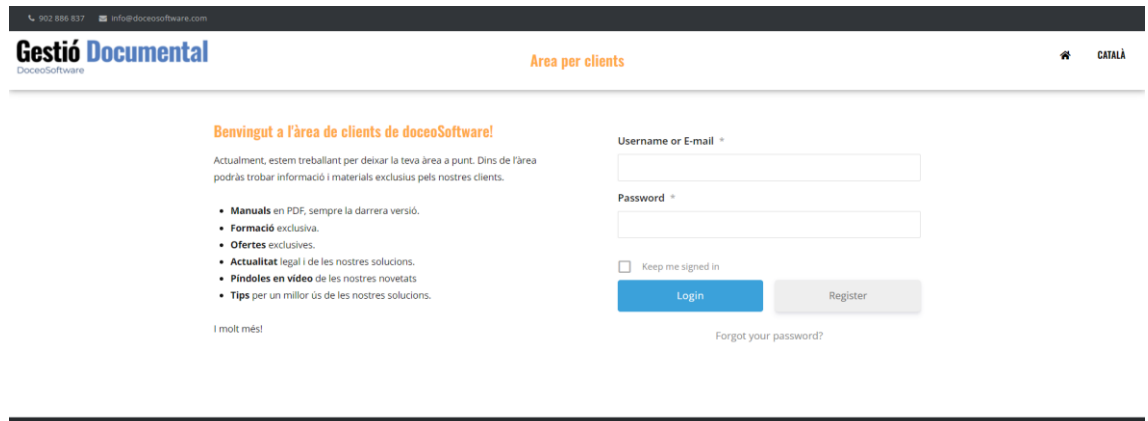

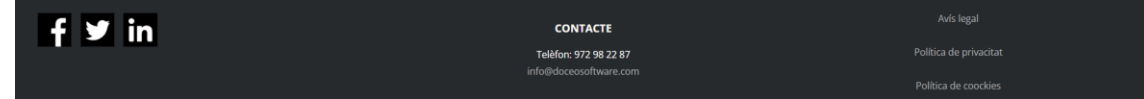

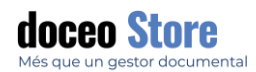

## CONFIGURACIÓ

Aquesta pestanya apareix només als usuaris que tinguin permisos d'administrador. En alguns casos podrà veure només les opcions de configuració bàsica (Tipus de document i Atributs) i en altres casos, accés completa a la configuració.

Les opcions completes consisteixen en:

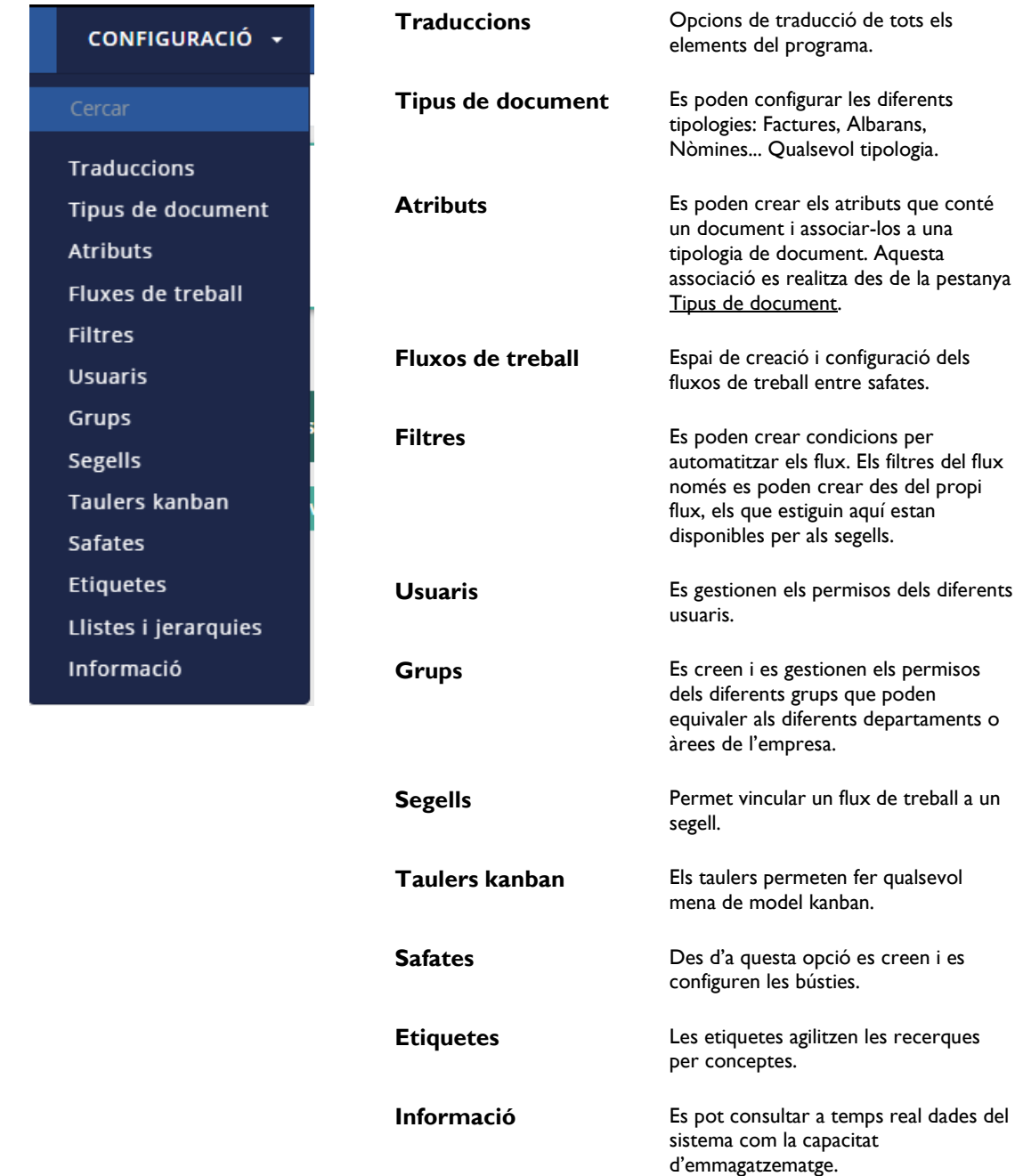

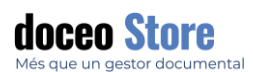

## **Informació** Les entitats de configuració avançada tipus de document, atributs, fluxos de treball, filtres, segells, taulers kanban i safates, disposen de la informació de responsable i databandejasde la seva creació Inici » Configuració » Tipus de documen CERCAR Nom Cercar. Factures de proveïdor

#### USUARIS

El primer que hem de fer, és **crear els usuaris i després crear els Grups**, i a continuació associar els usuaris a cada Grup.

És important remarcar que els permisos dels usuaris i/o de Grups es configuren a partir d'un perfil d'usuari administrador i que aquests són 100% configurables des dels panells **d'Usuaris i Grups** de la pestanya **Configuració**.

#### USUARI ADMINISTRADOR

L'usuari administrador podrà visualitzar un conjunt d'opcions que no podrà veure un usuari sense aquesta consideració. Les opcions que té accés són semblants a les que veiem a la imatge desplegades.

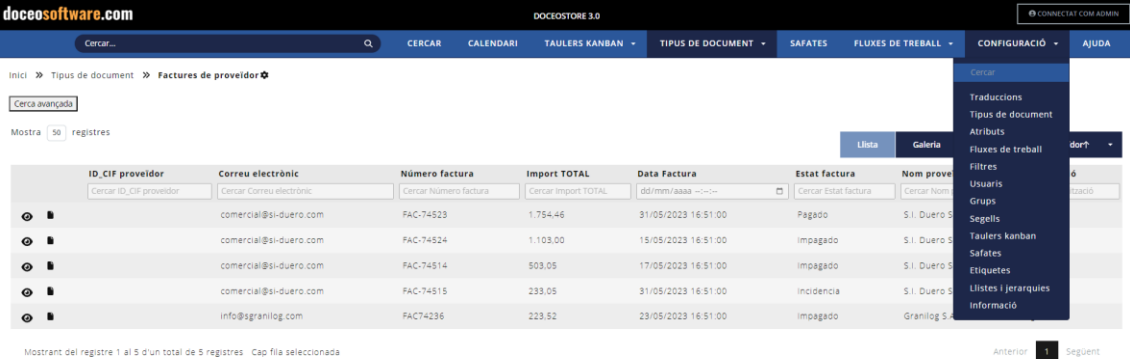

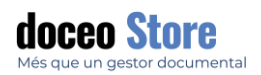

#### CREAR UN NOU USUARI

Es poden crear nous usuaris des de l'opció "Afegir nou usuari". Es poden establir diferents paràmetres d'informació de nou usuari, els permisos que tindrà i altres observacions que no són visibles per l'usuari, només per aquells que tinguin permisos d'administrador.

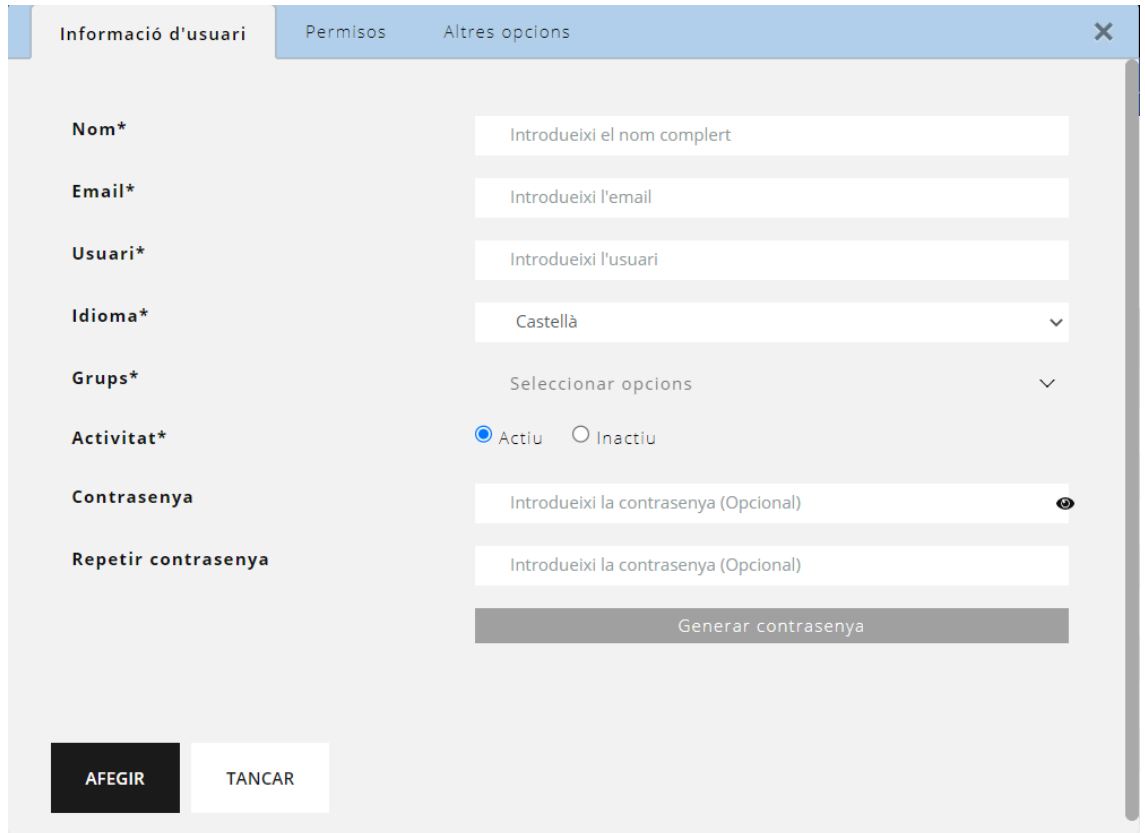

#### INFORMACIÓ DEL USUARI

Les opcions d'aquesta pestanya són les que fan referència a la informació general de l'usuari.

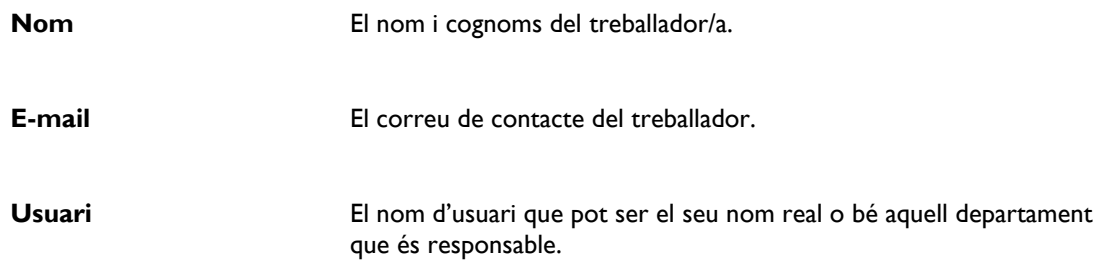

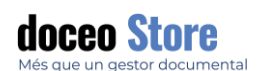

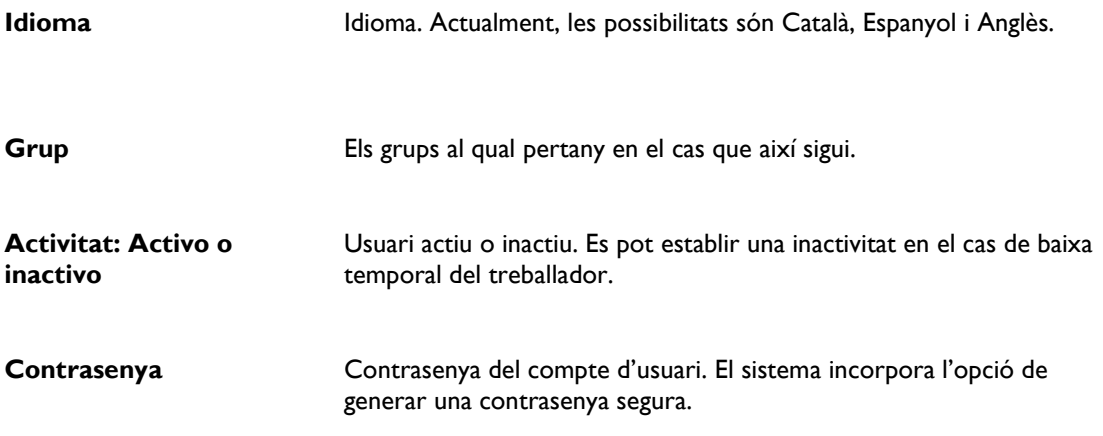

#### PERMISOS

Aquesta pestanya estableix el permís que tindrà l'usuari segons:

- **Tipus de document:** La seva tipologia. Ex. En el cas d'albarans, que el responsable de facturació no en requereixin tenir accés.
- **Atributs:** Limitació per atributs dins els documents. Ex. Dins una empresa, pot interessar limitar l'accés a certes dades concretes, com per exemple, els sous dels seus empleats, alhora que sí que es pugui compartir entre tots els treballadors altres dades, per exemple, dades de contacte.
- **Documents:** Documents en concret per nom del mateix document. Aquesta tipologia de permís és especialment útil en el cas que dins un mateix grup, alguns usuaris requereixin tenir permisos especials i diferents que la resta.

**Filtres:** Filtres o flux que establim als documents. Ex. Es pot donar accés a una llista de documents que compleixin les condicions especificades, no té res a veure amb els fluxos.

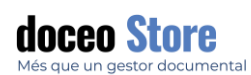

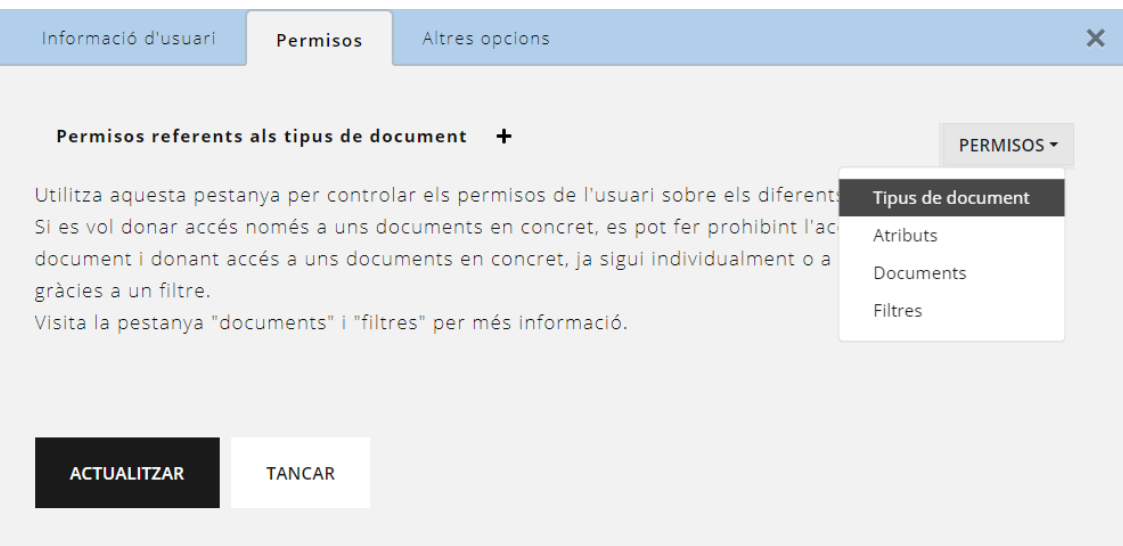

Un cop seleccionada l'opció que volem donar o controlar el permís, podem detallar l'opció desitjada clicant a +. Els permisos poden ser:

- **Sense permís:** no pot accedir a aquella informació de cap manera.
- **Permís de lectura:** pot visualitzar aquella informació, però no la pot modificar.
- **Permís d'escriptura:** pot visualitzar i també modificar aquella informació.

Permisos d'accés a filtres té un aspecte similar a aquest i es pot seleccionar si els documents que compleixin aquell filtre, es podran veure o també editar:

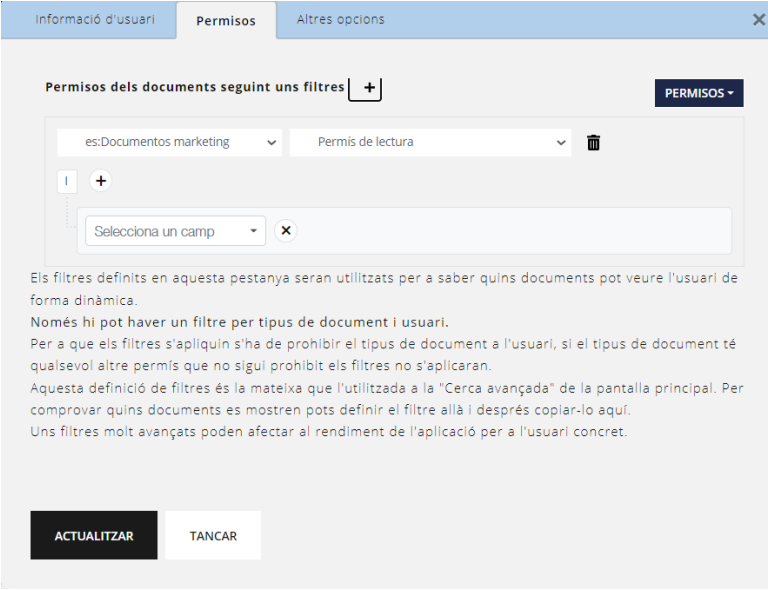

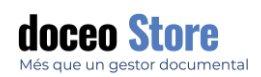

#### MODIFICAR UN USUARI

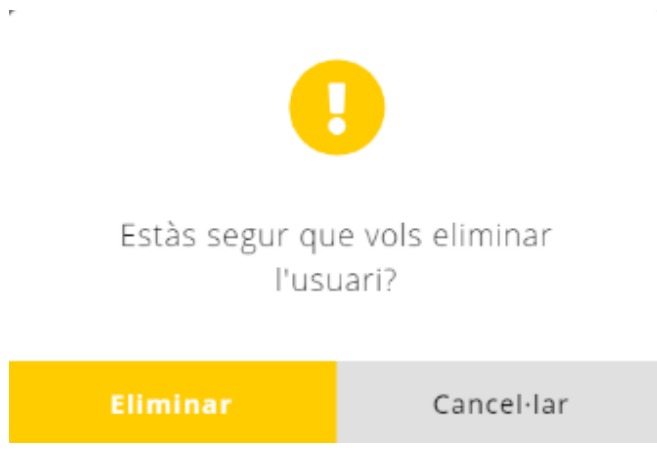

Cal clicar l'opció per visualitzar les opcions de l'usuari a modificar. La pantalla serà semblant a la següent:

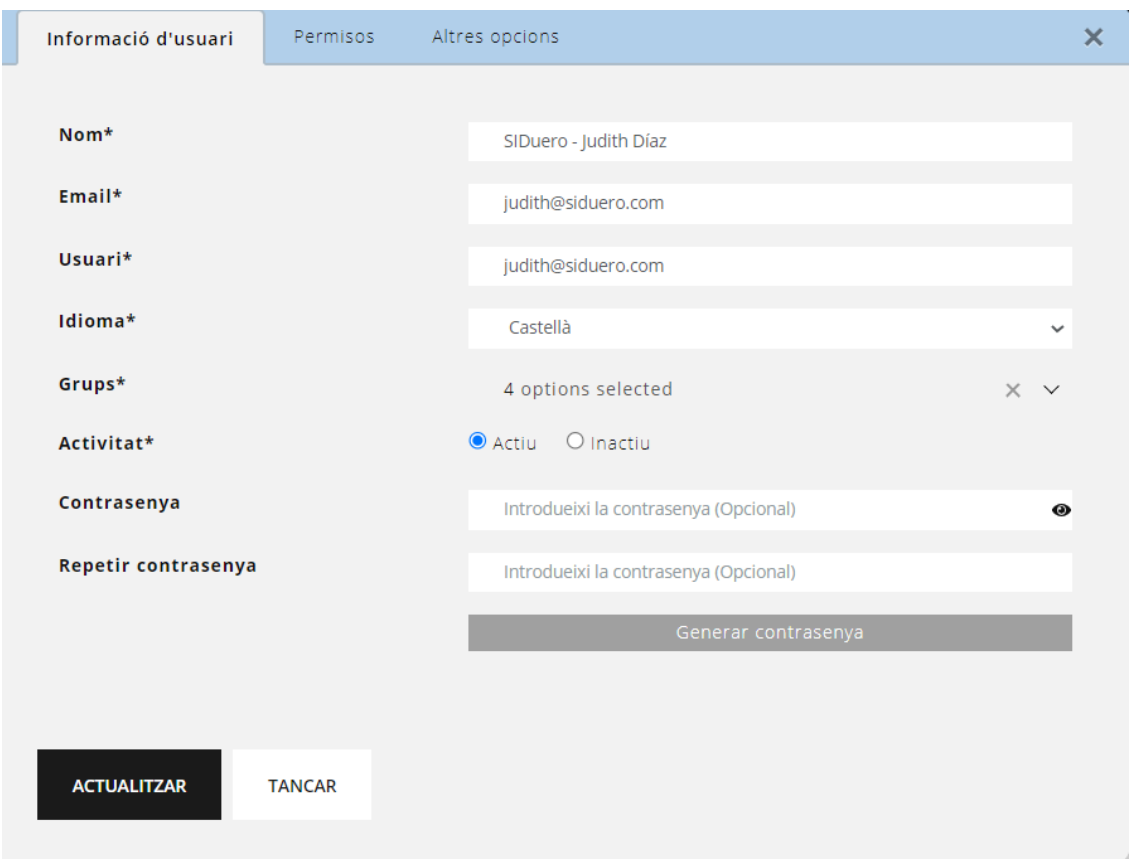

Es gestionen els permisos dels diferents usuaris. Veiem que la informació general bàsica és el **Nom real, el nom d'usuari, el correu electrònic i l'idioma**.

**① [support@doceosoftware.com](mailto:support@doceosoftware.com)** pàg. 90

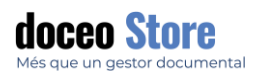

#### **IMPORTANT**

En cas de contradicció entre usuari i grup s'agafen els permisos del grup.

En cas de contradicció entre grups del mateix usuari, s'agafa el màxim dels grups dels que formi part.

#### ALTRES OPCIONS

Aquesta pestanya fa referència a altres propietats. Per exemple:

- El tipus de document per defecte.
- Fluxos de treball activats.
- Zona horària: La zona horària seleccionada definirà en quina zona horària es mostren totes les dates del sistema. És important saber que per molt que es canviï la zona horària, la data original emmagatzemada sempre és la mateixa.
- Format per a dates curtes.
- Format per a dates llargues.

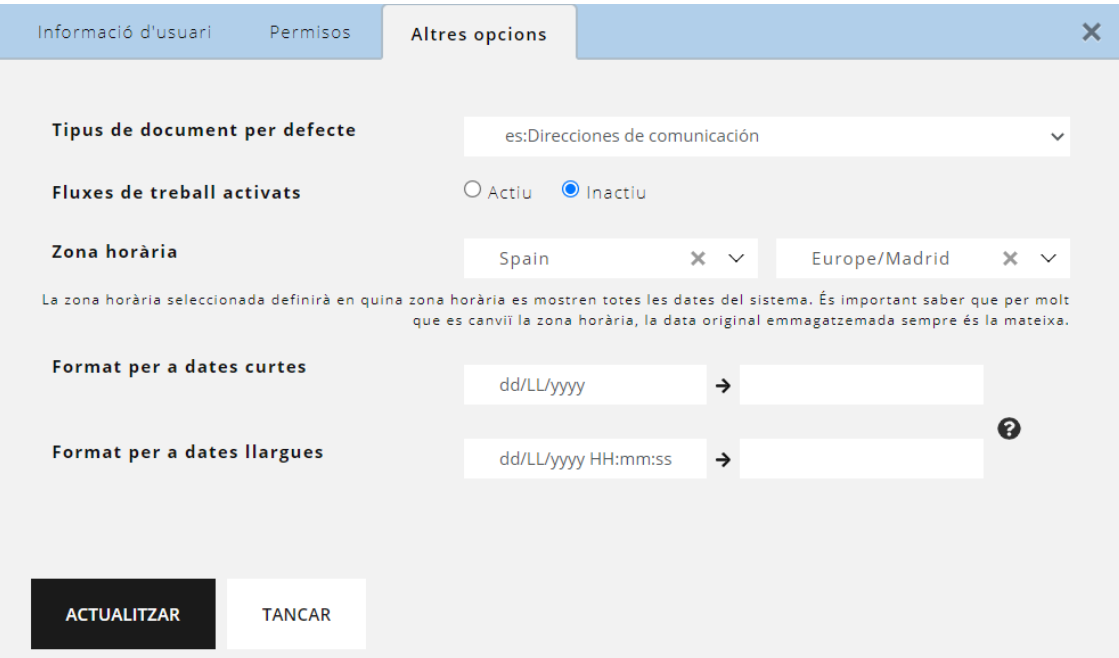

**Example 10 Support@doceosoftware.com** page 1 and page 1 and page 1 and page 1 and page 1

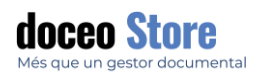

#### FLUXOS DE TREBALL ACTIVATS

Aquesta opció permet que l'usuari pugui visualitzar l'opció de fluxos de treball concretament. Un usuari que tingui desactivada aquesta opció, veurà el menú d'opcions de la següent forma:

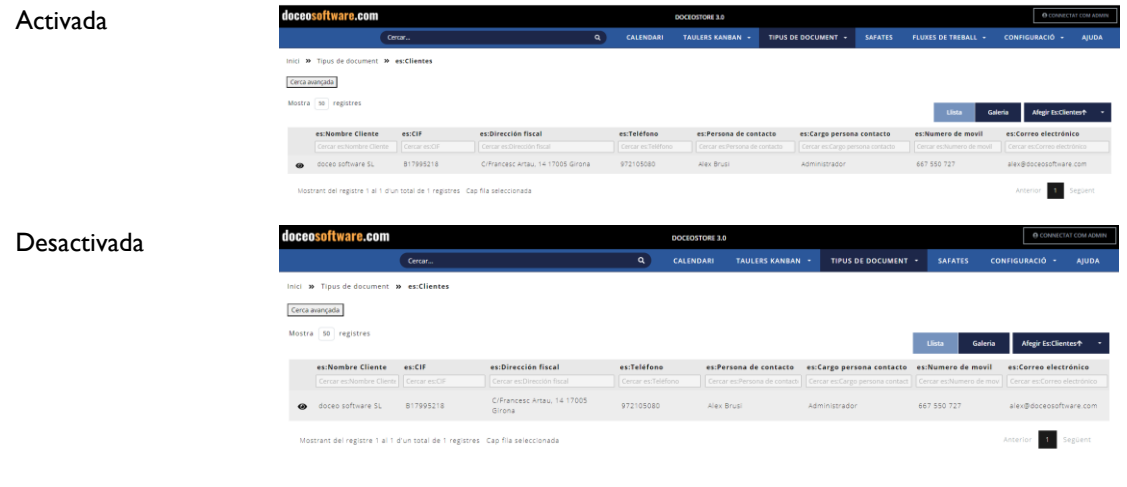

#### ELIMINAR UN USUARI

Per eliminar un usuari només cal que faci clic al símbol de paperera que hi ha al costat del seu nom. Apareixerà un avís de confirmació com aquest:

#### **IMPORTANT**

En el cas que es desitgi donar de baixa a un usuari, cal assegurar-nos que aquest ja no forma part de cap grup (excepte el d'usuari). També cal que

I que no estigui com a valor de cap atribut de cap registre del sistema.

Recordem que sempre hi ha l'opció d'activar o desactivar un usuari si no es vol eliminar definitivament.

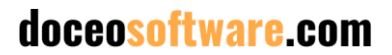

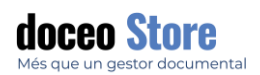

**GRUPS** 

Es creen i es gestionen els permisos dels diferents grups que poden equivaldre als diferents departaments de l'empresa. El seu funcionament és molt similar a com es configura un usuari. Veiem que la pantalla principal és també un llistat.

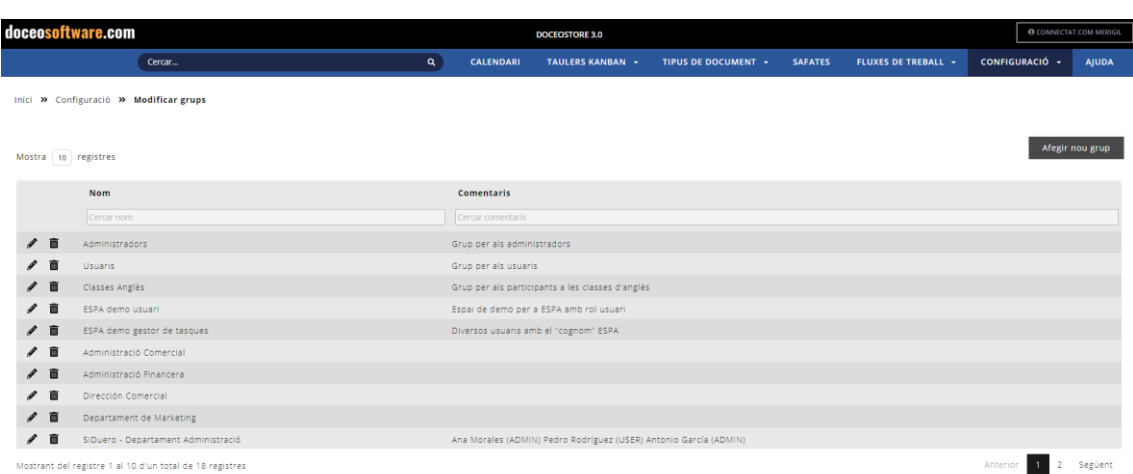

Es poden crear nous grups des de l'opció "Afegir nou grup". Es poden seleccionar els usuaris que ja formen part del gestor. En el cas que es vulgui incloure un usuari nou, caldrà crear el seu perfil abans d'incloure'l al grup.

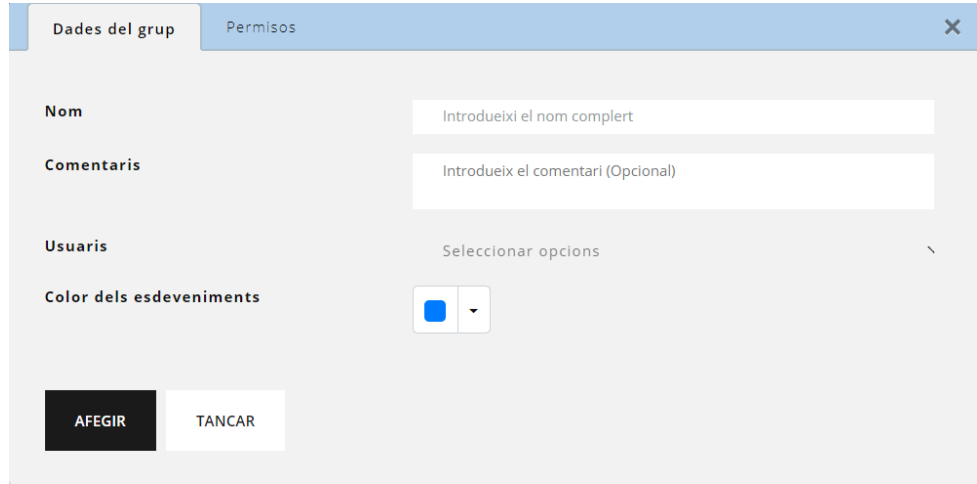

Les opcions per crear aquest nou grup són les següents:

- Nom: Nom del grup.
- Comentaris.
- Usuaris: Els usuaris dels grups poden incloure's des de l'opció grups o des del mateix perfil de l'usuari dins l'opció "Usuaris".

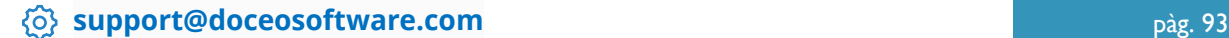

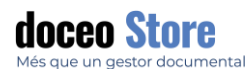

• Color dels esdeveniments: Aquesta opció repercuteix dins les opcions de calendari que afecti un grup concret. Ajuda a identificar de manera ràpida i molt àgil les dates i tasques d'un grup.

Per escollir i definir el color d'un grup, hi ha dos panells que proposa opcions:

Escollir tonalitat o a partir de codi hexadecimal Opcions definides pel sistema amb variacions de saturació **HEX**  $\overline{R}$ G  $\overline{B}$ #007bff  $\circ$ 123 255 Aplicar Cancelar

#### MODIFICAR UN GRUP

Cal clicar l'opció del llistat de grups per visualitzar les opcions del grup a modificar. La pantalla serà semblant a la següent:

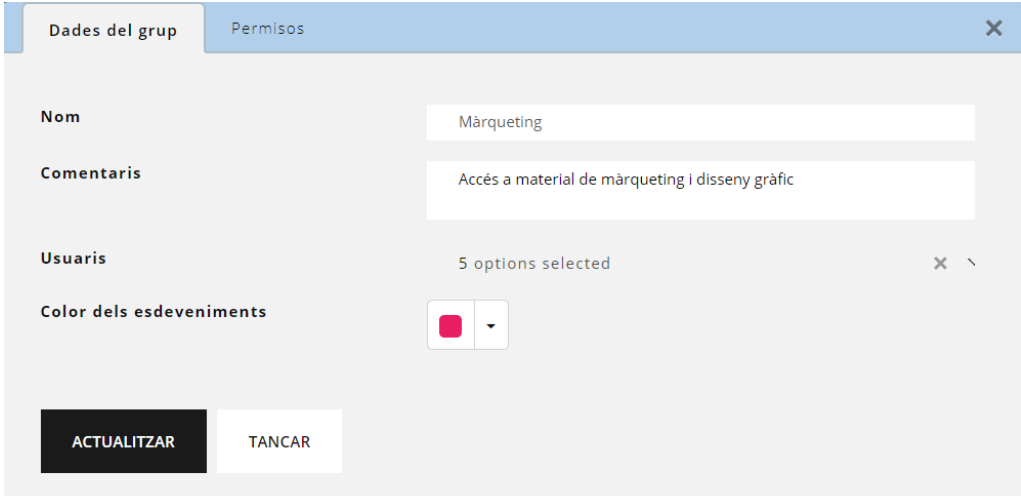

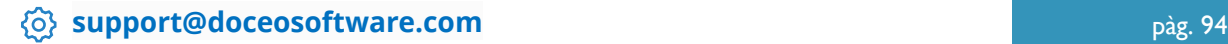

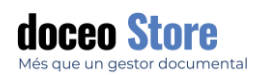

### INFORMACIÓ DEL GRUP

Les opcions d'aquesta pestanya són les que fan referència a la informació general del grup.

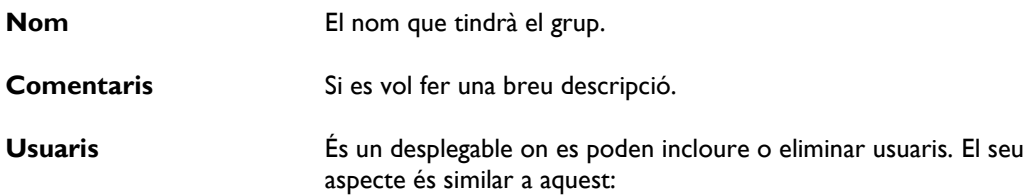

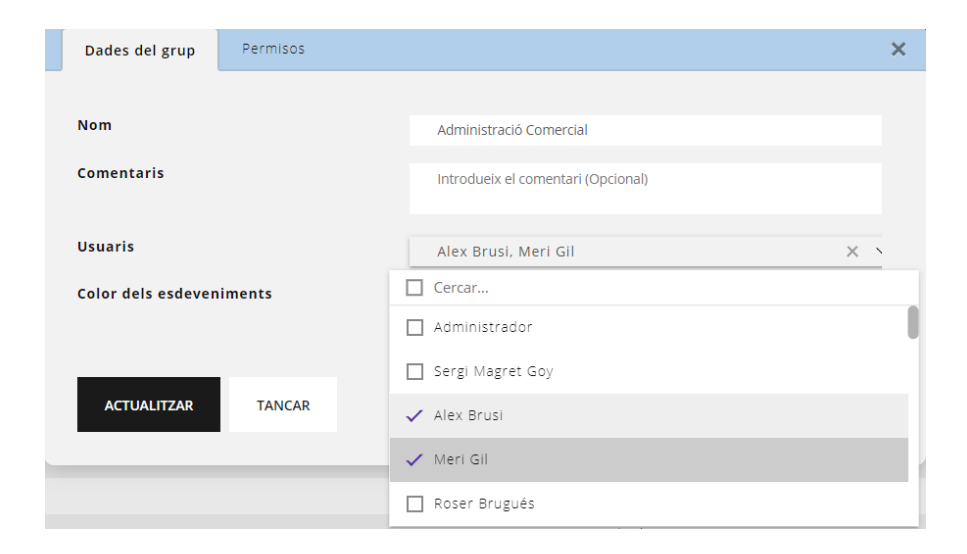

#### **PERMISOS**

Aquesta pestanya estableix el permís que tindrà l'usuari. Els permisos poden ser:

- Sense permís: no pot accedir a aquella informació de cap manera.
- Permís de lectura: pot visualitzar aquella informació, però no la pot modificar.
- Permís d'escriptura: pot visualitzar i també modificar aquella informació.

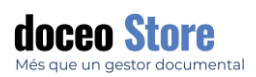

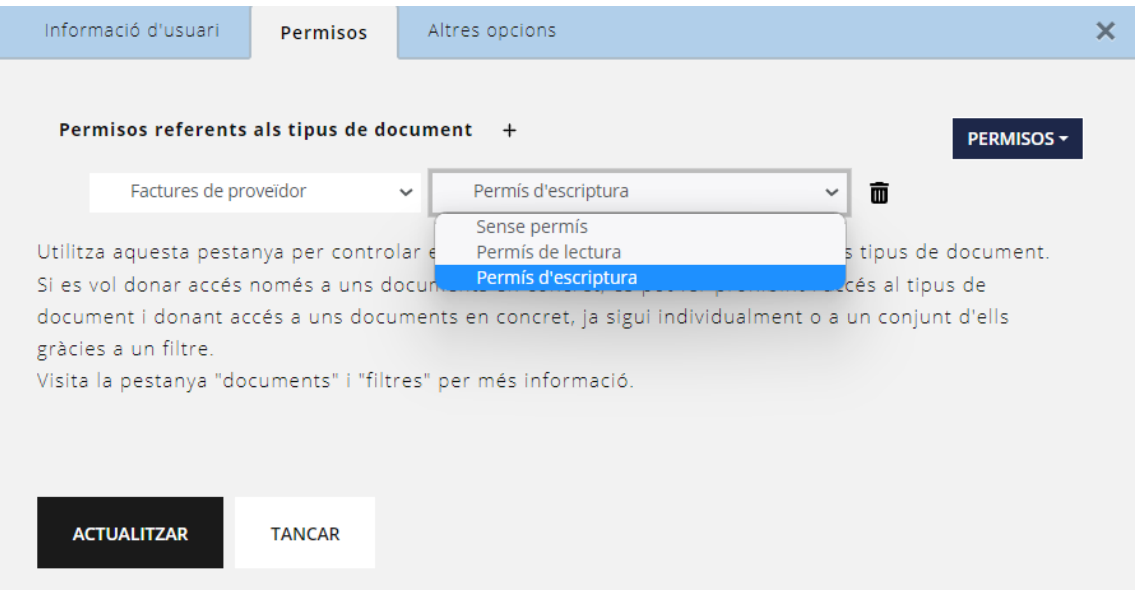

#### ELIMINAR UN GRUP

Per eliminar un grup només cal que faci clic al símbol de paperera que hi ha al costat. Apareixerà el següent missatge de confirmació:

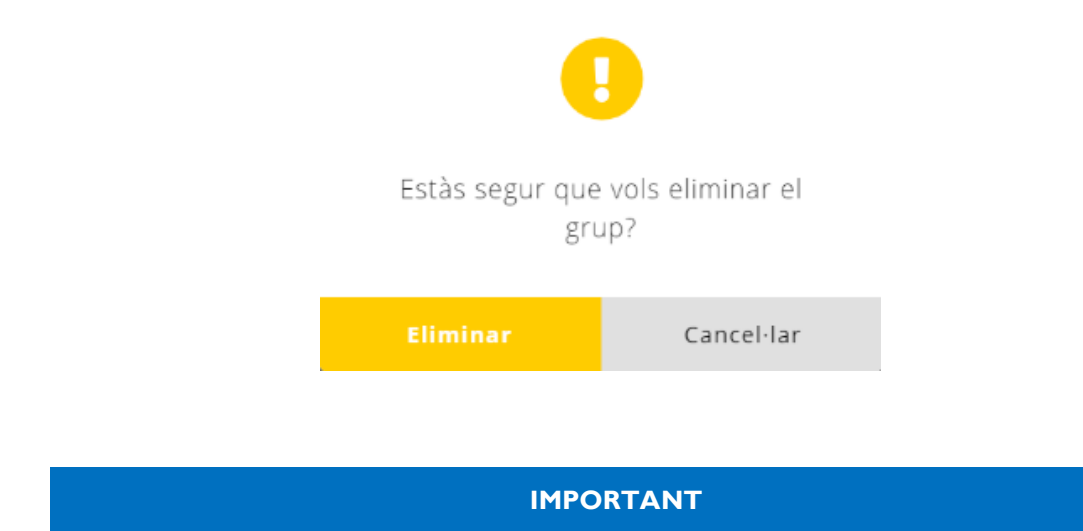

Cal tenir en compte que els grups poden ser eliminats malgrat que tinguin diversos usuaris vinculats. No afectarà els mateixos usuaris.

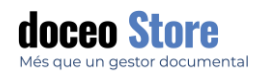

#### **TRADUCCIONS**

El sistema permet, des d'una mateixa pantalla, la traducció de tots els elements del programa com:

- Atributs
- Tipus de document
- Estats de flux de treball
- Filtres
- Grups

El panell té un aspecte semblant al següent:

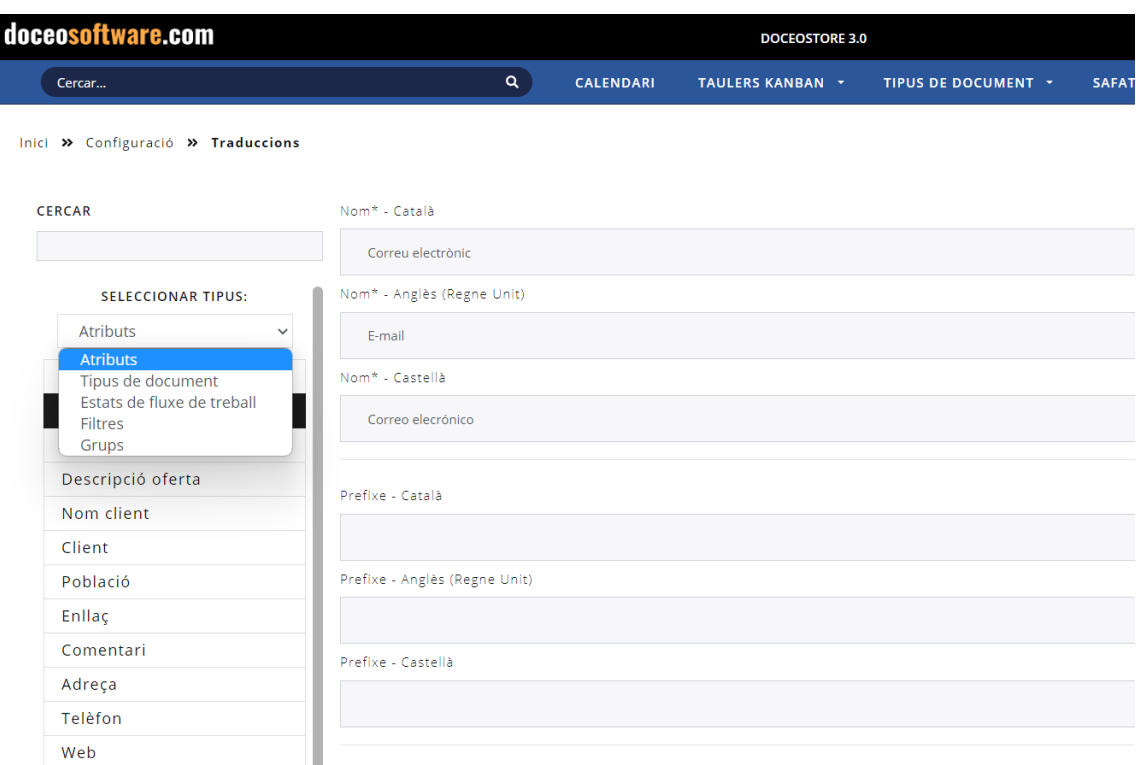

És especialment útil per l'opció d'atributs, el buscador de termes que hi ha a dalt del llistat. La recerca, per defecte, mostra aquells termes que contenen o s'inicien per les lletres cercades.

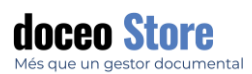

#### **CERCAR**

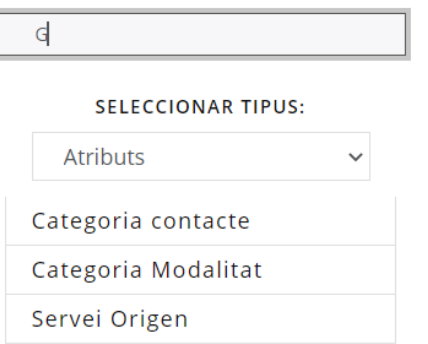

### TIPUS DE DOCUMENT

Es poden configurar les diferents tipologies dels documents que processa l'empresa: Factures, Albarans, Nòmines, etc.

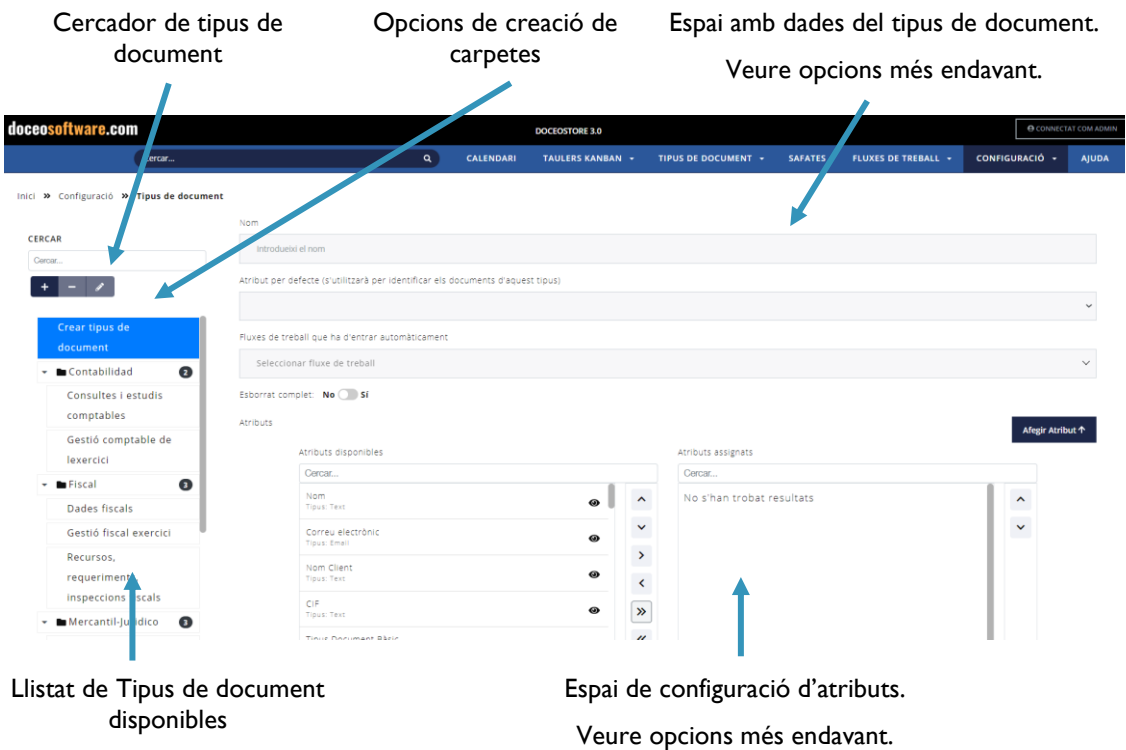

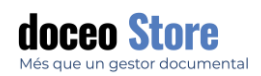

### CREACIÓ DE TIPOLOGIA DE DOCUMENTS

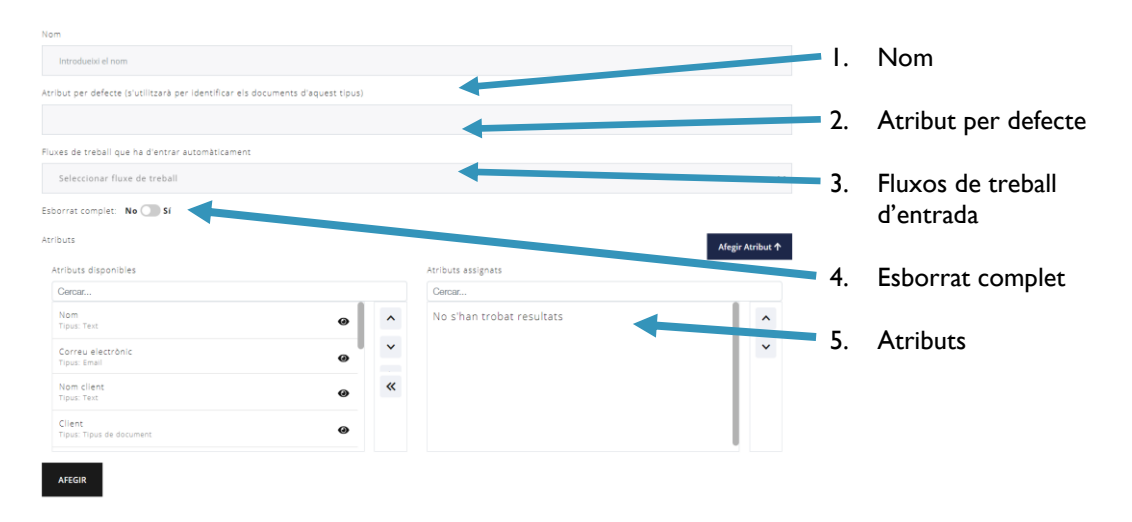

La pantalla té un aspecte com el següent i les seves opcions de configuració són:

- 1. **Nom:** Escollim el nom de la tipologia de document. En aquest cas, per exemple, "Factura".
- 2. **Seleccionar atribut per defecte:** És un desplegable on trobem els atributs que hem definit des de l'opció **Atribut** de **Configuració** i que estan associats a la tipologia de document que hem triat (en el cas que n'hi hagi més d'una). L'atribut escollit per defecte es farà servir per identificar els documents d'aquest tipus. Veure apartat **Àmbit d'actuació dels atributs per defecte**.
- 3. **Esborrat complet.** Si els arxius adjunts a un registre s'esborren de tot del disc o no.
- 4. **Seleccionar estat del flux de treball**: Es desplega un llistat de tots els estats (safates de la pantalla de fluxos de treball) que s'han configurat des de l'opció **Estats dels fluxos de treball** a **Configuració**. Veure apartat **Estat dels fluxos de treball**.
- 5. **Afegir** tipologia de document. Aquesta tipologia serà visible al menú general, quan despleguem les opcions de **Tipus de document**.

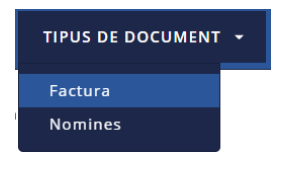

El resultat és un llistat de tipologies creades i configurades a la zona esquerra de les opcions.

#### OPCIONS DE CREACIÓ DE CARPETES

Amb la opció de crear carpetes en la llista de tipus de document, es poden accedir a les diferents opcions per crear una nova carpeta (es crearà just al lloc os trobi en aquell moment el nostre cursor), Eliminar la carpeta que haguem escollit o editar la carpeta:

> Creació de carpeta: Es crea dins la secció que tinguem triada.

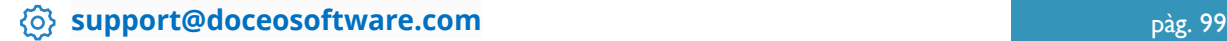

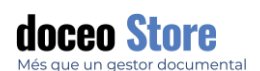

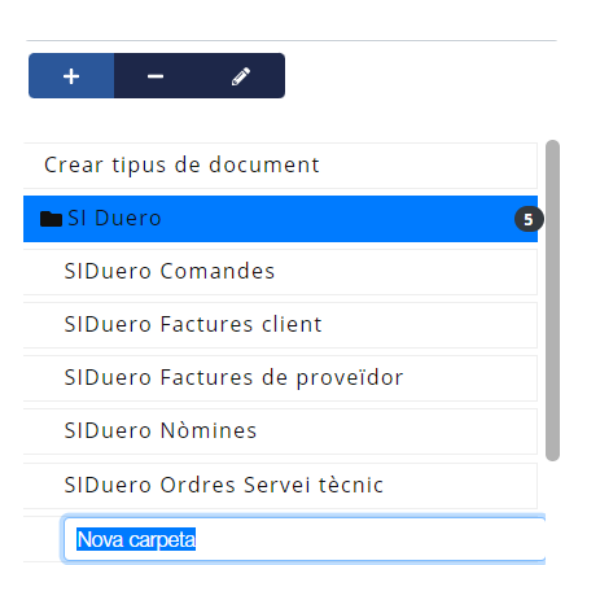

Eliminació de carpeta: Cal que la carpeta no tingui contingut.

Edició de carpeta: Podem editar-ne el nom. Per moure els seus elements es pot fer directament arrossegant-los entre carpetes.

arrossegant els tipus de document de la llista es poden moure entre les diferents carpetes:

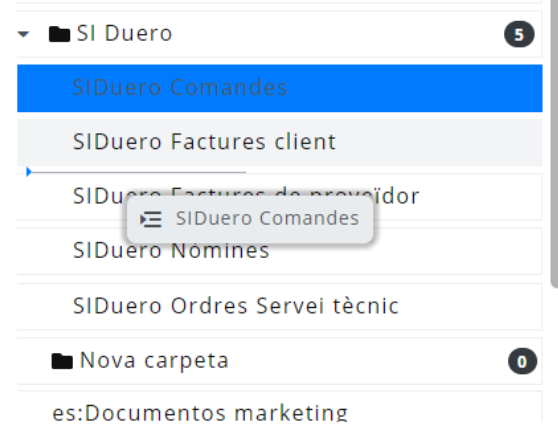

També podem accedir a les opcions, escollint un dels elements de la llista i clicar amb el botó dret. Apareixen les opcions:

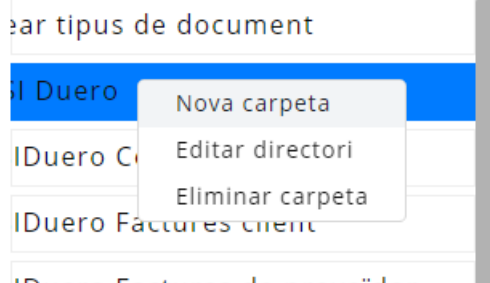

IDuero Factures de proveïdor

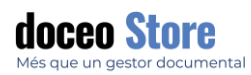

>Al llistat de tipus de document, el seu aspecte serà similar el següent (es distingeix amb una icona de carpeta, les carpetes:

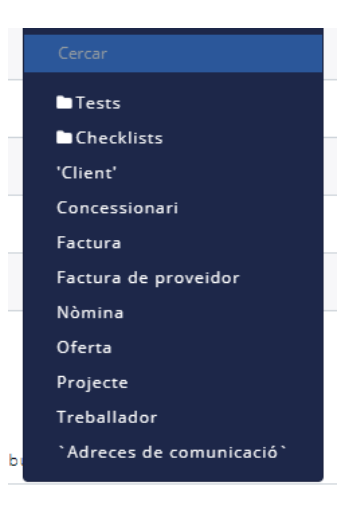

#### AMBIT D'ACTUACIÓ DELS ATRIBUTS PER DEFECTE

Els atributs per defecte que s'esculli, tindrà repercussió principalment com a dada en dues pantalles. En aquest cas, per exemple, establim **el nom de l'empresa** de les factures com a atribut per defecte.

El valor d'aquest atribut serà el que es mostrarà quan s'hagi de mostrar el registre a qualsevol lloc del sistema.

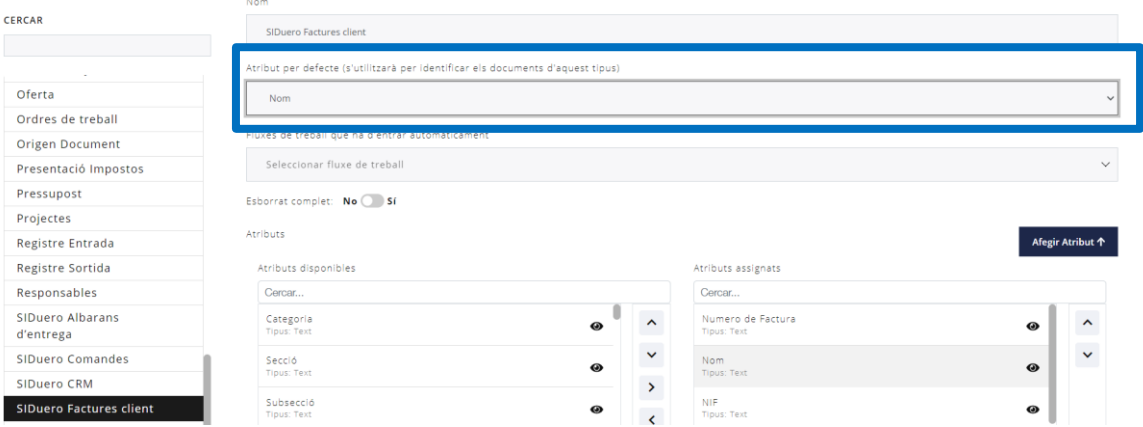

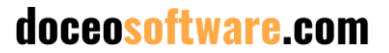

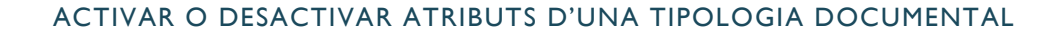

Dins el mateix espai per la definició de **Tipus de document**, tenim un seguit d'opcions relacionades amb els atributs que formaran part del tipus de document.

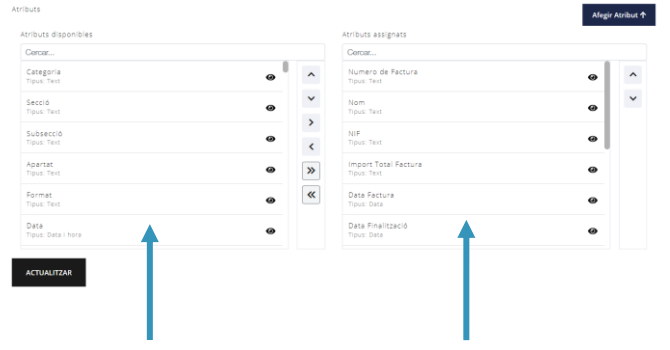

Accés ràpid a Afegir nou atribut. Aquesta opció desplega un panell amb les mateixes opcions que trobem a la pantalla de **Configuració > Atributs.**

Els atributs vinculats a una tipologia documental poden activar-se o desactivar-se per aquella mateixa tipologia. Això ens permet fer **visibles o invisibles** atributs de forma puntual, sense que la informació que conté aquell atribut es perdi.

**Atributs disponibles:** Un llistat de tots els atributs que s'han creat per totes les Tipologies de document existents al sistema i que estiguin disponibles, segons permís definit, per l'usuari.

doceo Store

#### **Atributs assignats:** Els

atributs visibles a la tipologia de document són els que es visualitzen a la llista de la dreta. Aquest llistat es pot ordenar segons l'ordre que volem que representi a les taules de la pantalla de Tipus de document.

#### ATRIBUTS

Es poden crear els atributs que conté un document.

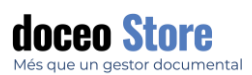

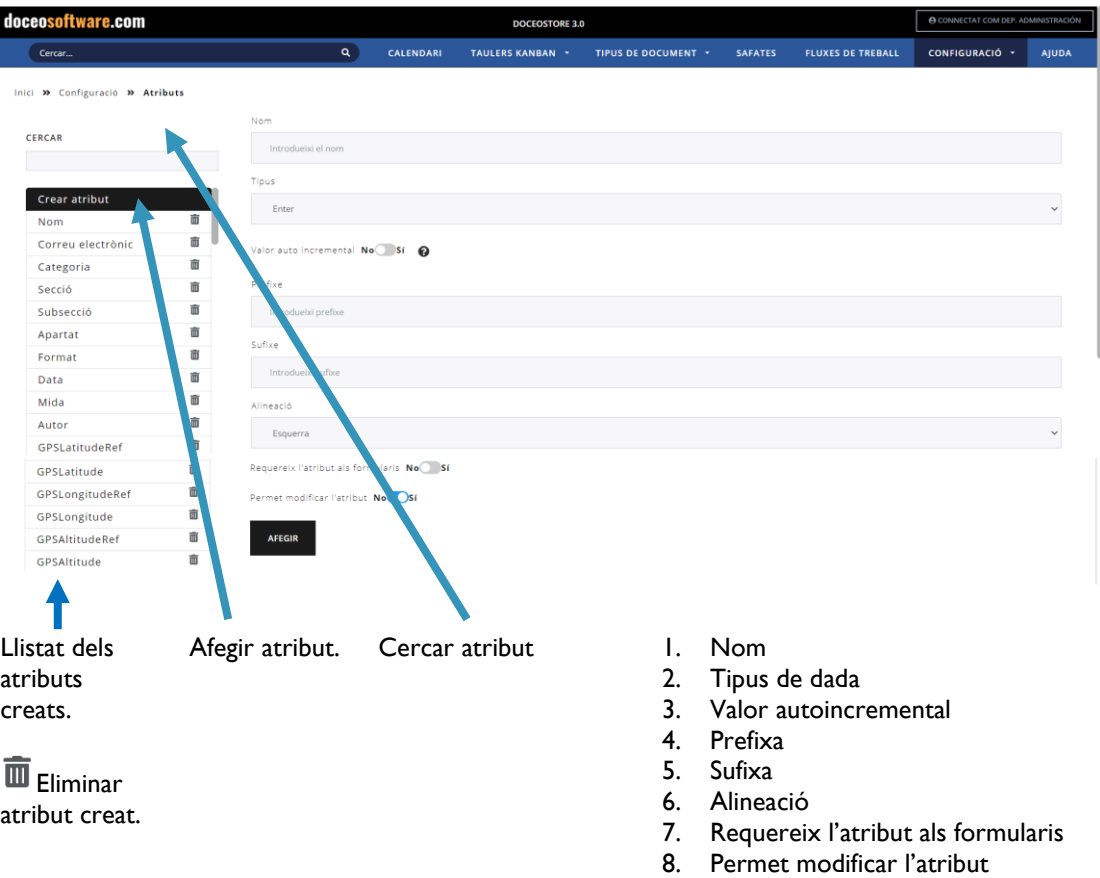

#### **IMPORTANT**

L'associació d'aquests atributs a un tipus de document es fa des de la pestanya **Tipus de documents**

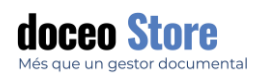

### AFEGIR NOU ATRIBUT

Per afegir un nou atribut només cal establir les característiques del formulari per les categories disponibles. Veiem cada element:

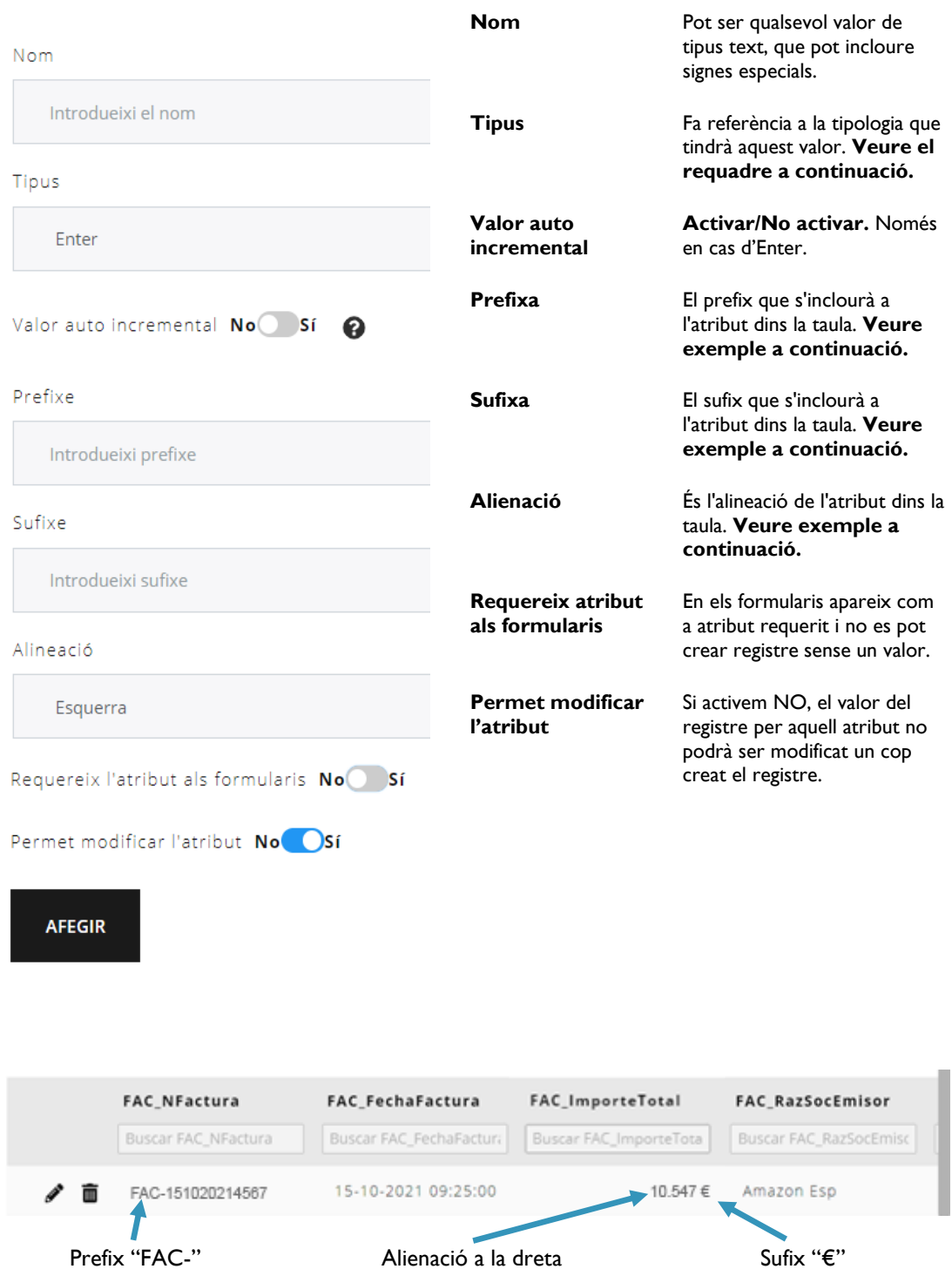

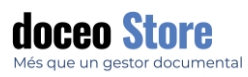

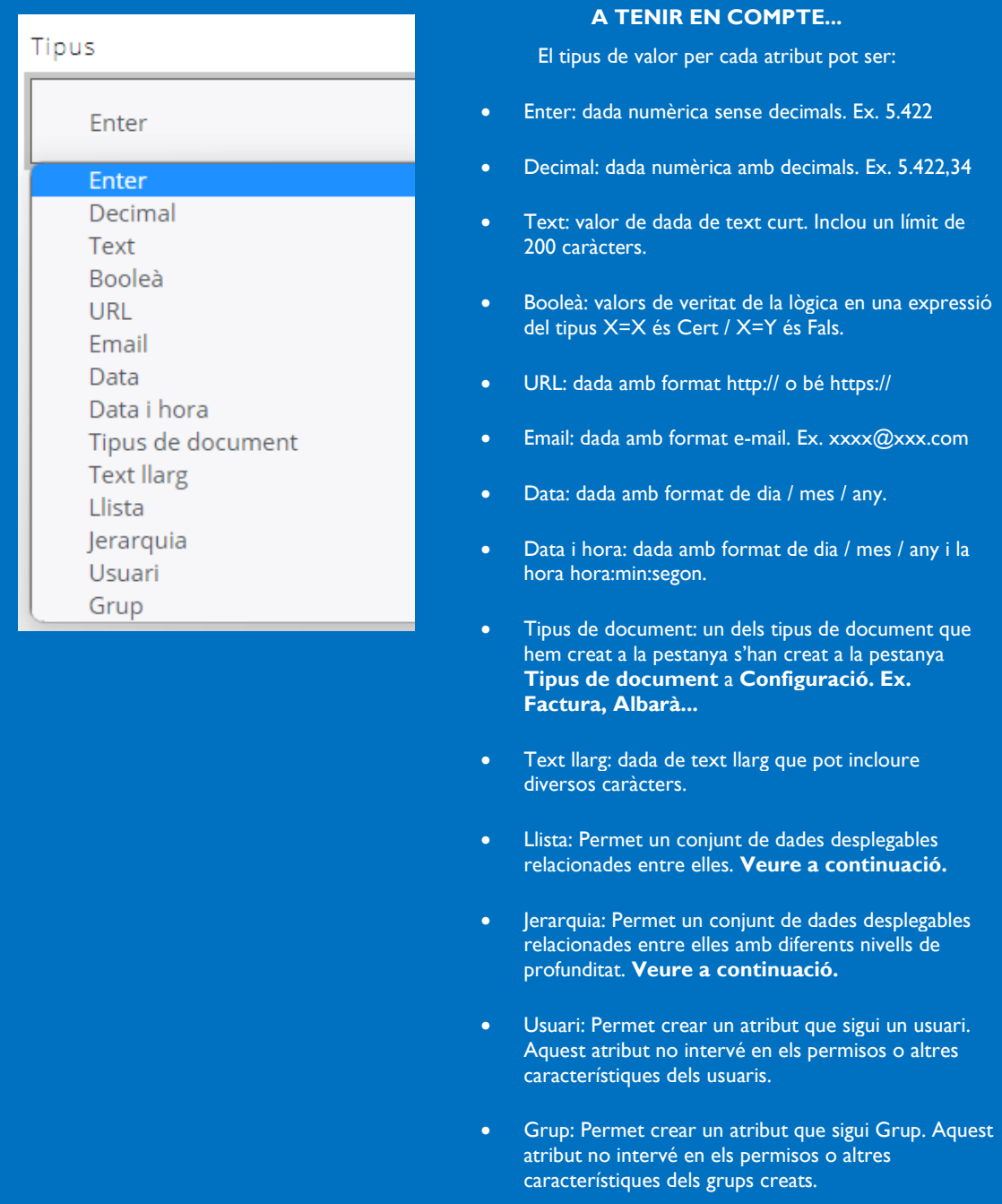

#### Alguns valors només apareixen segons la tipologia de document escollida. Són els següents:

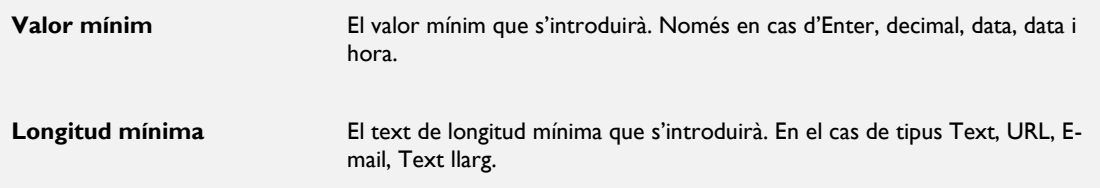

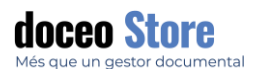

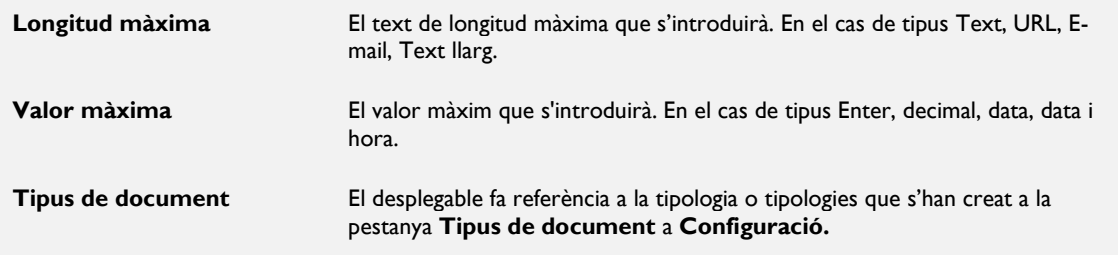

### ATRIBUT PER DEFECTE

Podem agregar un valor per defecte per a un atribut. Per exemple, suposem que en un departament en el qual es validen factures de proveïdor, la persona responsable és Carmen García, però pot ser, en la seua absència qualsevol altra persona del departament. Afegirem en aquest cas el valor per defecte de la persona responsable accedint a CONFIGURACIÓ > ATRIBUT.

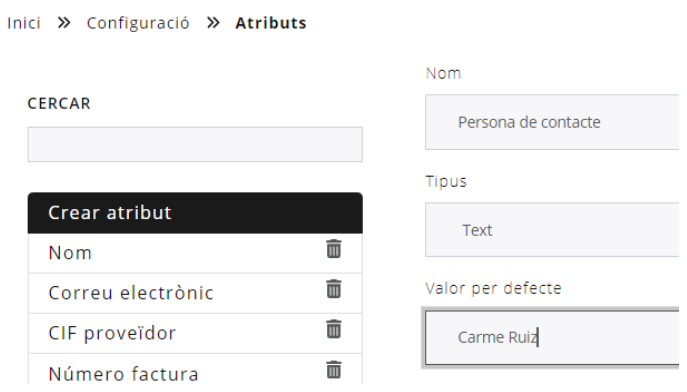

D' aquesta manera cada vegada que visualitzem els atributs relacionats a un registre de factura de proveïdor, aquesta apareixerà, per defecte amb la següent informació:

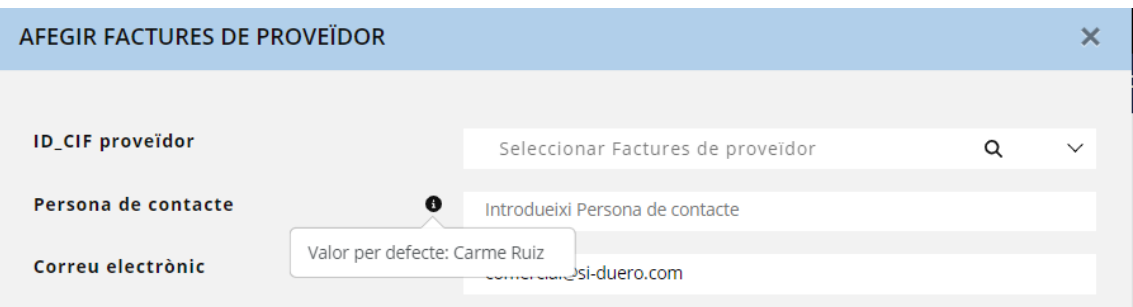

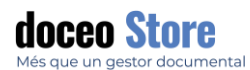

Si aquesta dada es deixa en blanc, la dada que visualitzarem serà la que s' hagi pactat per defecte:

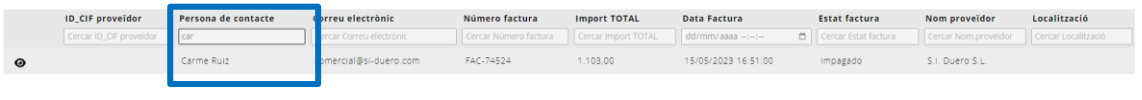

### CREACIÓ D'UN ATRIBUT TIPUS LLISTA

Suposem que volem fer un llistat per definir un atribut amb diferents llenguatges a escollir.

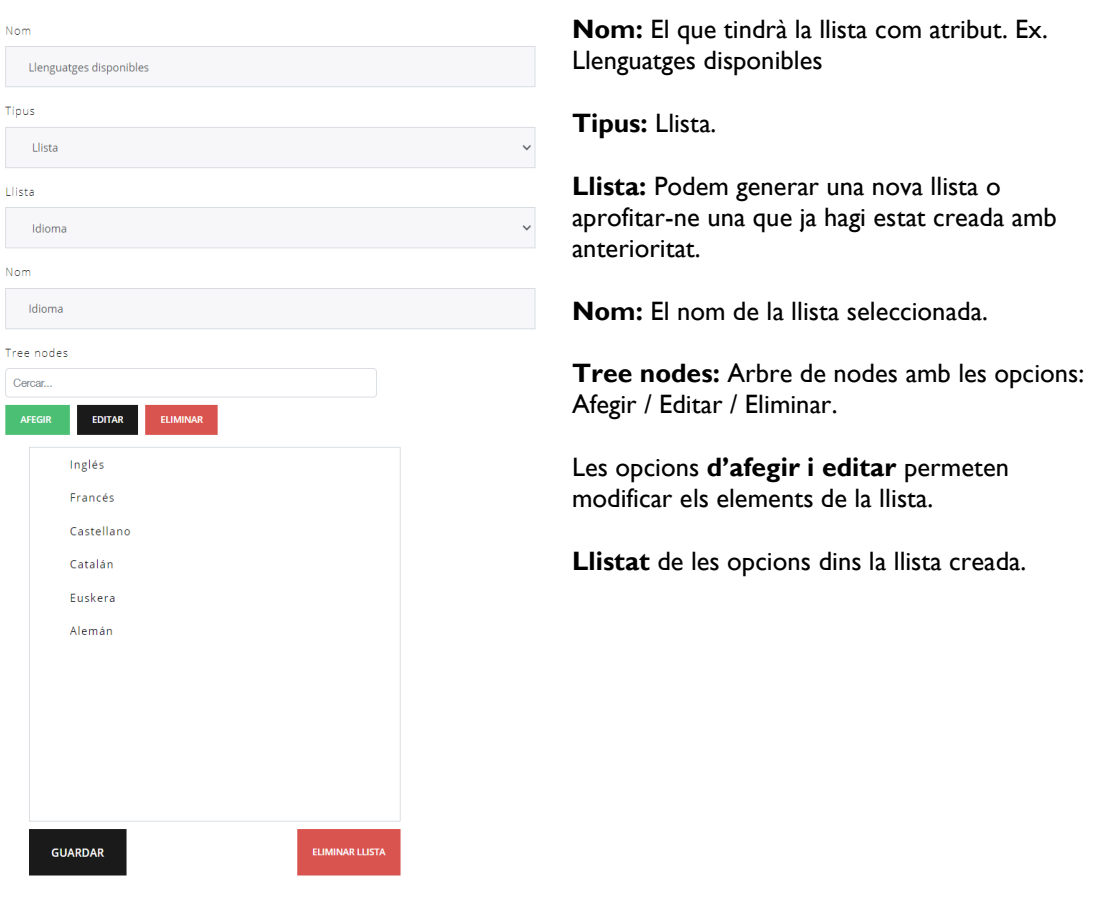

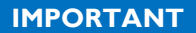

Cal GUARDAR la llista i alhora, AFEGIR un cop definit l'atribut al final. Si no es guarda la llista, quan s'afegeixi l'atribut, es crearà una llista sense opcions.

**ACTUALIZAR** 

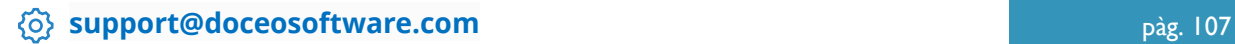
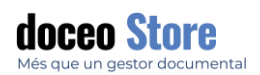

Des de l'opció LLISTA, es pot seleccionar una llista ja creada o generar-la nova. L'aspecte és semblant al següent:

Llista en el cas de seleccionar una llista ja creada:

Llista

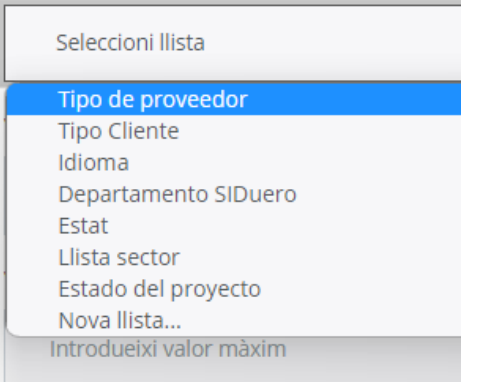

En el cas de crear-ne una de nova, les opcions canvien a les següents:

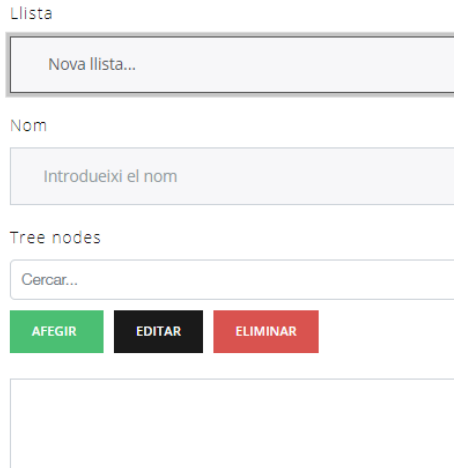

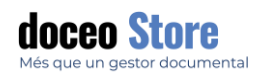

### CREACIÓ D'UN ATRIBUT TIPUS JERARQUIA

Suposem que volem fer un llistat jeràrquic per definir un atribut amb la informació d'un país i les seves principals ciutats a escollir. Tindrem un primer valor primari "País" que tindrà sota seu un llistat secundari de "Ciutats".

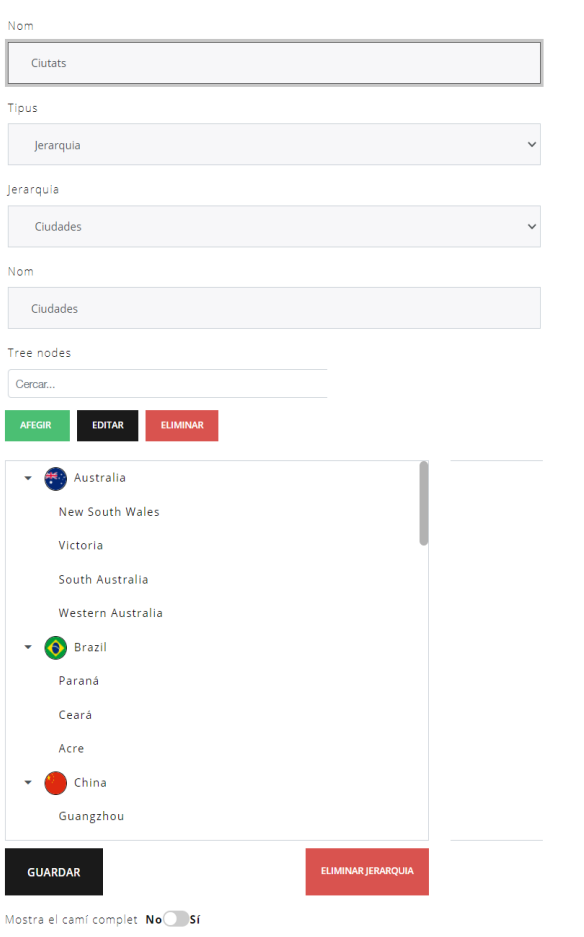

**Nom:** El que tindrà la Jerarquia com atribut. Ex. **Ciutats** 

**Tipus:** Jerarquia.

**Jerarquia:** Podem generar una nova llista jeràrquica a tants nivells com es desitgi, en aquest cas "Ciutats" o aprofitar-ne una que ja hagi estat creada amb anterioritat.

**Nom:** El nom de la llista jeràrquica seleccionada.

**Tree nodes:** Arbre de nodes amb les opcions: Afegir / Editar / Eliminar.

Les opcions **d'afegir i editar** permeten modificar els elements de la jerarquia.

**Llistat** de les opcions dins la llista jeràrquica creada fins a tants nivells com es desitgi. Es poden afegir imatges o icones a través del signe +.

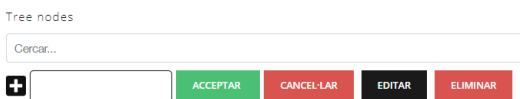

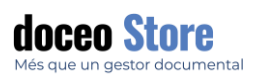

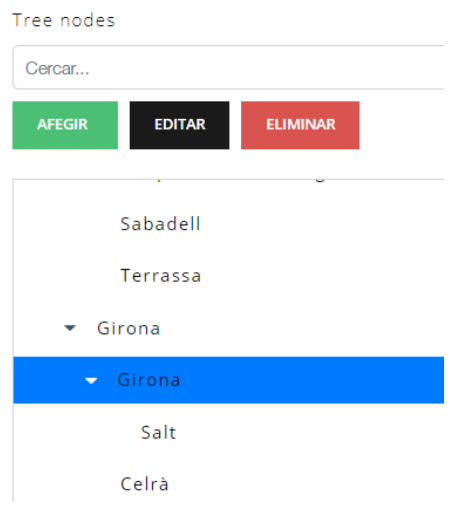

**L'atribut tipus Jerarquia permet crear tants nivells de profunditat com es vulgui.** Per fer això, anirem de més general a més específic. Seguirem els següents passos:

- 1. Afegir el primer nivell. Ex: Espanya. Un cop creat, anem a la llista i el seleccionem i cliquem a AFEGIR.
- 2. Afegir el segon nivell. Ex: Catalunya. Un cop creat, anem a la llista i el seleccionem i cliquem a AFEGIR.
- 3. Afegir el tercer nivell. Ex: Girona. Un cop creat, anem a la llista i el seleccionem i cliquem a AFEGIR.
- 4. Afegir el quart nivell. Ex: Salt. Un cop creat, anem a la llista i el seleccionem i cliquem a AFEGIR, en el cas que vulguem seguir afegint nivells.

#### MODIFICAR ATRIBUT

Per tal de modificar un atribut només cal seleccionar-lo de la llista de l'esquerra i apareixeran les opcions que hi ha en aquell moment a la dreta. Es poden modificar lliurament i un cop fetes les modificacions, prémer

Es podrà modificar aquells atributs que s'hagin marcat com a modificables i en cap cas es podrà modificar el seu **Tipus**.

#### DIAGRAMAS DE *WORKFLOW* (FLUX DE TREBALL)

Els fluxos de treball es poden crear, modificar o eliminar des d' aquest apartat.

El contingut de les "Buzones" dependrà dels fluxos definits per cada usuari. Per a més informació veure en l'apartat de FLUXOS DE TREBALL.

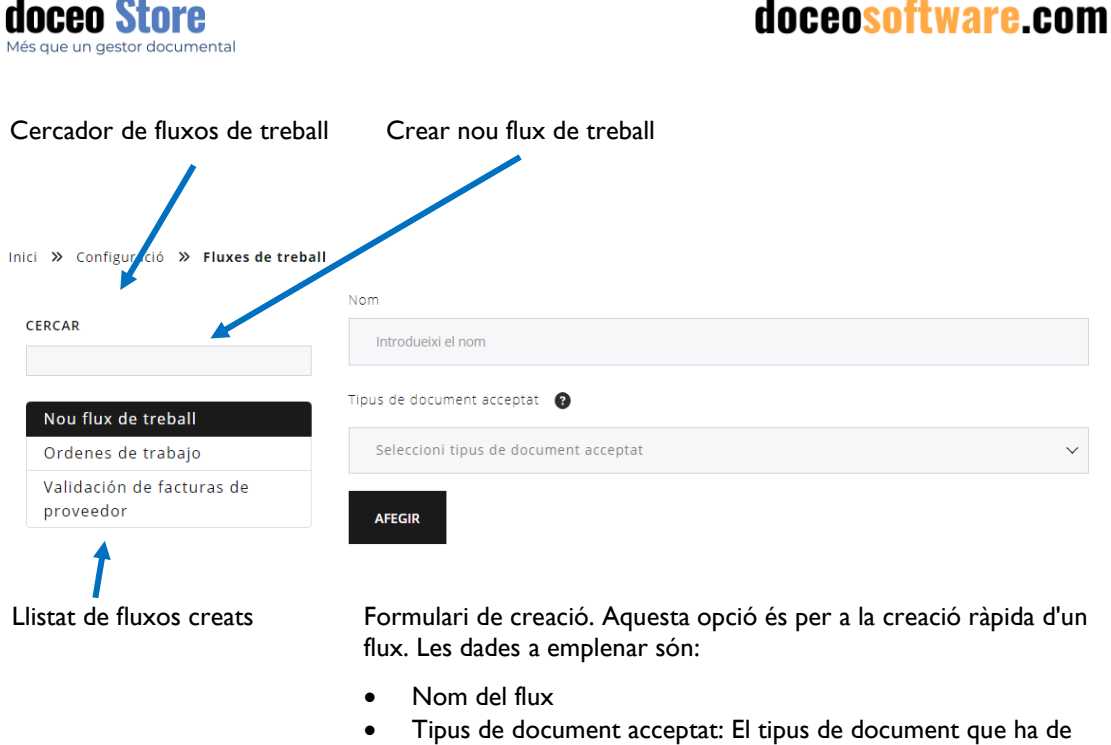

document.

ser vinculat al flux. Per a cada tipus de document es requereix un flux. Els fluxos no es poden ralacionar a diversos tipus de

EDICIÓ DELS FLUXOS DE TREBALL

Seleccionem un flux i apareixen les següents opcions:

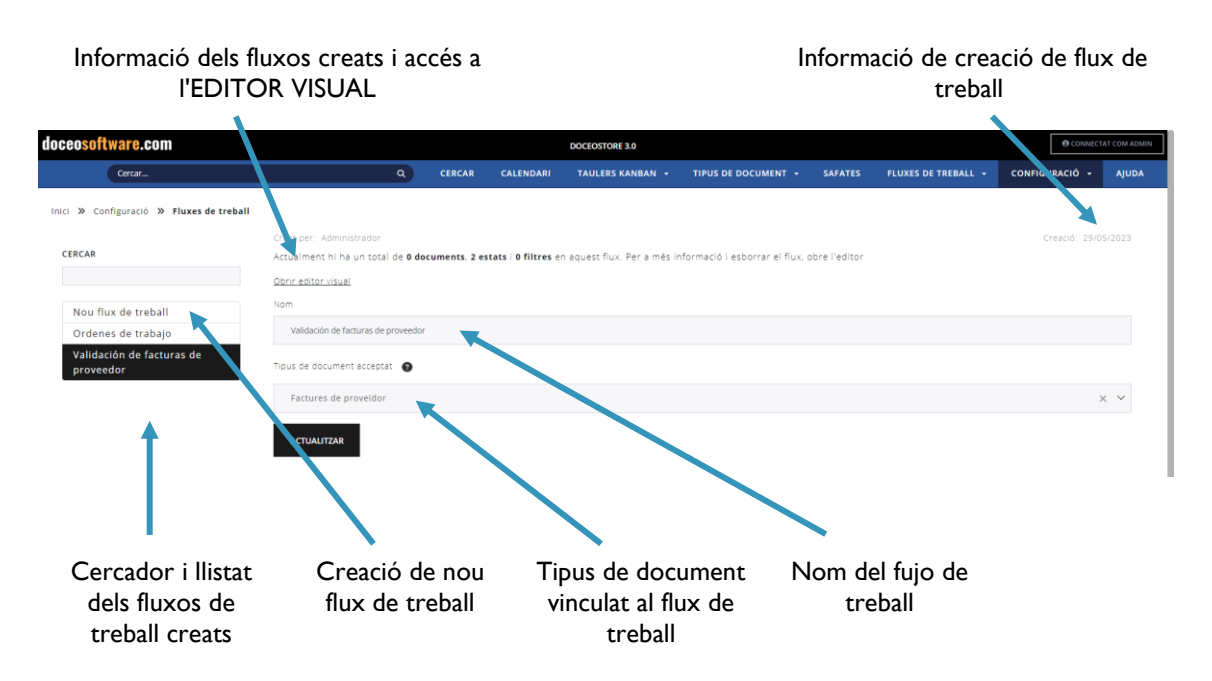

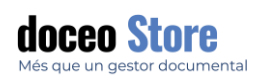

### ACCÉS A L'EDITOR DE FLUXOS DE TREBALL

Accedim a l'opció a la pantalla. En el cas que no existeixi cap flux establert, la pantalla apareix amb aquest aspecte:

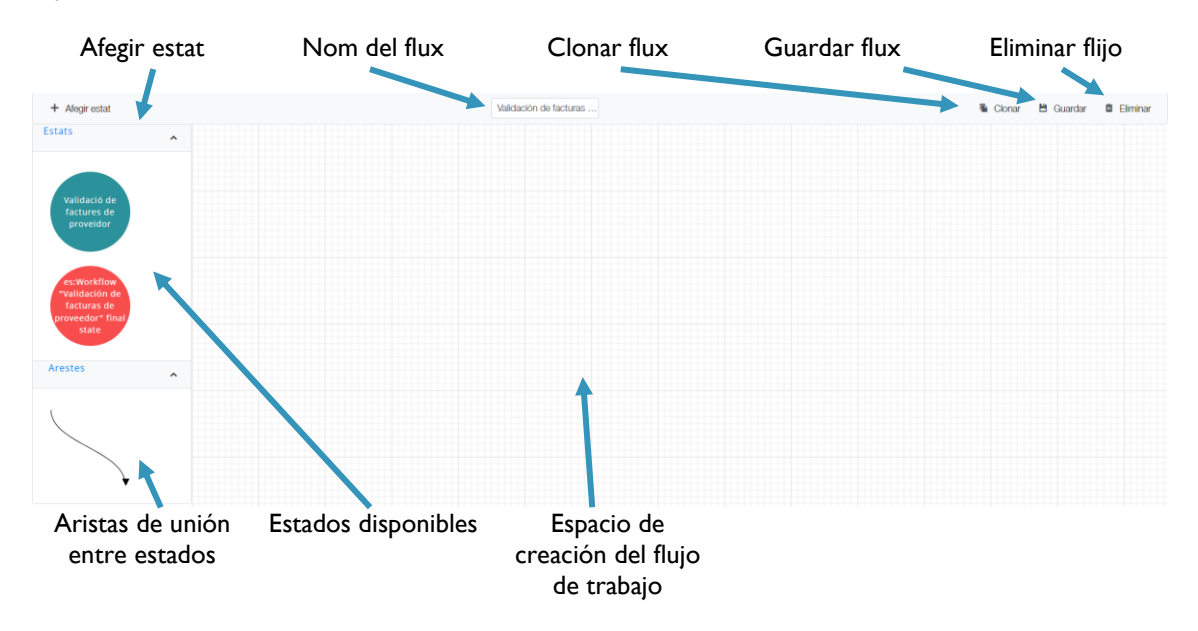

Accedirem en qualsevol dels casos a una nova pantalla. Aquesta pantalla serà similar a la de l' esquerra, en cas de no tenir cap flux configurat o similar a la de la dreta, en el cas de tenir un o diversos fluxos configurats prèviament.

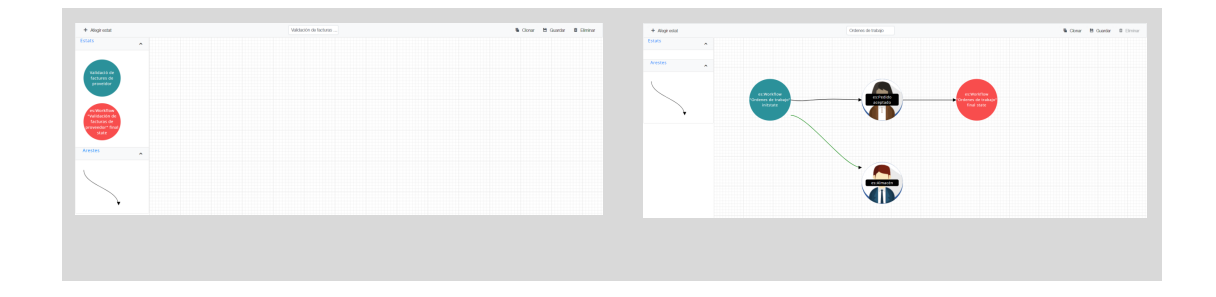

La pantalla de fluxos de treball amb continguts tindrà un aspecte similar al següent:

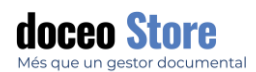

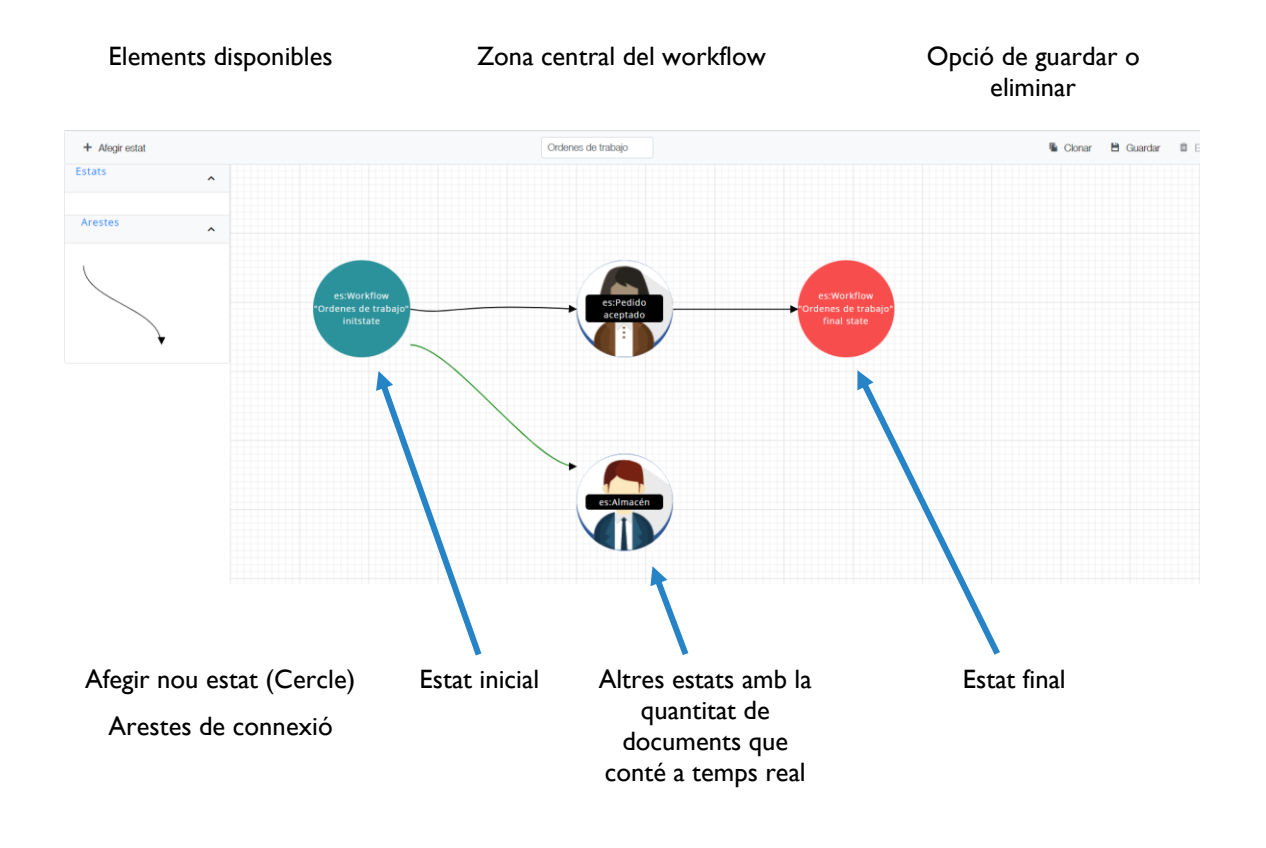

### AFEGIR IMATGES ALS ESTATS

Clicant amb el botó dret en un estat, accedim a un llistat d'opcions:

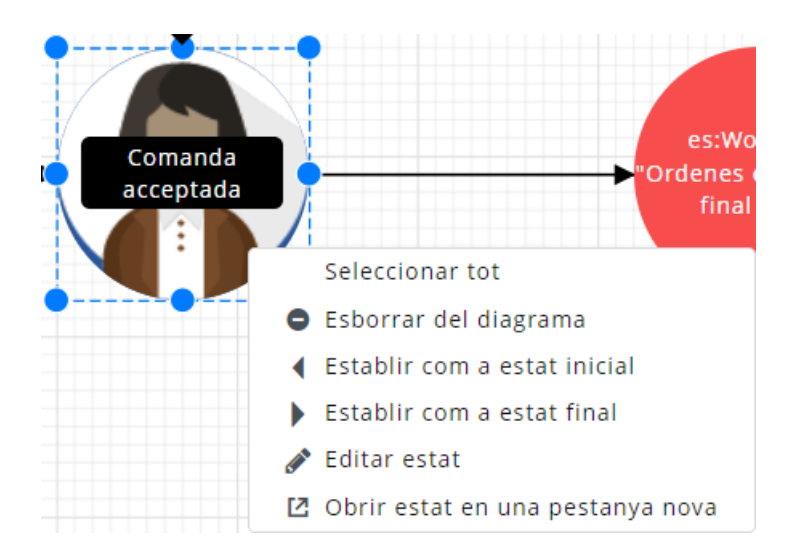

Accedim a Editar estat i les opcions seran com les de tot seguit:

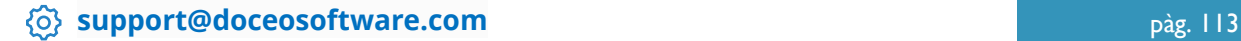

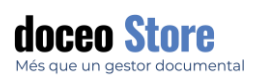

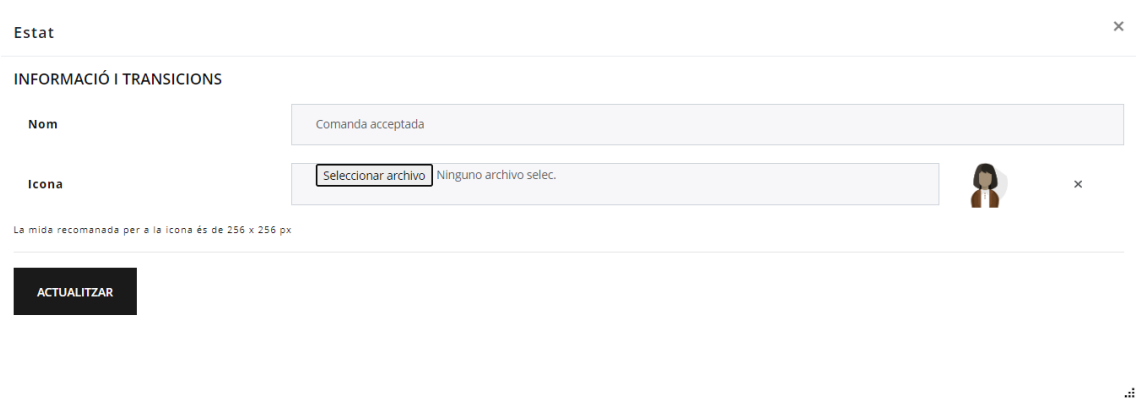

Pugem la Icona des de les opcions que l'usuari tingui en el seu propi dispositiu. Els formats admesos i mides són els habituals per a una imatge (TIFF, PNG, JPG...) i el resultat final serà semblant al següent:

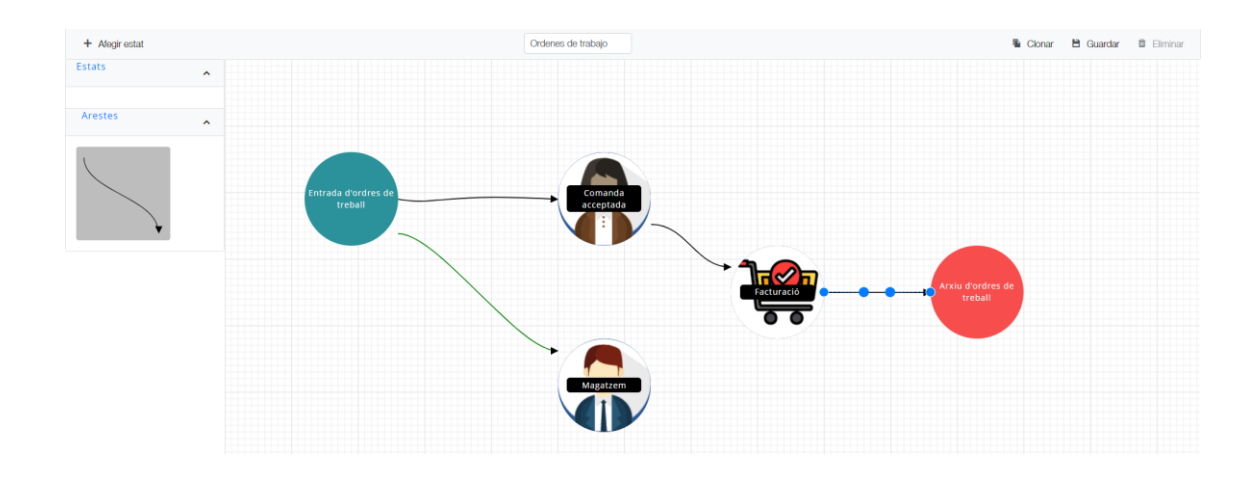

### EXEMPLE D' UN FLUX DE TREBALL AMB EL DIAGRAMA

En aquest cas veurem un exemple de com configurar la distribució d'ordres de treball a una empresa que requereix l'enviament a dos departaments diferents per realitzar gestió diferent; al departament tècnic per processar l' ordre de treball i al departament administratiu per preparar la seva factura i comptabilitzar-la.

Partim de dos ESTATS: estat inicial i estat final.

- Blau: Estat inicial.
- Vermell: Estat final.

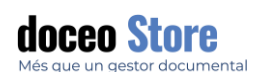

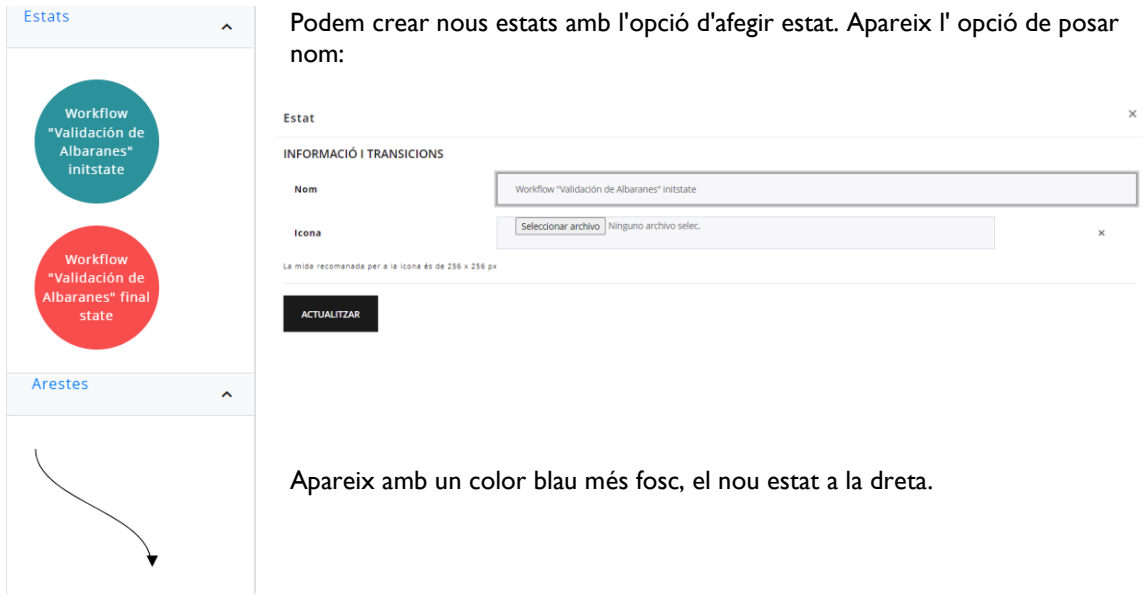

Existeixen també l'eina ARISTES per vincular els estats.

En aquest cas afegirem un flux senzill, però cal recordar que els fluxos poden ser tan complexos com es desitgi.

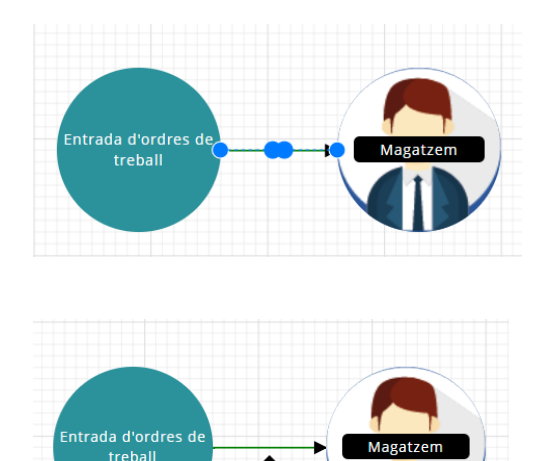

Transició entre: "Entrada d'ordres de treball" i

"Magatzem"

Filtres: "es:Estado aceptado"

Connectem els estats amb les ARISTES i cal tenir especial cura en què les arestes són correctament connectades a l'ESTAT. Per això ens hem de fixar que aparegui la línia blava de confirmació com podem veure en la imatge. Cal que es repeteixi l' acció en els dos extrems.

Per saber quin *workflow* tenim establert entre els dos ESTATS, en cas que n'hi hagi algun, podrem visualitzar-lo passant el ratolí sobre l'ARESTA.

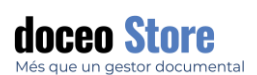

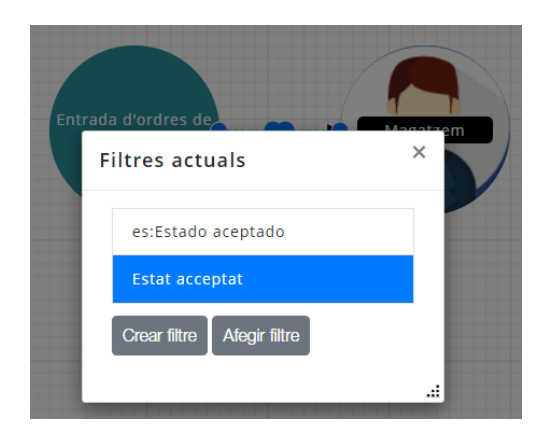

Per afegir un *workflow*, cal fer doble-clic sobre la línia i apareixerà el panell de nou filtre. Hi ha dues opcions:

- Crear un nou filtre.
- Afegir un filtre ja configurat.

Si triem crear un nou filtre, veurem el següent panell d'opcions:

**Nom del filtre:** Nom que descriu el filtre.

**Condicions:** establim la condició que caldrà que es compleixi. La condició que s' ha d' establir per activar el filtre.

**Accions:** L' acció que es realitzarà automàticament si es compleix la condició.

#### Per saber més consultar apartat **CONFIGURACIÓ > FILTRES**

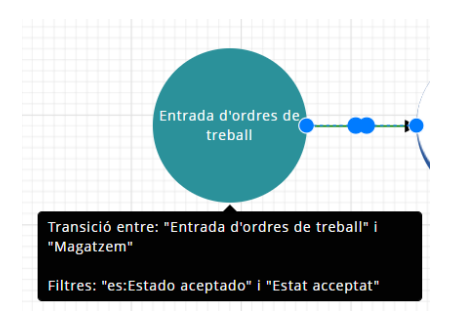

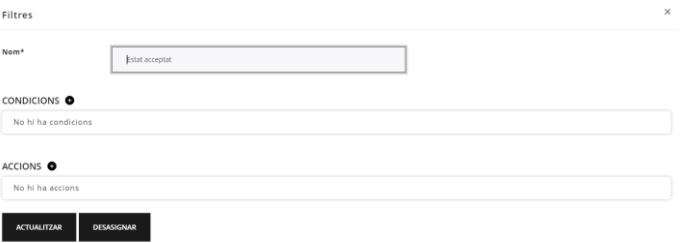

És possible modificar els noms dels FILTRES, fent doble clic sobre el filtre.

Faci clic en i **veurà el següent missatge d'èxit del seu nom.** 

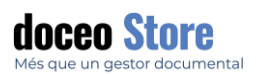

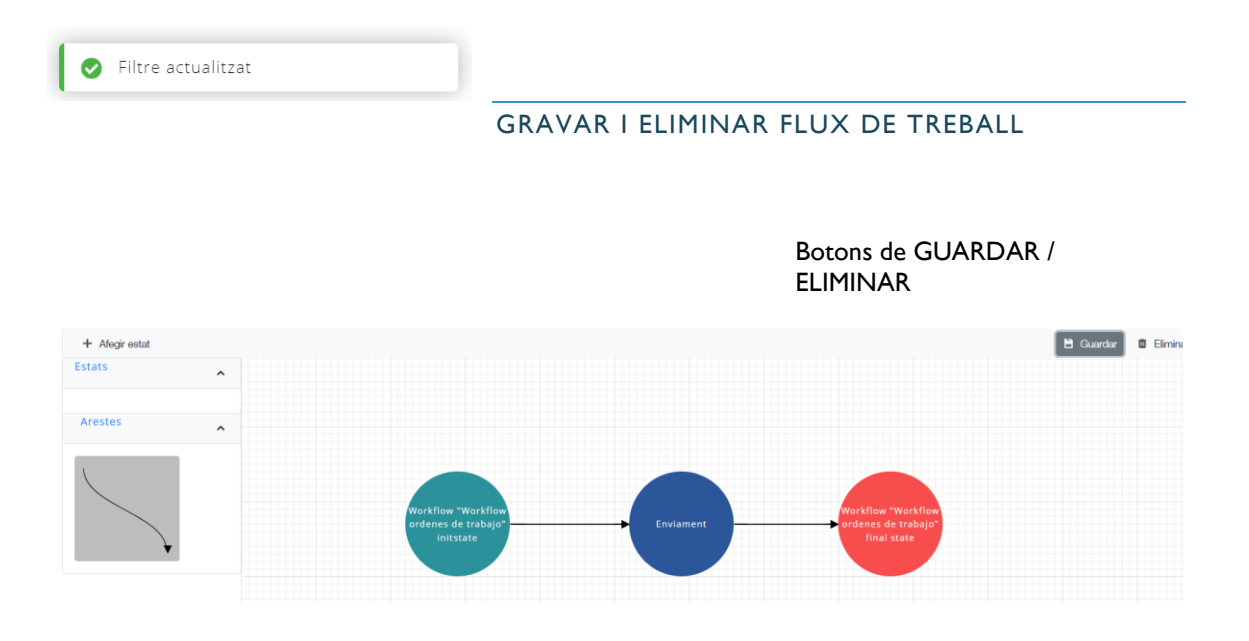

Un cop gravat el nou flux de treball, aquest apareix les noves BÚSTIES amb el flux de treball que hem creat al panell corresponent.

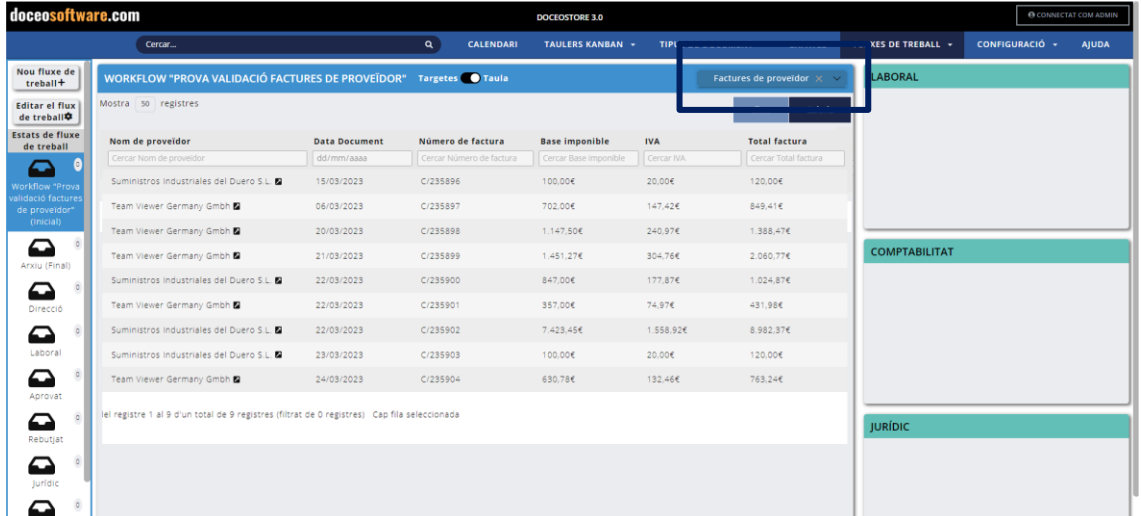

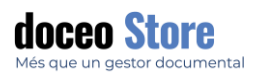

### **IMPORTANT**

Els Workflow poden ser clonats.

Es clonarà tota la llista d'estats i filtres disponibles al workflow. No es clonaran els documents existents. Es pot clonar al botó de "Clonar" de l'editor de workflows. Veure a continuació.

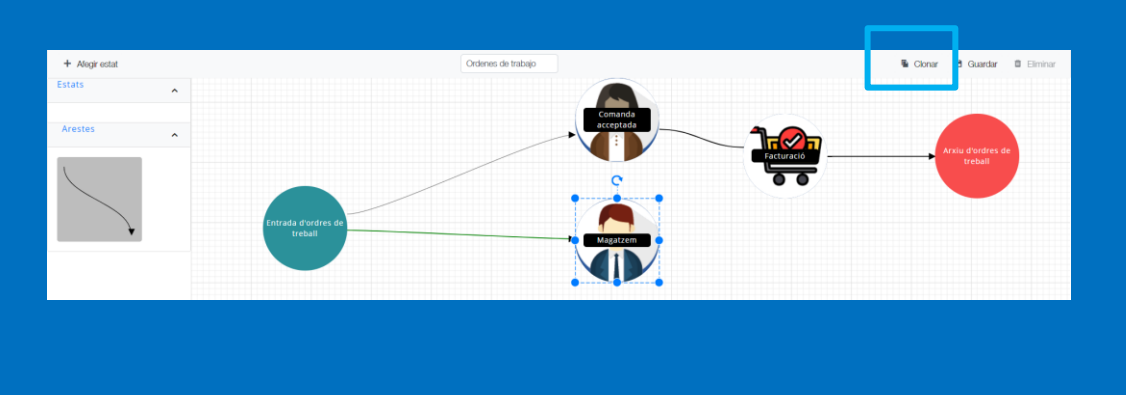

### **CONDICIONS PER A L'ELIMINACIÓ D'UN FLUX**

Per eliminar s'han de donar una sèrie de condicions concretes:

- No hi ha d'haver documents en tot l'estat.
- No hi ha d'haver estats de color blau (és a dir, estats amb condicions activades).
- Només poden quedar els estats inicial i final.

Els dos estats que queden han d'estar a l'esquerra, és a dir, la part central del diagrama ha de quedar buida.

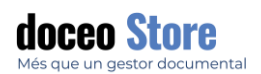

mail o moure entre safates.

### FILTRES DE SEGELLS

Es poden crear condicions per automatitzar els fluxos que volem vincular a un segell.

Accedim a una pantalla semblant a la següent:

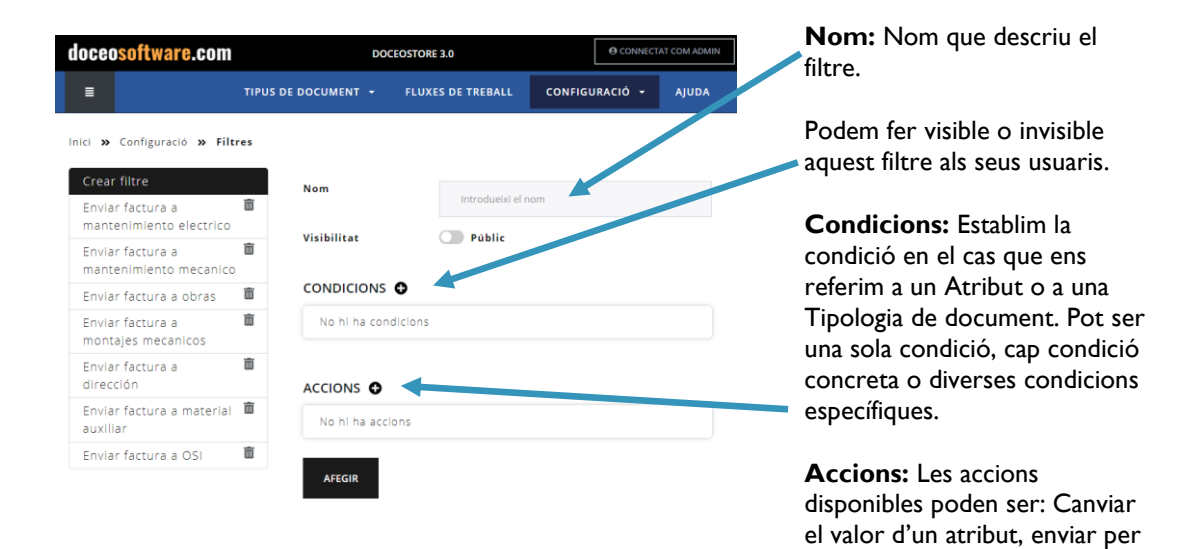

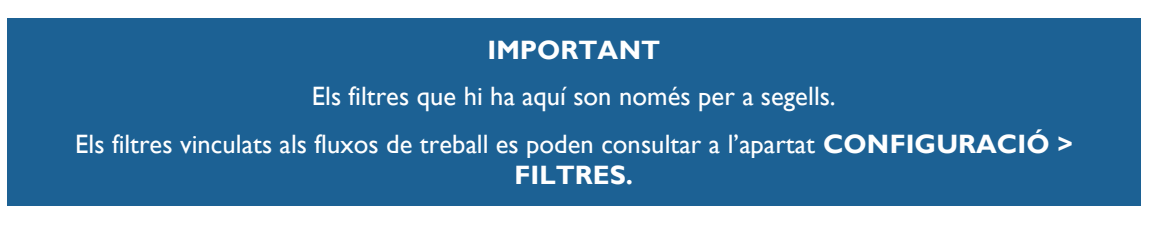

### CREAR UN NOU FILTRE DE SEGELL

Prenem el botó del capdamunt del llistat dels estats dels filtres.

En aquest cas simularem que ens han arribat un lot de factures de Portugal amb el CIF que comença per PT. Aquestes factures caldrà que siguin enviades a processar per un usuari diferent del que s'ocupa de les factures estatals.

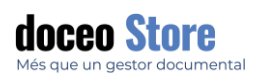

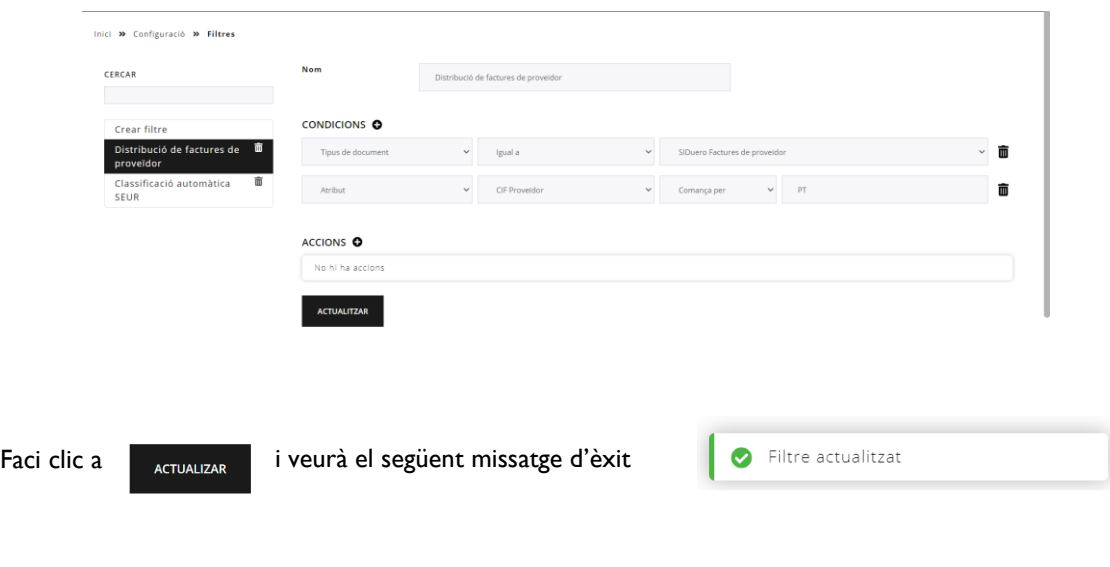

del seu nom.

### TIPOLOGIA DE CONDICIONS PELS FILTRES DE SEGELL

Cal recordar que poden existir diverses condicions per un mateix filtre. Aquí veiem **exemples de la condició** per al filtre generat.

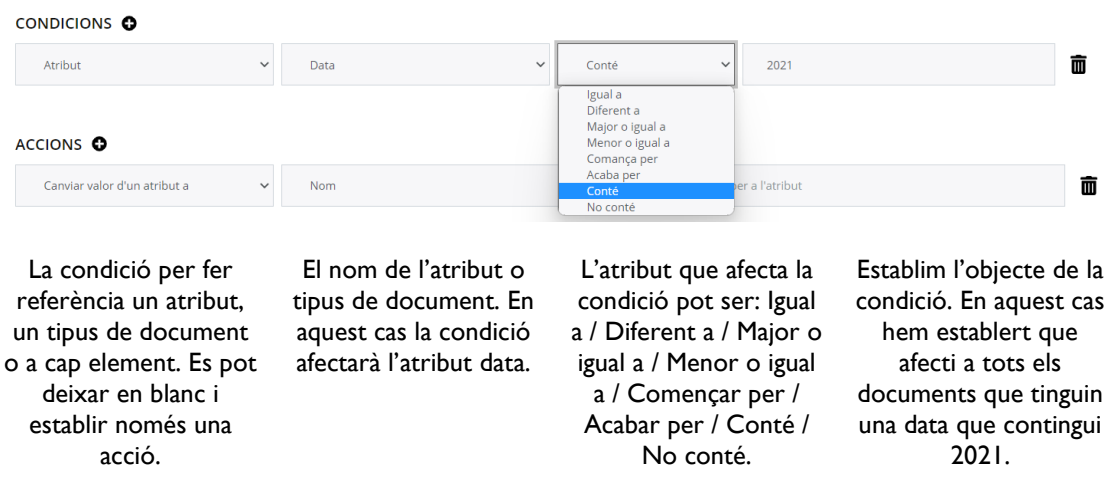

Cal recordar que poden existir diverses condicions per un mateix filtre. Actualment poden ser 3:

#### **Condició 1: Enviar per e-mail**

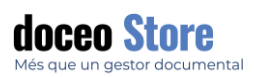

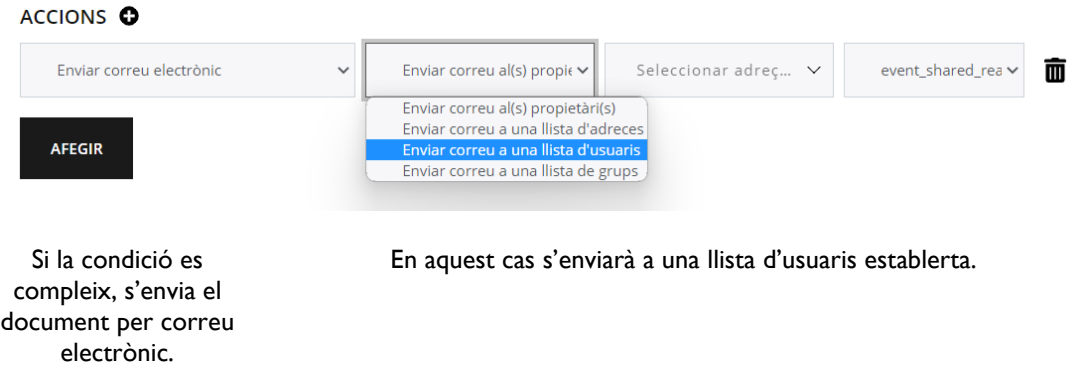

#### **Condició 2: Es modifica automàticament un atribut**

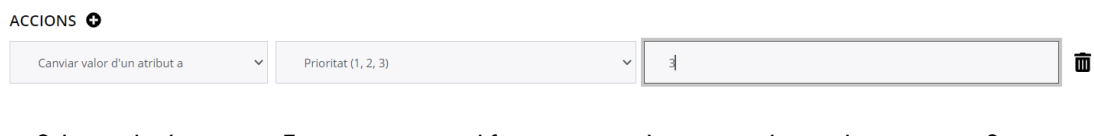

Si la condició es compleix, es modifica el valor d'un atribut. En aquest cas modificarem automàticament el grau de prioritat a 3 per tots els documents amb data 2021

### **Condició 3: Es mou de bústia**

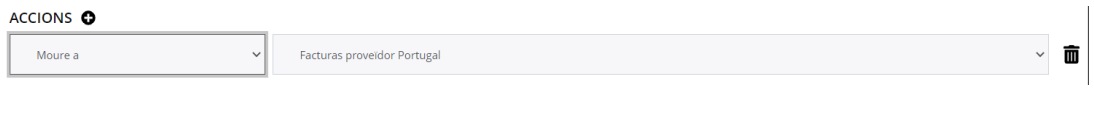

Si la condició es compleix, el document es mou a una bústia d'estat diferent.

En aquest cas s'enviarà a la bústia de "Factures de Portugal".

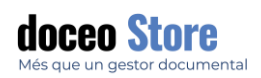

SEGELLS

Cal tenir clar que la configuració de segells que permet aquesta opció està vinculada a la creació de segells que es vulguin associar a un *workflow*. No serà necessària aquesta opció si només es desitja incloure una marca al document, sense que aquesta faci cap acció.

Veiem la pantalla. Serà semblant a aquesta:

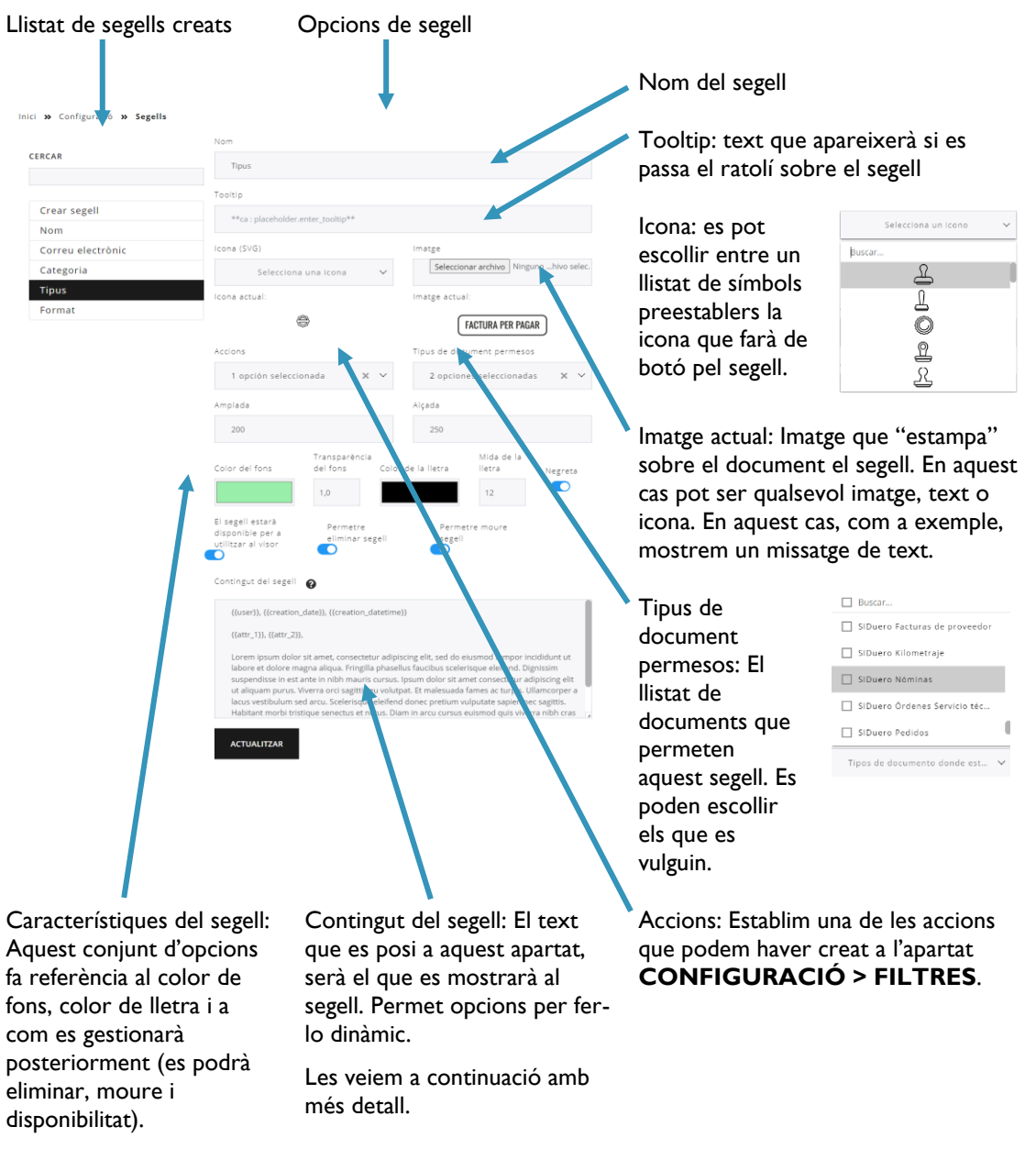

Les veiem a continuació amb més detall.

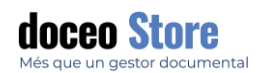

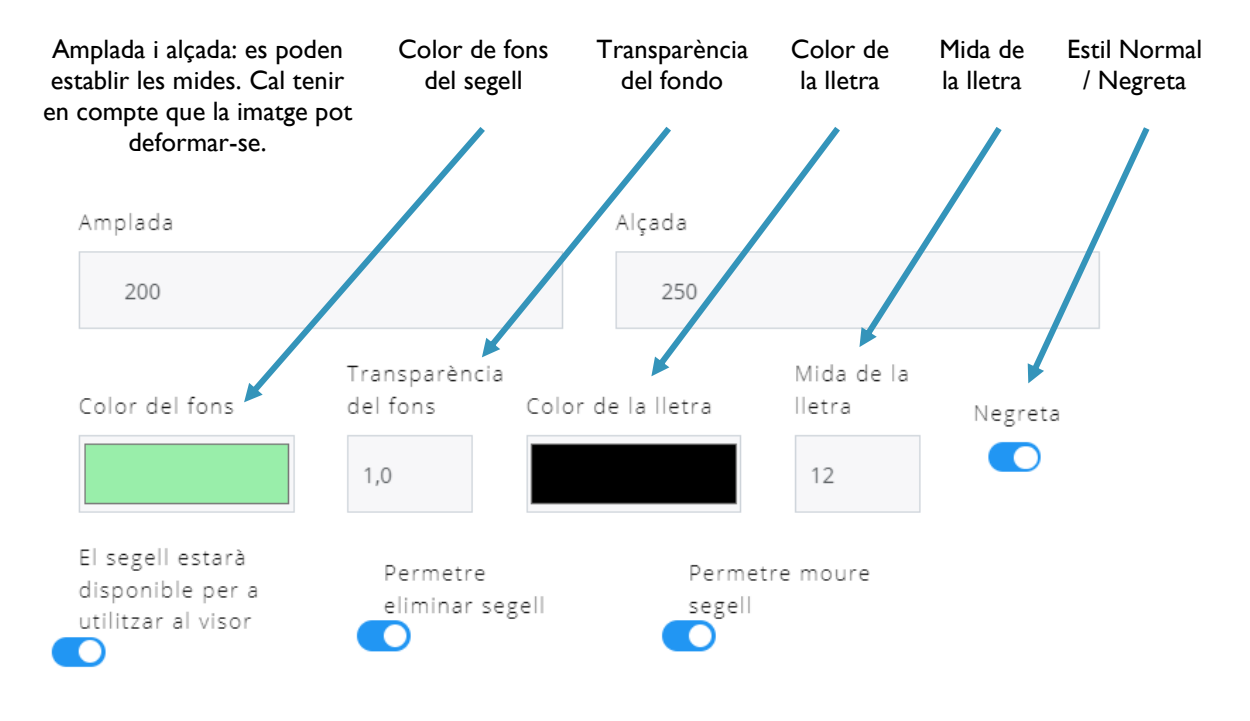

El segell estarà disponible per a utilitzar al visor: fa referència al visor de documents.

Permetre eliminar segell: Si el permís es podrà o no eliminar segons permís.

Permetre moure segell: fa referència dins el document.

Tant els visors de color pel Color de fons com pel color de la lletra és aquest. Els formats de codi de color acceptats són:

- RGB
- HSL
- HEX

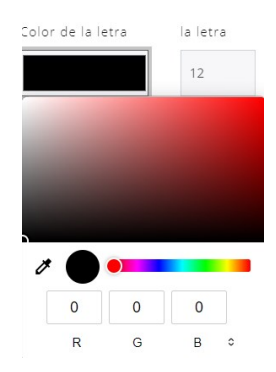

El text del contingut serà el que es mostrarà al segell. Permet opcions per fer-lo dinàmic. Fent clic sobre el signe "?" apareixen algunes indicacions i ajuda a la configuració d'atributs dinàmics del segell.

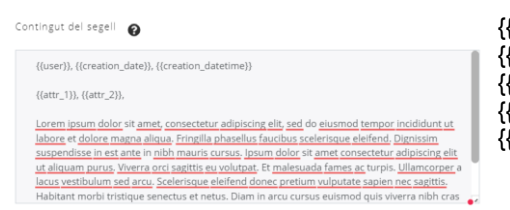

{{user}} {{creation\_date}} {{creation\_datetime}}  $\{ \{ \text{attr } XX \} \}$ {{const;XX;"YY"}}

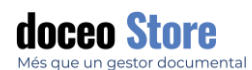

#### El resultat serà semblant al següent:

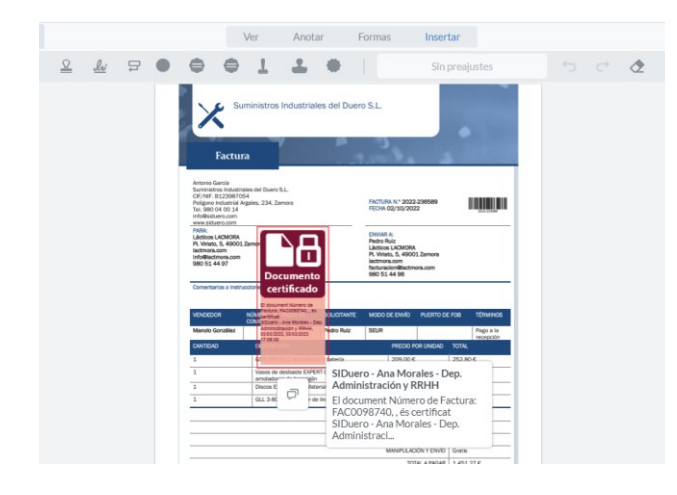

Al visor de documents ens apareixerà amb forma de botó tots aquells segells disponibles per aquell document en concret. En aquest cas veiem el segell

i ens permet col·locar-lo a qualsevol lloc del document i permetrà la seva eliminació.

### RECOMANACIONS PER CREAR UN SEGELL PERSONALITZAT

Podem crear segells personalitzats pujant el nostre propi fitxer o imatge. El sistema accepta fitxers de format PNG i JPG, però per tal que el segell resulti adequat, recomanem que tingui unes mides proporcionals: Rectangular horitzontal: 200px x 100px | Quadrada: 100px x 100px.

Un exemple és:

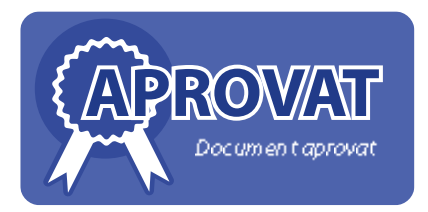

El sistema de creació se segells, per tal d'evitar el desbordament del text vinculat, fa que es respecti prioritàriament l'amplada i l'alçada s'adapta al text. Veiem un exemple:

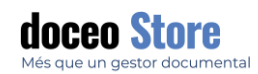

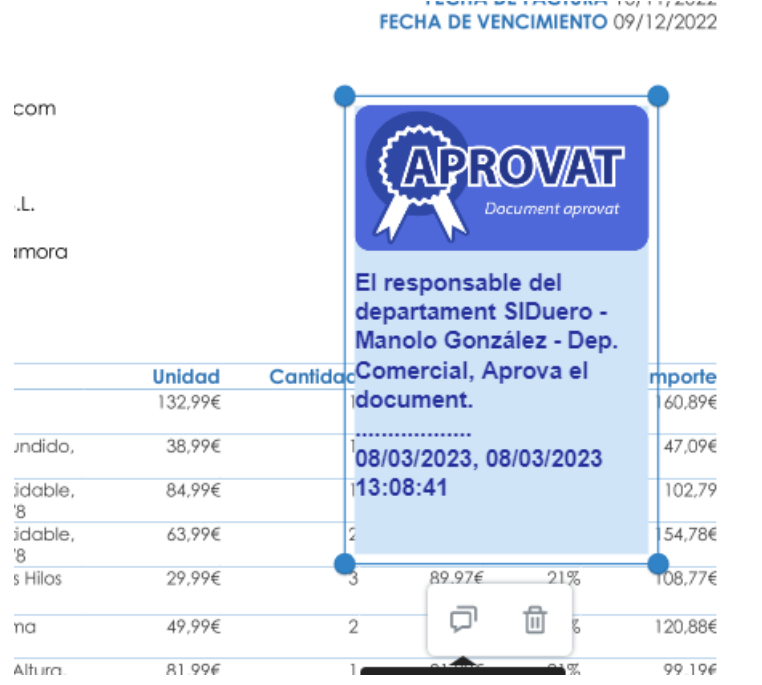

En el cas que el text molesti la visualització del contingut, tenim dues opcions:

Rebaixar l'opacitat del fons del text. Es veurà així:

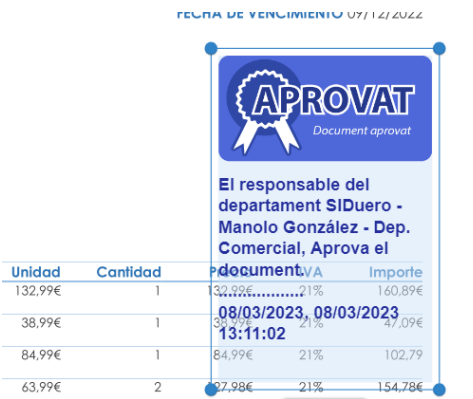

#### Retocar posteriorment a mà el segell. Podria veure's així:

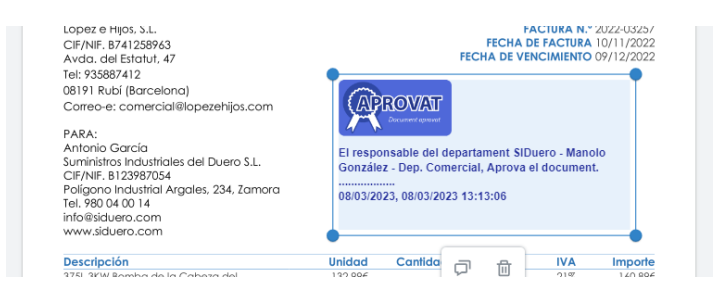

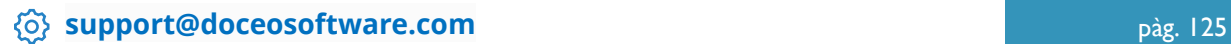

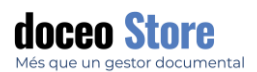

### **IMPORTANT**

Es podran importar i exportar els segells de les configuracions realitzades en les diferents instal·lacions.

### OPCIONS AVANÇADES PER A SEGELLS

Com hem comentat en l' inici d' aquest apartat, els segells poden vincular-se a atributs. Repassem a continuació, de menys a més complexitat, l'ús dels atributs en els segells.

Existeixen atributs prefixats com els següents:

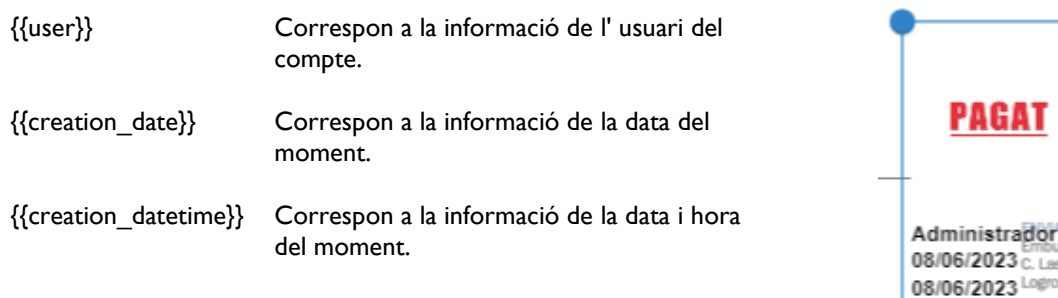

Existeixen atributs que es poden configurar de la manera següent:

{{attr\_XX}} L' atribut pot ser qualsevol dels que l' usuari hagi creat. Per definir quin atribut s' afegirà, haurà de consultar l' apartat ATRIBUTS. Les XX seran substituïdes amb l' ID de l' atribut.

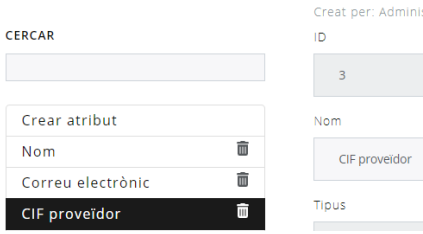

20:41:10

**Example 126 [support@doceosoftware.com](mailto:support@doceosoftware.com)** pàg. 126

 $\frac{1}{2}$ 

vr∧:<br>fido**s Ale**<br>∶Cañ<mark>as,</mark> fin. Le R

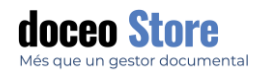

Per exemple, suposem que l'atribut que volem mostrar és el "CIF Proveïdor" del document l'ID del qual és XX.

{{attr\_7}}

El resultat pot ser semblant al que veiem a continuació.

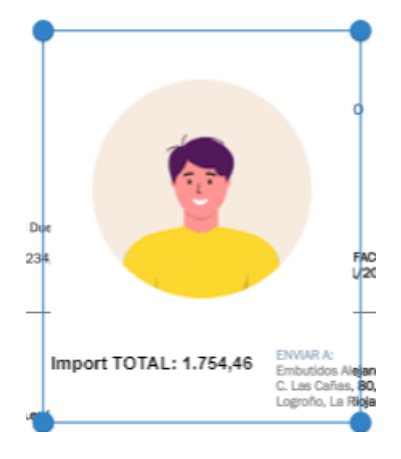

{{const;XX;"YY"}} Pertany a una constant

que ha d' entrar al document mitjançant un formulari.

Per exemple, suposem que volem afegir una data al document diferent a la data que consta per a aquest.

Escriurem

{{const;date;"Entra una data"}}

Els formats de dades són les següents:

- Integer: Nombre naturals
- Float: Numero amb coma flotant
- Date: Format data
- Datetime: Format dia i hora
- text o string: Text o cadena de text

Qualsevol segell i el seu contingut pot vincular-se a un filtre.

Els segells es poden vincular a filtres.

En qualsevol cas, sempre pot afegir un comentari a l' atribut:

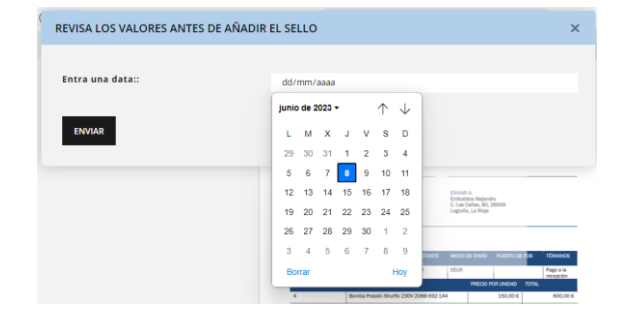

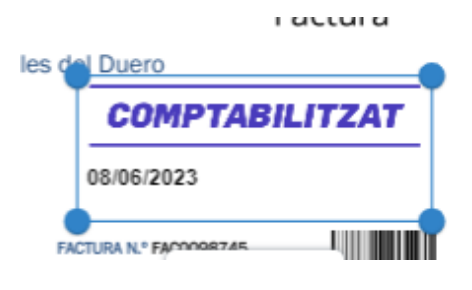

*Sol* **[support@doceosoftware.com](mailto:support@doceosoftware.com) page 127** 

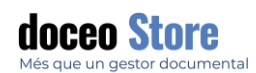

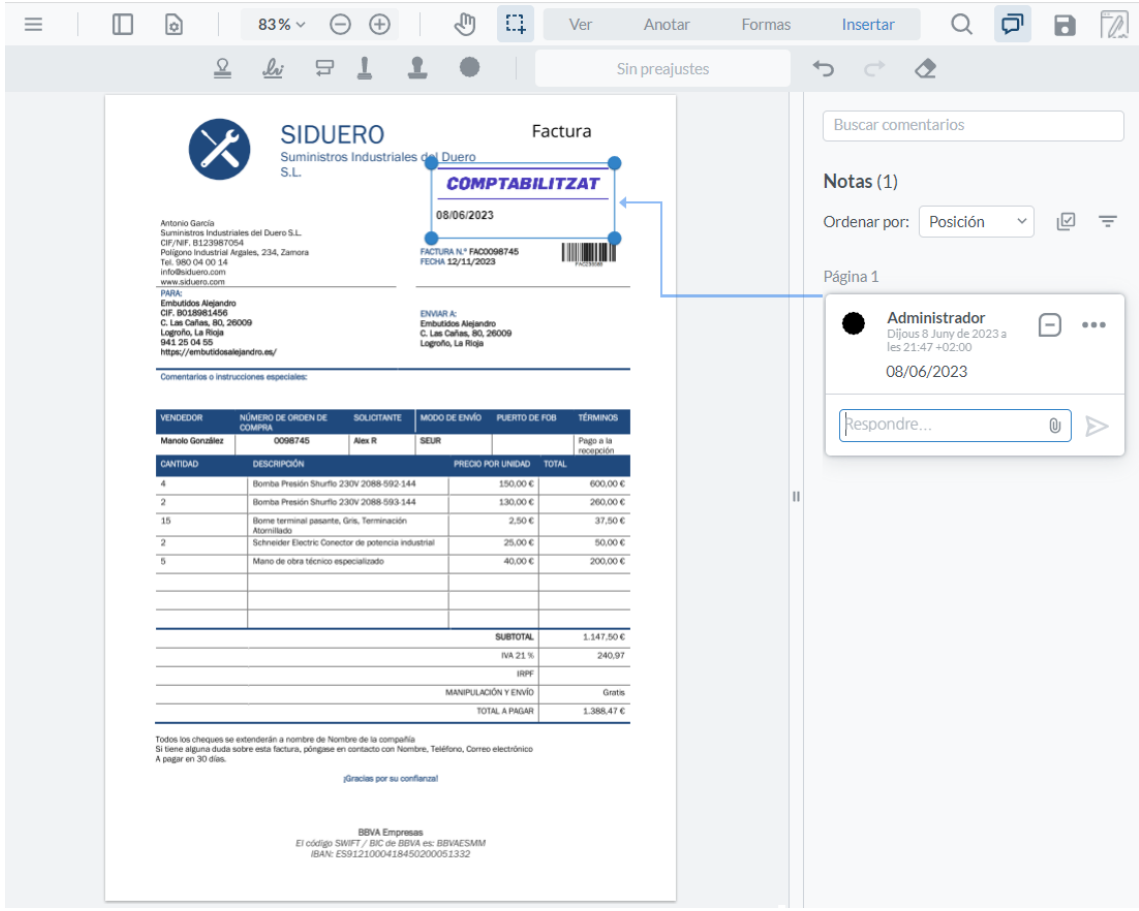

### TAULERS KANBAN

L'apartat de Taulers kanban permeten fer qualsevol classe de model de distribució tipus kanban.

Dins aquest apartat veurem la creació d'un model de flux kanban enfocat a diferents estats de maduresa d'un contacte fins a convertir-lo en client. El resultat d'aquest procés de creació podrà visualitzar-se dins l'apartat **TAULERS KANBAN** de les opcions de menú principals.

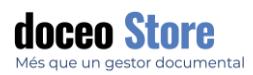

**la columna** 

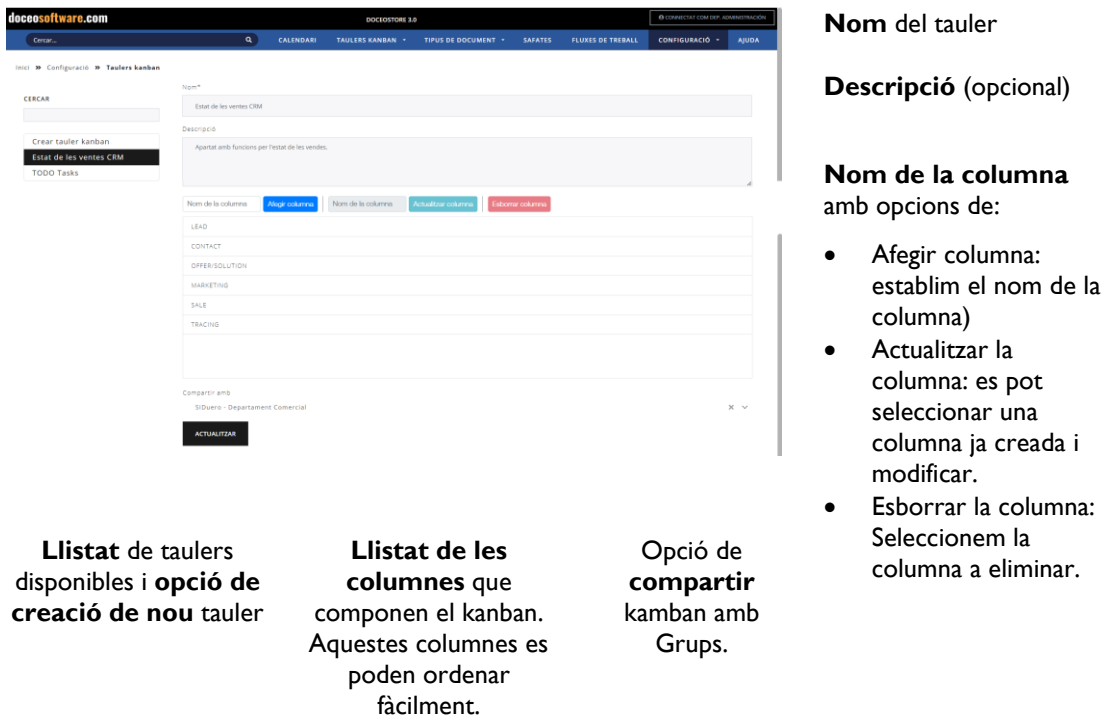

### CREACIÓ DE TAULERS KANBAN

A l'apartat de creació de columnes hi ha la possibilitat de modificar el nom o d'eliminar la columna seleccionada.

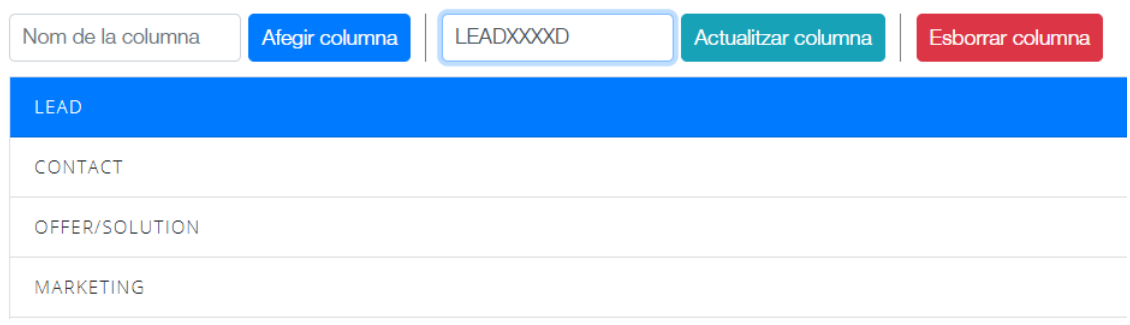

Hi ha l'opció de determinar si el nou tauler kanban es vol compartir amb un o diversos grups de treball creats. Les opcions seran similars a les següents:

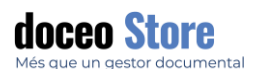

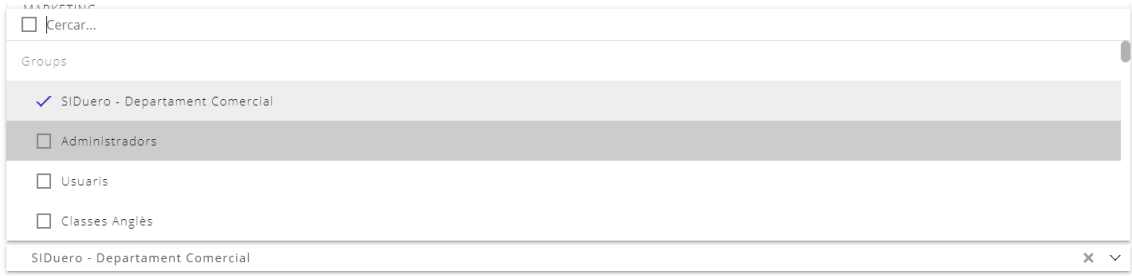

### MODIFICACIÓ DE TAULERS KANBAN

Podem modificar l'estructura d'un tauler Kanban en qualsevol moment. Per a això, només és necessari accedir al tauler que desitgem modificar.

En el cas que es requereixi una ampliació de columna, hi afegim text i cliquem sobre el botó "Afegir columna".

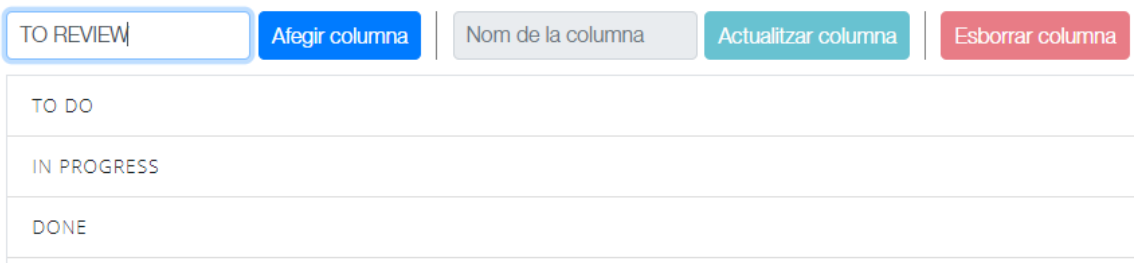

#### Podem ordenar aquesta columna en aquest apartat:

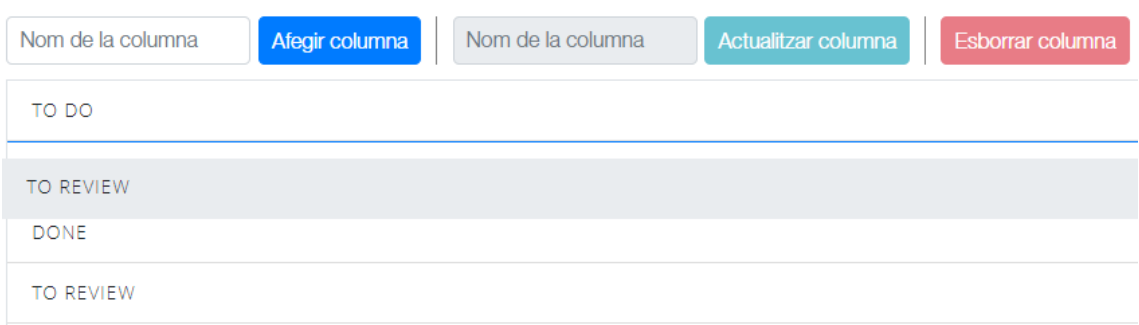

En el cas que volem modificar el text d'un apartat de Kanban, seleccionarem el text a modificar, el modificarem en l'apartat "Actualitzar columna".

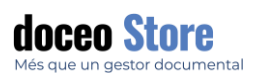

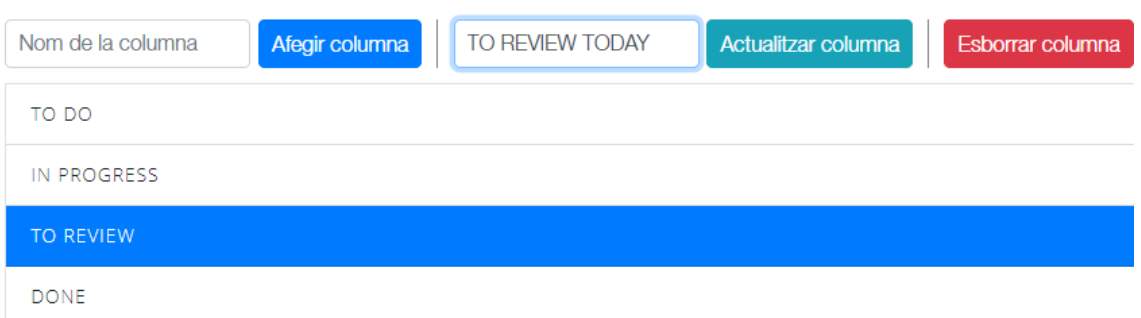

Un cop el text sigui el desitjat, cliquem sobre el botó "Actualitzar columna". El resultat de la modificació apareixerà al moment:

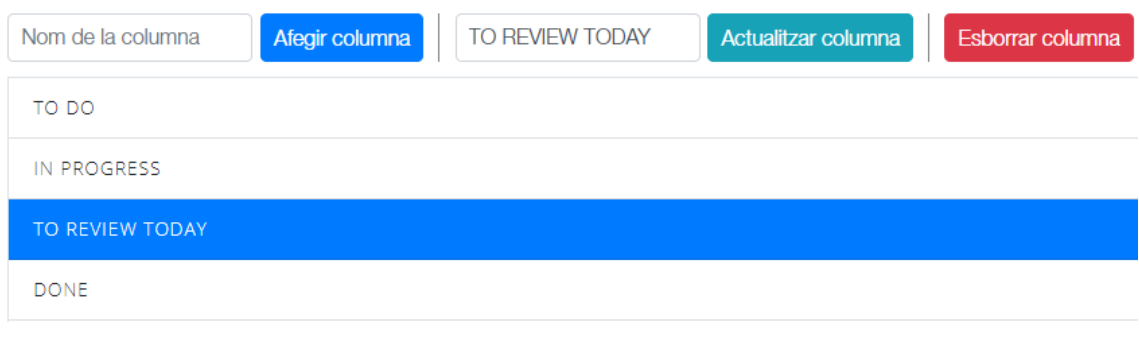

### ELIMINACIÓ DE TAULERS KANBAN

Per eliminar un tauler, el primer és que aquest no contingui tasques. Un cop eliminades les tasques, veurem el símbol d'una paperera.

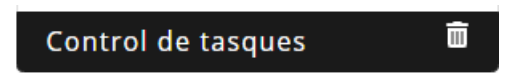

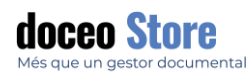

Cliquem sobre l'opció de paperera i acceptem sobre l'avís d'ELIMINACIÓ:

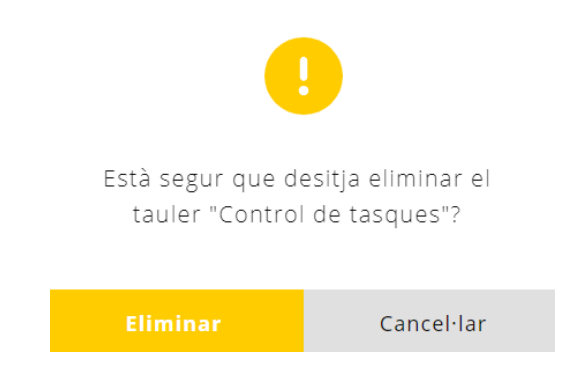

### CREACIÓ DE SAFATES

Hi ha dos tipus de safates:

- **Les safates personals o de grup creades per defecte** amb la creació d'un nou usuari o grup. Només existeix una safata d'aquest tipus per cada usuari i/o cada grup. Aquestes safates no poden ser modificades ni eliminades.
- **Les safates d'usuari o grup creades expressament.** Són les safates que podem generar des d'aquesta opció. Ser propietari d'una safata implica disposar d'aquella safata i poder moure els documents entre elles. Aquestes safates poden ser modificades o eliminades.

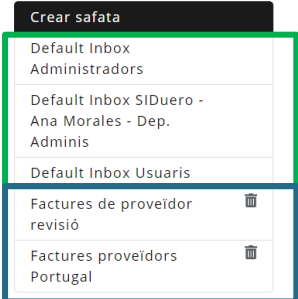

### CREAR NOVA SAFATA

Per crear una nova safata només cal definir dos paràmetres: **el nom** que volem donar a la safata i quin usuari o grup (conjunt d'usuaris) en serà el **propietari**.

Per crear safates noves, la pantalla que podem visualitzar és semblant a aquesta:

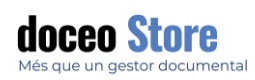

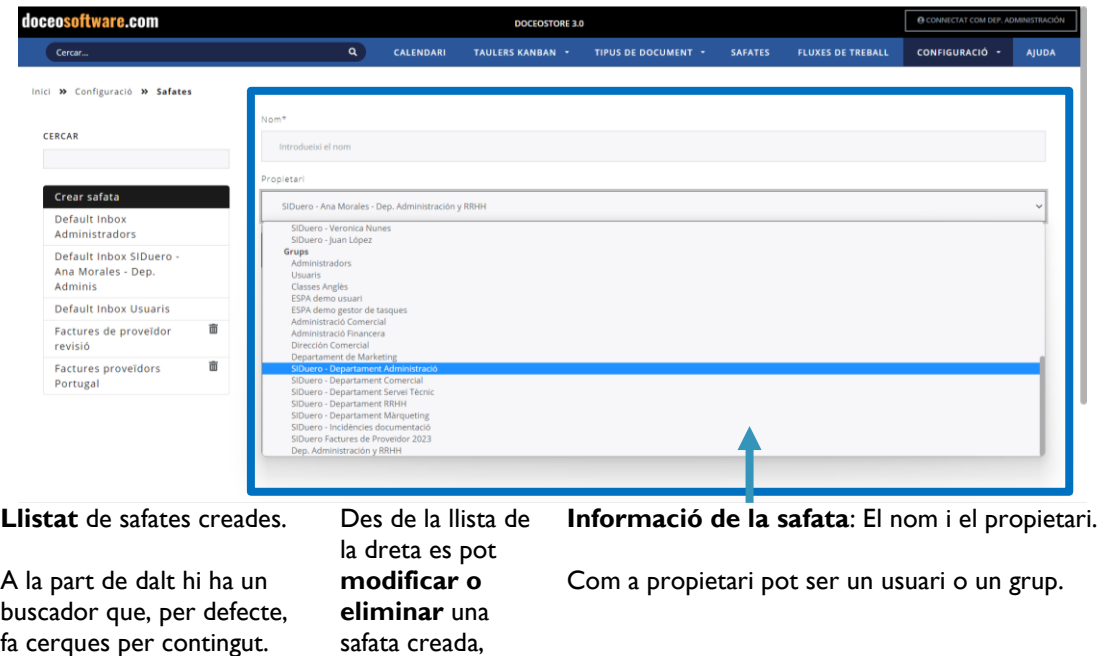

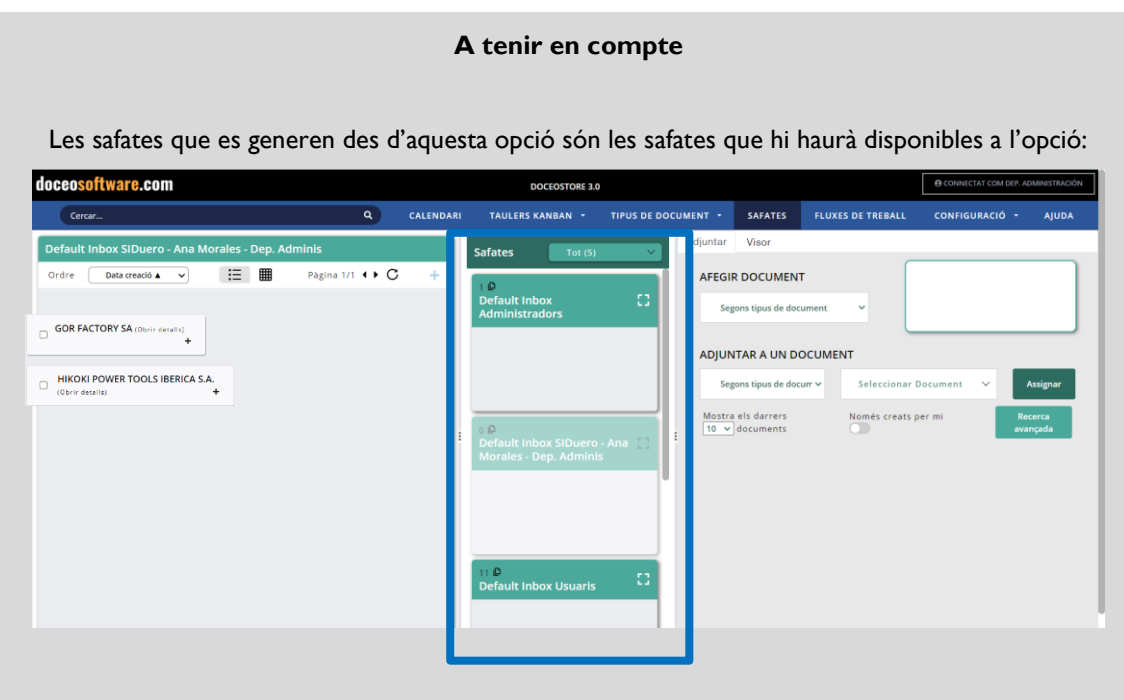

**Més informació a l'apartat SAFATES.**

### MODIFICAR O ELIMINAR UNA SAFATA

Per modificar o eliminar una safata, cal que aquesta safata hagi estat creada i no generada, per defecte, per un grup o usuari.

Per modificar, només cal clicar sobre el nom de la safata que volem modificar i apareixerà les opcions disponibles. És possible que el propietari no pugui ser modificat; ni afegit, ni eliminat.

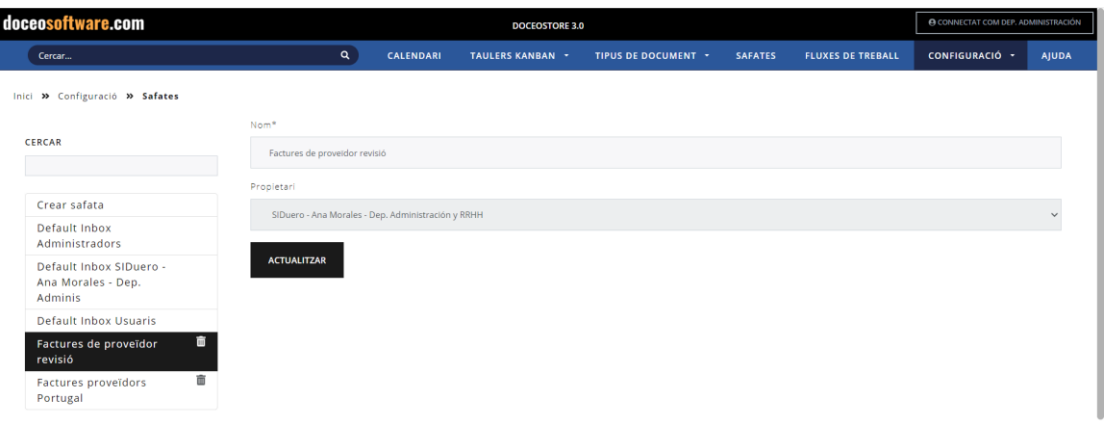

Per eliminar una safata només cal clicar sobre la icona de paperera **i algumenta** i acceptar el missatge de confirmació d'eliminació.

### ETIQUETES

Les etiquetes serveixen per recerques ràpides i visuals. Actualment, tenen presència a CALENDARI i les carpetes es poden compartir. Serveixen per activar/desactivar i d'aquesta forma ordenar ràpidament els elements que tenim, tenir-les fàcilment localitzades sense eliminar res.

Es permet establir una jerarquia d'etiquetes.

La pantalla de gestió d'etiquetes és semblant a aquesta:

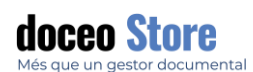

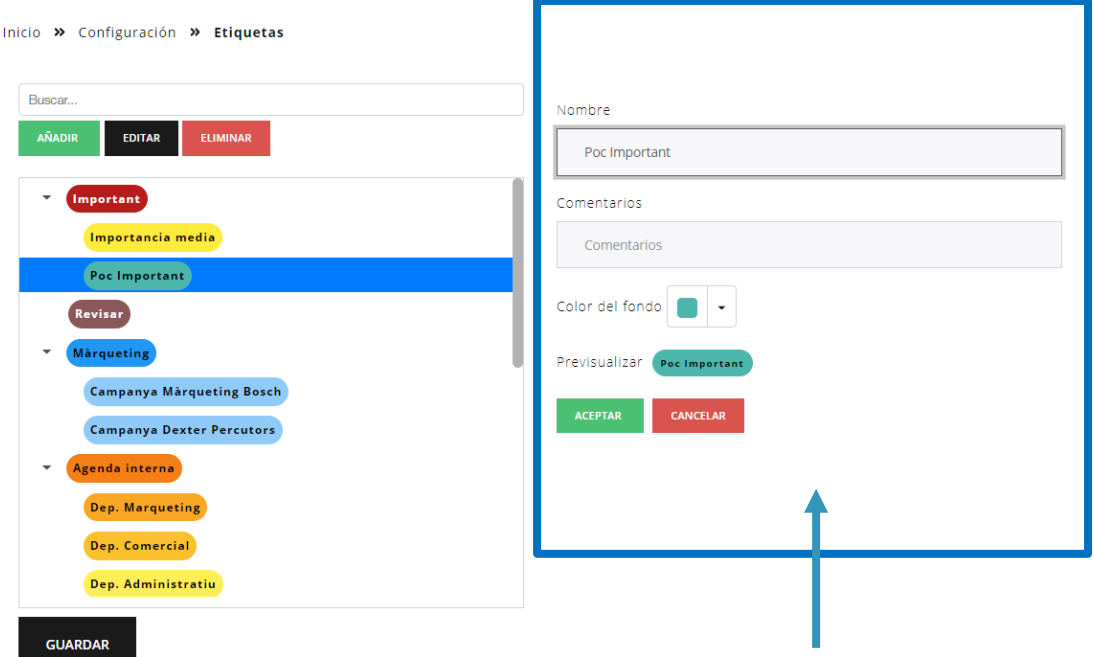

Llistat d'etiquetes disponibles. Hi ha disponible un buscador en el cas que es requereixi fer cerca entre un gran nombre d'etiquetes.

És important clicar a guardar després de realitzar qualsevol canvi, creació de nova etiqueta o eliminació. Els canvis només es fan efectius després de clicar **GUARDAR.**

Aquesta finestra només apareix quan cliquem l'opció d'AFEGIR O EDITAR.

Els elements que podem personalitzar per una etiqueta són: Nom, comentari, el color de fons de l'etiqueta.

Veurem una previsualització del que estem creant.

#### **Botó ACCEPTAR / CANCEL LAR:**

Aquests botons només afecta la confirmació o no de l'etiqueta.

### CREAR UNA NOVA ETIQUETA

Per crear una nova etiqueta, cal clicar sobre AFEGIR i apareixerà el panell de personalitzar l'etiqueta a la dreta de la pantalla.

Aquesta finestra només apareix quan cliquem l'opció de AFEGIR O EDITAR.

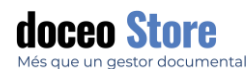

Els elements personalitzables de l'etiqueta:

- **Nom:** el text que apareixerà a l'etiqueta.
- Comentaris: Text que apareixerà vinculat al nom de l'etiqueta, com a explicació.
- **Color de fons de l'etiqueta:** La tipografia automàticament serà blanca o negra segons destaqui més amb el color de fons.
- **Previsualitzar:** Aquí apareixerà l'aspecte de l'etiqueta que estem creant o editant.

**Botó ACCEPTAR / CANCEL LAR: Aquests botons** només afecta la confirmació o no de l'etiqueta.

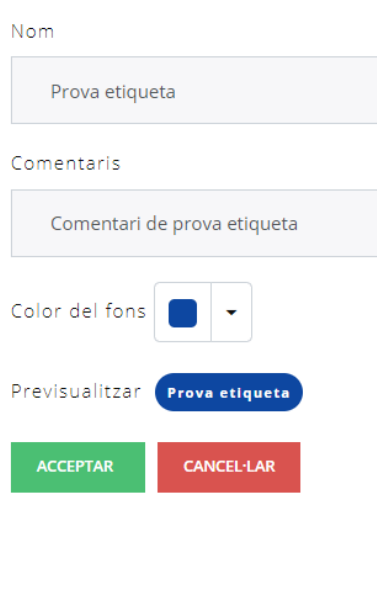

Es permet la jerarquia d'etiquetes clicant sobre una de les etiquetes que establim com a superior i, estant seleccionada, cliquem sobre AFEGIR. El resultat de fins a una jerarquia de tres etiquetes serà semblant a la que mostrem a continuació.

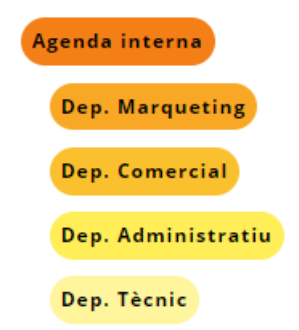

### EDITAR O ELIMINAR ETIQUETA

Per tal d'editar o eliminar una etiqueta només cal clicar sobre l'etiqueta que desitgem eliminar o modificar, clicar sobre l'opció desitjada als botons EDITAR o ELIMINAR.

- En el cas d'editar apareix el panell de la dreta amb les opcions a modificar.
- En el cas d'eliminar, confirmem que volem eliminar l'etiqueta.

Ambdues opcions cal clicar a GUARDAR per tal que es faci efectiu.

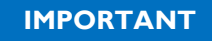

Per desmarcar una etiqueta recorrem a una fórmula àgil: *Ctrl+Click* a l'etiqueta seleccionada.

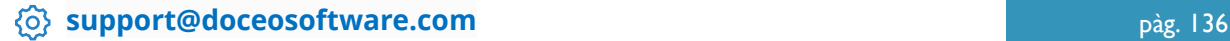

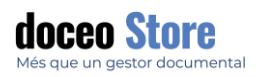

### INFORMACIÓ

 $\overline{\phantom{a}}$ 

Disposi de la informació del sistema a temps real des de la pantalla INFORMACIÓ. Tindrà accés a les següents dades:

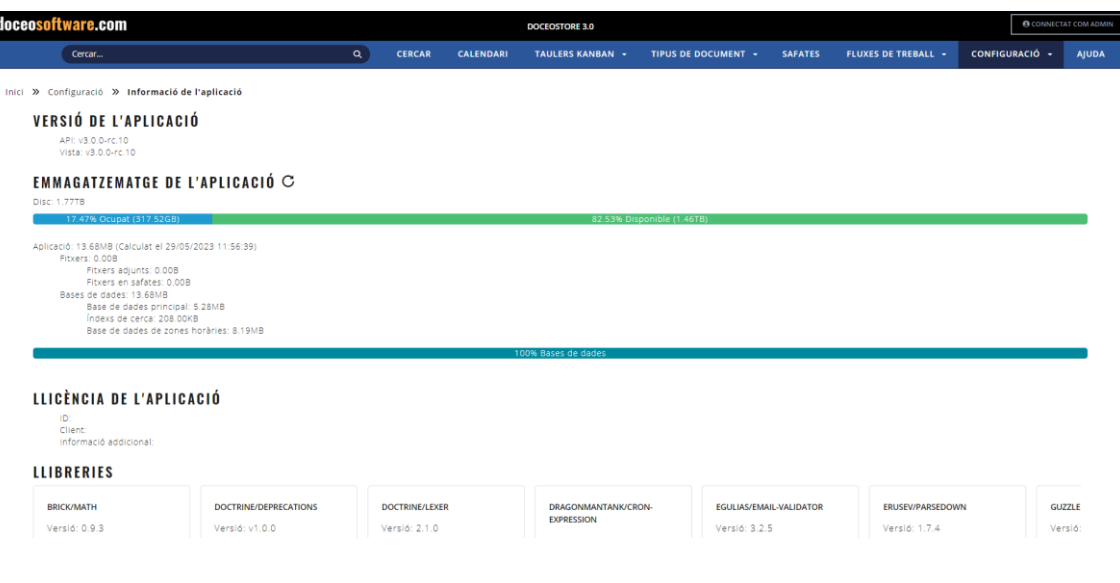

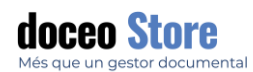

### ANNEX I: OPCIONS D'ENVIAMENT DE DOCUMENTS A DOCEO STORE

Actualment, existeixen diverses formes com podem enviar documents a Doceo Store . Veiem aquí un esquema. Cal tenir en compte que algunes de les formes requereixen de plugins extra que poden o no incloure's al paquet contractat pel client.

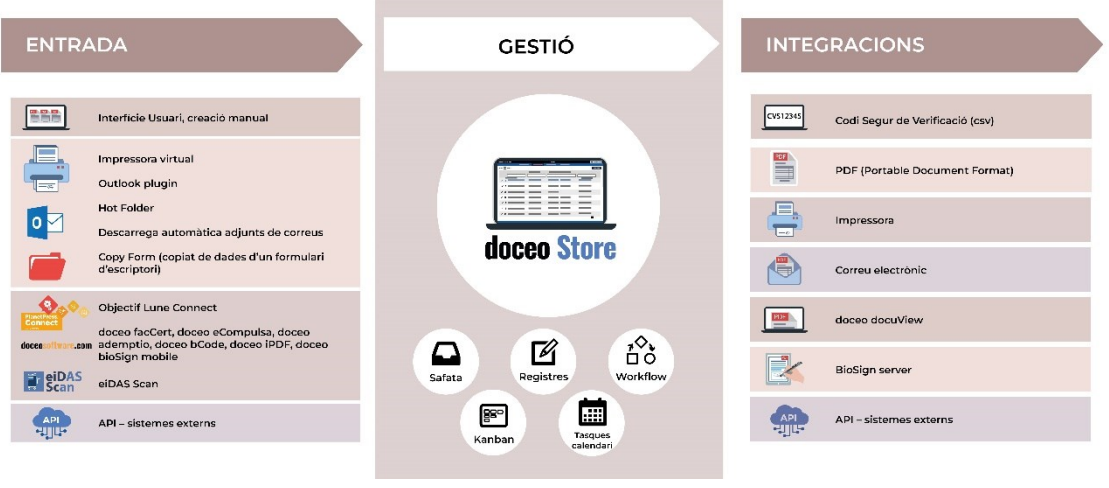

### INTERFÍCIE DE L'USUARI

Aquesta modalitat és la que es mostra per defecte al llarg de tot el manual. Es tracta de pujar el document entenent que el document es troba a l'escriptori o una carpeta dins l'ordinador de l'usuari.

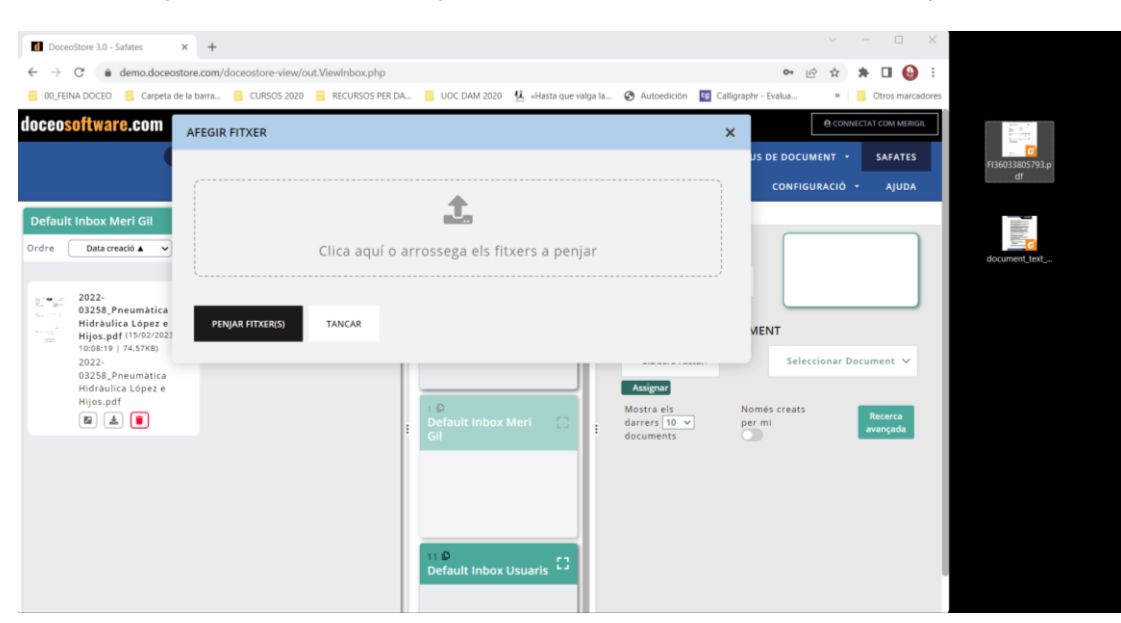

Afegir documents des d'escriptori a Safata d'ordenació **Escriptori de l'usuari** 

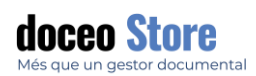

### IMPRESSORA VIRTUAL - DOCEOPDF

La impressora virtual és un *plugin* o connector que instal·lem al nostre ordinador i que ens permet enllaçar el programa d'impressió i/o escaneig directament a la safata principal d'ordenació del Doceo Store .

Veiem un exemple per un PDF que escollim, a través del programa d'impressió, enviar a Doceo Store . Aquest *plugin* és apte per a tots els programes d'escàner o impressió que tinguem instal·lat al nostre sistema. Aquest és l'exemple de com es veu un visor estàndard:

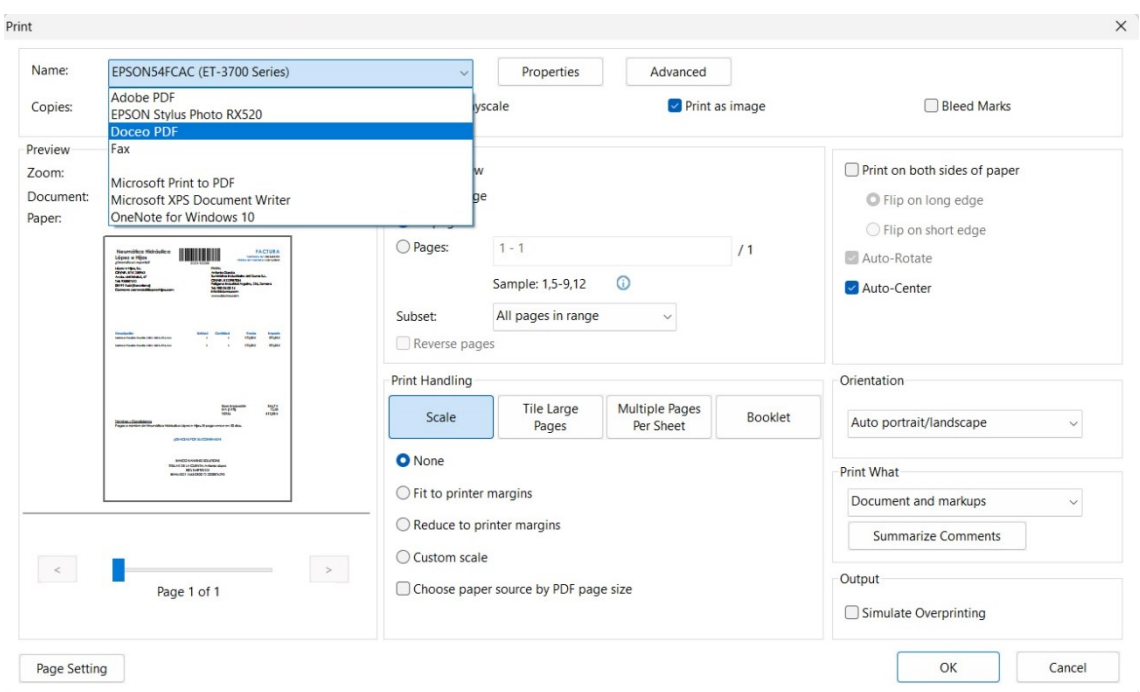

Escollim "imprimir" el document amb DoceoPDF, cliquem "OK" i el document apareix a la pantalla SAFATES, concretament i si no hem especificat altres paràmetres, a la Safata per defecte. A partir d'aquí podrem:

- Enviar a una Safata diferent que tinguem permís.
- Generar un nou registre.
- Incloure el document a un registre creat.
- Visualitzar el document amb el visor de Doceo Store i usar les eines que ens ofereix.

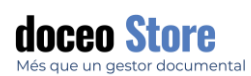

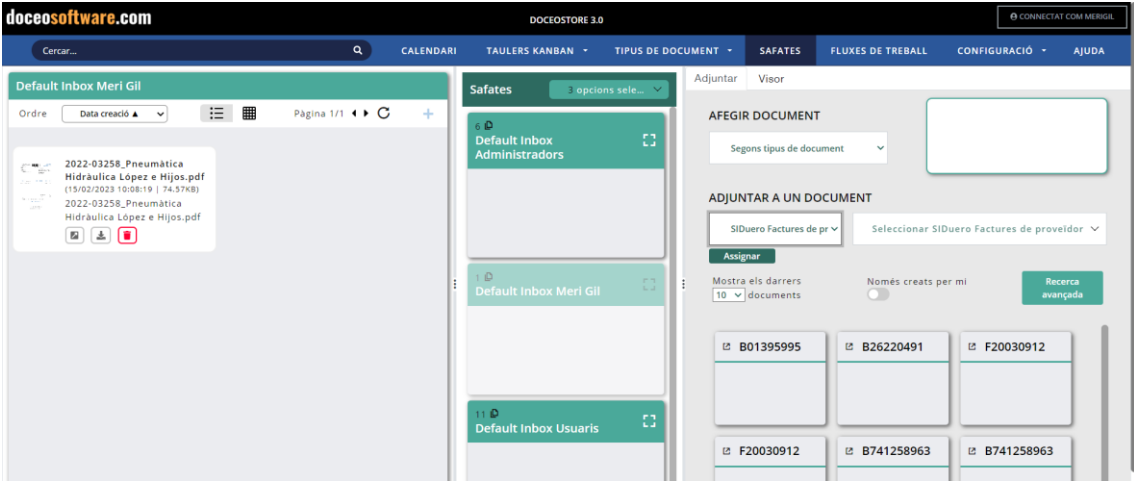

### PROCEDIMENT INSTAL·LACIÓ I CONFIGURACIÓ DOCEOPDF

### Cal seguir les passes de l'instal·lable:

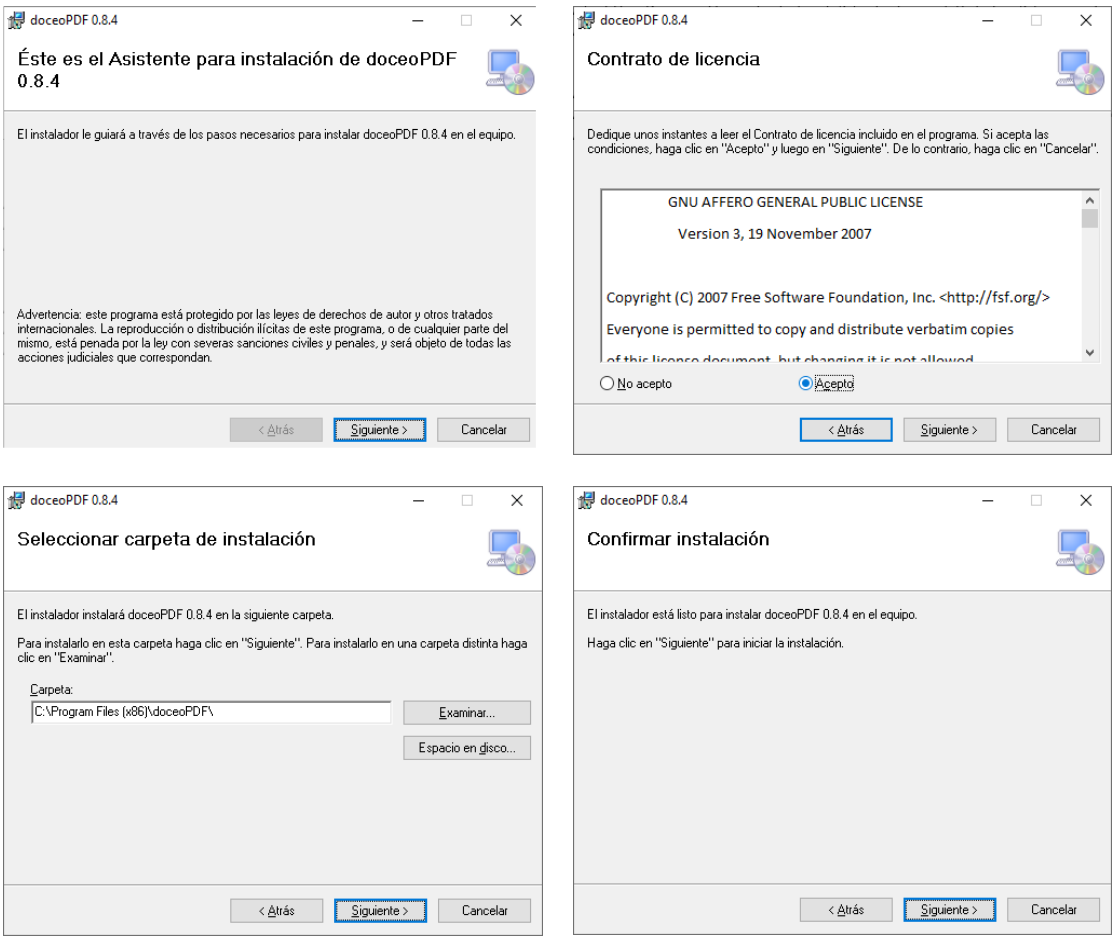

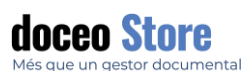

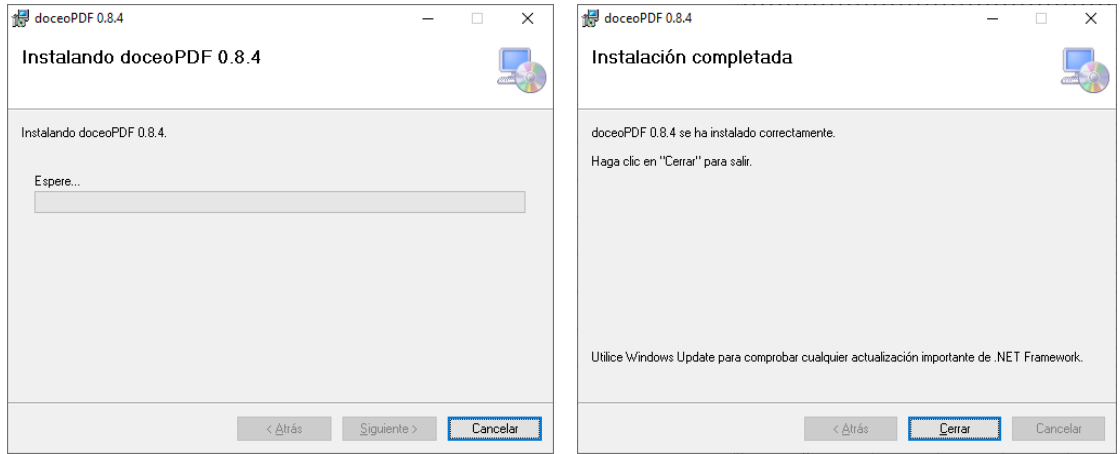

Després cal iniciar la seva configuració.

Inicieu el programa 'DoceoPDF' que podeu localitzar en els programes instal·lats (botó Windows):

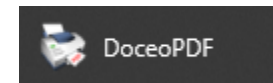

En iniciar-lo, us apareixerà el següent formulari:

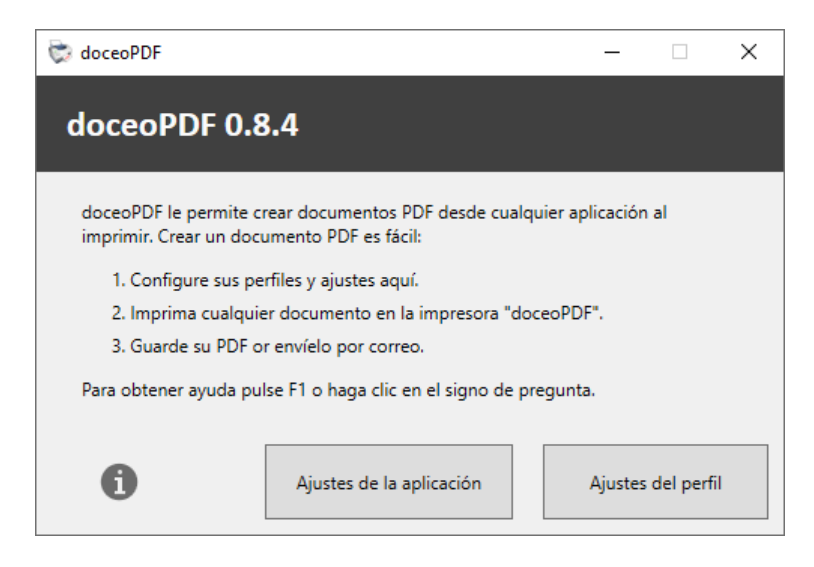

Fer clic a 'Ajustes del perfil':

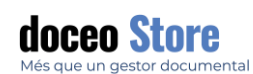

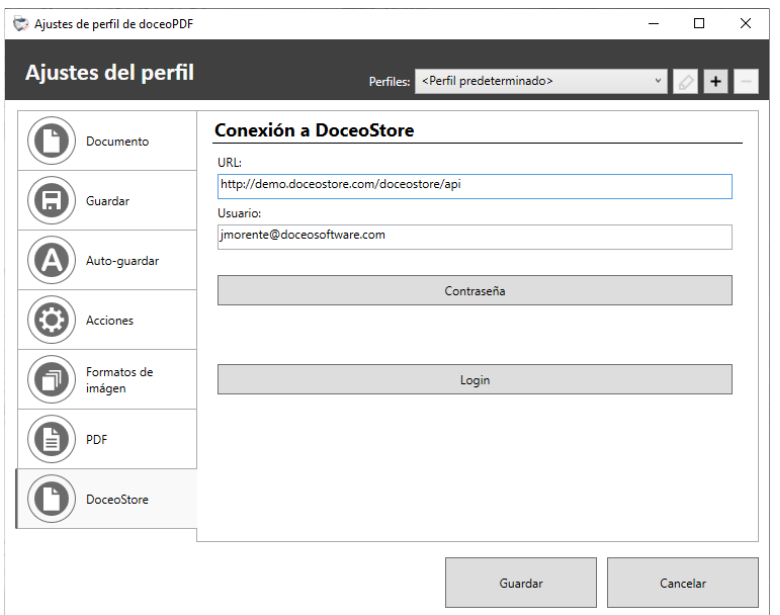

Anar a la pestanya **Doceo Store** i configurar la URL de connexió a l'API i l'usuari.

La vostra URL és:<http://server21/doceostore/api>

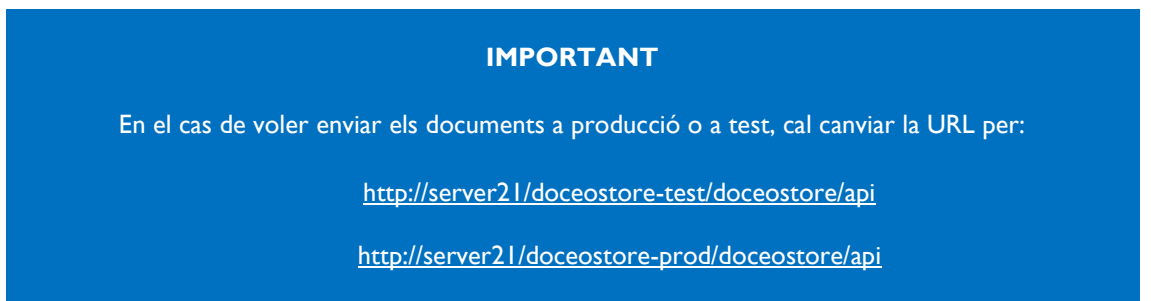

Cal indicar el nom d'usuari i la contrasenya corresponent a l'usuari on s'ha d'enviar els documents.

Accedir al botó contrasenya i introduir-la.

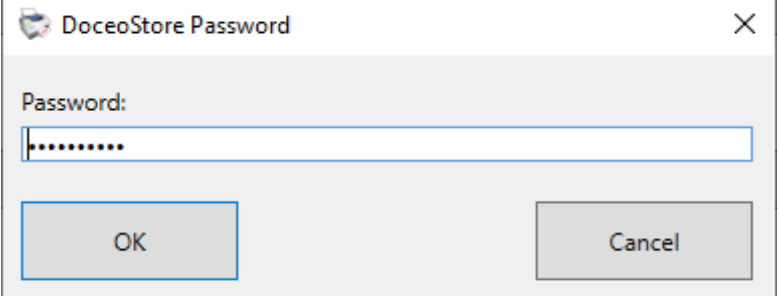

Al donar al botó 'Login' es verificarà la connexió:

{③ [support@doceosoftware.com](mailto:support@doceosoftware.com) pàg. 142

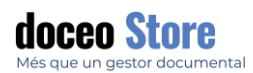

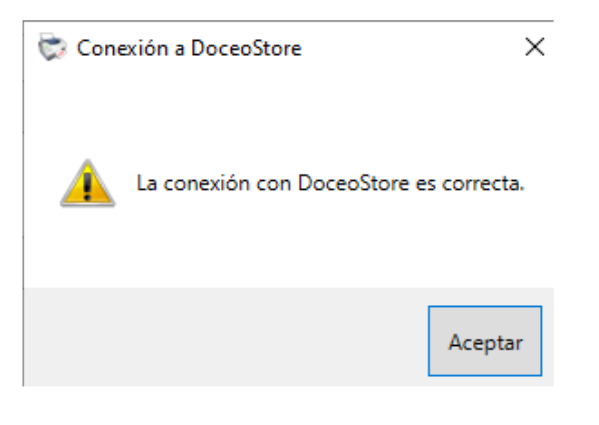

Anar a la pestanya 'Guardar' i marcar les opcions:

✓ Omitir el cuadro de impresión

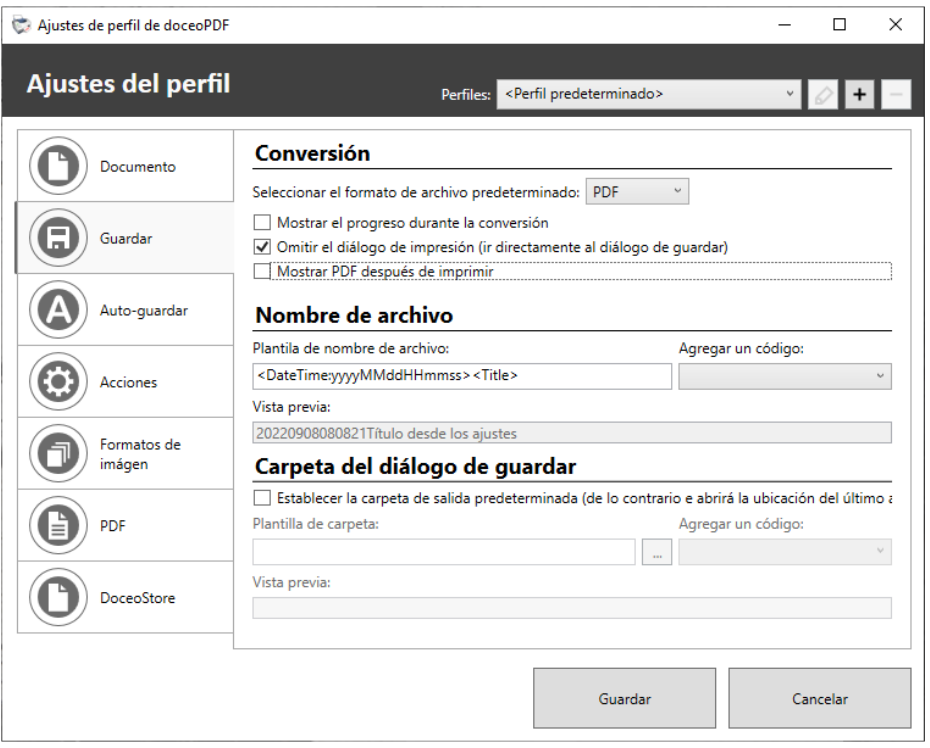

Anar a la pestanya 'Auto\_Guardar' i activar el modus 'Activar guardado automático' especificant noms únics i el *path* per desar.
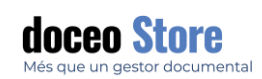

# doceosoftware.com

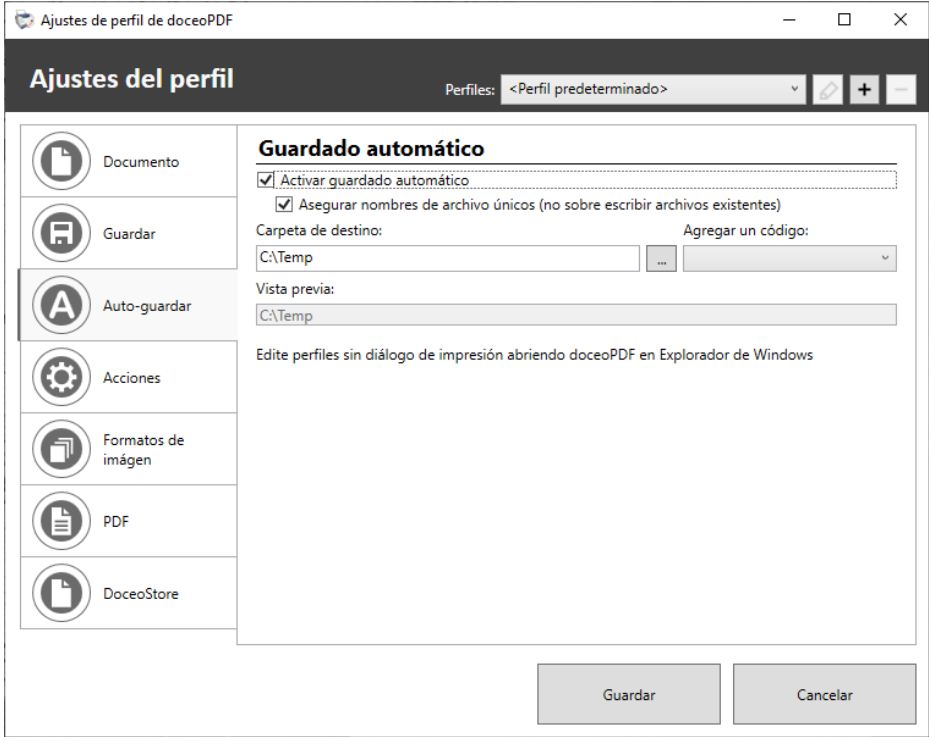

Accedir a la pestanya 'Acciones' i seleccionar 'Subir a DoceoStore'.

Marcar les opcions:

- ✓ Eliminar archivo después de enviar.
- ✓ Enviar a PdC.
- ✓ Notificar después de enviar a DoceoStore.
- ✓ Si volem veure el document imprès marcar 'Mostrar PDF después de enviar'.

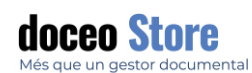

## doceosoftware.com

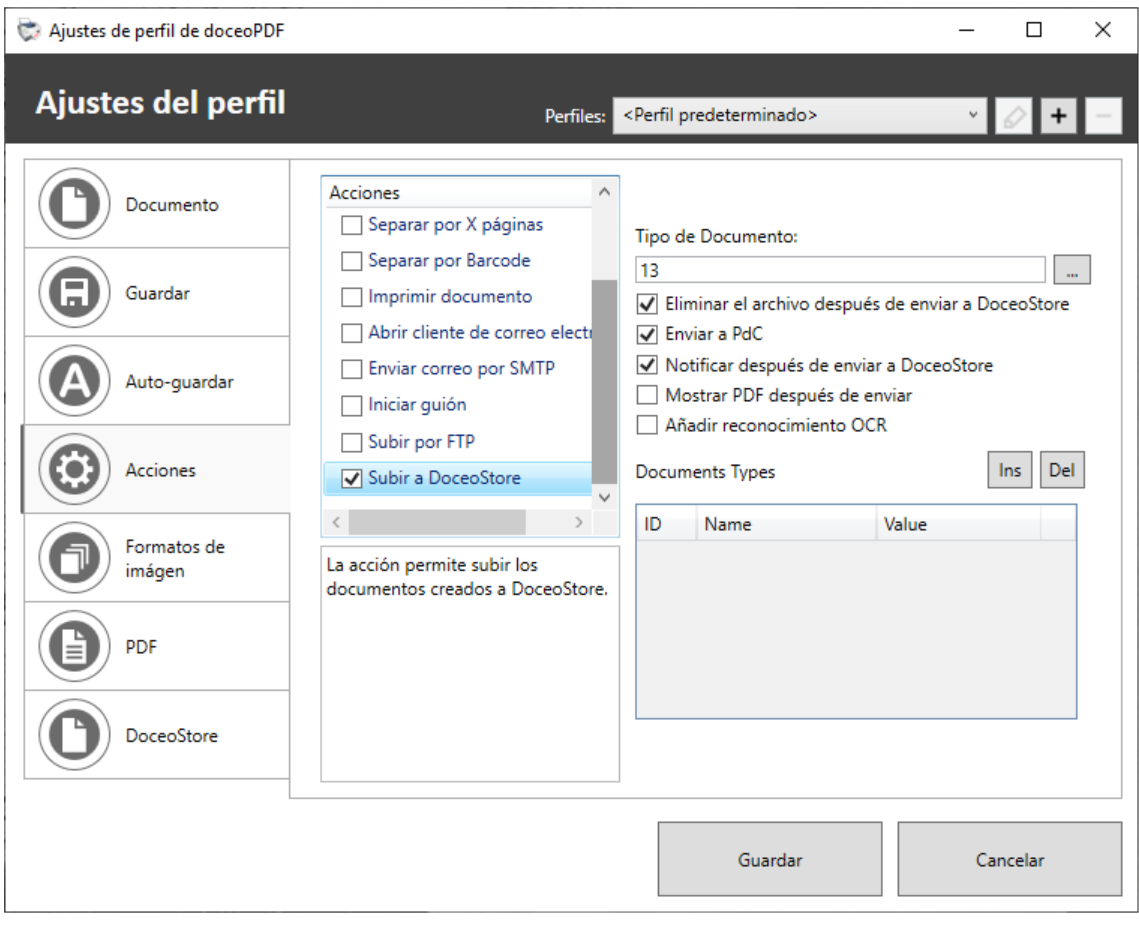

Fer clic a Guardar i tancar el formulari.

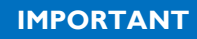

Podeu recuperar l'instal·lable de la següent ubicació:

[\\SERVER21\Compartit\doceoPDF\\_setup.msi](file://///SERVER21/Compartit/doceoPDF_setup.msi)

#### INTEGRACIÓ AMB OUTLOOK - DOCEO OUTLOOK PLUGIN

Com instal·lar **doceo Outlook plugin** caldrà seguir els passos de configuració habitual. Només cal accedir a l'arxiu .exe i seguir els passos. Es requereix permisos d'administrador per la seva instal·lació.

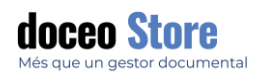

### FUNCIONAMENT A OUTLOOK

Un cop acabada la instal·lació podem accedir Outlook i accedim a l'opció des de la pestanya COMPLEMENTS.

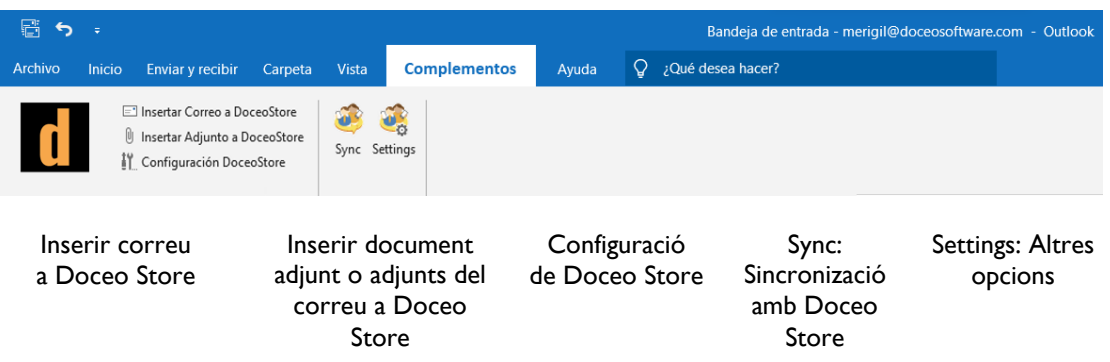

- **Inserir correu a Doceo Store :** Els correus es podran enviar directament amb l'extensió .pst Els formats, actualment, poden ser RTF o HTML.
- **Inserir document adjunt o adjunts del correu a Doceo Store :** Es pot enviar només el contingut d'un correu.

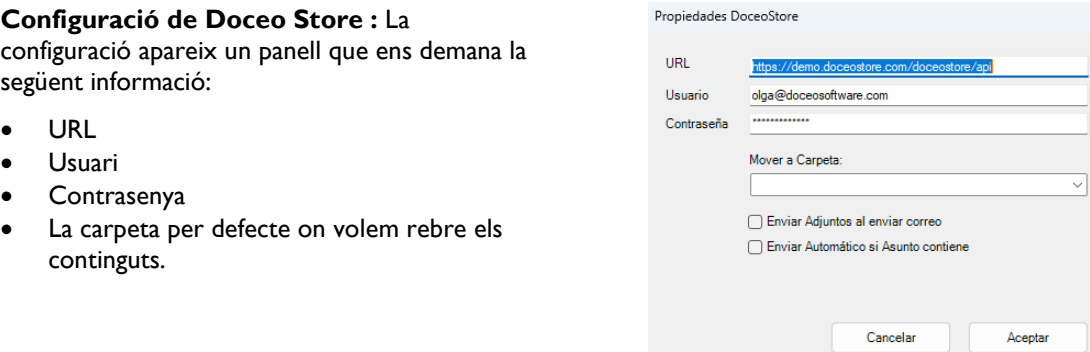

Un cop enviat el correu i/o adjunt, rebrà una notificació semblant a aquestes:

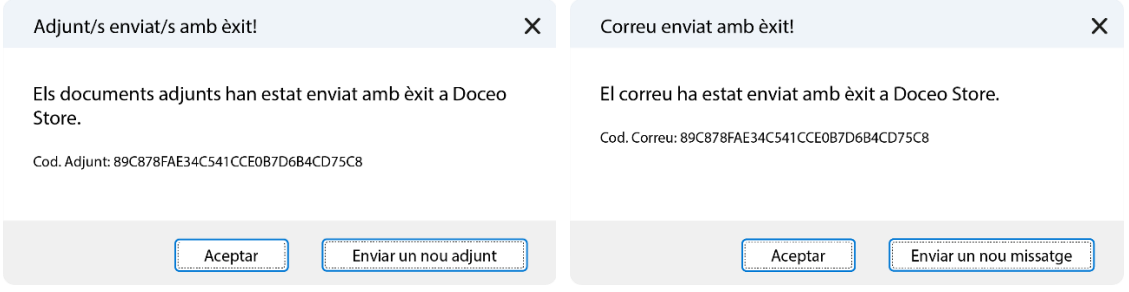

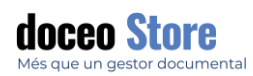

#### HOT FOLDER O CARPETA CALENTA

El sistema permet configurar una carpeta (hot folder) on arriben principalment els documents i quan el programa detecta un nou document aquest és integrat al sistema de forma automàtica. Es pot realitzar una primera ordenació dels documents amb la configuració de fluxos de treball.ç

Hi ha altres opcions d'entrada de documents com:

- Objectif Lune Connect
- Altres solucions doceoStore
- eIDAS Scan
- API